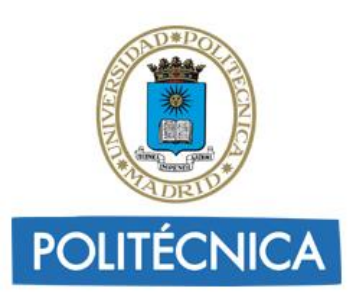

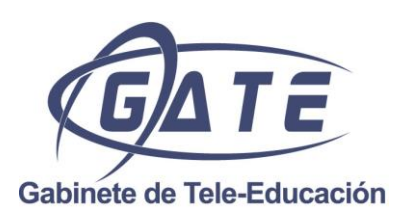

# **Moodle 2.4 para el profesor**

JUAN V. CONDE VIDES, JORGE GARCÍA RODRÍGUEZ, DAVID GARCÍA LUNA, ALBERTO HERMIZ RAMÍREZ ANA OSORIO NAVARRO, JUAN JOSÉ MORENO LÓPEZ, PABLO LUIS MUÑOZ SOLÍS

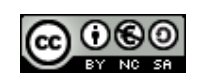

Copyright (c) 2013 JUAN V. CONDE VIDES, JORGE GARCÍA RODRÍGUEZ, DAVID GARCÍA LUNA, ALBERTO HERMIZ RAMÍREZ, ANA OSORIO NAVARRO, JUAN JOSÉ MORENO LÓPEZ, PABLO LUIS MUÑOZ SOLÍS.

El presente manual ha sido desarrollado por el Gabinete de Tele-Educación de la Universidad Politécnica de Madrid. Se basa en el *Manual de Moodle 1.9 para el profesor* escrito por el mismo equipo.

Esta obra está bajo una licencia Reconocimiento-No comercial-Compartir bajo la misma licencia 3.0 Internacional de Creative Commons. Para ver una copia de esta licencia, visite [http://creativecommons.org/licenses/by-nc-sa/3.0/es/.](http://creativecommons.org/licenses/by-nc-sa/3.0/es/)

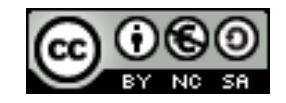

# Contenido

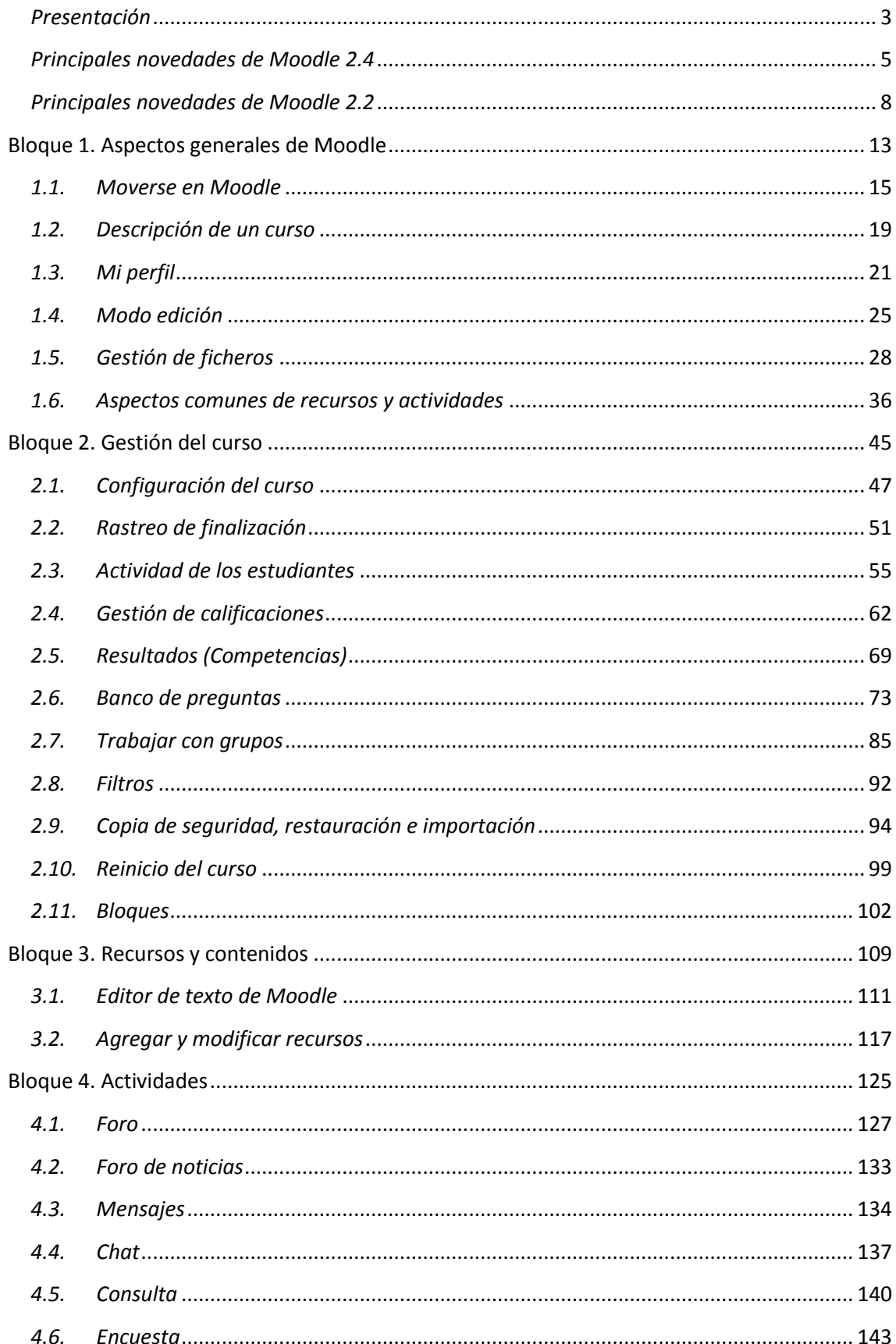

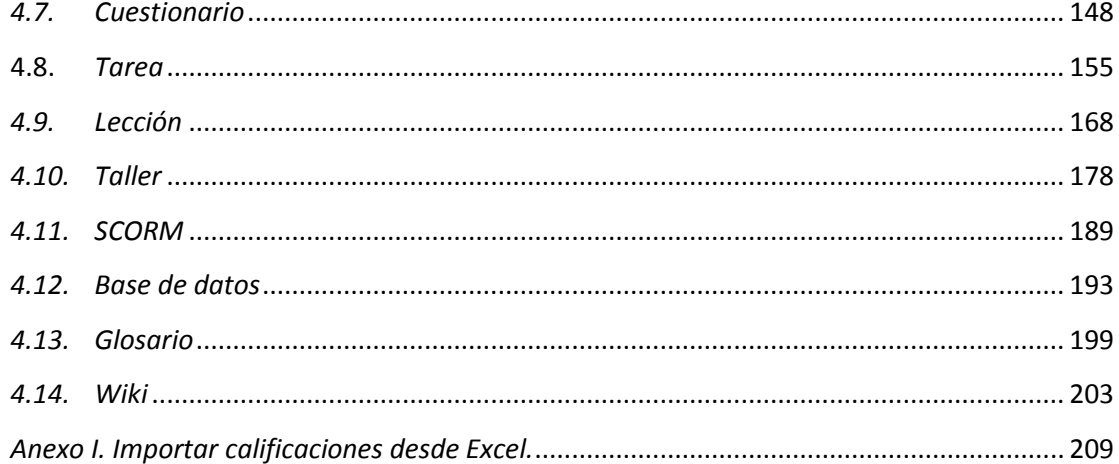

# <span id="page-4-0"></span>*Presentación*

El presente manual es el fruto del trabajo y la experiencia de los técnicos del Gabinete de Tele-Educación de la Universidad Politécnica de Madrid que desde el año 2005 vienen gestionando y prestando soporte a la herramienta Moodle para toda la comunidad universitaria.

Se trata de una actualización del manual realizado en 2012 para la versión 2.2. Anteriormente, este equipo realizó un manual para el profesor adaptado hasta la versión 1.9. Ese manual tenía como partida el libro "Using Moodle" y se completó con la documentación existente en su momento y las aportaciones del personal de nuestro equipo.

Para tener una visión general de la información de este manual, siga leyendo la descripción que se presenta a continuación.

# **Contenido del Manual**

Antes de empezar, se realiza un acercamiento a Moodle 2.4 para el profesor que ha utilizado versiones anteriores, ya que algunos aspectos presentan importantes cambios. A continuación, el contenido se divide en cuatro grandes bloques.

# **Bloque 1. Aspectos generales de Moodle**

En los distintos apartados de este bloque se describen conceptos fundamentales que debe conocer un profesor para trabajar con Moodle:

- El manejo general de Moodle se presenta en *Moverse en Moodle*, en *Mi perfil*, y en *El Modo edición*.
- La *Gestión de ficheros*, que presenta importantes novedades.
- Los aspectos comunes de la *Administración de actividades y recursos*, entre ellos, los ajustes comunes, las condiciones de disponibilidad y de finalización.

# **Bloque 2. Gestión del curso**

En el siguiente bloque, se recogen las herramientas principales para la gestión de un curso:

- La *Configuración* general del mismo y los *Bloques*.
- La gestión de distintos aspectos de los estudiantes se presenta en los apartados *Gestión de calificaciones*, *Actividad de los estudiantes*, *Trabajar con grupos* y *Rastreo de finalización*.
- El manejo de las *Copias de seguridad*, su *Restauración* y la *Importación* de contenidos entre cursos, así como el *Reinicio*.
- Otras herramientas como el *Banco de preguntas* y los *Filtros*.

# **Bloque 3. Recursos y contenidos**

En el tercer bloque se tratan las herramientas principales para la creación y gestión de contenidos y recursos:

- El *Editor de texto de Moodle,* para introducir un texto directamente en Moodle y algunas operaciones habituales, como *Pegar texto desde Word* o *Incluir un vídeo*.
- La creación de los distintos tipos de *Recurso*: *Archivo*, *Directorio*, *Etiqueta*, *Página*, *URL* (enlace a una página web), *Libro* y *Paquete IMS*.

# **Bloque 4. Actividades**

Las actividades constituyen la mayor riqueza de Moodle. Han sido agrupadas en tres tipos según su función principal, aunque muchas, en función de su configuración, admiten usos combinados. Esta clasificación ha sido:

- Comunicación: *Foro*, *Mensajes*, *Chat*, *Consulta* y *Encuesta (Feedback)*.
- Evaluación: *Tarea*, *Cuestionario*, *Lección*, *Taller* y *SCORM*.
- Trabajo en equipo: *Base de datos*, *Glosario* y *Wiki*.

Con la idea de facilitar su consulta, dentro de la mayoría de herramientas y en todas las actividades, se ha seguido una misma estructura de secciones: *¿Para qué sirve?*, *¿Cómo se crea?*, *¿Cómo funciona?* y *¿Cómo se gestiona?*

Esperamos que este manual sea de su utilidad. Si tiene cualquier comentario puede ponerse en contacto con el GATE.

<span id="page-6-0"></span>A continuación se presentan las novedades más importantes de Moodle 2.4 respecto a la versión 2.2.

# **Arrastrar y soltar**

Subir un documento se convierte en una operación rápida y sencilla. Para ello, es suficiente con pulsar sobre él (por ejemplo en el escritorio), y sin soltar el botón del ratón, llevarlo a la ventana del navegador donde está Moodle, soltándolo en algún tema de la asignatura. También se puede seguir este procedimiento para crear recursos de tipo *URL* y *Página*. Está funcionalidad también permite desplazar por la pantalla fácilmente recursos, actividades, temas y bloques.

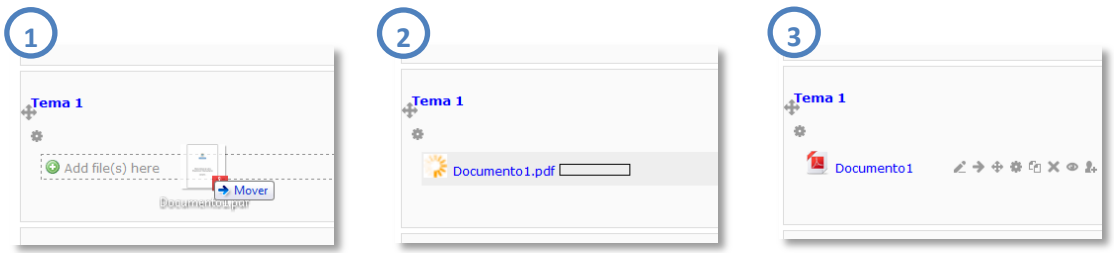

*Subida de un documento al diagrama de temas*

# **Mejoras en el interfaz**

Se ha actualizado el aspecto de todos los iconos y se ha incorporado el *Selector de actividades*, que al activar la edición, sustituye a los desplegables "Agregar recurso…" y "Agregar actividad…".

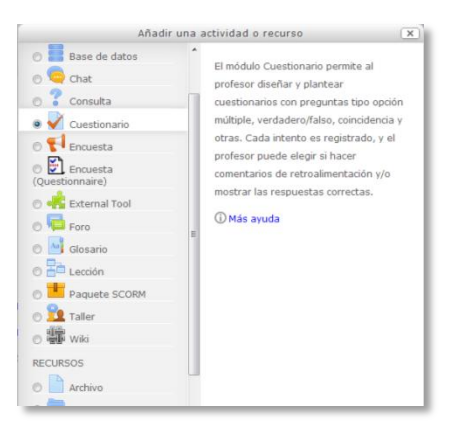

*Nuevo selector de actividades*

En cuanto a los temas, es posible añadirlos y quitarlos directamente en la página principal (sin entrar en *Editar ajustes*) y una nueva opción en los ajustes del curso, llamada *Disposición de los temas*, permite hacer que cada tema o sección se muestre en una pantalla distinta. Además, es posible controlar su visibilidad, con todo su contenido, en función de fechas o condiciones de otras actividades (antes sólo se podía hacer de cada recurso o actividad individualmente).

Por otro lado, también se puede cambiar el nombre de un recurso o una actividad desde el diagrama de temas, sin entrar en su configuración.

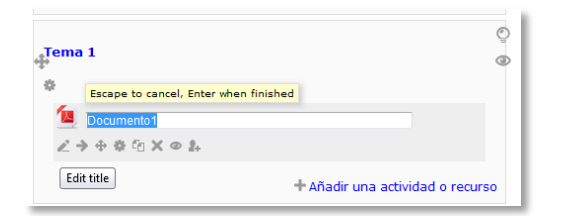

*Cambio de nombre de una actividad o recurso*

# **Renovación de la actividad** *Tarea*

Se eliminan los cuatro tipos de tareas, indicándose en la configuración cómo responderá el alumno (texto en línea, envío de archivos, etc.). Además, se añaden nuevas opciones y mejoras como la entrega en grupo, la evaluación ciega por parte del profesor, la aceptación de condiciones de entrega por parte del estudiante, la fácil subida y descarga tanto de calificaciones como de archivos con comentarios o una nueva forma de evaluación mediante varios criterios puntuables.

# **Mejoras en el** *Selector de archivos*

A parte de poder incorporar ficheros con el sistema *Arrastrar y soltar*, se muestran iconos específicos según el tipo de archivo y las imágenes se presentan en miniatura. También es posible crear *"alias"* de un archivo, lo que automatiza la actualización del mismo si aparece en varios sitios de la asignatura.

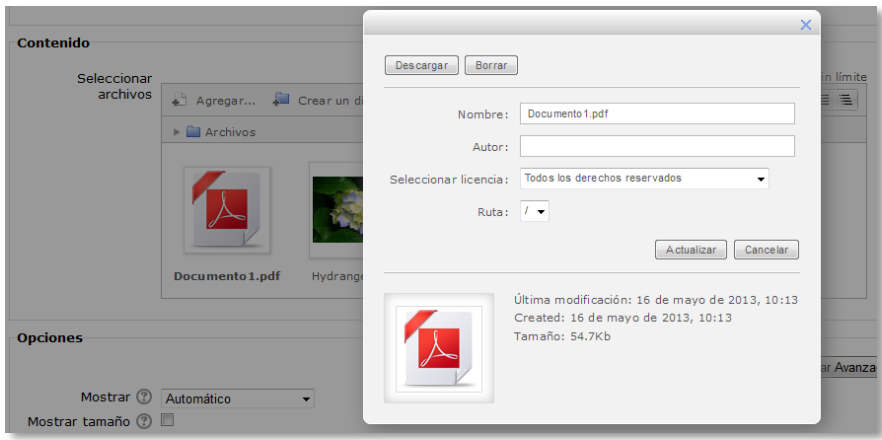

*Nuevo aspecto del selector de archivos*

# **Nuevo tipo de recurso:** *Libro*

Consiste en un conjunto agrupado de recursos de tipo *Página* (página web creada dentro de Moodle mediante su editor) con un orden y jerarquía determinados (capítulos y subcapítulos).

<span id="page-9-0"></span>En esta sección se destacan las novedades más relevantes que presentó Moodle 2.2 respecto a versiones anteriores.

# **Gestión de ficheros**

Cambia completamente la gestión de los archivos de un curso, desapareciendo la opción *"Archivos"* del antiguo bloque de *"Administración"*. Antes todos los archivos que se utilizaban en un curso estaban en esa carpeta. Ahora cada *Recurso* o *Actividad* tiene su propia área de archivos privada. Cuando se agrega un fichero en algún lugar del curso, aparece en lugar de la carpeta de *"Archivos"* el *"Selector de archivos"*. Esta nueva herramienta permite seleccionar el fichero desde algún *Repositorio* (interno, como nuestros *"Archivos privados"* o externo, como *Google Docs*) o subirlo en ese momento desde el ordenador. Consultar el apartado *Repositorios* de este manual.

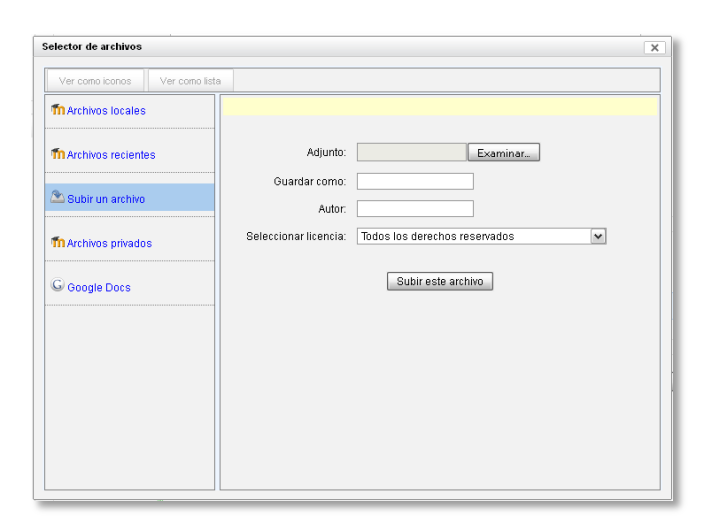

*El nuevo Selector de archivos*

Para cursos que han sido actualizados desde la versión 1.9, existe su equivalente *"Archivos de curso heredados"* que contiene los archivos que tenía antes, pero se **RECOMIENDA** ocultar y no utilizar esta opción ya que de lo contrario todo su contenido será accesible para los estudiantes. Además su contenido ya no se incluirá en backups y en restauraciones. Se oculta desde el bloque *Ajustes Administración del curso Editar ajustes Archivos de curso heredados*.

# **Navegación**

Aparece un nuevo bloque llamado *"Navegación",* desde el que es posible acceder a todas las partes de Moodle. Este menú se va desplegando según se accede a cada sección, permitiendo pulsar en cualquier parte del árbol para volver a un punto anterior. Siempre se sitúa en la columna izquierda de la pantalla.

| Navegación                  | H |
|-----------------------------|---|
| Página Principal            |   |
| Area personal               |   |
| Páginas del sitio           |   |
| Mi perfil                   |   |
| $\blacktriangledown$ Curses |   |
| Cursos para pruebas<br>フフ   |   |
| Espacio ADA-Madrid          |   |

*Nuevo bloque Navegación*

Por otro lado, el bloque *"Administración"* cambia su nombre a *"Ajustes"* y se vuelve más contextual, es decir, su contenido varía en función del lugar de Moodle donde se encuentre. En la página del curso muestra en primer lugar las opciones de *"Administración del curso",* mientras que dentro de un *Foro*, por ejemplo, muestra primero *"Administración del foro"*, con las opciones para el mismo, algunas comunes a todas las actividades y otras propias del tipo de actividad o recurso.

Hay que destacar que este bloque contendrá, dentro de una actividad, todas las opciones y herramientas a las que antes se accedía desde las pestañas de la parte superior.

| Ajustes                                                                                                    | ſП |
|----------------------------------------------------------------------------------------------------|----|
| Administración del curso<br>∡ Activar edición<br><b>B</b> Editar ajustes<br>$\blacktriangleright$ Usuarios<br>$\blacksquare$ Filtros<br>图 Calificaciones<br>Resultados<br>Copia de seguridad<br>⊿ Restaurar<br>⊿" Importar<br>Reiniciar<br>Banco de preguntas<br>Archivos de curso<br>heredados |    |
| Cambiar rol a                                                                                                    |    |
| Ajustes de mi perfil                                                                                                    |    |

▼ Administración del foro  $E$ ditar aiustes Roles asignados **Incalmente Permisse** Compruebe los permisos  $E$  Filtros  $R$ eaistros Copia de seguridad - Restaurar ▶ Modalidad de suscripción - Mostrar/editar suscriptores actuales  $\blacktriangleright$  Administración del curso Cambiar rol a. Ajustes de mi perfil

Aiustes

 $\blacksquare$ 

*Nuevo bloque ajustes en un curso Nuevo bloque ajustes en un foro*

# **Nuevos nombres para los recursos**

El desplegable *"Agregar recurso…"* ha cambiado ya que se han renombrado y reorganizado algunos de ellos.

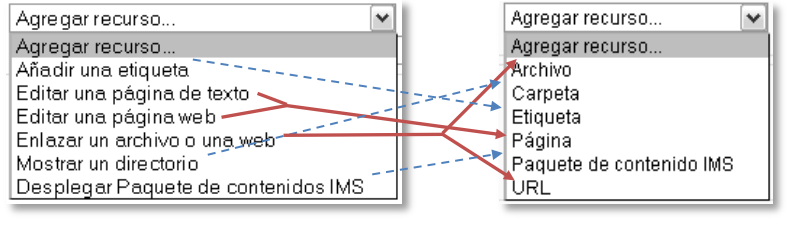

*Agregar recurso en Moodle 1.9 Agregar recurso en Moodle 2*

El cambio más importante es que *"Enlazar un archivo o una web"* se ha dividido en dos, *"Archivo"*, para subir un documento al curso, y *"URL"*, para poner un enlace a una dirección web. Además, *"Editar una página de texto"* y *"Editar una página web"* se han fundido en el recurso *"Página"*.

# **Actividades condicionales**

La visibilidad y el acceso a cada recurso o actividad pueden controlarse mediante determinadas condiciones. Es decir, mientras no se cumplan una serie de condiciones definidas en cada actividad o recurso, los estudiantes no podrán verla en el diagrama de temas o no tendrán acceso a ella, según se quiera.

Las condiciones pueden ser temporales, es decir, definiendo un periodo de disponibilidad, en función de una calificación mínima en otra actividad o relativa a la finalización de otras actividades o recursos. Para más detalles, consulte el apartado 1.6.2 *Ajustes comunes* de este manual.

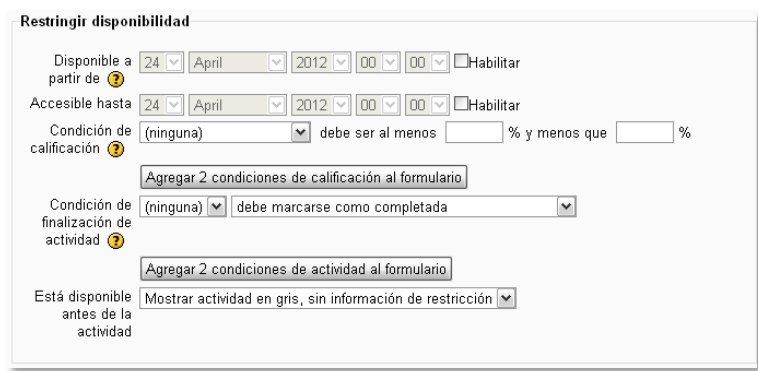

*Configuración de disponibilidad de un recurso o actividad*

# **Finalización de actividad**

Es posible definir cuando una actividad o un recurso se considera como completado por el estudiante. Después, en función de esto y a nivel de curso, se pueden definir las condiciones para considerar el curso como finalizado. Para más detalles, consultar el apartado 1.6.2 *Ajustes comunes* de este manual.

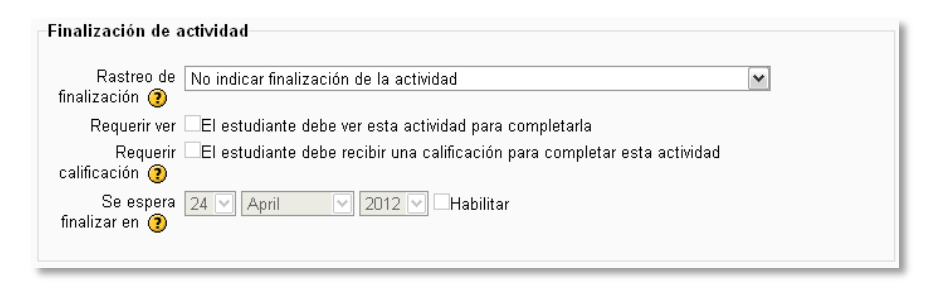

*Condiciones de finalización de un recurso o actividad*

# **Evaluación por rúbricas en las** *Tareas*

La actividad *Tarea* admite una "Calificación avanzada" en la que se pueden definir rúbricas para evaluarlas. Para ello, hay un nuevo ajuste en su configuración llamado "Método de Calificación". Si se selecciona, una vez guardado el formulario se podrá definir la rúbrica.

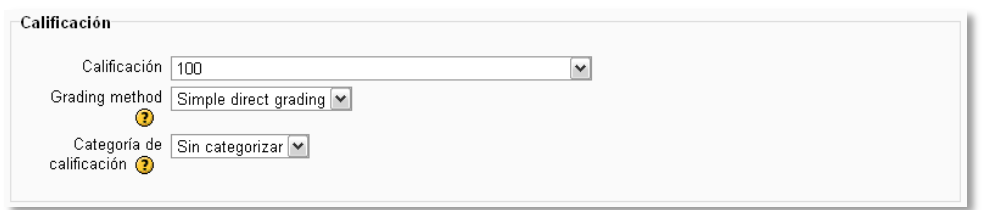

*Configuración de calificación de la Tarea con rúbrica*

# **Mejora de actividades**

Todas las actividades se han mejorado en cuanto a presentación y funcionalidades, pero destacan especialmente los cambios efectuados en el *Taller*, el *Cuestionario* y la *Wiki*. Se recomienda consultar las secciones correspondientes de este manual para más información.

Se ha eliminado la antigua actividad *Encuesta (Survey)* y se ha sustituido por una nueva *Encuesta (Feedback)* más configurable y con más funcionalidades.

# **Acceso desde dispositivos móviles**

El interfaz de Moodle 2 se adapta de forma especial si se accede a él desde un dispositivo móvil, presentado de forma más clara y ordenada la información.

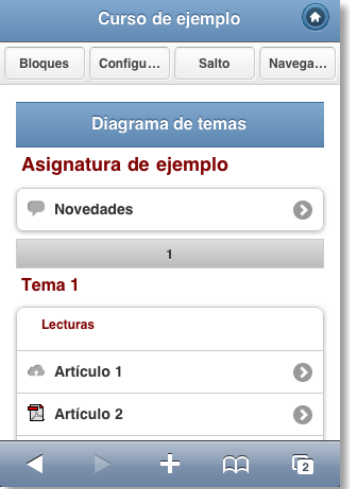

*Pantalla de Moodle 2 en un iPhone*

# <span id="page-14-0"></span>Bloque 1

# *Aspectos generales de Moodle*

- 1.1. Moverse en Moodle.
- 1.2. Descripción de un curso.
- 1.3. Mi perfil.
- 1.4. Modo edición.
- 1.5. Gestión de archivos.
- 1.6. Aspectos comunes de recursos y actividades.

# <span id="page-16-0"></span>*1.1. Moverse en Moodle*

La navegación entre los cursos y las secciones principales de Moodle se realiza a través del bloque "*Navegación"*, situado normalmente en la primera o segunda posición de la columna izquierda. Por ejemplo, desde este bloque se puede pasar fácilmente de un curso a otro. Además, para el profesor el bloque "*Ajustes"*, situado también en la columna izquierda, tiene una función fundamental a la hora de gestionar los *Recursos* y *Actividades* de un curso, ya que al acceder a alguno de ellos recoge todas las opciones para configurarlo y administrarlo. Además otro elemento que facilita el movimiento dentro de Moodle es la *Barra de navegación*.

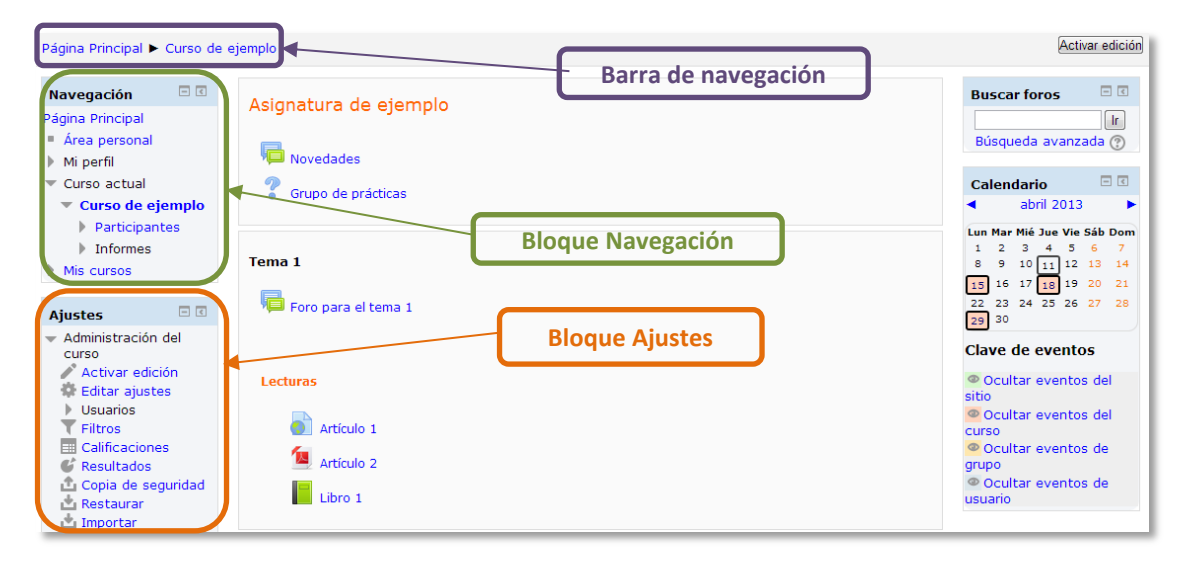

*Disposición de los bloques Navegación y Ajustes*

#### **La** *Barra de navegación*

Dentro de un curso, muestra en primer lugar el nombre corto del Moodle en el que se está, y a continuación el nombre corto que identifica al curso actual. Pulsando sobre el primero se puede regresar a la página principal, y pulsando en el nombre corto del curso se accede directamente al mismo.

A medida que se navega por las diferentes herramientas y contenidos del curso, la barra de navegación irá creciendo permitiendo saber en qué pantalla se está y facilitando el volver a páginas anteriores. Siempre será preferible utilizar la barra de navegación de Moodle en lugar de los botones *"atrás"* y *"adelante"* del navegador web, ya que podría generar problemas.

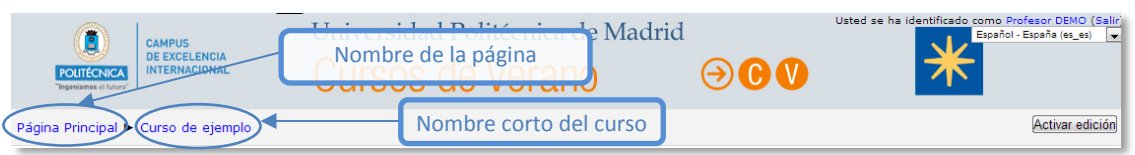

#### *Barra de navegación*

# **El bloque** *Navegación*

Se compone de:

- *Página principal*. Es un enlace a la página inicial del Moodle.
- *Área personal*. Muestra su página personal al usuario, en la que aparecen los cursos a los que tiene acceso y el estado de las actividades que hay en ellos.
- *Páginas del sitio*.
- *Ver perfil*. Muestra la información importante de su propio perfil. Además, da acceso a sus mensajes publicados en foros, a la herramienta de *Mensajería*, a sus archivos privados y a sus *Informes de actividad*. Este apartado se explica más adelante en este manual.
- *Curso actual*. Muestra y da acceso a las partes del curso en el que se está, además de a la lista de participantes y a los registros de actividad.
- *Mis cursos*. Presenta los cursos en los que se está dado de alta, ya sea con rol de alumno o de profesor, permitiendo un acceso rápido a los mismos.

| Navegación        | $=$ $\overline{\left  \cdot \right }$ |
|-------------------|---------------------------------------|
| Página Principal  |                                       |
| ■ Área personal   |                                       |
| Páginas del sitio |                                       |
| Mi perfil         |                                       |
| Mis cursos        |                                       |

*Bloque Navegación*

Al acceder a un curso, en el bloque *Navegación* aparece *Curso actual*, mostrando la estructura del curso y dos opciones más:

- *Participantes*. Presenta la lista de usuarios que están en el curso.
- *Informes*. Da acceso al registro de actividad de los participantes del curso.

 $\Box$ Navegación Página Principal Area personal ▶ Páginas del sitio  $M$ i perfil  $\overline{\phantom{a}}$  Curso actual Curso de ejemplo Participantes  $\blacktriangleright$  Informes  $\blacktriangleright$  General  $\triangleright$  Tema 1  $\blacktriangleright$  Tema 2  $\triangleright$  Mis cursos

*Bloque Navegación dentro de un curso*

#### **El bloque** *Ajustes*

Dentro de un curso, este bloque presenta al profesor tres enlaces:

- *"Administración del curso".* Da acceso a configurar las características del mismo y a las herramientas principales de gestión.
- *"Cambiar rol a…"*.Permite ver el curso con un rol distinto, por ejemplo, como lo vería un estudiante.
- *"Ajustes de mi perfil"*. Ofrece las opciones de editar el perfil, cambiar la contraseña (si la configuración del Moodle lo permite) y configurar las *Notificaciones*.

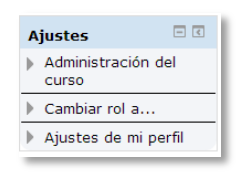

*Bloque Ajustes*

Las herramientas que ofrece la sección *"Administración del curso"* se verán detalladamente en otro apartado del presente manual.

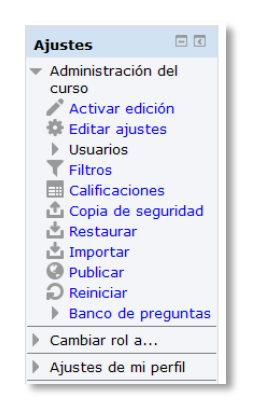

*Herramientas de Administración del curso*

Al acceder a una actividad, aparece un nuevo elemento en el bloque para gestionarla. Por ejemplo, si se accede a un cuestionario, el ítem que aparece se llama *"Administrar el cuestionario"*. Dentro se presentan todas las opciones y ajustes de que dispone esa actividad. La configuración principal se hace en *"Editar ajustes"*.

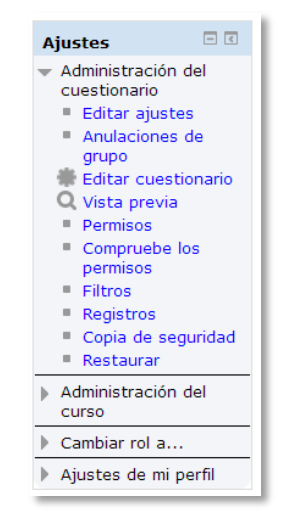

*Ajustes de una actividad (ejemplo del cuestionario)*

Algunas de las opciones que se presentan son propias de cada actividad, mientras que otras, como por ejemplo *"Editar ajustes"* o *"Permisos"*, son comunes a todas.

# <span id="page-20-0"></span>*1.2. Descripción de un curso*

Las partes principales de la pantalla en un curso son: la *Cabecera*, el *Diagrama de temas* y los *Bloques*.

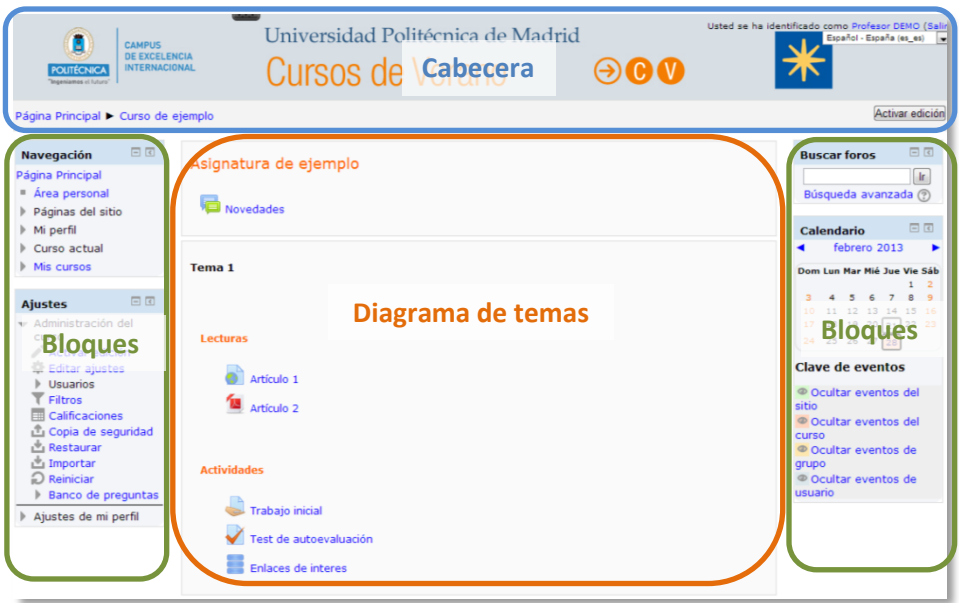

*Partes de la pantalla de un curso*

La cabecera está formada por:

- La *Barra de navegación*. Indica en todo momento la ruta de la página actual.
- El identificador de usuario. Indica el nombre del usuario con el que se ha accedido.
- El menú de cambio de idioma. Muestra el idioma en el que se está mostrando el interfaz de Moodle y permite cambiar a otros disponibles.
- El botón de *"Activar edición"*. Permite al profesor activar el *Modo edición* para añadir o modificar el contenido del curso.

El *Diagrama de temas*, en el centro, generalmente está dividido en *Secciones* o *Temas, que* están destinados a albergar los contenidos del curso, *Recursos* y *Actividades*. Siempre hay un *Tema 0* o inicial y debajo de éste puede haber uno o más. En los *Ajustes del curso* se puede indicar que haya una página por cada tema.

Dentro de un *Tema*, cada *Recurso* o *Actividad* consta de un icono identificativo del tipo de elemento y un nombre que sirve de enlace al mismo.

Pueden aparecer *Etiquetas*, que son un tipo de *Recurso* que permiten mostrar texto y cualquier tipo de contenido directamente en el diagrama de temas.

A uno o a ambos lados del *Diagrama de temas* aparecen los *Bloques*. Éstos contienen herramientas que apoyan y facilitan el desarrollo del curso, así como herramientas de gestión y configuración. Los *Bloques* pueden moverse y eliminarse para adaptarlos a las necesidades del curso. Además, hay numerosos *Bloques* disponibles que pueden agregarse fácilmente al activar el *Modo Edición*.

# <span id="page-22-0"></span>*1.3. Mi perfil*

Cada usuario en Moodle dispone de dos menús, *Mi perfil,* para ver sus datos personales y mensajes publicados, y *Ajustes de mi perfil,* para editar sus datos y realizar otros ajustes.

#### **Mi perfil**

El bloque *Navegación* da acceso a *Mi perfil.*

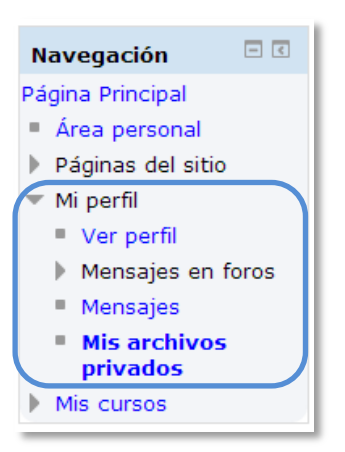

*Mi perfil en el menú Navegación*

Esta opción permite al usuario revisar sus datos, mensajes y ficheros privados a través de las siguientes opciones:

 Desde la opción "*Ver perfil*" el usuario puede revisar la información visible por otros usuarios de asignaturas comunes.

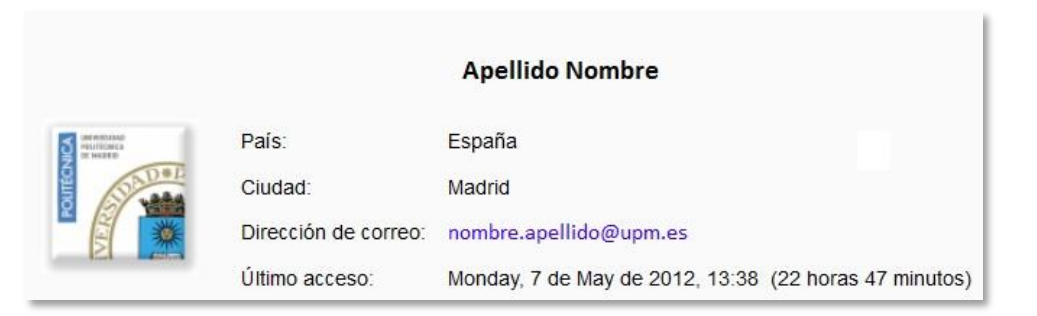

#### *Ver perfil*

 "*Mensajes en Foros*" facilita un acceso rápido a todos los mensajes publicados por el usuario en los *Foros* de sus asignaturas. Esta opción, permite mostrar:

- o Todos los "*Mensajes"* publicados por el usuario (recientes primero).
- o Los "*Debates*" o temas comenzados por el usuario.

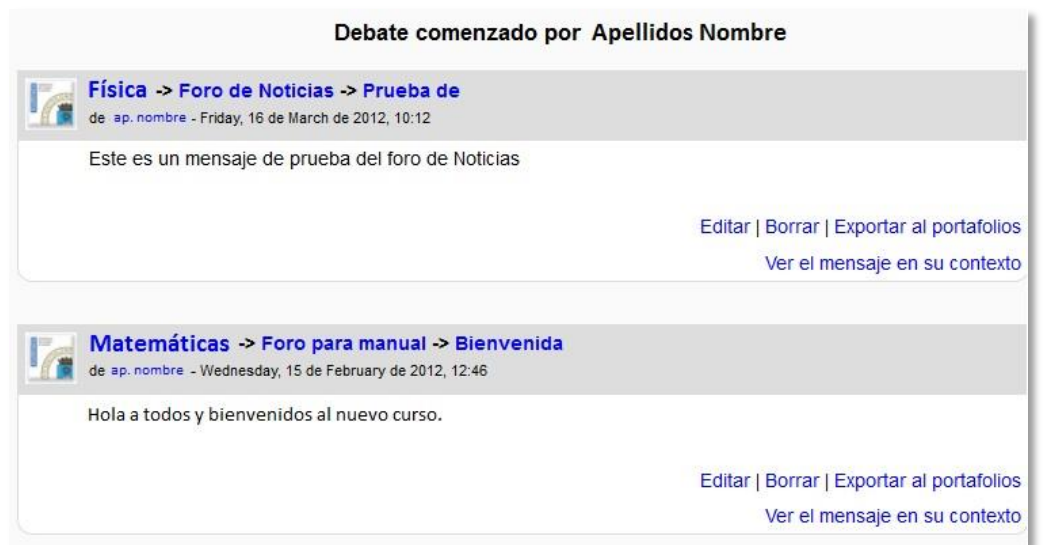

*Debates comenzados por el usuario*

 La opción "*Mensajes*" permite mostrar y gestionar los *Contactos*, ya sea el listado personal o el de participantes comunes en una de las asignaturas (a escoger) a las que acceda el usuario. Al pulsar sobre cada *Contacto*, se puede ver el historial de mensajes cruzados con él. Esta opción permite ver también los *Mensajes* y *Notificaciones* recientes.

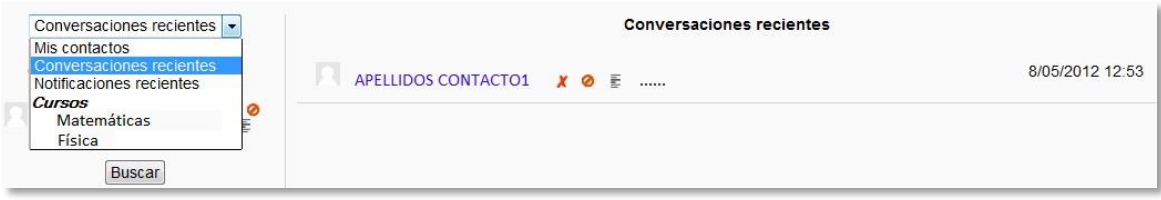

#### *Conversaciones recientes*

 Por último, "*Mis archivos privados*" da la opción al usuario de subir ficheros a una carpeta privada. Desde aquí se puede "*Crear un directorio*", a fin de tener organizado el contenido, "*Agregar…*" un nuevo fichero (sin exceder el límite de tamaño por fichero), o "*Descargar todo*" el contenido de la carpeta en un fichero *.ZIP*.

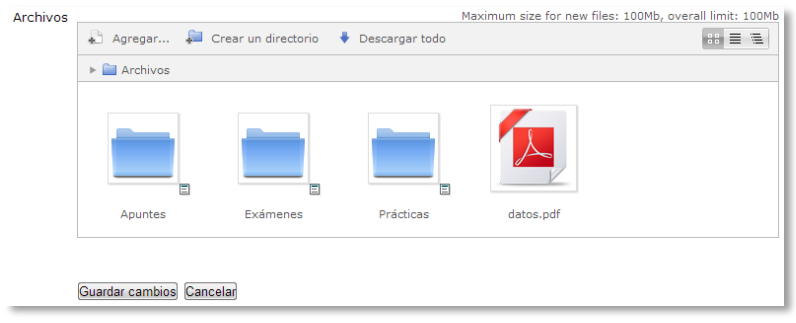

#### *Mis archivos privados*

# **Ajustes de mi perfil**

Para editar los datos del perfil, en el bloque *Ajustes*, se encuentra la opción "*Ajustes de mi perfil*".

| <b>Ajustes</b>                                                          | $ \leq$ |
|-------------------------------------------------------------------------|---------|
| Administración del<br><b>CUISO</b>                                      |         |
| Ajustes de mi perfil<br>Editar información<br>Portafolios<br>Mensajería |         |

*Ajustes de mi perfil*

Dispone de las siguientes opciones:

- *"Editar información"*. Permite modificar parte de los datos del perfil del usuario.
- *"Portafolios*". Desde esta opción el usuario puede "*Configurar"* que portafolios, de los disponibles, quiere ver desde el *Selector de archivos*.

| Nombre               | <b>Plugin Portafolio</b> |        |
|----------------------|--------------------------|--------|
| Descarga de archivos | download                 | di B   |
| Google Docs          | googledocs               | a.     |
| Picasa               | picasa                   | and it |

*Configurar portafolios*

Dentro de esta opción también se accede a "*Transferir registros*" que permite ver las últimas transferencias al portafolios finalizadas y el estado actual de las incompletas.

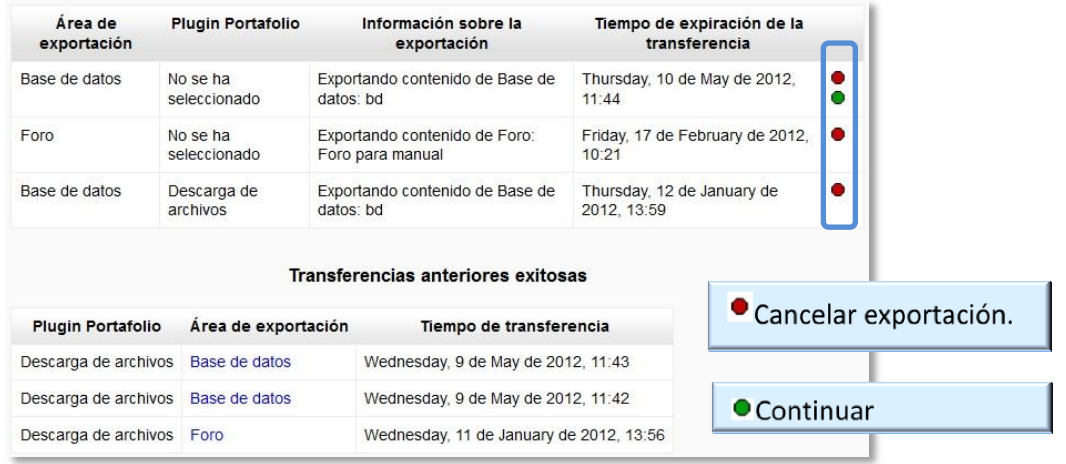

#### *Transferir registros*

 "*Mensajería*". Muestra la forma en la que será informado el usuario ante las *Notificaciones* o *Mensajes* recibidos, las opciones disponibles son mediante *correo electrónico* o un *aviso* al acceder a Moodle. En el caso de las *Notificaciones* por correo electrónico, el usuario puede cambiar la cuenta de correo en la que recibirá estos avisos.

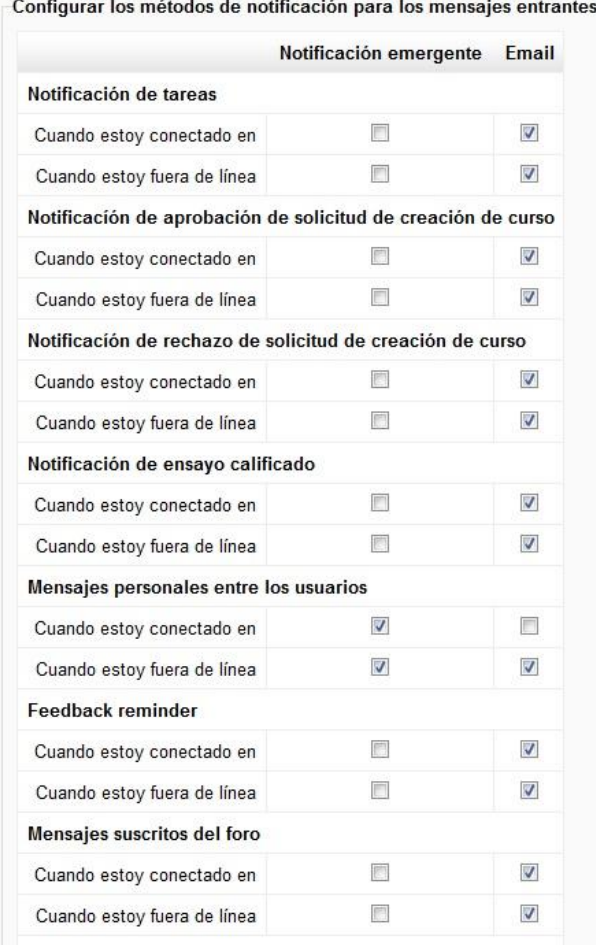

*Algunas opciones de Mensajería*

# <span id="page-26-0"></span>*1.4. Modo edición*

#### **¿Para qué sirve?**

El *Modo edición* permite añadir y modificar el contenido (*Recursos* y *Actividades*) de un curso. Sólo disponen de esta posibilidad los usuarios con perfil de *Profesor* o de *Editor de contenidos* en ese curso.

# **¿Cómo se activa?**

En la esquina superior derecha de la pantalla, se puede encontrar el botón **"***Activar edición".* Pulsando sobre dicho botón, el profesor pasará a disponer de un conjunto de nuevas opciones. También es posible pasar al *Modo Edición* pulsando el enlace "*Activar edición*" del bloque *Ajustes*.

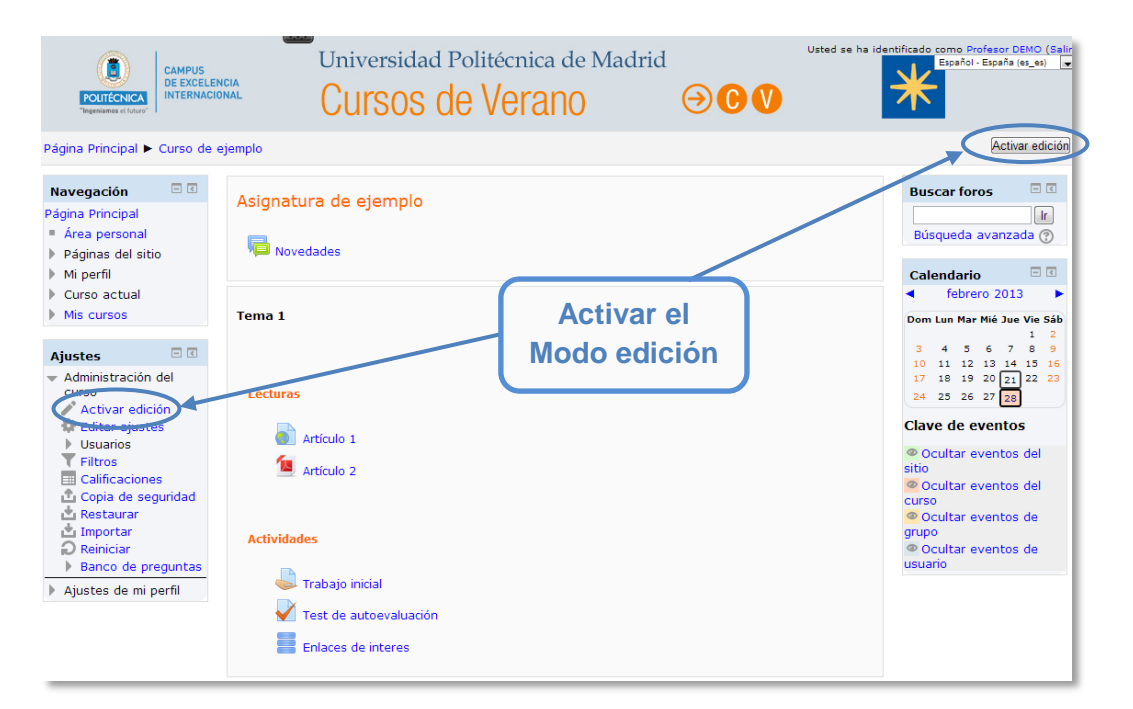

*Activación del Modo edición*

Una vez realizados los cambios en el curso se puede salir del *Modo Edición* pulsando el botón o enlace **"***Desactivar Edición***"** situado en el mismo lugar en el que aparecía "*Activar edición*".

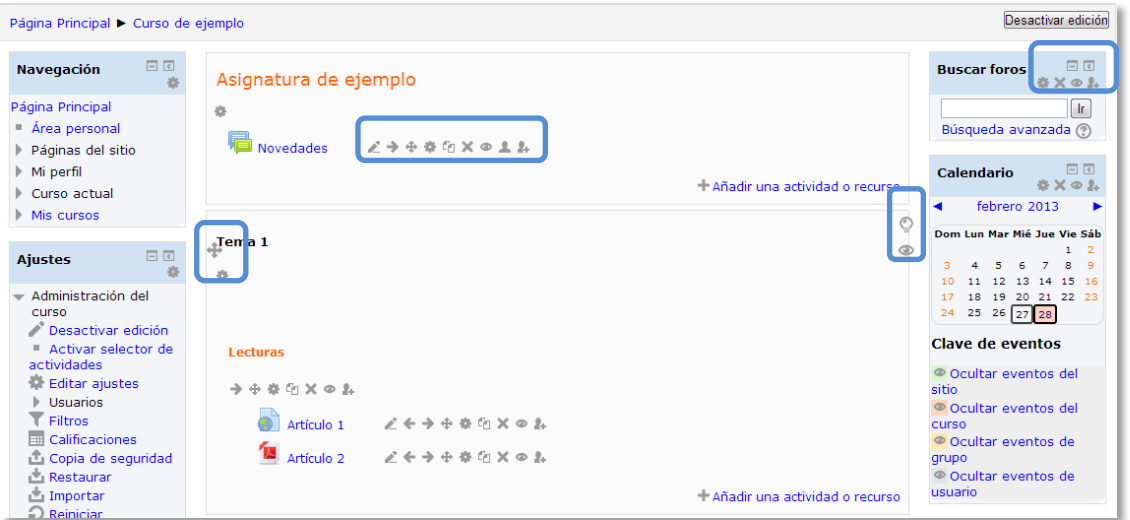

#### *Modo edición activado*

# **¿Cómo funciona?**

El *Modo Edición* se caracteriza por mostrar un conjunto de iconos en el curso que permitirán al profesor interactuar con los contenidos existentes. Los iconos se repiten en muchos de los elementos de los que un curso está compuesto y hacen su manejo fácil e intuitivo. La siguiente tabla describen los iconos según su lugar de aparición.

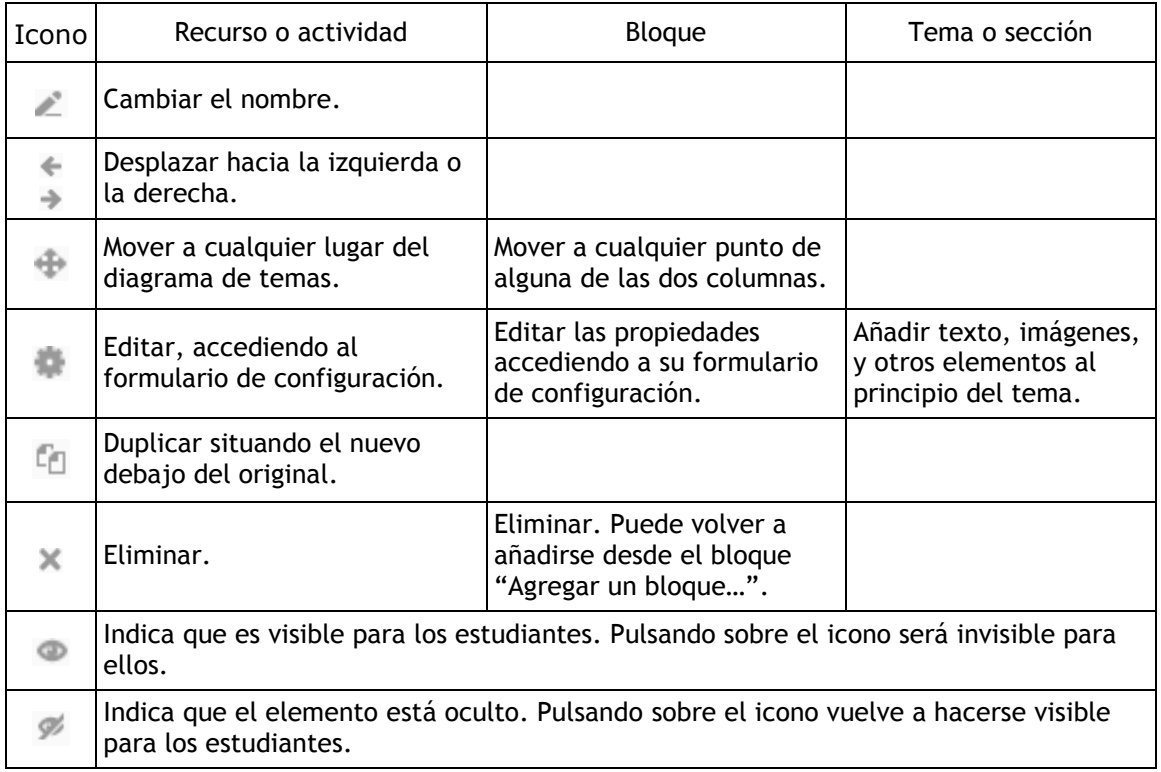

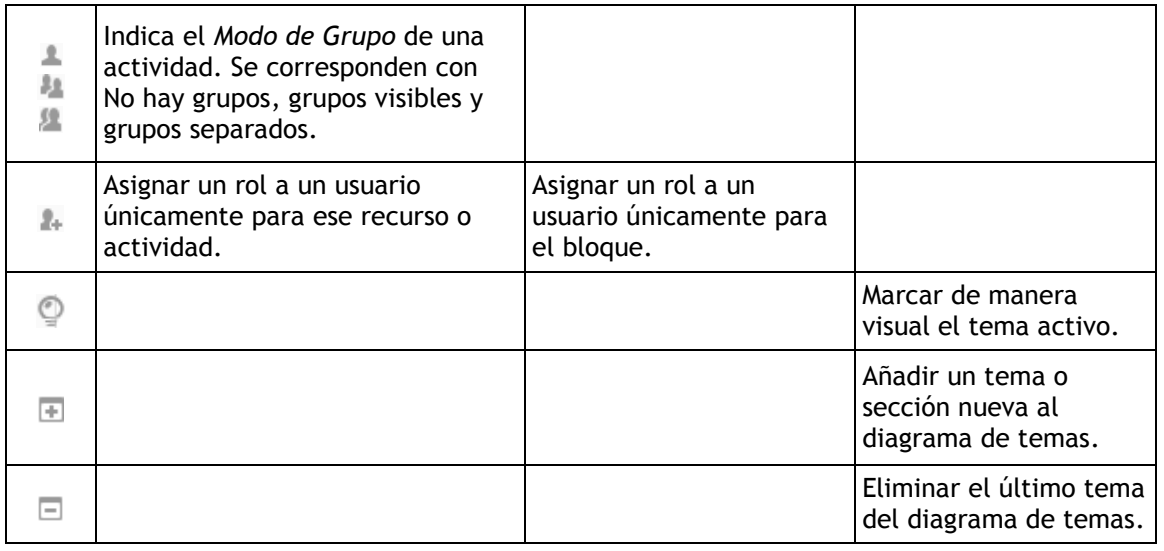

Junto a los iconos ya mencionados, el *Modo Edición* muestra al pie de cada una de las secciones o temas del curso el enlace *"Añadir una actividad o recurso***",** que facilita herramientas para la incorporación de actividades y contenidos.

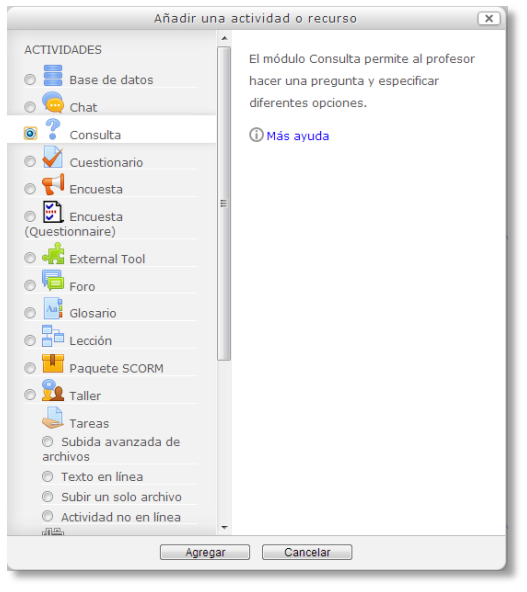

*Menú Añadir actividad o recurso*

Las actividades son herramientas para la interacción con y entre los alumnos, tales como *Foros, Cuestionarios o Wikis*. Por otro lado, hay diferentes maneras de crear contenidos con Moodle o de enlazar contenidos previamente creados: *Archivo*, *Carpeta*, *Etiqueta*, *Página*, *URL* y *Paquete de contenido IMS*.

*Para volver al modo de agregar Recursos y Actividades de las versiones anteriores de Moodle hay que pulsar en "Desactivar selector de actividades", dentro del bloque Ajustes.*

# <span id="page-29-0"></span>*1.5. Gestión de ficheros*

Esta versión de Moodle presenta un gran cambio respecto de las anteriores (1.x) en el sistema de ficheros y la forma en la que estos se almacenan.

Los archivos se guardan y gestionan en cada recurso o actividad de la asignatura. Por ejemplo, un archivo subido en una *Tarea*, sólo estará accesible para los usuarios que tengan permisos en dicha *Tarea.*

Además, todos los usuarios disponen de una carpeta de ficheros privada con el nombre "*Archivos privados*" a la que pueden acceder desde *Mi perfil*.

Por último, aparecen también los *Portafolios* y los *Repositorios*. Los *Repositorios* permiten incorporar ficheros desde el ordenador o desde otro lugar de la propia asignatura, mientras que los *Portafolios* permiten exportarlos al ordenador o a otros lugares externos.

La gestión de ficheros se hace desde cada recurso o actividad y se agregan en ellos utilizando el *Selector de Archivos*, una sencilla ventana que aparecerá siempre que se desee incluir un fichero tras pulsar en *"Agregar…"*. También es posible agregar ficheros a Moodle con la utilidad "Arrastrar y soltar". Ver la sección 3.2 de este manual.

# **¿Dónde se guardan los ficheros de una asignatura?**

Los archivos subidos se guardan en los *Archivos locales*, dentro de la carpeta del recurso o actividad de la asignatura donde se adjuntó y si se desea modificar habrá que hacerlo desde ese mismo recurso o actividad. Para encontrar un fichero subido previamente, se hará uso del *Selector de archivos*, el cual permite ver todo desde la misma ventana. Para encontrar un fichero el *Selector* mostrará:

- *Archivos recientes*. Mostrará los últimos 50 ficheros subidos por el usuario.
- *Archivos locales*. Permite navegar entre todas los ficheros de todas las asignaturas a las que se tiene acceso.
- *Archivos privados*. Contiene los ficheros subidos a esta carpeta personal.

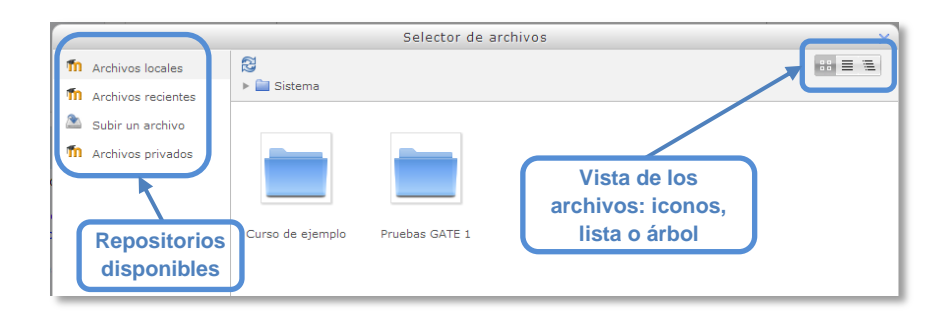

*Selector de archivos explorando Archivos locales*

En el Selector de archivos, las carpetas y documentos se pueden mostrar de tres formas, intercambiables con los iconos de la esquina superior derecha: iconos, lista y árbol.

Para navegar por este sistema de ficheros locales, hay que pulsar sobre la palabra "*Sistema*", donde se mostrará una carpeta por asignatura y dentro de ellas, una carpeta por cada recurso o actividad que tenga algún fichero.

Estas carpetas tendrán un nombre (el del recurso o actividad) e irán acompañadas, entre paréntesis, de un descriptor que indicará el tipo de recurso o actividad, por ejemplo, *Archivo*, *Carpeta* o *Foro* (en el caso de estar adjunto a un mensaje), etc.

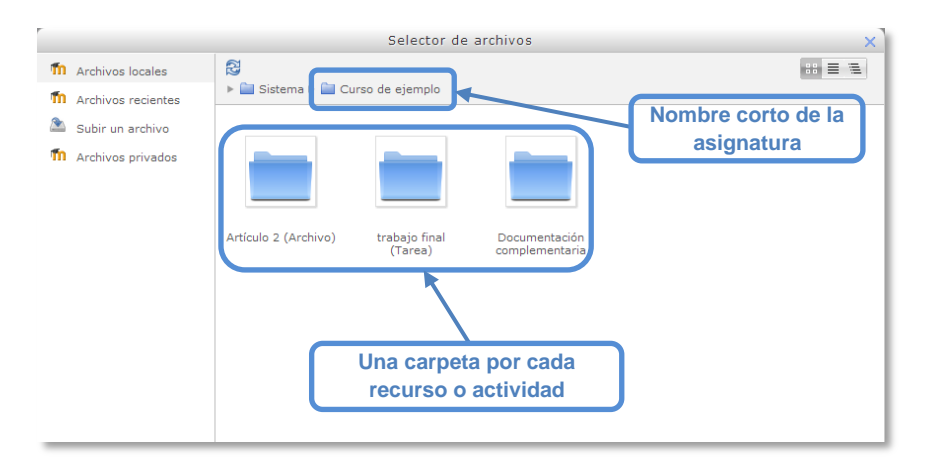

*Carpetas de una asignatura*

Al acceder a los ajustes de un *Recurso* o *Actividad* que posee uno o más ficheros, en el apartado *Contenido*, podrán gestionarse dichos ficheros pulsando sobre icono correspondiente. Si se agrega un nuevo fichero con el mismo nombre de uno existente, se podrá sobrescribirlo o crear uno nuevo con otro nombre.

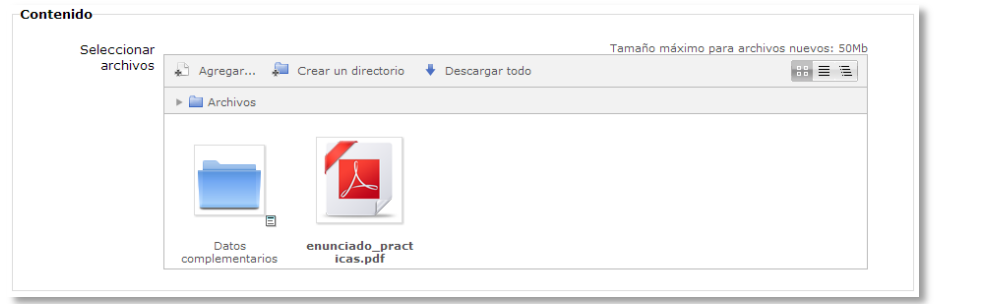

*Gestión de ficheros subidos a un Recurso*

Las operaciones que se pueden hacer sobre un fichero son: cambiar el nombre, cambiar el autor, cambiar la licencia de uso, moverlo a otro directorio, descargarlo y borrarlo.

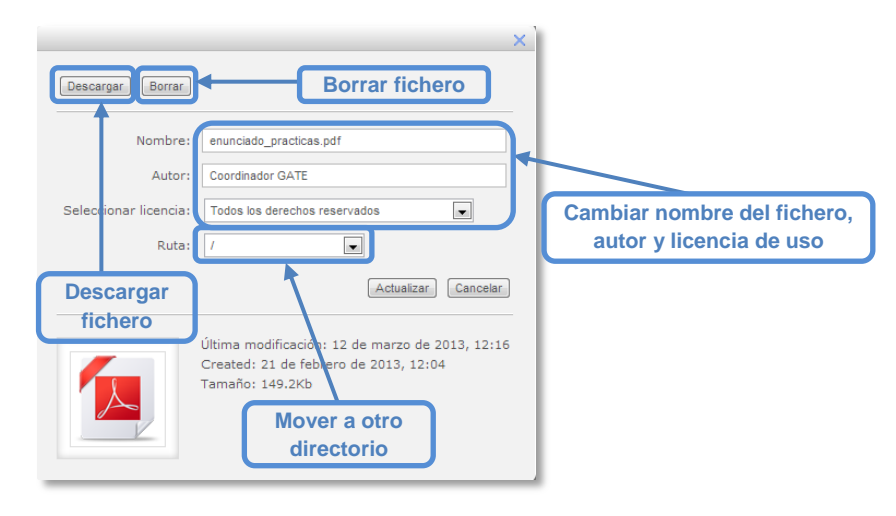

*Opciones sobre ficheros*

Si se trata de un directorio, se accede a sus opciones pulsando en el icono  $\Xi$  de su esquina inferior derecha.

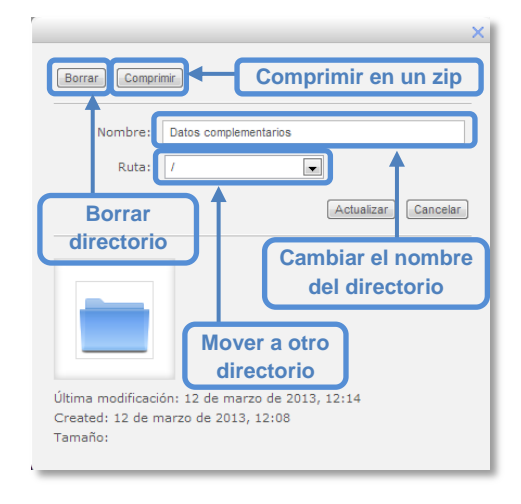

*Opciones sobre directorios*

# *1.5.1. Repositorio*

#### **¿Para qué sirve?**

Los *Repositorios* en Moodle permiten a los usuarios subir ficheros desde nuestro ordenador a Moodle o incorporarlos desde *Repositorios* externos como Flickr, Google Docs, Dropbox, Alfresco, Picasa etc. Moodle facilita unos repositorios por defecto a todos los usuarios:

- *Subir un fichero.* Para subir archivos desde el ordenador (tiene límite de peso).
- *Archivos locales.* Da acceso a los ficheros publicados en las asignaturas de Moodle según los permisos de cada usuario.
- *Archivos recientes.* Muestra los 50 últimos ficheros subidos.
- *Archivos privados.* Muestra la carpeta personal del usuario.

*Ejemplos de uso:*

*Subir un fichero del ordenador, traer a una asignatura un fichero disponible en otra, mostrar un documento subido en Google Docs, descargar un fichero subido a Moodle.*

*Es posible que en la versión actual de la plataforma de telenseñanza no se encuentren habilitados todos o parte de los repositorios externos.* 

# **¿Cómo funciona?**

Hay dos lugares en los que se almacenan ficheros, la carpeta privada que tiene cada usuario (esos ficheros no los puede ver nadie más) o dentro de una actividad o recurso, quedando almacenados en los *Archivos locales*.

Ya sea agregando un fichero a la carpeta de archivos privados (*"Mi perfil" "Mis archivos privados")* o añadiendo un fichero en la asignatura (*"Activar edición"* "Añadir una actividad o recurso"  $\rightarrow$  recurso o actividad), al pulsar sobre el botón *"Agregar…"* se abre una ventana que permite escoger el *Repositorio* donde se encuentre el fichero:

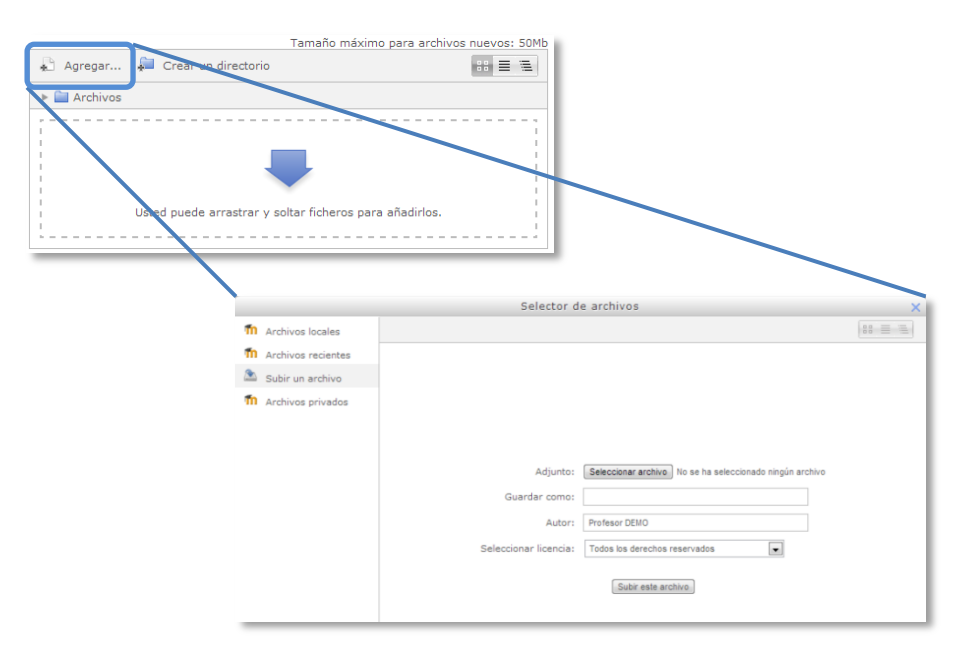

*Selector de archivos en Subir un archivo*

- Para subir un fichero del ordenador, hay que escoger *"Subir un archivo"*:
	- 1. Pulsar *"Seleccionar archivo"* para escoger el fichero ubicado en el ordenador.
	- 2. Escoger el nombre con el que se desea guardar en *"Guardar como"*.
	- 3. Escribir el *"Autor"* del fichero y seleccionar su *"Licencia"*.
	- 4. Para finalizar, pulsar *"Subir este archivo"*.
- Para escoger un fichero ya subido a un *Repositorio*:
	- 1. Pulsar sobre el *Repositorio* correspondiente. Buscar el fichero a través de las carpetas y pulsar en él.
	- 2. Indicar si se desea realizar una copia del mismo o sólo crear un enlace a él, si está en *Archivos locales*.
	- 3. Escoger el nombre con el que se desea guardar en *"Guardar como"*.
	- 4. Escribir el *"Autor"* del fichero y la *"Licencia"*.
	- 5. Para finalizar, pulsar *"Seleccionar este archivo"*.

*Al añadir un fichero desde los archivos locales es posible indicar si se quiere duplicar el fichero seleccionado o se prefiere hacer un enlace al mismo. Si se realiza un duplicado, en caso de querer actualizar el fichero, habrá que hacerlo en los dos sitios, ya que si se cambia en uno de los sitios, no se cambia en el otro.*

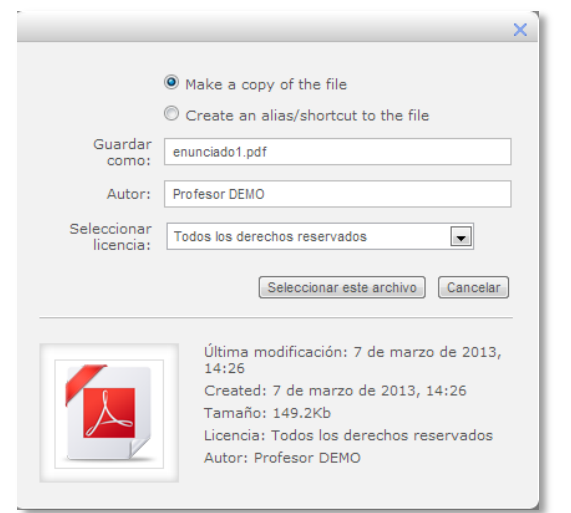

*Selector de archivos seleccionando un fichero ubicado en Archivos locales*

Uno de los campos necesarios para rellenar, en el momento de subir un fichero es la *Licencia*. Estas son las distintas opciones:

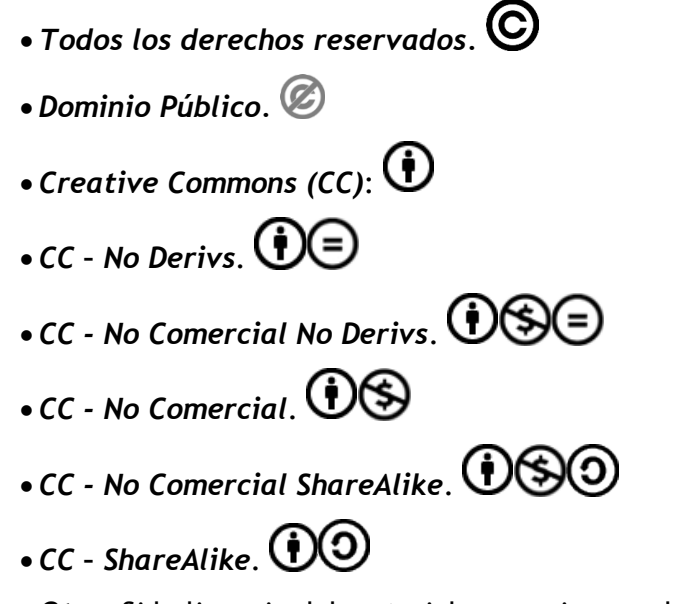

*Otro:* Si la licencia del material no es ninguna de las anteriores.

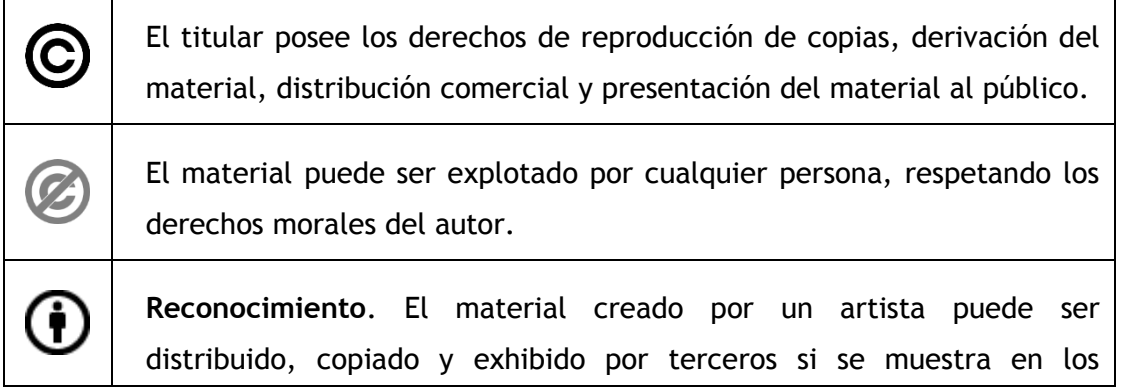

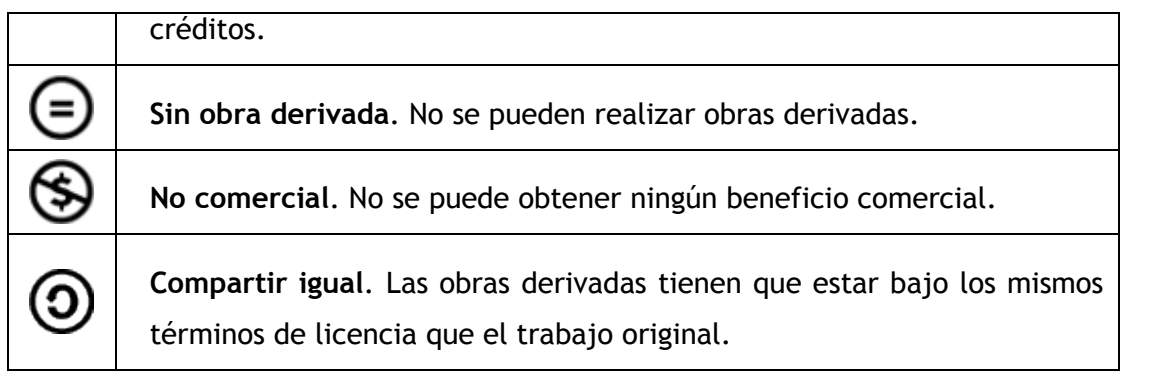
#### *1.5.2. Portafolio*

#### **¿Para qué sirve?**

Los portafolios permiten, de manera sencilla, exportar el trabajo realizado en alguna actividad a un portafolio externo como Google Docs, Picasa, Flickr, Box.net, Mahara o bien descargarlo directamente al ordenador

*Ejemplos de uso:*

*Exportar el mensaje de un foro, una definición de un glosario, una sesión de chat, la entrada de una base de datos o una tarea entregada.*

#### **¿Cómo funciona?**

Para exportar un elemento basta con pulsar sobre el enlace *"Exportar al*  **portafolios**" o sobre el icono **...** En función de la actividad, se mostrará uno u otro. A continuación hay que elegir entre descargarlo en formato *ZIP* o *Leap2A* al ordenador o bien el destino al que se desea llevar:

- Google Docs.
- Flickr.com
- box Box.net
- $\blacksquare$  Picasa
- Mahara

Sólo se mostrarán aquellos repositorios relacionados con el ítem a exportar (ej: Si no es una imagen, no aparecerá Flickr.com como opción)

Una vez escogido, pulsar en *"Siguiente"*, a continuación pedirá los datos de acceso de la Web a la que se desea llevar el contenido.

> *Es posible que en la versión actual de la plataforma de telenseñanza, no se encuentren habilitados todos o parte de los portafolios. Siempre estará disponible la opción de Descargar al ordenador.*

#### *1.6. Aspectos comunes de recursos y actividades*

Algunas opciones de administración se pueden aplicar a nivel de un *Recurso* o una *Actividad* desde el bloque *Ajustes,* en *Administración de la actividad*. Por otro lado, cuando se crean o se modifican, además de los ajustes comunes, como el modo de grupos o la visibilidad inicial, su disponibilidad puede restringirse en función de ciertas condiciones previas. También es posible definir cuándo se da por completada una *Actividad* o *Recurso* en función de ciertos resultados o acciones.

#### *1.6.1. Administración de actividades y recursos*

Una vez creada una *Actividad* o *Recurso*, Moodle permite editar la configuración, asignar roles y permisos, consultar registros con las acciones de los estudiantes y otra serie de opciones relacionadas con él.

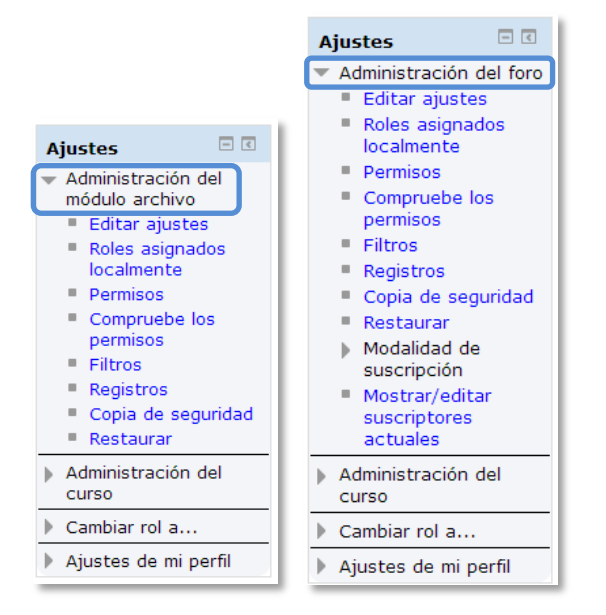

*Bloque Ajustes en diferentes páginas de Moodle*

Si el profesor accede a una *Actividad* o *Recurso*, le aparecerá este grupo de opciones que le permite editar en gran medida todas las opciones y ajustes que dicha *Actividad* o *Recurso* posee. Las opciones son:

 *"Editar Ajustes".* Permite editar las opciones del *Recurso* o *Actividad* (para más información consultar el apartado de la *Actividad* correspondiente apartado *Agregar y modificar recursos*).

- "*Roles asignados localmente*". Para asignar a un participante de la asignatura un rol puntual en una *Actividad,* por ejemplo designar a un estudiante de la asignatura para que modere un *Foro*.
- "*Permisos*". Permite editar las acciones por defecto que puede llevar a cabo cada rol (profesor, estudiante, etc.) para esta *Actividad* o *Recurso,* por ejemplo, quitar los permisos a los estudiantes para que no puedan escribir en un determinado *Foro*.
- "*Filtros*". Permite activar o desactivar los filtros. Para más información consultar el apartado *Filtros*.
- "*Registros*". Muestra los accesos y acciones realizados por todos los participantes en dicho *Recurso* o *Actividad*, pudiendo filtrar la información por usuario, fecha, grupo, etc. Para más información consultar el apartado de *Informes de actividad*.
- "*Copia de seguridad*". Crea una copia de seguridad del *Recurso* o *Actividad* en el que se encuentra el usuario. Para más información consultar el apartado de *Copia de seguridad, restauración e importación*.
- "*Restaurar*". Restaura la *Actividad* o *Recurso* mediante una *Copia de Seguridad* realizada con anterioridad. Para más información consultar el apartado de *Copia de seguridad, restauración e importación*.
- El resto de opciones pueden variar en función de la *Actividad* o *Recurso*.

#### *1.6.2. Ajustes comunes*

En la configuración de las actividades aparece una sección *Ajustes comunes del módulo*. En esta sección se configuran las opciones que son comunes en todas las actividades. Para ver todas las opciones hay que pulsar en el botón *"Mostrar Avanzadas"* situado a la derecha de la sección.

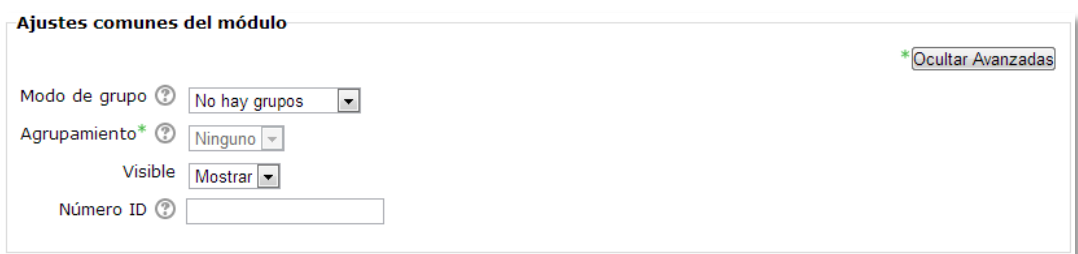

*Ajustes comunes del módulo*

- 1. *"Modo de grupo".* Toda actividad que soporte grupos puede definir su propio modo de agrupar a los alumnos:
	- *No hay grupos.* Todos los alumnos son parte de un gran grupo.
	- *Grupos separados.* Cada alumno sólo ve a los integrantes de su grupo, los demás son invisibles para él.
	- *Grupos visibles.* Cada alumno sólo puede interaccionar con los integrantes de su grupo pero también puede ver a los otros grupos.
- 2. *"Agrupamiento"*. Un agrupamiento es un conjunto de grupos dentro de un curso. Si se selecciona un agrupamiento, los usuarios asignados a los grupos dentro del agrupamiento podrán trabajar juntos. La actividad (o recurso) únicamente estará disponible para los estudiantes asignados a los grupos dentro del agrupamiento seleccionado.
- 3. *"Visible"*. Determina si la actividad estará visible para el alumno desde el momento en que se cree.
- 4. *"Número ID"*. Proporciona una forma de identificar la actividad a fin de poder calcular la calificación. Si la actividad no está incluida en ningún cálculo de calificación, el campo Número ID puede dejarse en blanco. El Número ID puede ajustarse también en la página de edición del cálculo de calificaciones.

#### *1.6.3. Restringir disponibilidad*

#### **¿Para qué sirve?**

Permite a los profesores restringir la disponibilidad para los alumnos de cualquier recurso, actividad o tema completo de acuerdo a ciertas condiciones. Las condiciones pueden ser fechas, si algún recurso o actividad se ha completado, si el alumno tiene determinada información en un campo de su perfil o si se ha obtenido cierta calificación en alguna actividad.

#### **¿Cómo se configura?**

En la configuración de las actividades o recursos aparece una sección *Restringir disponibilidad*. En esta sección se configuran las condiciones que deben cumplirse para que el recurso o actividad sea visible. Todas las condiciones establecidas tienen que cumplirse para que la actividad sea accesible.

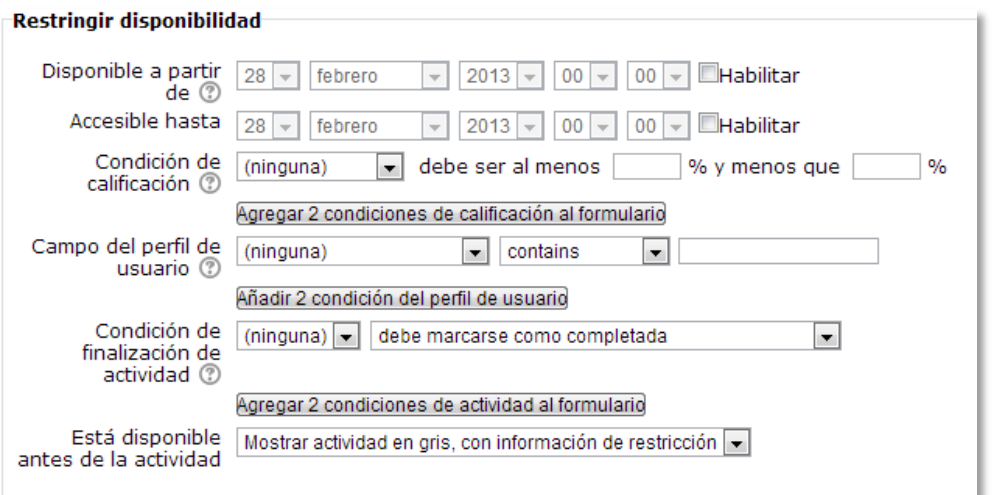

#### *Restringir disponibilidad*

- 1. Acceder a la configuración del recurso o actividad del que se quiere restringir el acceso.
- 2. Buscar el apartado *Restringir disponibilidad* y configurar los distintos parámetros configurables:
	- *"Accesible a partir de/hasta"*. Si se habilitan, determinan entre qué fechas los alumnos pueden acceder al recurso o actividad.

*La diferencia entre las opciones "Disponible desde/Fecha de entrega" y "Accesible desde/hasta" en las actividades es que los primeros permiten a los estudiantes ver la descripción o enunciado de la actividad fuera de las fechas de disponibilidad, mientras que "Accesible desde/hasta" oculta completamente la actividad.*

 *"Condición de calificación"*. Determina qué calificación debe obtenerse en otras actividades para acceder al recurso o actividad. Se pueden agregar condiciones de calificación para varias actividades con el botón *"Agregar 2 condiciones de calificación al formulario"*. Se compone de:

- o Un desplegable con todas la actividades que hay creadas hasta ese momento en la asignatura.
- $\circ$  Dos campos donde escribir, en tanto por ciento, el rango en el que debe estar la calificación de la actividad seleccionada para que se pueda acceder a la actividad.
- *"Campo del perfil de usuario".* Determina que información debe tener el alumno en un determinado campo de su perfil personal para poder acceder. Se debe indicar el campo y la información que debe haber en él.
- *"Condición de finalización de la actividad"*. Indica qué condición de finalización deben tener ciertos recursos o actividades para poder acceder a la actividad. Consta de:
	- o Un desplegable con todos los recursos y actividades que hay creados hasta ese momento en la asignatura.
	- o Un desplegable con las diferentes condiciones de finalización:
		- *Debe marcarse como completada.*
		- *No debe estar marcada como completada.*
		- *Debe estar completa con calificación de aprobado.*
		- *Debe estar completa con calificación de suspenso.*
- *"Está disponible antes de la actividad"*. Mientras el alumno no cumpla los requisitos de acceso al recurso o actividad, se puede elegir que no vea que existe o que le aparezca en gris y le indique las condiciones que debe cumplir para poder acceder.

#### *1.6.4. Finalización de recursos y actividades*

#### **¿Para qué sirve?**

Permite al profesor establecer condiciones que definen cuándo una actividad es considerada como [completada](http://docs.moodle.org/en/Activity_completion) por el estudiante. Una marca aparece junto a la actividad cuando el estudiante cumple con los criterios establecidos, por ejemplo, cuando tiene un número determinado de mensajes escritos en un *Foro*, cuando se ha alcanzado una calificación en una actividad, cuando se ha leído un recurso o cuando se ha rellenado una consulta.

#### **¿Cómo se configura?**

La opción de *Finalización de actividad* necesita que en los *Ajustes del curso* se habiliten las opciones del *Progreso del estudiante* para que aparezca como opción en la configuración de las actividades:

- 1. En *Ajustes Administración del curso Editar ajustes Progreso del estudiante*, debe seleccionarse en el desplegable "*Rastreo de finalización"* la opción *Activado, control por medio de los ajustes de finalización y de actividad.*
- 2. Pulsar en *"Guardar los cambios"*.

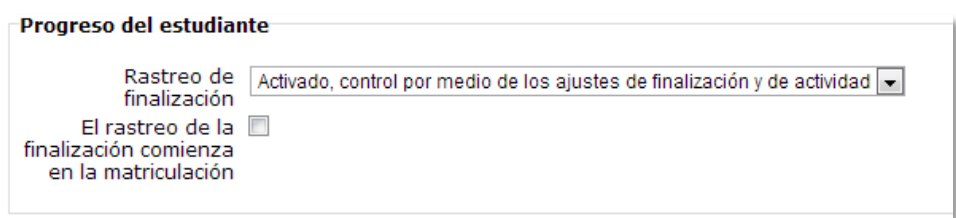

*Progreso del estudiante en la configuración del curso*

En la configuración de las actividades o recursos aparece, una vez habilitada en la configuración del curso, la sección *Finalización de actividad*. En esta sección se configuran las condiciones que deben cumplirse para que el recurso o actividad se considere como completado.

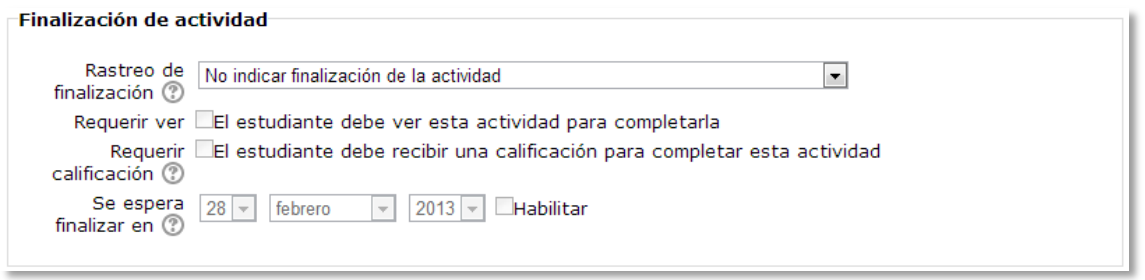

*Finalización de actividad común para las actividades calificadas*

Para definirlas:

- 1. Acceder a la configuración del recurso o actividad.
- 2. Buscar el apartado *Finalización de actividad* y configurar las distintas opciones:
- *"Rastreo de finalización".* Permite seleccionar que no se indique la finalización de la actividad, que sean los alumnos quienes marquen la actividad como completada o que se considere *completa* cuando se cumplan una serie de condiciones.
- *"Requerir ver"* exige que el alumno entre en la actividad para considerarla como completada. Si se configuran otras condiciones no debe habilitarse esta opción, pues es imposible cumplir otros requisitos sin entrar en la actividad y sólo ralentiza el funcionamiento de la asignatura.
- *"Se espera finalizar en"* especifica la fecha en que se espera que la actividad esté finalizada. Esta fecha no se muestra a los estudiantes y sólo aparece en el informe de progreso.

Dependiendo del tipo de *Actividad*, existen diferentes requisitos de finalización. Por ejemplo, un *Recurso* puede tener el requisito de exigir ser visto, un *Cuestionario* podría tener el requisito de exigir una calificación, mientras que un *Foro* podría tener el requisito de exigir un número de mensajes, discusiones o respuestas.

 *"Requerir calificación".* Si se activa, la actividad se considera completada cuando el estudiante recibe una calificación. No importa la calificación obtenida.

Aunque para que se considere finalizada una actividad la calificación obtenida no es importante, es posible distinguir entre aprobado y suspenso para utilizarlo como condición de acceso a otra actividad.

Para realizar esta diferenciación se debe establecer una calificación de aprobado de la actividad:

- o Ir al libro de calificaciones, en *"Administración del curso"-> "Calificaciones".*
- o Seleccionar la pestaña *"Categorías e ítems".*
- o Pulsar en el icono *"Editar"* que se encuentra al lado de la calificación de la actividad.
- o Pulsar el botón *"Mostrar Avanzadas".*

o En el campo *"Calificación para aprobar"* introducir la calificación mínima requerida para aprobar.

*La calificación de la actividad debe estar siempre visible a los alumnos para que la distinción entre aprobado y suspenso funcione, si la calificación de la actividad está oculta, aunque sólo sea momentáneamente, la distinción no será efectiva, indicándose genéricamente que la actividad está completada.*

*La revisión y la actualización del progreso y finalización de las actividades se realizan cada 10 minutos. Hay que tener en cuenta que en ocasiones no se mostrará una actividad como completa en el informe de progreso hasta pasado ese tiempo.*

#### **Seguimiento**

Si un alumno ha completado la actividad, los criterios de finalización de la actividad quedan bloqueados. Esto se debe a que si se cambian los criterios una vez que algún estudiante ya los ha cumplido, al alumno le aparece la actividad una vez más como *no completa*, lo que lleva a la confusión de los estudiantes.

En todo momento se pueden desbloquear los criterios de finalización de la actividad. Toda la información de completado se borrará y sólo en ciertos casos se regenerará según la nueva configuración.

- Si se modifica a *"Los estudiantes pueden marcar manualmente"*, a todos los alumnos les aparecerá la actividad como no completa, independientemente de la configuración anterior.
- Si se modifica a *"Requerir ver",* a todos los alumnos les aparecerá la actividad como *no completa*, aunque ya hayan accedido a ella deberán volver a acceder para que la actividad se les marque como *completa*.
- Si se modifica a una opción automática, como ser necesaria una calificación o un número mínimo de mensajes, normalmente la plataforma regenerará el informe de progreso de manera automática.

# Bloque 2

# *Gestión del curso*

- 2.1. Configuración del curso.
- 2.2. Rastreo de finalización.
- 2.3. Actividad de los estudiantes.
- 2.4. Gestión de calificaciones.
- 2.5. Resultados.(Competencias)
- 2.6. Banco de preguntas.
- 2.7. Trabajar con grupos.
- 2.8. Filtros.
- 2.9. Copias de seguridad, restauración e importación.
- 2.10. Reinicio del curso.
- 2.11. Bloques

# *2.1. Configuración del curso*

La configuración general de un curso se realiza desde el bloque *Ajustes*, en *"Administración del curso"*, en **"***Editar ajustes"*.

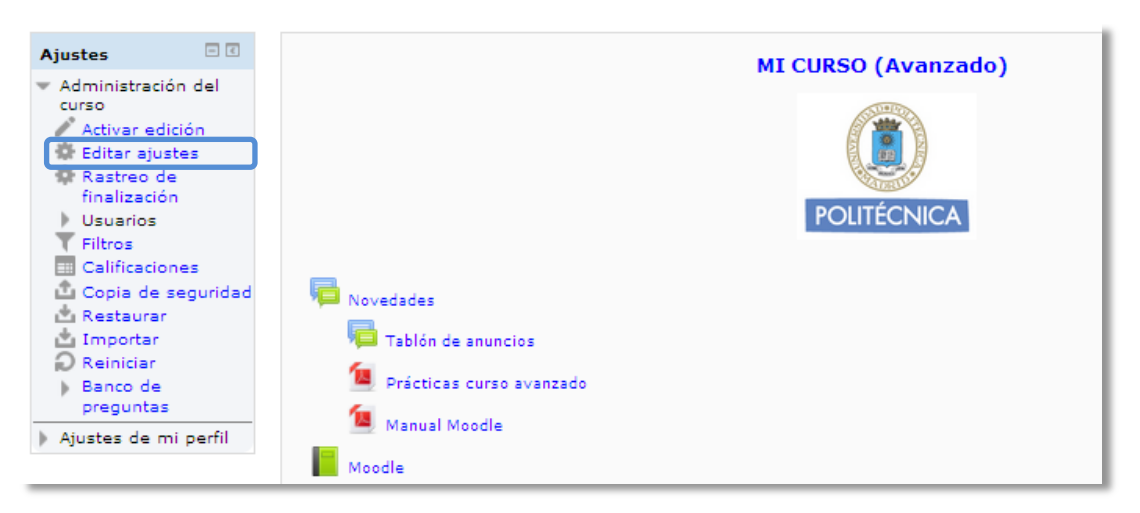

*Acceso a la configuración del curso*

Las opciones de configuración se agrupan en varios bloques: *General*, *Opciones de formato*, *Acceso invitados*, *Grupos*, *Disponibilidad*, *Idioma*, *Progreso del estudiante* y *Renombrar rol*. Algunas opciones pueden estar bloqueadas por el administrador de Moodle.

#### **General**

- *"Nombre completo del curso"*. Define el nombre con el que el curso aparece dentro de Moodle.
- *"Nombre corto del curso"*. Es el nombre con el que se identifica al curso en la barra de navegación superior.
- *"Número ID del curso"*. Es un código interno de Moodle que no debe modificarse sin consultar con el administrador.
- *"Resumen del curso"*. Espacio para hacer una breve presentación del curso.
- *"Formato"*. Define como se presenta el curso. Destacan tres, el *Formato semanal*, el *Formato de temas* y el *Formato social*. El primero ordena el curso cronológicamente en semanas, el segundo lo hace en temas o unidades, y por último, el *Formato social* organiza el curso entorno a un único *Foro* de debate.
- *"Fecha de inicio del curso".* Si se ha seleccionado el *Formato semanal*, define como se etiquetará cada sección. La primera empezará en la fecha aquí indicada. También define desde qué momento se empiezan a guardar los registros de actividad del curso. En ningún caso controla el acceso de los estudiantes.
- *"Items de noticias para ver"*. Determina el número de noticias (mensajes incluidos en el *Foro "Novedades"* o "*Tablón de novedades"*) mostradas en el bloque "*Últimas noticias*".
- *"Mostrar calificaciones a los estudiantes"*. Permite ocultar al estudiante el *Libro de calificaciones* del curso, situado en el bloque *Ajustes*.
- *"Mostrar informes de actividad"*. En caso afirmativo, el estudiante puede consultar su informe completo de actividad en el curso a través de su perfil personal. Es el mismo informe al que el profesor tiene acceso de cada estudiante a través de *"Participantes"*.
- *"Tamaño máximo para archivos cargados por usuarios"*. Define el tamaño máximo de los archivos que los usuarios pueden subir al curso.

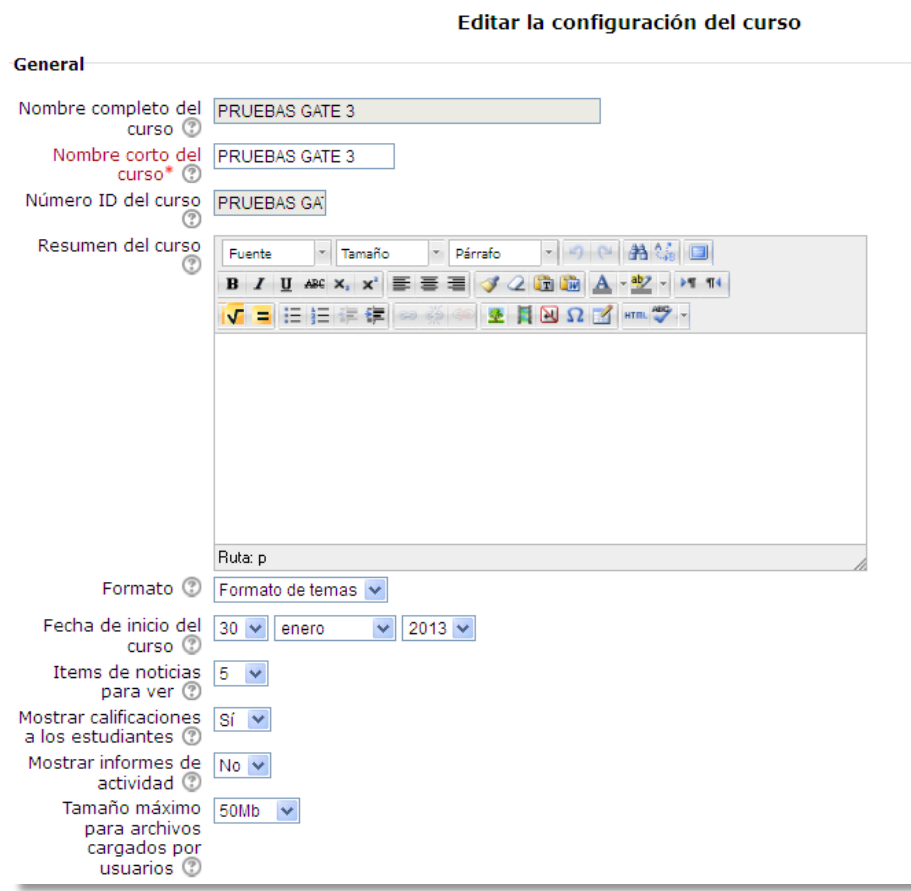

*Configuración del curso*

#### **Opciones de formato**

- *"Número de semanas o temas"*. En caso de seleccionar los formatos de temas o semanal, indica el número de bloques o secciones del curso. Puede modificarse en cualquier momento.
- *"Temas ocultos"*. Cuando haya secciones ocultas en el diagrama de temas, éstas se pueden mostrar de forma colapsada (indicando al estudiante que existen pero que están cerradas) o simplemente no mostrarlas. La primera opción permite al estudiante saber el número de secciones del curso aunque estas estén ocultas.
- *"Disposición de los temas"*. Define la forma en que se muestran los temas, todos en una misma página, o cada tema en páginas diferentes.

#### **Acceso invitados**

Debe estar habilitado este método de matriculación para que aparezca.

- *"Se permite el acceso de invitados"*. En caso afirmativo, cualquier usuario dado de alta en el Moodle podrá acceder al contenido de la asignatura, sin poder participar en las *Actividades*.
- *"Contraseña"*. Si un usuario quiere acceder al curso como invitado tendrá que escribir esta contraseña en cada acceso.

#### **Grupos**

- *"Modo de grupos"*. Define el modo de grupo del curso. Todas las A*ctividades* que se creen tendrán por defecto el modo de grupo que se defina aquí. Podrá cambiarse después dentro de la *Actividad*.
- *"Forzar el modo de grupo"*. En caso afirmativo, todas las *Actividades* se crean con el modo de grupo anterior y no podrá cambiarse.
- *"Agrupamiento por defecto"*. Todas las *Actividades* y *Recursos* que se creen serán asignados inicialmente al *Agrupamiento* que aquí se seleccione. Luego podrá cambiarse.

Para más información sobre *Grupos* y *Agrupamientos* consulte el apartado 2.7 *Trabajar con grupos* de este manual.

#### **Disponibilidad**

 *"Disponibilidad"*. Sirve para controlar el acceso de los estudiantes a la asignatura. Si no está disponible, el profesor ve el nombre de la asignatura dentro del menú *Navegación* en gris o en un color apagado. En este estado los estudiantes ni siquiera ven el nombre del curso en su menú.

#### **Idioma**

 *"Forzar idioma"*. Hace que todos los menús y opciones de la asignatura aparezcan en un idioma determinado (el estudiante no puede cambiarlo).

#### **Progreso del estudiante**

- *"Rastreo de finalización"*. Si está activado es posible definir cuando un *Recurso* o *Actividad* se considera finalizado por el estudiante.
- *"El rastreo de la finalización comienza en la matriculación"*. Si se marca, Moodle realiza el seguimiento de finalización de *Actividades* desde que el estudiante accede por primera vez al curso.

#### **Renombrar rol**

Permite remplazar el nombre con el que aparecen los roles de Moodle. Por ejemplo, que el profesor pase a llamarse Tutor y cada vez que aparezca la palabra profesor aparezca Tutor.

## *2.2. Rastreo de finalización*

#### **¿Para qué sirve?**

Permite establecer condiciones que definen cuándo un curso es considerado como [completado](http://docs.moodle.org/en/Activity_completion) por el estudiante. Se puede mostrar el progreso del estudiante en el curso según unos criterios especificados. Las condiciones para considerar un curso como completado pueden ser de finalización de *Actividades*, alcanzar una calificación, una fecha o ser indicado manualmente por el propio profesor. Los profesores pueden utilizar las condiciones como prerrequisitos para acceder a otros cursos, lo que permite una progresión ordenada y la construcción de itinerarios. La función del rastreo de finalización no es la de restringir el acceso a otro curso, sino que está pensado como un informe.

#### **¿Cómo se configura?**

La opción de *Rastreo de Finalización* necesita que en los *Ajustes del curso* se habiliten las opciones del *Progreso del estudiante*.

- 1. En *Ajustes Administración del curso Editar ajustes Progreso del estudiante*, debe seleccionarse en el desplegable "*Rastreo de finalización"* la opción *Activado, control por medio de los ajustes de finalización y de actividad.*
- 2. Marcar la casilla *"El rastreo de la finalización comienza en la matriculación"*.
- 3. Pulsar en *"Guardar los cambios"*.

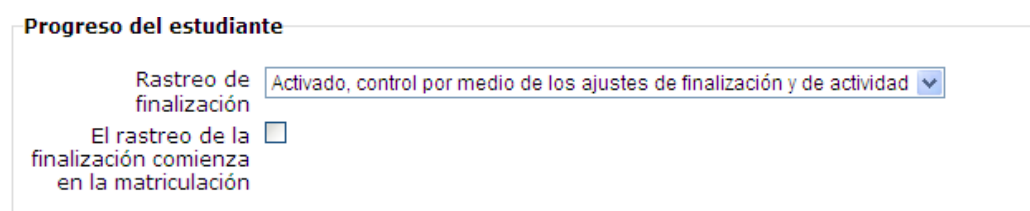

*Progreso del estudiante en la configuración del curso*

Para poder utilizar algunas de las características de la finalización del curso y poder ver los informes se debe activar el bloque *"Estatus de finalización del curso"*.

Una vez habilitadas estas opciones, en el bloque *Ajustes* de la página principal del curso aparece la opción "*Rastreo de Finalización"*. En esta sección se configuran las condiciones que deben cumplirse para que el curso se considere como completado.

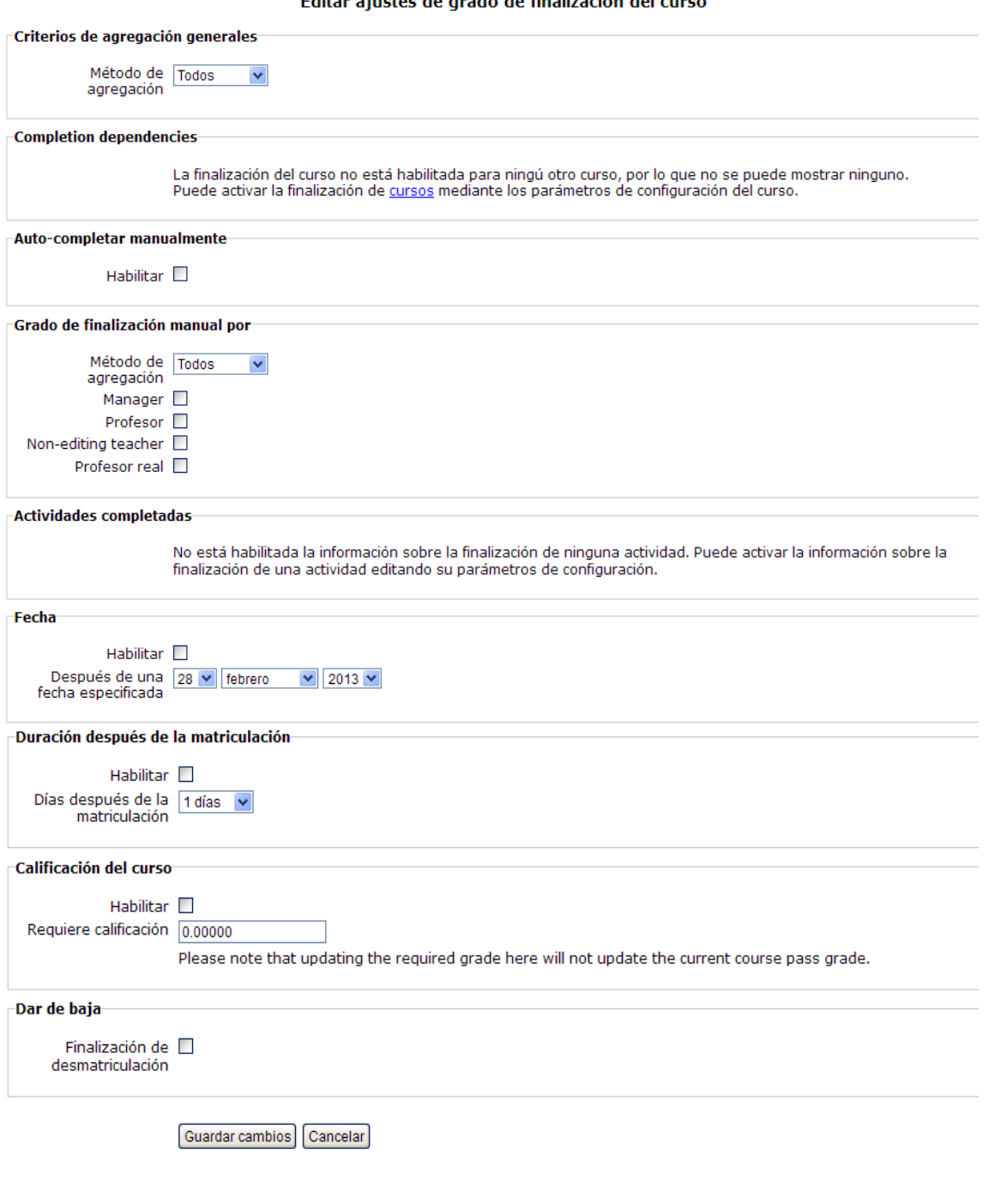

a<br>Filippin of the filippin arado de finalización del . ilia.

*Ajustes de Rastreo de finalización*

- 1. *"Criterios de agregación generales".* Indica si para considerar el curso como completado deben cumplirse todos los requisitos seleccionados o con cumplir alguno de ellos es suficiente.
- 2. *"Prerrequisitos del curso".* Permite establecer la finalización de otro curso como prerrequisito para que se considere el curso como completado. Esta condición nunca bloqueará el acceso del alumno al curso aunque no cumpla el prerrequisito, simplemente no le mostrará el curso como completado hasta que no alcance también todos los prerrequisitos.
- 3. *"Autocompletar manualmente"* permite a los estudiantes marcar el curso como completado, para ello, el bloque *"Autocompletar"* debe añadirse al curso.
- 4. *"Grado de finalización manual por…"* Si se selecciona, los roles marcados (profesor, profesor sin edición, editor de contenidos, etc.) pueden marcar de manera manual el curso como completo.
- 5. *"Actividades completadas"* muestra una lista de las *Actividades* que tienen activada la opción *Finalización de actividad*. En esta sección se seleccionan aquellas que deben contar para la finalización del curso.
- 6. *"Fecha".* Si se marca esta casilla, se establece una fecha después de la cual el curso será declarado como completo.
- 7. *"Duración después de la matriculación".* Si se marca esta casilla, se selecciona un número de días después de la matriculación tras los que el curso se considerará completo.
- 8. *"Calificación del curso".* Si se marca esta casilla, se establece una calificación mínima para que el curso sea considerado como completado.
- 9. *"Dar de baja".* Si se marca esta casilla, el curso se considerará completado una vez que el estudiante deje de estar matriculado en él.
- 10. Pulsar *"Guardar Cambios".*

#### **Seguimiento**

El *Rastreo de Finalización* tiene una función meramente informativa, si bien no bloqueará a un estudiante que no haya completado otro curso establecido como prerrequisito, sí permitirá al profesor ver si el estudiante ha completado los cursos prerrequisitos recomendados.

Esta función se puede combinar con la opción "*Finalización de actividad"* para mostrar a los estudiantes las actividades que se han completado y su progreso en el curso. Este progreso se puede mostrar a través de una marca de verificación junto a la actividad en la página principal del curso, o consultando el bloque de "*Estatus de finalización del curso".*

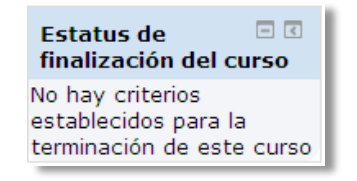

*Bloque Estatus de finalización del curso*

En este bloque el profesor también puede marcar un curso como completado por cualquier estudiante, aunque éste no cumpla el resto de condiciones establecidas. El profesor debe acceder al bloque "*Estatus de finalización del curso",* comprobar los estudiantes que se considere que han completado el curso, y marcar la casilla correspondiente.

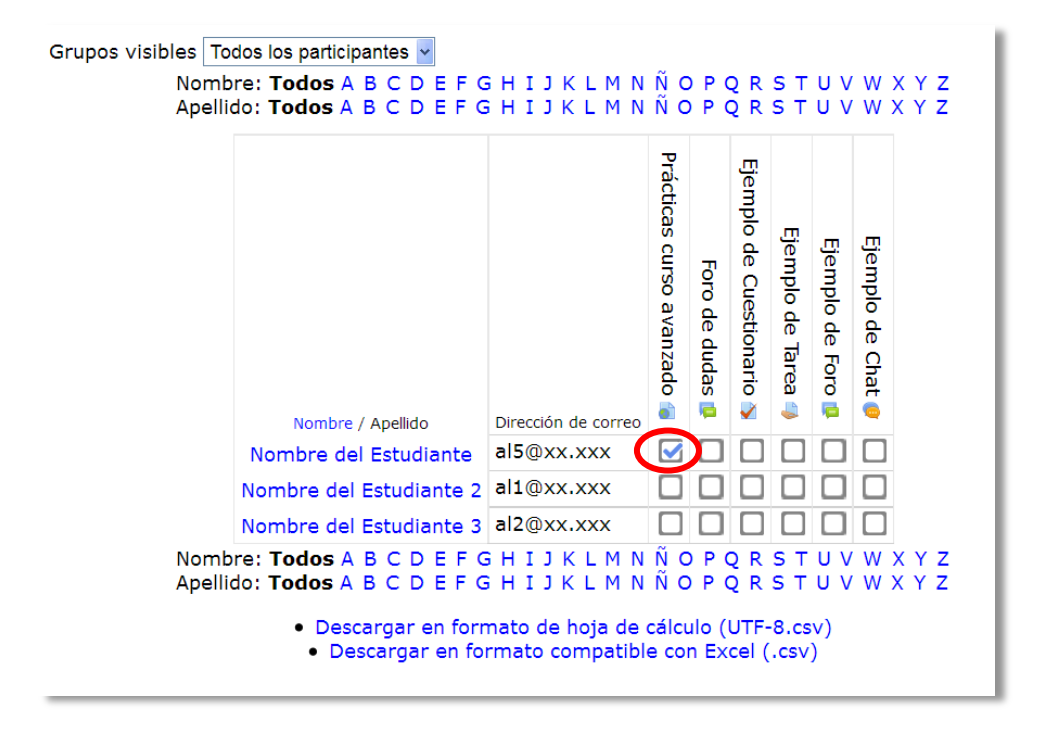

*Opciones del bloque Estatus de finalización del curso*

### *2.3. Actividad de los estudiantes*

Moodle proporciona al profesor la posibilidad de llevar un seguimiento de la actividad del estudiante en el curso. Para ello, tendrá que acceder desde el bloque de *Navegación* al menú *Mis Cursos,* y dentro del curso que se está impartiendo, dependiendo de la información que se quiera obtener, pulsar sobre *Participantes* o sobre *Informes*.

| $\Box$<br>Navegación            |  |  |  |  |  |  |  |
|---------------------------------|--|--|--|--|--|--|--|
| Página Principal                |  |  |  |  |  |  |  |
| ■ Área personal                 |  |  |  |  |  |  |  |
| Páginas del sitio               |  |  |  |  |  |  |  |
| $\blacktriangleright$ Mi perfil |  |  |  |  |  |  |  |
| Curso actual                    |  |  |  |  |  |  |  |
| <b>CURSO PRUEBA</b>             |  |  |  |  |  |  |  |
| Participantes                   |  |  |  |  |  |  |  |
| $\blacktriangleright$ Informes  |  |  |  |  |  |  |  |
| $\triangleright$ General        |  |  |  |  |  |  |  |
| $\triangleright$ Tema 1         |  |  |  |  |  |  |  |
| ▶ Tema 2                        |  |  |  |  |  |  |  |

*Seguimiento de estudiantes*

Pulsando en la flecha que hay a la izquierda de estos nombres se pueden ver las opciones disponibles de cada una.

#### *2.3.1. Participantes*

Muestra los *Participantes* del curso al igual que el bloque *Personas*. De cada uno, el profesor puede encontrar información detallada sobre su actividad.

| Mis cursos<br>CURSO PRUEBA V                                                                         |   | Grupos visibles<br>Todos los participantes $ $ $\vee$ |                                 | Mostrar usuarios que han estado<br>inactivos durante más de<br>Seleccionar período $\vee$ |              |  | Lista de usuarios<br>Resumen<br>v |  |
|----------------------------------------------------------------------------------------------------|---|-------------------------------------------------------|---------------------------------|-------------------------------------------------------------------------------------------|--------------|--|-----------------------------------|--|
| Rol actual<br>Alumno                                                                                 | v |                                                       |                                 |                                                                                           |              |  |                                   |  |
| Usuarios con el rol "Alumno": 3 *                                                                    |   |                                                       |                                 |                                                                                           |              |  |                                   |  |
| Nombre: TodosABCDEFGHIJKLMNÑOPQRSTUVWXYZ<br>Apellido: TodosABCDEFGHIJKLMNÑOPQRSTUVWXYZ               |   |                                                       |                                 |                                                                                           |              |  |                                   |  |
| Imagen del usuario Nombre / Apellido                                                                 |   |                                                       | Dirección de correo Ciudad País |                                                                                           |              |  | Último acceso - Seleccionar       |  |
|                                                                                                    |   | <b>Nombre del Estudiante</b>                          | al5@xx.xxx                      | m                                                                                         | España Nunca |  |                                   |  |
|                                                                                                    |   | Nombre del Estudiante 2 al1@xx.xxx                    |                                 |                                                                                           | España Nunca |  | г.                                |  |
|                                                                                                    |   | Nombre del Estudiante 3 al2@xx.xxx                    |                                 |                                                                                           | España Nunca |  |                                   |  |
| No seleccionar ninguno<br>Con los usuarios seleccionados Elegir<br>Seleccionar todos<br>$\checkmark$ |   |                                                       |                                 |                                                                                           |              |  |                                   |  |

*Participantes*

Ofrece los desplegables de:

- Mis cursos. Seleccionar el curso del que se quieren ver los participantes.
- Grupos. Ver sólo los participantes incluidos en el grupo indicado.
- Mostrar usuarios que han estado inactivos durante más tiempo del indicado (días, semanas o meses).
- Lista de usuarios (con más o menos detalle).
- Rol actual (haciendo una distinción por rol de usuario).

Pulsando sobre un estudiante en concreto, aparece su nombre en el bloque *Navegación* y, bajo su nombre, la plataforma permite acceder a toda la información que se ha generado de éste en el curso:

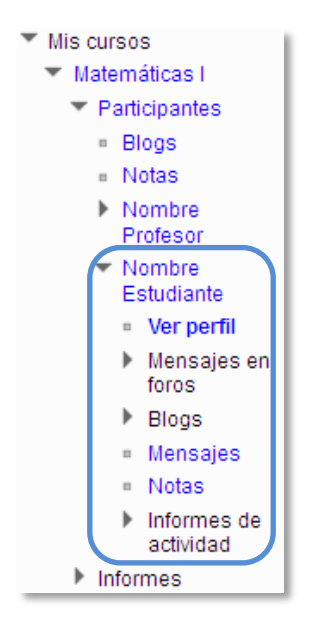

*Información de un participante*

#### **1. Ver perfil**

Aparecerá una página que muestra los datos del perfil del estudiante, su foto, su dirección de correo, su último acceso, etc. Y dará la opción de enviarle un mensaje.

#### **2. Mensajes en foros**

Esta entrada consta de dos partes, *Mensajes* y *Debates*. Al pulsar el enlace "*Mensajes",* se ven todos los mensajes que ha aportado el estudiante en cualquiera de los *Foros* del curso. En la cabecera de los mensajes se indica el titulo del *Foro* en el que lo ha puesto y el asunto del mensaje. Se puede ver el mensaje en su *Foro* pulsando en *Ver el mensaje en su contexto*.

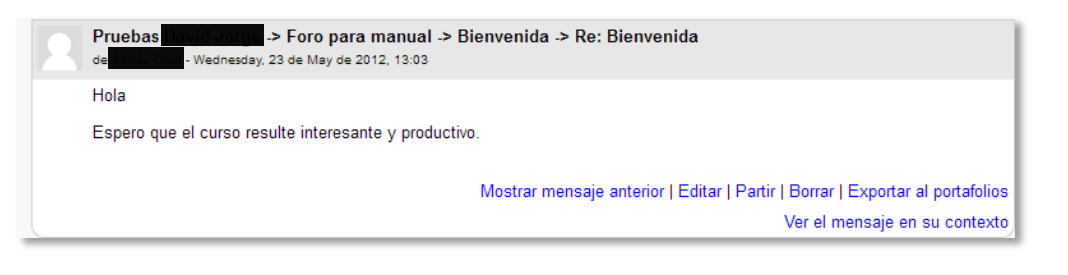

*Mensaje en un Foro*

El enlace "*Debates"* muestra únicamente los hilos de conversación que haya iniciado el estudiante, excluyendo los mensajes escritos como respuesta a otros.

#### **3. Mensajes**

Sirve para mandar un mensaje al estudiante en cuestión. Para más información consulta el apartado Mi perfil  $\rightarrow$  Mensajes.

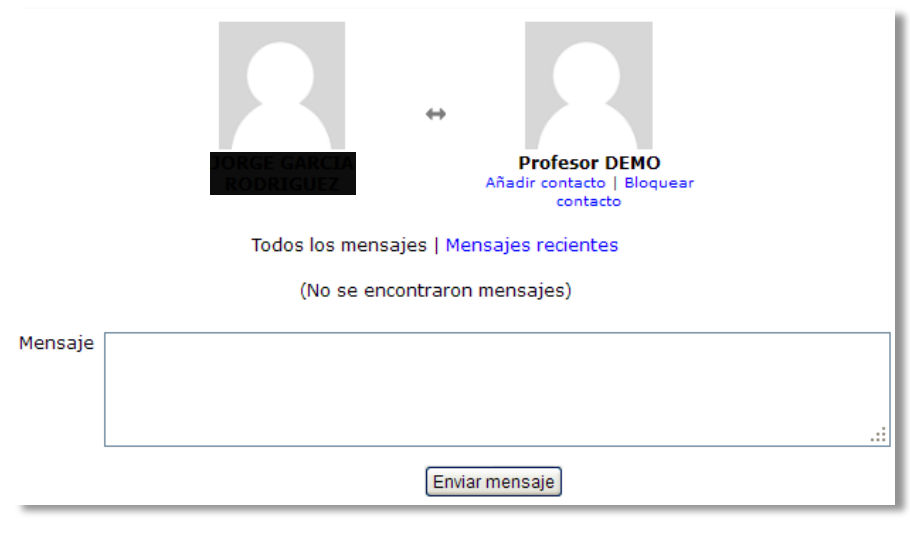

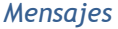

#### **4. Informes de actividad**

Proporciona información sobre la actividad que ha llevado el estudiante en el curso, incluyendo datos como la dirección IP desde la que ha realizado la conexión, las veces que ha accedido a un *Recurso* o *Actividad*, proporcionando un mayor conocimiento sobre el trabajo. Esta información puede ser:

 *Registros de hoy*. Muestra la información relativa al estudiante del día en que se hace la vista, acompañada de un gráfico distribuido por horas.

- *Todas las entradas***.** Muestra toda la información relativa al estudiante desde la fecha de inicio del curso, editada en el bloque *Ajustes,* hasta el día en que se hace la vista, acompañada de un gráfico distribuido por días.
- *Diagrama de informes.* Muestra por temas, las calificaciones que ha obtenido el estudiante en las *Actividades,* el número de visitas que ha recibido cada uno de los *Recursos y* el número de mensajes aportados en los *Foros* dentro del curso, indicando también la fecha de calificación y cuándo fue la última visita o aportación.

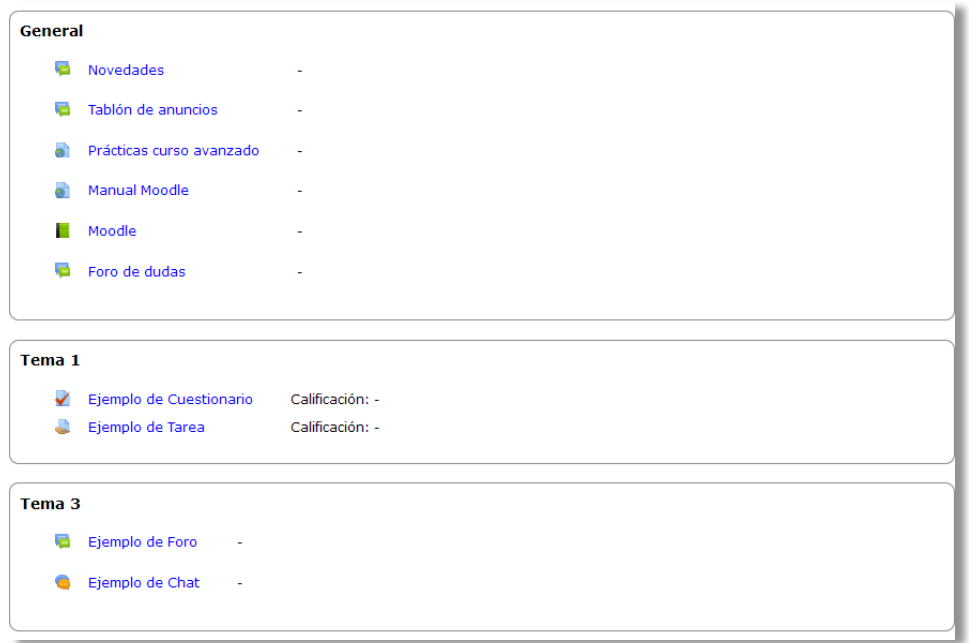

#### *Diagrama de informes*

 *Informe completo***.** Muestra una página que recoge toda la actividad del estudiante agrupada por los temas en los que se ha dividido el curso. Los distintos *Recursos* y *Actividades* se listan como enlaces que permiten acceder directamente a cada uno de ellos, indicando al igual que en el *Diagrama de informes,* el número de visitas, la calificación obtenida y la fecha y hora de la última visita.

> *Si se quiere tener una visión completa del trabajo de un estudiante en Moodle, se recomienda consultar el informe de actividad y no acceder únicamente a calificaciones.*

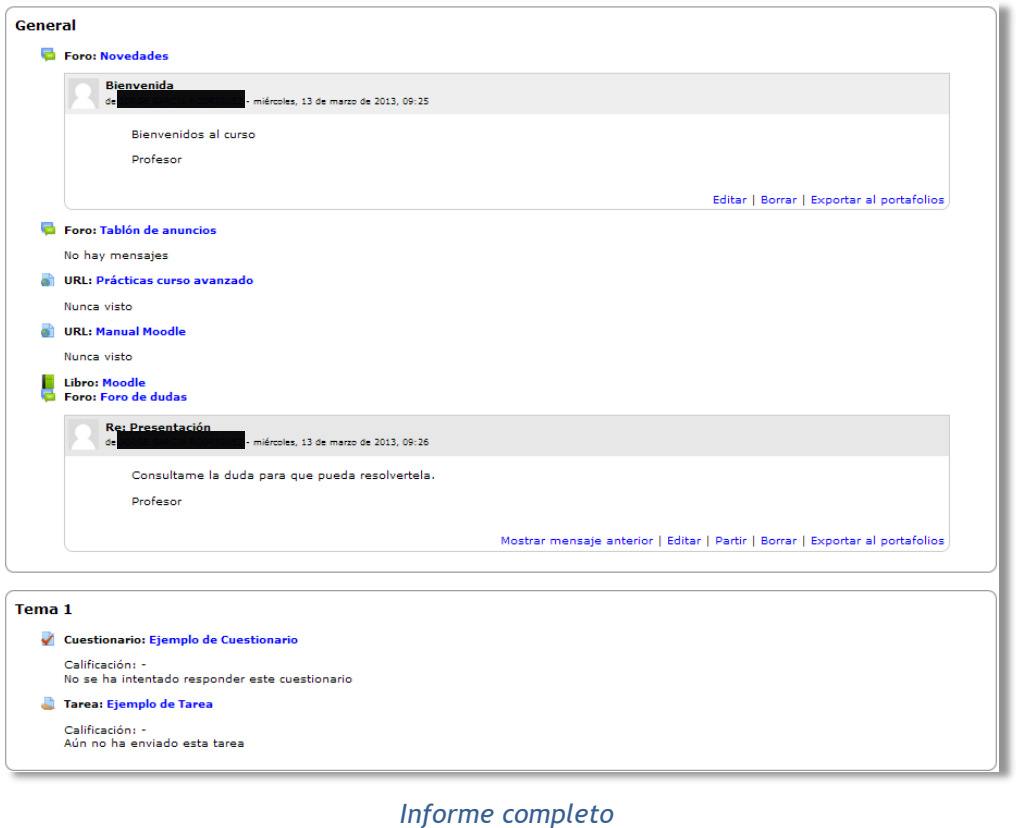

#### *2.3.2. Informes*

Desde aquí el profesor podrá gestionar la evolución del curso con la posibilidad de realizar un completo seguimiento de todos los estudiantes.

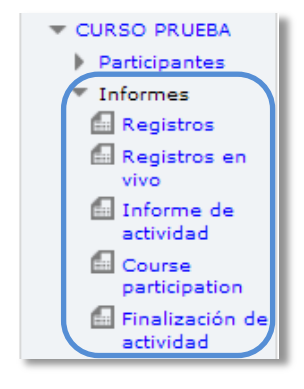

*Informes de actividad*

#### **1. Registros**

El profesor podrá seleccionar los *Registros* que se quieren ver, utilizando cualquier combinación de las entradas que se nos ofrecen en las listas desplegables. Por ejemplo, se puede realizar un seguimiento individualizado del recorrido de cualquier

participante por las diferentes actividades del curso, incluyendo datos como la dirección IP desde la que se conecta.

| Seleccione los registros que desea ver: |                                                                                                    |  |  |  |  |  |
|-----------------------------------------|----------------------------------------------------------------------------------------------------|--|--|--|--|--|
|                                         | PRUEBAS GATE 3 $\vee$ Todos los grupos $\vee$ Todos los participantes<br>$\vee$ Hoy, 13 de marzo de 2013 |  |  |  |  |  |
| Todas las actividades                   | v Todas las acciones v Mostrar en página<br>↓ Consequir estos registros                                  |  |  |  |  |  |

*Edición de los registros de actividad*

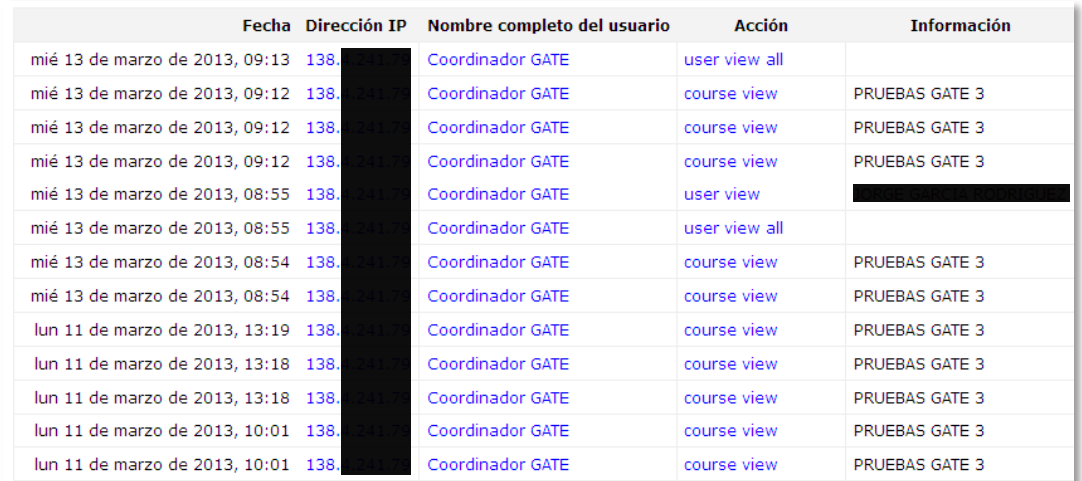

Existe un enlace *Registros en vivo,* que muestra la información de la última hora.

*Registros de actividad durante la última hora*

#### **2. Informe de actividades**

Muestra la cantidad de visitas que ha recibido cada uno de los elementos del curso por temas, indicando también cuando ocurrió la última visita. Este *Informe* es especialmente útil para evaluar cuál de los recursos ha tenido una mayor aceptación.

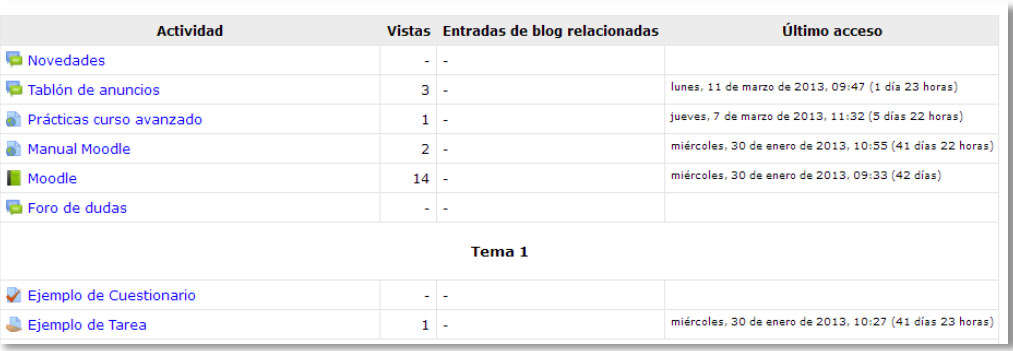

*Informe de actividades*

#### **3. Informe de participación**

Muestra la cantidad de visitas que han recibido las *Actividades* propuestas en el curso, (no los recursos), pudiendo elegir: una *Actividad* en concreto, un periodo de tiempo determinado, el rol (entradas de estudiantes o profesores) y si las visitas han sido simplemente para ver o para participar.

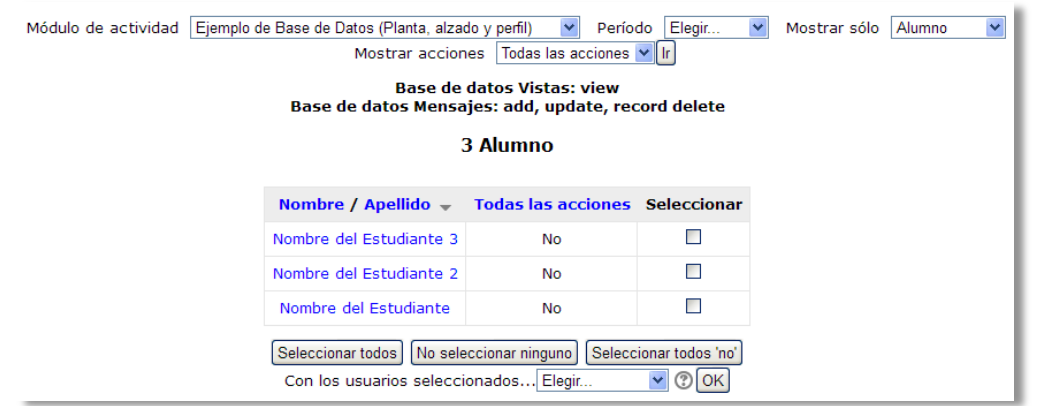

*Informe de participación*

#### **4. Informe de Actividades realizadas**

Ofrece información sobre la evolución de los estudiantes a medida que van completando las actividades propuestas en el curso. Para más información, ver apartado *Rastreo de finalización*.

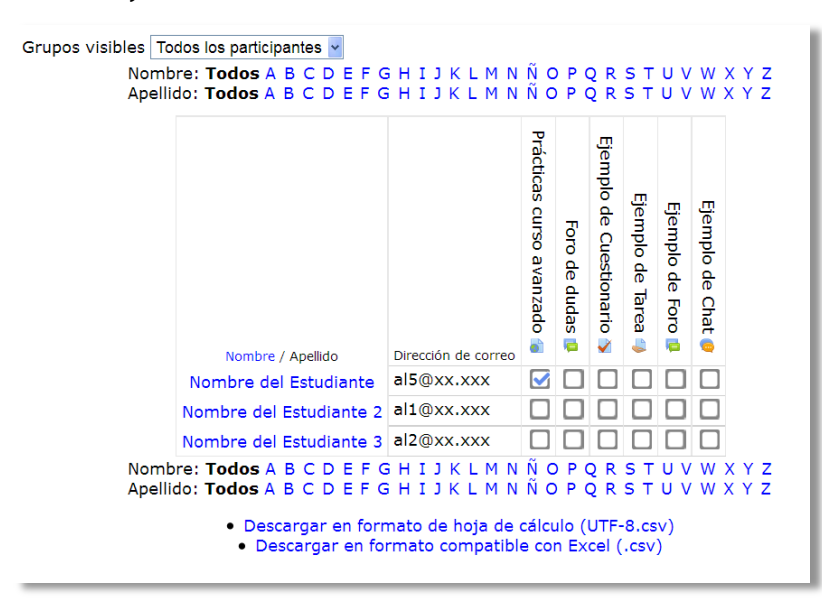

*Informe de actividades realizadas*

# *2.4. Gestión de calificaciones*

Moodle muestra en el *Libro de calificaciones* las puntuaciones que los estudiantes obtienen en las *Actividades* de un curso. Se accede pulsando sobre **"***Calificaciones"* en *Administración del curso,* dentro de *Ajustes*.

La primera vez que se accede al *Libro de calificaciones*, se presenta la *Vista* en modo *Calificador*, apareciendo una tabla en la que cada fila corresponde a un estudiante y cada columna a una actividad, salvo la última que presenta la calificación total.

| Calificador                                       |   |                     |                                            |                            |                       |  |
|---------------------------------------------------|---|---------------------|--------------------------------------------|----------------------------|-----------------------|--|
| Grupos visibles   Todos los participantes  v      |   |                     |                                            |                            |                       |  |
| <b>PRUEBAS GATE 3</b>                             |   |                     |                                            |                            |                       |  |
| Apellido <sup>4</sup> Nombre                      |   | Dirección de correo | Ejemplo de Cuestionario $\hat{\Leftarrow}$ | Ejemplo de Tarea $\hat{=}$ | Ejemplo de glosario = |  |
| Nombre del Estudiante                             | 團 | al5@xx.xxx          | $-Q$                                       | $-Q$                       |                       |  |
| Nombre del Estudiante 2                           | 圃 | al1@xx.xxx          | $-0$                                       | $ \alpha$                  |                       |  |
| Nombre del Estudiante 3                           | 圃 | al2@xx.xxx          | $-$ Q                                      | $-Q$                       |                       |  |
| Promedio general<br>۰<br>$\overline{\phantom{a}}$ |   |                     |                                            |                            |                       |  |

*Vista en modo Calificador*

Seleccionando *Vista* en modo *Usuario,* se abre una página que le da al profesor la opción de ver las calificaciones de un usuario en concreto.

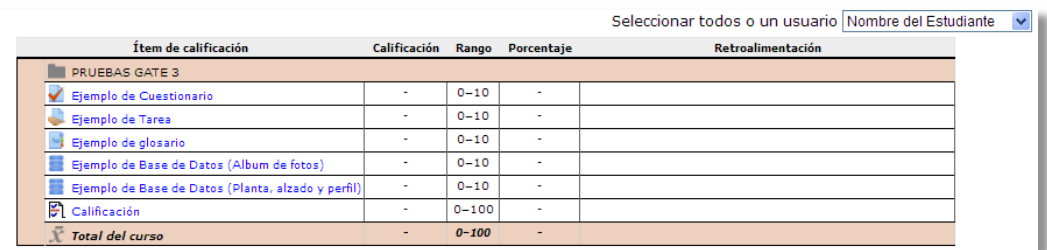

#### *Vista en modo Usuario*

Cada vez que se agrega una *Actividad* calificable en un curso, el *Libro de calificaciones* creará automáticamente una columna para las calificaciones que genere el profesor o el sistema automáticamente, y añadirá las calificaciones a medida que se vayan produciendo.

Si se pulsa sobre el nombre de una *Actividad* del *Libro de calificaciones*, enlaza a la página de notas de esa *Actividad* en concreto.

El *Libro de calificaciones* ofrece al profesor la posibilidad de personalizarlo y modificarlo. Se puede **"***Activar edición"* en la parte superior derecha y de este modo realizar cualquier cambio, ya sea en las notas, *Actividades* o *Categorías*.

|                                |   |                          | <b>PRUEBAS GATE 3</b><br>飬                                                |                                      |                                                                  |
|--------------------------------|---|--------------------------|---------------------------------------------------------------------------|--------------------------------------|------------------------------------------------------------------|
| Apellido <sup>4</sup> Nombre   |   | Dirección de correo      | $\blacktriangleright$ Ejemplo de Cuestionario $\hat{\blacktriangleright}$ | $\bullet$ Ejemplo de Tarea $\bullet$ | Ejemplo de glosario $\overset{\triangle}{\bullet}$<br>$\Delta n$ |
|                                |   | Controles                | 森                                                                         | 省                                    | 禯                                                                |
| <b>Nombre del Estudiante</b>   | 圓 | al5@xx.xxx               | ᅕᄋ<br>7.5                                                                 | ⇔۵                                   |                                                                  |
| <b>Nombre del Estudiante 2</b> | ▦ | al1@xx.xxx               | 春夏                                                                        | 春日                                   | a                                                                |
| Nombre del Estudiante 3        | 圓 | al2@xx.xxx               | ی ہے                                                                      | 10                                   |                                                                  |
|                                |   | Promedio general         | ۰                                                                         |                                      |                                                                  |
|                                |   | $\mathbf{H}\mathbf{H}$ . |                                                                           |                                      |                                                                  |
| Actualizar                     |   |                          |                                                                           |                                      |                                                                  |

*Edición activada del Libro de calificaciones*

Como se puede observar en la figura, aparecen una serie de recuadros con las notas que cada estudiante ha sacado en las actividades del curso, si se modifica y se pulsa sobre *Actualizar*, directamente se cambian las notas desde el *Libro de calificaciones* sin necesidad de ir a la *Actividad*, y si se pulsa **Q**, se puede acceder directamente a la entrega realizada por el estudiante en esa *Actividad*.

También se puede ocultar, bloquear o excluir una nota, *Actividad* o *Categoría,* de la nota total del curso pulsando  $\blacksquare$ .

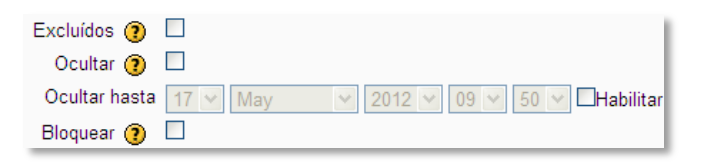

*Edición de una nota del Libro de calificaciones*

#### **Categorías**

Moodle permite la creación para cada curso de diferentes *Categorías* de calificación, de manera que se pueda asignar cada *Actividad* a una de éstas. Para ver la utilidad que pueden tener las *Categorías* de calificación, se muestra algunos casos a modo de ejemplo. Un caso sería la necesidad de evaluar por separado diferentes aspectos de la evolución del estudiante, creando una categoría para cada uno de estos aspectos. Otro sería crear una categoría por cada tipo de *Actividad* donde se evalúen conjuntamente todas las propuestas en el curso, incluyendo en una todos los *Cuestionarios*, en otra todas las *Tareas*, etc.

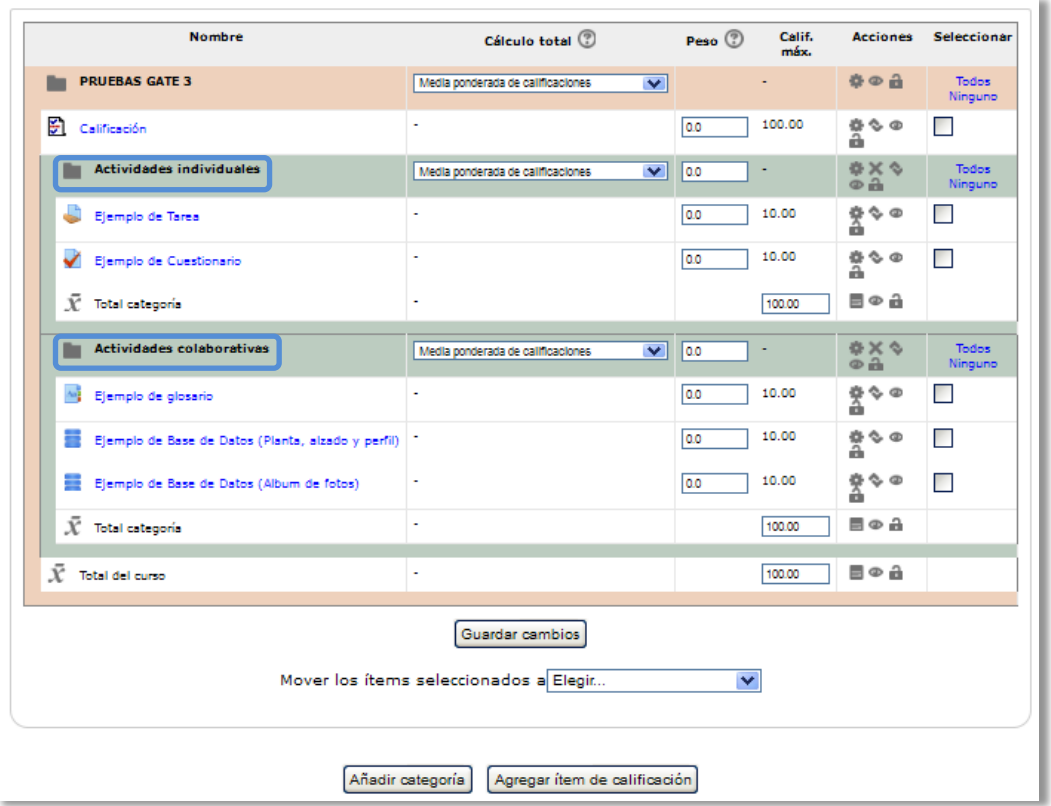

*Edición de categorías*

Si se selecciona *Vista simple* del desplegable, se muestra una página en la que aparece una lista con todas las *Actividades*. En la parte inferior de la página se dispone de un enlace para *Añadir categoría* y en caso de necesitarlo, *Añadir elemento de calificación*.

Si se selecciona *Añadir elemento de calificación,* se crea una columna nueva dentro del *Libro de calificaciones* donde poder incluir una nota que se genera fuera de la plataforma, como por ejemplo un examen realizado en clase.

Por defecto, la nota total de cada *Categoría* es una media ponderada de todas sus *Actividades* tras dar un peso determinado a cada una para otorgarle más o menos importancia, pero a la hora de configurar la *Categoría* se puede seleccionar otro modo de calificación.

Media ponderada de calificaciones  $\overline{\mathbf{v}}$ Media de calificaciones Media ponderada de calificaciones Media de calificaciones (con créditos extra) Mediana de calificaciones Calificación más baja Calificación más alta Moda de calificaciones Suma de calificaciones

*Modo de calificación de la Categoría*

Si se observa la fila que indica el total de la *Categoría*, se ve que parece el icono .

| $\overline{\phantom{a}}$<br><b>STATISTICS</b><br><b>COLLEGE STATE</b><br>.<br>$-1$ | <b>WANDA</b> |
|------------------------------------------------------------------------------------|--------------|
|                                                                                    |              |

*Indicador del Total de la categoría*

Si se pulsa en el icono , el profesor tendrá cierta flexibilidad a la hora de tratar las notas obtenidas en las *Actividades* de esa *Categoría*.

Lo primero que tendrá que hacer es crear los identificadores de calificación nombrándolos y pulsando en "*Agregar números id"*, posteriormente en el campo *Cálculo*, se indica la función o funciones matemáticas que definen el total de la nota determinada por el profesor precedido del = y con los identificadores entre doble corchete.

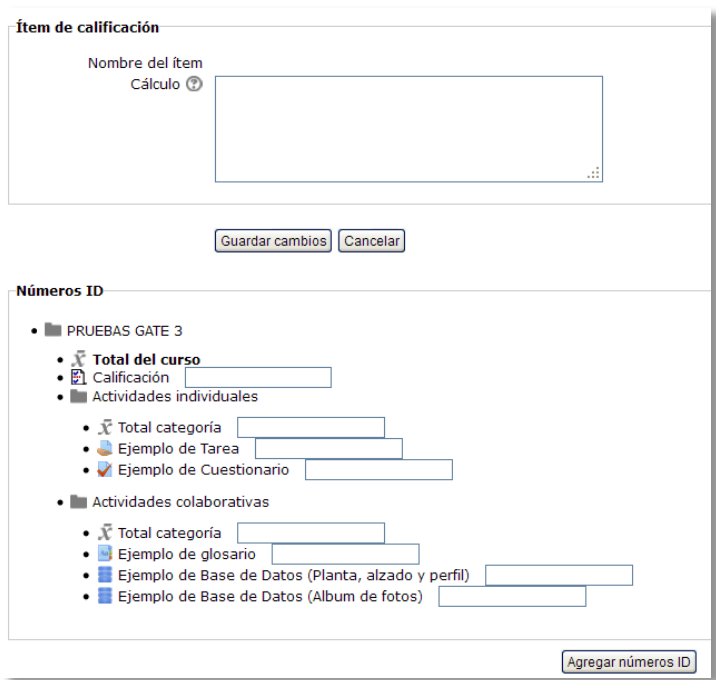

*Edición del Total de la categoría*

A continuación se indica un ejemplo de cómo se formularían estas funciones:

*=average(max([[Cuest1]];[[Cuest2]]);min([[Tarea1]];[[Tarea2]]))*

#### **Escalas**

Para que Moodle establezca una puntuación a un estudiante en una *Actividad*  concreta, primero se debe decidir la *Escala* con la que se calificará desde la página de edición de la *Actividad*, pudiendo utilizar las *Escalas numéricas*, las *Escalas estándar* ya predefinidas, o las *Escalas personalizadas* definidas previamente por el profesor.

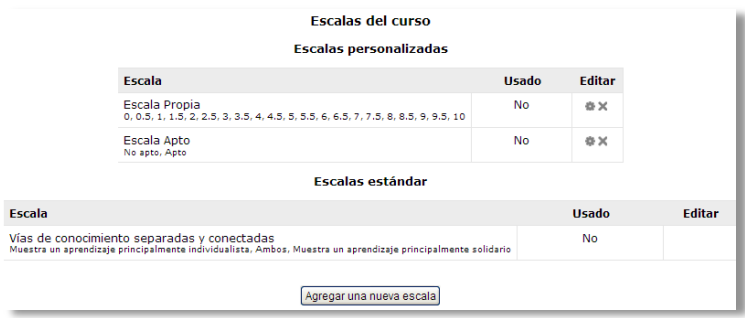

*Escalas de evaluación*

La *Escalas personalizadas* se configuran pulsando *"Agregar una nueva escala"* y:

- Especificando el "*Nombre"* con el que aparecerá en la lista de *Escalas*.
- Escribiendo los distintos grados o niveles que forman la "*Escala"* de calificación ordenados de menor a mayor valor y separados por comas.
- Dando una "*Descripción"* de la *Escala*. Esta descripción aparecerá en la ventana de ayuda cuando se pulse sobre el símbolo de interrogación.

En caso de que se quiera utilizar una *Escala* personalizada en más cursos, puede convertirse en una *Escala* estándar marcando la casilla correspondiente. Si un profesor la usa en alguna *Actividad* de su curso, ya no será posible editarla.

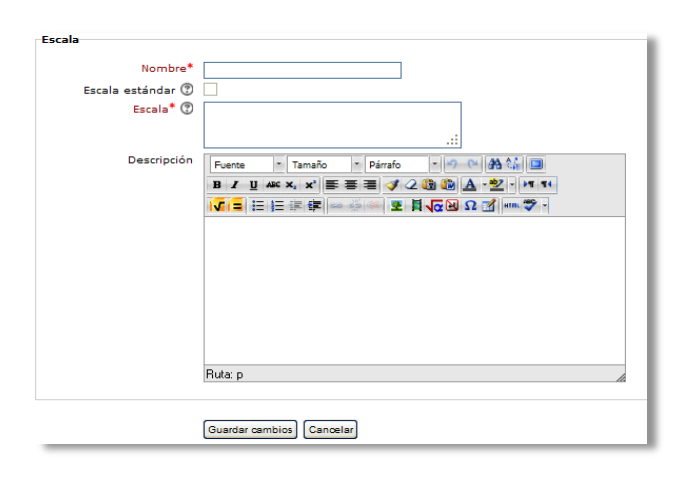

*Agregar una nueva escala de calificación*

#### **Exportar**

Existe la opción de *Exportar* el *Libro de calificaciones* en forma de hoja de cálculo Excel mediante el botón *"Exportar"* y seleccionando *Hoja de cálculo Excel* o como un archivo de texto con las entradas separadas por tabuladores, seleccionando *Archivo en texto plano*.

#### **Importar**

También existe la posibilidad de *Importar* al *Libro de calificaciones* la información de una hoja de cálculo Excel guardada en formato CSV y con codificación UTF-8. Ver anexo.

#### **Configuración**

Los ajustes del curso configurados aquí, determinan cómo aparece el *Libro de calificaciones* a todos los estudiantes del curso. Las opciones a ajustar entre otras son las siguientes:

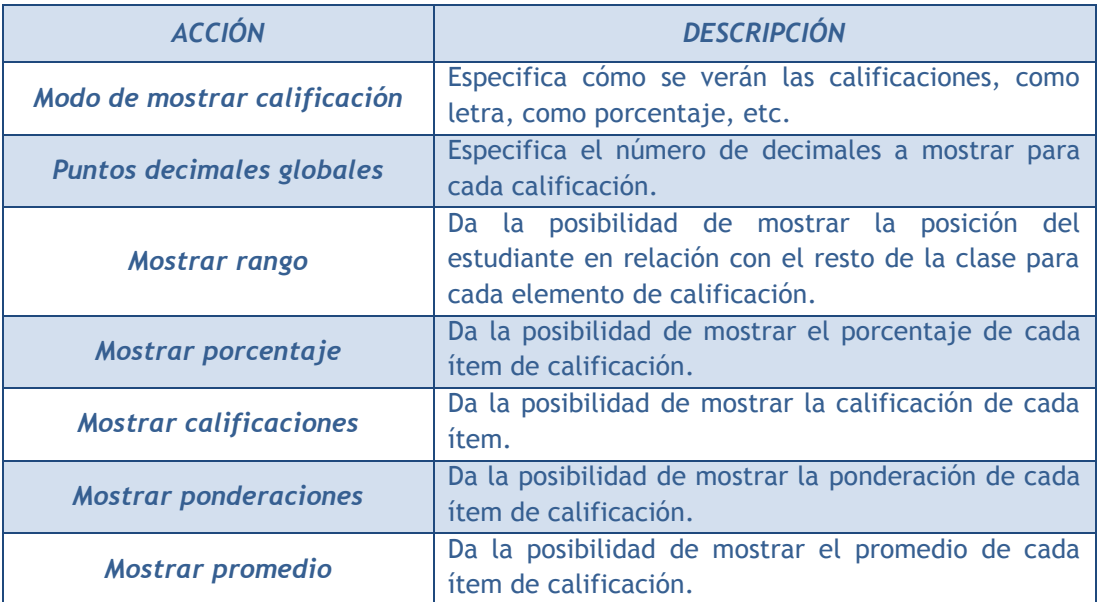

#### **Mis preferencias**

El profesor debe marcar qué se ve y qué no en el *Libro de calificaciones*. Las opciones a ajustar entre otras son las siguientes:

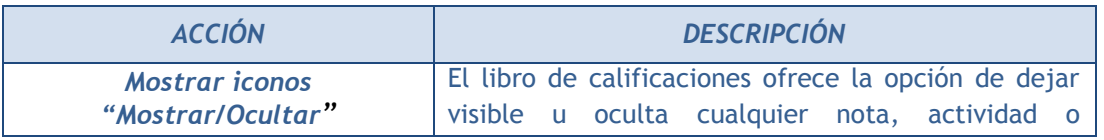

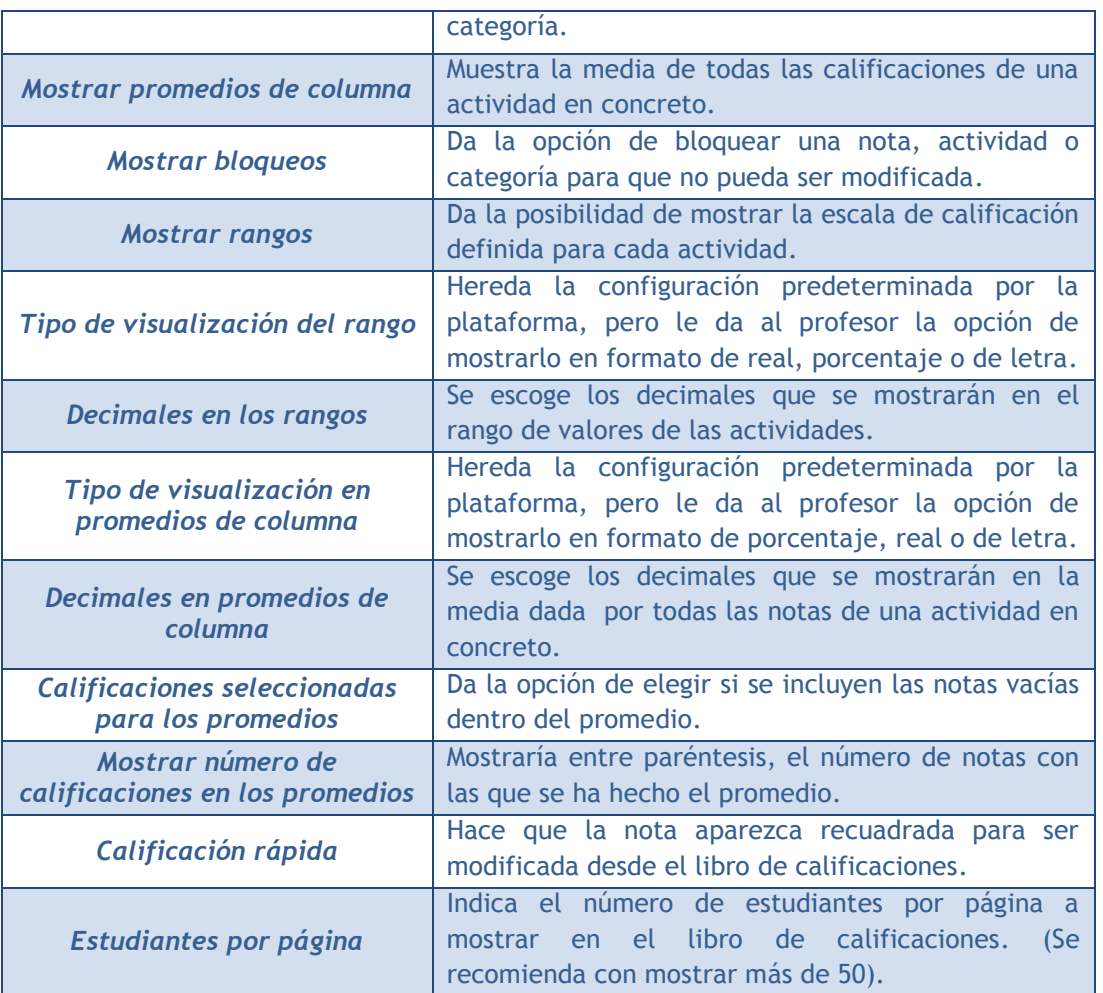

# *2.5. Resultados (Competencias)*

#### **¿Para qué sirven?**

Los *Resultados* o "competencias" de Moodle permiten calificar o evaluar competencias o habilidades trasversales que tiene asociadas una *Actividad*, por ejemplo, dominio del inglés o trabajo en equipo. Cuando una *Tarea* tiene asociadas unas competencias, el profesor puede calificar al alumno por la *Tarea* en sí y además, calificar por separado cada una de las competencias que se hayan asignado a la misma.

#### **¿Cómo se crean?**

La gestión de *Resultados* se realiza desde el bloque *Ajustes*, en *Administración del curso.* También puede accederse desde *Calificaciones*.

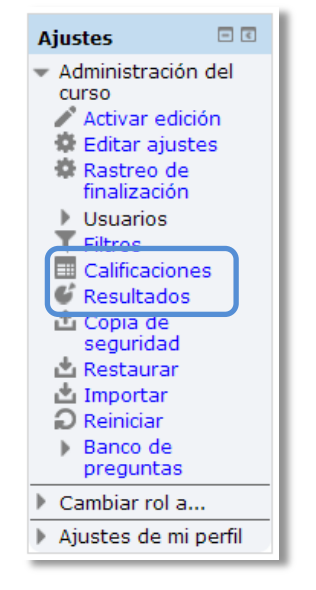

*Acceso a Resultados*

En un curso se pueden utilizar dos tipos de *Resultados*:

- *Estándar*. Son creados por el administrador del sistema y están disponibles en todos los cursos.
- *Personalizados*. Son creados por el profesor y sólo están disponibles dentro del curso.

Los *Resultados personalizados* se crean desde el enlace *"Editar resultados"*. En esa pantalla se muestran separados los resultados personalizados y los estándares. De cada uno se muestra el nombre completo, el nombre corto, la *Escala* que se usa para calificarlo y el número de *Actividades* a los que está asociado. Además, los personalizados pueden ser editados, y borrados si no están en uso.

| <b>Resultados</b><br>Resultados personalizados           |                     |               |       |               |  |  |  |
|----------------------------------------------------------|---------------------|---------------|-------|---------------|--|--|--|
| <b>Nombre completo</b>                                   | Nombre corto        | Escala        | Ítems | <b>Editar</b> |  |  |  |
| Análisis y Síntesis                                      | Análisis y Síntesis | Escala Propia | 0     | ◎×            |  |  |  |
| Capacidad de Cálculo                                     | Cálculo             | Escala Propia | 0     | ※×            |  |  |  |
| Trabajo en equipo                                        | Equipo              | Escala Apto   | 0     | ※×            |  |  |  |
| Exportar todos los resultados<br>Agregar nuevo resultado |                     |               |       |               |  |  |  |

*Editar Resultados*

El profesor puede crear *Resultados* siguiendo estos pasos:

- 1. Pulsar *"Agregar nuevo resultado"*.
- 2. Definir un *"Nombre completo"* y un *"Nombre corto"*.
- 3. Marcar *"Resultado disponible"* si se quiere que sea un *Resultado estándar* y pueda ser usado por otros profesores en otras asignaturas.
- 4. Seleccionar una *"Escala"* para calificar el *Resultado*. Desde aquí pueden definirse nuevas *Escalas* de calificación si no se han creado previamente desde *"Calificaciones"*.
- 5. Describir el resultado.
- 6. Pulsar *"Guardar cambios"*.
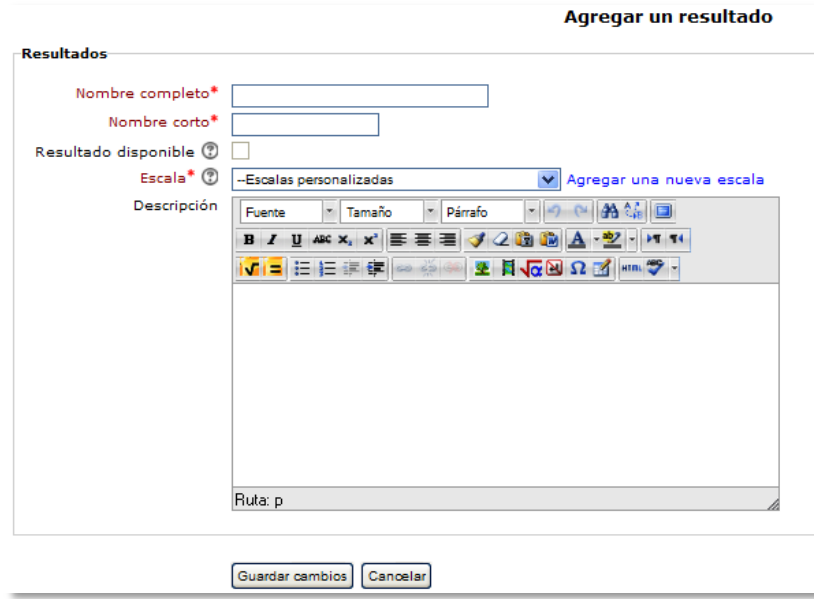

*Crear Resultados*

### **¿Cómo se usan?**

Para definir qué *Resultados* estarán disponibles en el curso hay que pulsar en el enlace *"Resultados usados en el curso"*. Se presentan dos cuadros, en el de la izquierda aparecen los que pueden asociarse a alguna *Actividad* (los personalizados y los estándares que hayan sido seleccionados). Con los botones centrales *"Agregar"* y *"Quitar"*, es posible incorporar o eliminar (si no se han asociado a ninguna actividad) *Resultados estándares* de la parte derecha. Los personalizados no pueden quitarse.

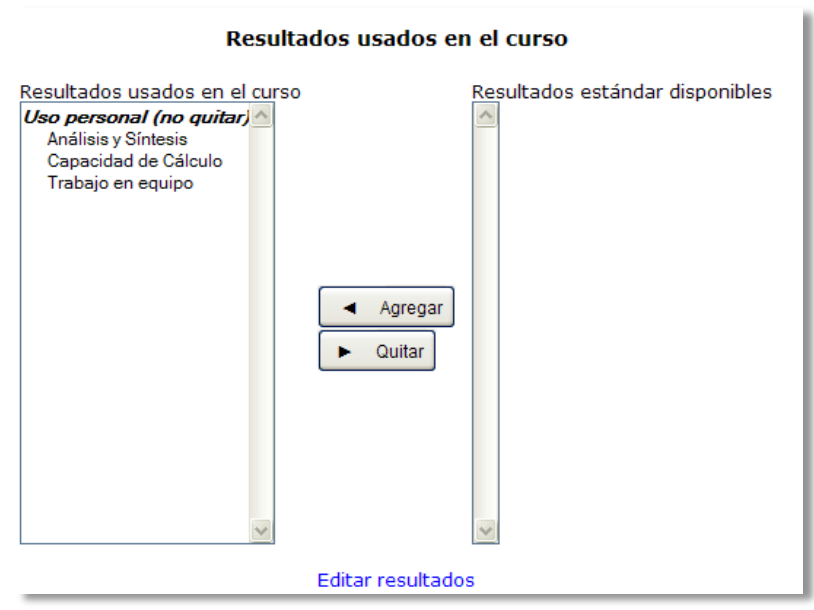

*Resultados disponibles en un curso*

Una vez están definidos los *Resultados* disponibles en el curso, estos pueden asociarse a una *Actividad*. Al crearla o actualizarla, entre sus opciones de configuración, es posible indicar los *Resultados* que tiene asociados, marcando las casillas correspondientes.

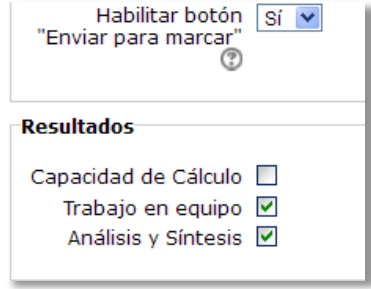

*Asignar Resultados a una Actividad*

Por el momento, la calificación de *Resultados* sólo está totalmente implementada en la *Tarea*. Cuando el profesor califica el envío de un estudiante, tiene la posibilidad de evaluarle en los *Resultados* que tiene asociados la *Tarea*. Para el resto de *Actividades* puede realizarse directamente sobre el *Libro de calificaciones* del curso.

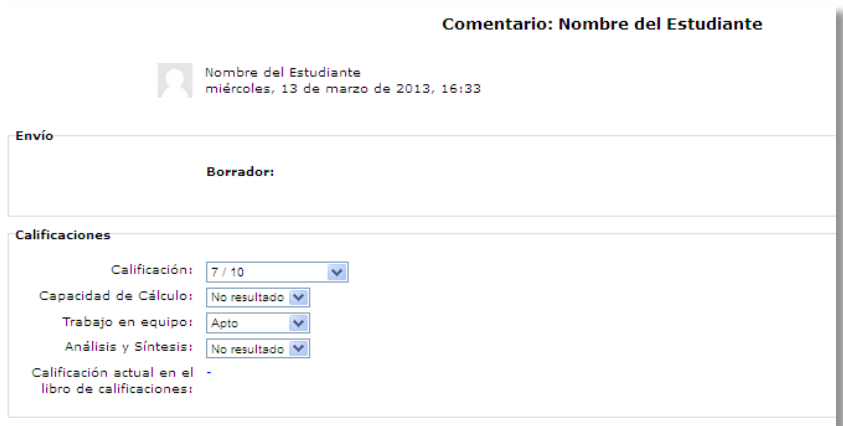

*Calificación de Resultados en una Tarea*

## *2.6. Banco de preguntas*

## **¿Para qué sirve?**

Se utiliza para crear o editar preguntas que se organizan en categorías para facilitar su utilización en la asignatura. Estas preguntas se podrán incluir en cualquier cuestionario del curso. El profesor accede al banco de preguntas al crear o editar un cuestionario o mediante el bloque *Ajustes* en *Administración del curso*.

Desde este enlace se puede editar preguntas, organizarlas en categorías, importarlas y exportarlas.

## **¿Cómo se crea?**

- 1. En **"***Administración del curso***"** dentro de **"Banco de preguntas"**, pinchar sobre el enlace *"Categorías"*.
- 2. En la parte inferior de la pantalla aparece **"Añadir categoría"** que permite definir una nueva *Categoría*. Para ello se deberán rellenar los siguientes campos:
	- *Categoría padre*. Permite colocar la *Categoría* como una nueva (en este caso se seleccionaría *"Top")* o como subcategoría de otra (en este caso se seleccionaría la *Categoría* de la que depende).
	- *Nombre*. Nombre de la *Categoría*.
	- *Información de la Categoría*. Una breve descripción.
- 3. Por último pulsar el botón **"***Añadir categoría***"**.

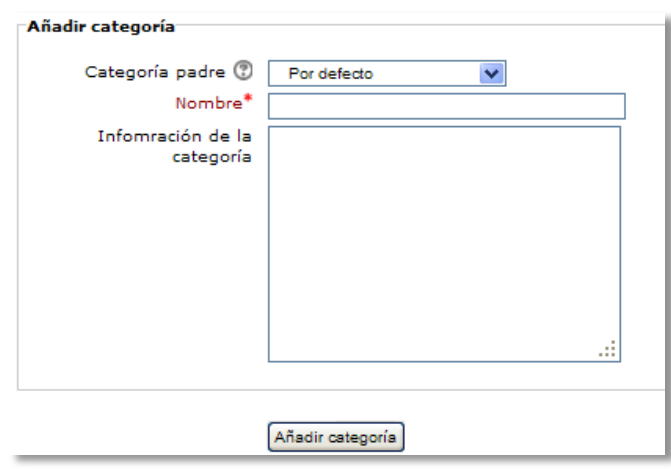

*Editando categorías*

Creadas las categorías es el momento de la edición de las preguntas. Para ello, desde **"Banco de preguntas"** se accede al enlace **"Preguntas"**. Se mostrará un menú

desplegable etiquetado como "Seleccionar una categoría" en el que figurarán todas las categorías disponibles para el curso y en la parte inferior otro etiquetado como "Crear una nueva pregunta" que permitirá añadir las preguntas. Con solo elegir el tipo de pregunta (opción múltiple, verdadero o falso, numérico, etc.) se abre los formularios de configuración para los distintos tipos de pregunta.

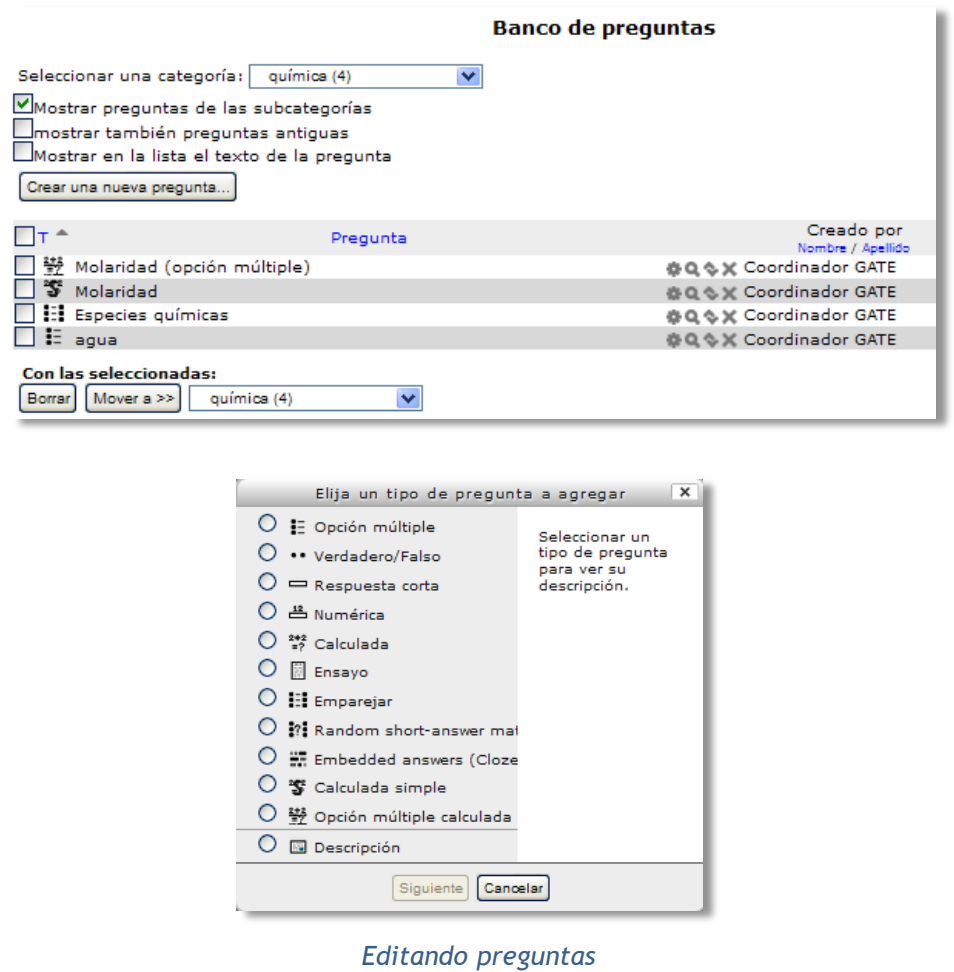

Los tipos de preguntas posibles son:

## **Opción múltiple**

Pregunta tipo test de varias opciones (a, b, c…) con una o varias respuestas correctas. Para crear una pregunta de opción múltiple hay que seguir los siguientes pasos:

- 1. *"Guardar en la categoría"* a la que pertenecerá la pregunta.
- 2. Rellenar el campo **"***Nombre de la pregunta***"** con un nombre representativo de la misma.
- 3. Indicar el enunciado en el *"Texto de la pregunta"***.**
- 4. Si se desea se puede poner un texto en *"Retroalimentación general"* para que lo pueda leer el alumno una vez que haya respondido a la pregunta.
- 5. Seleccionar si la pregunta tendrá *"Una o varias respuestas"* válidas.
- 6. Seleccionar la casilla de *"Barajar respuestas"* si se quiere que las respuestas no tengan el mismo orden siempre.
- 7. A continuación se deberán añadir las posibles soluciones a la pregunta. Para cada posible respuesta puede incorporarse un "feedback" que el alumno recibirá al responder, un peso (en tanto por ciento) que será el que determine si la respuesta es correcta. Si hay una sola respuesta correcta se le asigna un peso del 100%, y si hay que seleccionar tres opciones para dar la respuesta correcta, se le asigna a cada una un peso del 33'33% dando un peso de -100% al resto de opciones.
- 8. En caso de haber seleccionado el modo *"Interactivo con varios intentos"* en la configuración del cuestionario, se pueden incluir *Pistas* en la pregunta, que le aparecerán al alumno cada vez que conteste a la misma*.*
- 9. Finalizar pulsando el botón **"***Guardar Cambios***"**.

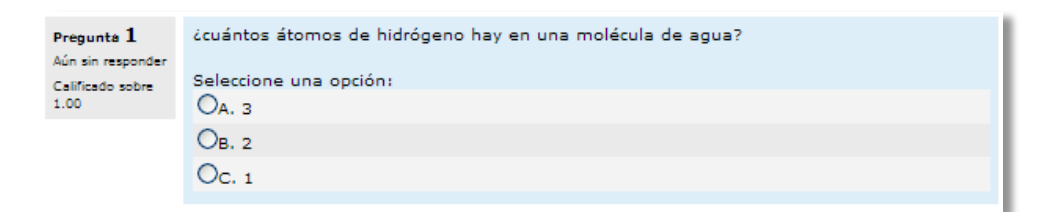

#### *Preguntas de opción múltiple*

*Existe la posibilidad de penalizar en el cuestionario restando una puntuación a la nota general del mismo, pero sólo utilizando preguntas de opción múltiple con una única respuesta correcta.*

#### **Verdadero y falso**

Pregunta en la que los usuarios deciden si es verdadera o no una afirmación que propone el profesor. Para crear una pregunta de verdadero y falso hay que seguir los siguientes pasos:

1. *"Guardar en la categoría"* a la que pertenecerá la pregunta.

- 2. Rellenar el campo **"***Nombre de la pregunta***"** con un nombre representativo de la misma.
- 3. Indicar el enunciado en el *"Texto de la pregunta"***.**
- 4. Si se desea se puede poner un texto en *"Retroalimentación general"* para que lo pueda leer el alumno una vez que haya respondido a la pregunta.
- 5. Seleccionar cuál sería la *"Respuesta correcta"*.

## **Respuesta corta**

Este tipo de preguntas requieren que el alumno conteste con una palabra o frase corta a un enunciado propuesto. Este tipo de preguntas tiene el inconveniente de que la solución dada debe ajustarse exactamente a la del profesor, el cuál elabora una lista de respuestas aceptadas.

Para crear una pregunta de respuesta corta hay que seguir los siguientes pasos:

- 1. *"Guardar en la categoría"* a la que pertenecerá la pregunta.
- 2. Rellenar el campo *"Nombre de la pregunta"* con un nombre representativo de la misma.
- 3. Indicar el enunciado en el *"Texto de la pregunta"*.
- 4. En el caso de que se desee, poner un texto en *"Retroalimentación general"* al estudiante para que le salga cada vez que responda.
- 5. Seleccionar si se desea distinguir entre mayúsculas y minúsculas.
- 6. Indicar las soluciones válidas en *"Respuesta"* y asignarlas un peso (es posible asignar pesos distintos, para obtener mayor o menor puntuación en función de la respuesta dada).
- 7. Añadir los posibles **"***Feedback***"** para cada respuesta.
- 8. Finalizar pulsando el botón **"***Guardar Cambios***"**.

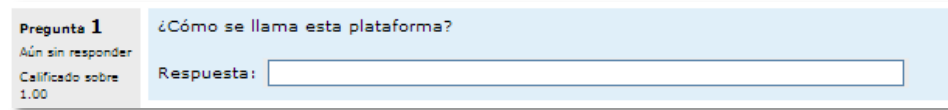

*Pregunta de respuesta corta*

# **Numérica**

Son un tipo de preguntas en la que los alumnos responden con un valor numérico. El profesor también podrá establecer un intervalo de error para la respuesta dada.

Para crear una pregunta numérica hay que seguir los siguientes pasos:

- 1. *"Guardar en la categoría"* a la que pertenecerá la pregunta.
- 2. Rellenar el campo **"***Nombre de la pregunta***"** con un nombre representativo de la misma.
- 3. Indicar el enunciado en el *"Texto de la pregunta"***.**
- 4. En el caso de que se desee, poner un texto en *"Retroalimentación general"* al estudiante para que le salga cada vez que responda.
- 5. Introducir la respuesta correcta.
- 6. Introducir el *"Error aceptado"*, es decir, un rango por encima y por debajo de la respuesta correcta. El error aceptado sería de 1, si para una respuesta de valor 7 se aceptan los valores 6 y 8.
- 7. Opcionalmente puede incluirse la *"Unidad"* de medida del resultado, pudiéndose aceptar como válidas respuestas en unidades múltiplo de la de la solución dada (0'001 t = 1kg = 1000gr).
- 8. Añadir un *"Feedback"* para la respuesta si se desea.
- 9. Finalizar pulsando el botón **"***Guardar Cambios***"**.

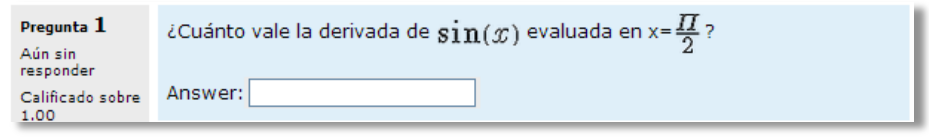

*Pregunta numérica*

## **Calculada**

Es una ecuación matemática con variables que toman valores aleatorios de un conjunto de valores generado por el profesor. Por ejemplo, si un profesor quisiera generar un gran número de problemas de multiplicaciones podría crear una ecuación con dos variables { a }  $*$  { b }. De esta forma cuando un alumno empezara a resolver el cuestionario Moodle generaría valores aleatorios para "a" y "b".

Para crear una pregunta calculada hay que seguir los siguientes pasos:

- 1. *"Guardar en la categoría"* a la que pertenecerá la pregunta.
- 2. Rellenar el campo **"***Nombre de la pregunta***"** con un nombre representativo de la misma.
- 3. Introducir el enunciado en el *"Texto de la pregunta",* remplazando los valores por variables entre llaves ({a},{b},…).
- 4. En el caso de que se desee, poner un texto en *"Retroalimentación general"* al estudiante para que le salga cada vez que responda.
- 5. Añadir la "*Fórmula para la respuesta correcta"*. El profesor debe asegurarse de usar las mismas variables que en el enunciado para que Moodle pueda realizar las sustituciones.
- 6. Es posible permitir un margen dentro del cual todas las respuestas son aceptadas como correctas con el campo *"Tolerancia"*. Hay tres tipos diferentes: relativa, nominal y geométrica.
- 7. Si se desea, añadir un *"Feedback"* para la respuesta.
- 8. Decidir si las unidades entran en la calificación de la pregunta en *"Manejo de la unidad"* y si se penaliza en caso de que sea incorrecta. Añadir las unidades en las que se dará el resultado y (y el factor de conversión para resultados múltiplos del dado).
- 9. Pulsar **"***Guardar Cambios***"** y ver la siguiente pantalla de configuración**.**
- 10. Decidir si los valores que da la plataforma a las variables se escogen de un grupo de datos nuevo que se cree o de un grupo de datos ya creado anteriormente en otra pregunta calculada, y si éstos se sincronizan con otras preguntas dentro del mismo cuestionario.
- 11. Pulsar *"Siguiente Página"* y ver la última pantalla de configuración.
- 12. Indicar el *Rango de valores* entre los que se encuentra cada variable y el número de *Decimales* que se toman de cada una.
- 13. Para poder guardar la pregunta es necesario añadir al menos un conjunto de datos mediante *"Añadir"* ítem. Cuanto más se añadan, más enunciados distintos se crearán para una misma pregunta.
- 14. Finalmente pulsar *"Guardar cambios"*.

## **Calculada simple**

Este tipo de preguntas es similar al mencionado anteriormente. Su configuración se realiza en una única pantalla y la diferencia es que no se puede utilizar un conjunto de datos ya creado ni sincronizarlos con otras preguntas del mismo cuestionario.

## **Calculada de opción múltiple**

Este tipo de preguntas es similar a la calculada. Su configuración es igual y la diferencia es que el profesor propone varias **"fórmulas para la respuesta correcta"** de manera que cuando al alumno le aparezca la pregunta, le saldrán tantas opciones de respuesta como fórmulas ha incluido el profesor teniendo que marcar aquella que da la solución correcta.

## **Ensayo**

Este tipo de preguntas le quita al cuestionario la característica autoevaluable porque el alumno responde con un texto a una pregunta propuesta por el profesor, éste la revisa y le da una calificación de forma manual.

Para crear una pregunta de tipo ensayo hay que seguir los siguientes pasos:

- 1. *"Guardar en la categoría"* a la que pertenecerá la pregunta.
- 2. Rellenar el campo **"***Nombre de la pregunta***"** con un nombre representativo de la misma.
- 3. Indicar el enunciado en el *"Texto de la pregunta".*
- 4. Si se desea se puede poner un texto en *"Retroalimentación general"* para que lo pueda leer el alumno una vez que haya respondido a la pregunta.
- 5. Indicar el *"Tamaño de la caja de respuesta"* seleccionando el número de líneas que el profesor quiere que tenga.
- 6. Indicar el número de *"Archivos adjuntos"* si es que se permiten.
- 7. Finalmente pulsar *"Guardar cambios"*.

## **Emparejar**

Estas preguntas plantean un enunciado e invitan al alumno a relacionar una serie de elementos "pregunta" con múltiples elementos "respuesta", de tal forma que ítems y respuestas acaben emparejadas. Para crear una pregunta de emparejar hay que seguir los siguientes pasos:

- 1. *"Guardar en la categoría"* a la que pertenecerá la pregunta.
- 2. Rellenar el campo **"***Nombre de la pregunta***"** con un nombre representativo de la misma.
- 3. Introducir un enunciado que indique al alumno los elementos que deberá emparejar en el *"Texto de la pregunta".*
- 4. En el caso de que se desee, poner un texto en **"Retroalimentación general"** al estudiante para que le salga cada vez que responda.
- 5. Añadir cada elemento **"***Pregunta***"** con su elemento **"***Respuesta***"**. Deben incluirse al menos tres parejas, pudiendo utilizar la misma respuesta para distintas preguntas e incluso añadir respuestas dejando vacías las preguntas.
- 6. Finalizar pulsando el botón **"***Guardar Cambios***"**.

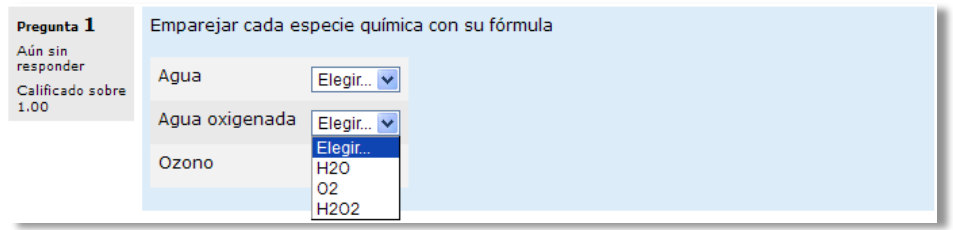

#### *Pregunta de emparejar*

Moodle mostrará los elementos "*pregunta*" en una columna y a continuación presentará otra columna de menús desplegables (un menú por elemento "*pregunta*") con todas las respuestas posibles.

## **Emparejamiento aleatorio de respuestas cortas**

Se genera una pregunta de este tipo a partir de las preguntas de tipo "*Respuesta Corta*" de la misma categoría. Es una buena forma de reutilizar antiguas preguntas de respuesta corta.

Para crear este tipo de preguntas hay que seguir los siguientes pasos:

- 1. *"Guardar en la categoría"* a la que pertenecerá la pregunta.
- 2. Rellenar el campo **"***Nombre de la pregunta***"** con un nombre representativo de la misma.
- 3. Introducir un enunciado que indique al alumno los elementos que deberá emparejar en el *"Texto de la pregunta".*
- 4. En el caso de que se desee, poner un texto en *"Retroalimentación general"* al estudiante para que le salga cada vez que responda.
- 5. Seleccionar el *"Número de preguntas"* de respuesta corta que intervendrán. Si el número es inferior al de preguntas de repuesta corta de la categoría, éstas serán seleccionadas al azar.
- 6. Finalizar pulsando el botón **"***Guardar Cambios***".**

## **Respuestas anidadas (Cloze)**

Esta tipo proporcionan al profesor la posibilidad de enunciar en el mismo texto preguntas de opción múltiple, de respuesta corta o numérica.

Para crear una pregunta de respuestas anidadas hay que seguir los siguientes pasos:

- 1. *"Guardar en la categoría"* a la que pertenecerá la pregunta.
- 2. Rellenar el campo **"***Nombre de la pregunta***"** con un nombre representativo de la misma.
- 3. Introducir el enunciado en el *"Texto de la pregunta",* teniendo en cuenta la configuración que se muestra a continuación dependiendo del tipo de pregunta que se quiera incluir:

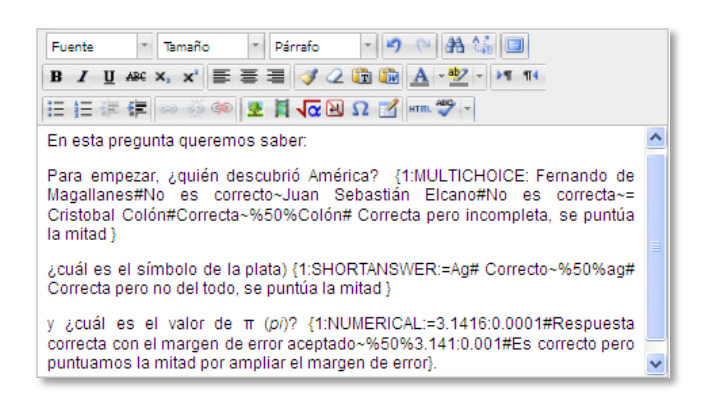

*Ejemplo de pregunta Cloze*

#### Donde:

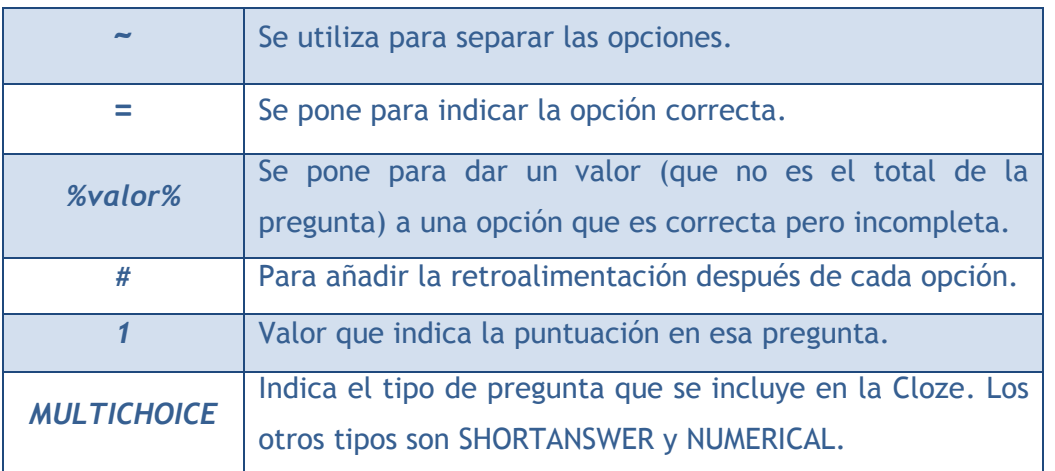

### Y el resultado final como lo verían los estudiantes sería:

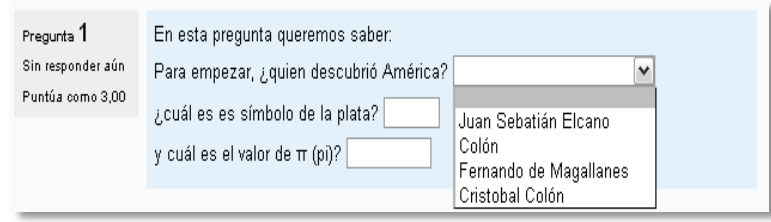

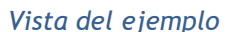

- 4. En el caso de que se desee, poner un texto en **"Retroalimentación general"** al estudiante para que le salga cada vez que responda.
- 5. Finalizar pulsando el botón **"***Guardar Cambios***".**

### **Descripción (no es una pregunta)**

Este formato no es un tipo de pregunta en sentido estricto. Se limita a mostrar un texto, gráfico, imagen… sin necesidad de responder. Puede ser útil, por ejemplo, para dar información previa antes de un grupo de preguntas.

Para crear una descripción hay que seguir los siguientes pasos:

- 1. *"Guardar en la categoría"* a la que pertenecerá la pregunta.
- 2. Rellenar el campo **"***Nombre de la pregunta***"** con un nombre representativo de la misma.
- 3. Introducir el *"Texto de la pregunta".*
- 4. En el caso de que se desee, poner una **"Retroalimentación general"**.
- 5. Finalizar pulsando el botón **"***Guardar Cambios***".**

#### **Gestión**

Una vez creadas las preguntas siempre se puede hacer una vista previa de las mismas pulsando y en caso de no estar de acuerdo con la configuración, se va a poder borrar  $\triangle$  o editar de nuevo para modificarlas . Al igual que en todo momento se puede modificar o eliminar cualquier categoría creada.

Aunque las preguntas se hayan guardado inicialmente en una categoría determinada, se pueden mover a otra categoría. Primero se marcaría la pregunta o preguntas a mover, posteriormente habría que seleccionar la categoría destino del desplegable y por último pulsar el botón *"Mover a >>"*.

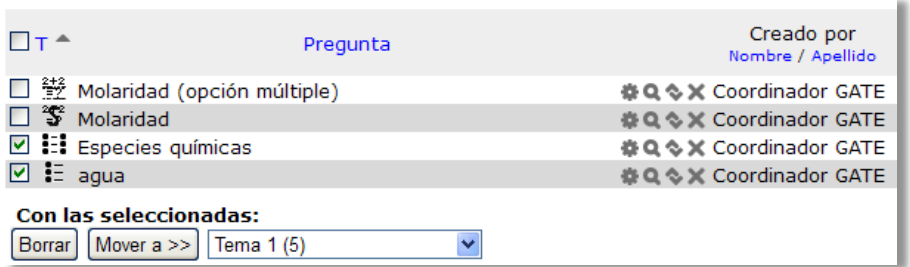

*Gestionando preguntas*

También el profesor puede exportar las preguntas a otro espacio o importarlas por medio de un archivo de texto (teniendo en cuenta que debe tener la codificación UTF-8) cargados a través de un formulario, que han sido editadas en otro espacio.

Los formatos permitidos son:

 **GIFT** es el formato disponible más completo para importar preguntas de cuestionario a partir de un archivo de texto. Su diseño permite escribir preguntas en un archivo de texto de forma fácil. Soporta opciones múltiples, verdaderofalso, respuesta corta, emparejamientos y preguntas numéricas, así como la inserción de espacios para el formato de rellenar huecos. Varios tipos de pregunta pueden mezclarse en un sencillo archivo de texto, dado que este formato soporta líneas de comentario, nombres de preguntas, respuesta automática al alumno y calificaciones por porcentajes de peso. Se presentan dos ejemplos:

Colón descubrió América el 12 de {

 ~Agosto ~Septiembre =Octubre } de 1492.

¿De qué país provienen originalmente los caracteres japoneses? {

- ~India
- =China
- ~Egipto}
- **Formato Aiken** es una manera muy sencilla de crear preguntas con respuesta de opciones múltiples, usando un formato claro y entendible. He aquí un ejemplo:

¿Qué LMS tiene más formatos de importación de cuestionarios? A) Moodle B) ATutor C) Claroline

- D) WebCT
- ANSWER: A
- **Palabra perdida** es un formato que sólo soporta preguntas de opción múltiple. Cada pregunta se separa con un tilde (~), y la respuesta correcta se precede con un signo de igual (=). Un ejemplo:

*Cuando comenzamos a explorar las partes de nuestro cuerpo nos convertimos en estudiosos de: {=anatomía y fisiología ~reflexología ~la ciencia ~los experimentos}, y en cierto sentido seguimos siendo estudiantes de por vida.* 

- **Blackboard** puede importar preguntas guardadas con la característica de exportar preguntas de la plataforma Blackboard.
- **WebCT** permite importar algunos tipos de preguntas en formato texto de WebCT.
- **Moodle XML** es un formato específico para importar y exportar preguntas.

*Para más información sobre los distintos formatos, consultar la ayuda de Moodle.*

# *2.7. Trabajar con grupos*

En el siguiente apartado, se exponen las posibilidades de Moodle para trabajar en un mismo curso con varios grupos de estudiantes. Esto consiste tanto en diseñar algunas actividades para que los alumnos trabajen en común, con el *Modo de grupo*, como para que algunas *Actividades* o *Recursos* estén sólo disponibles para un conjunto de estudiantes, con el uso de *Agrupamientos*.

## *2.7.1. Grupos*

## **¿Para qué sirve?**

Permite al profesor organizar a los alumnos en grupos dentro del curso o en determinadas *Actividades*. Las que tienen los grupos habilitados permiten al profesor filtrar las contribuciones de los alumnos por grupo, permitiéndole consultar la participación o entregas de cada grupo por separado.

Existen tres modos de grupo disponibles:

- *No hay grupos*. Ningún participante pertenece a grupo alguno. Los grupos no son usados.
- *Grupos separados.* Cada grupo sólo podrá ver su propio trabajo. Los miembros del grupo no podrán ver el trabajo del resto de grupos.
- *Grupos visibles.* Cada grupo realiza su propio trabajo, aunque le es permitido observar el trabajo del resto de grupos.

*El comportamiento del modo grupo varía en función de la Actividad donde se configura, adaptándose al funcionamiento de ésta.*

## **¿Cómo se configura?**

1. Para utilizar los modos de grupo, el profesor deberá primero habilitar su uso en la configuración general del curso.

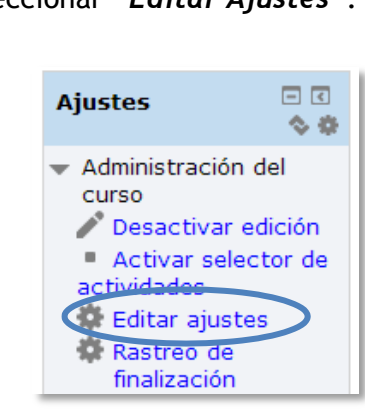

En el bloque **"***Ajustes"*, seleccionar *"Editar Ajustes"*.

*Bloque Ajustes*

En el formulario que aparece, se configuran las opciones del epígrafe *"Grupos".*

 En *"Modo de grupo"* se configura si en el curso se trabaja *Sin grupos,* con *Grupos separados o Grupos visibles*.

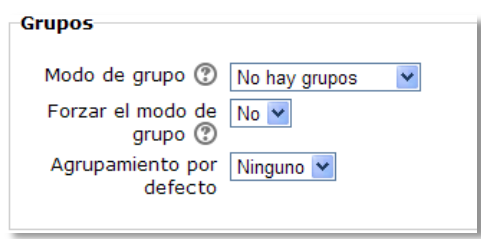

*Configuración del modo grupos*

El modo grupo puede ser definido a dos niveles:

- o Nivel Curso. El modo de grupo definido a nivel de curso viene por defecto para todas las actividades creadas dentro del curso.
- o Nivel Actividad. Toda actividad que soporte grupos puede definir su propio modo de grupo.
- *"Forzar el modo de grupo".* Si se fuerza, entonces el Modo de grupo en el curso se aplica a todas las actividades del curso. En ese caso se pasan por alto los ajustes del Modo de grupo a nivel de *Actividad*.
- 2. Una vez habilitado el modo de grupo se crean los grupos. En el bloque **"***Ajustes"* **"***Usuarios"* seleccionar **"***Grupos".*

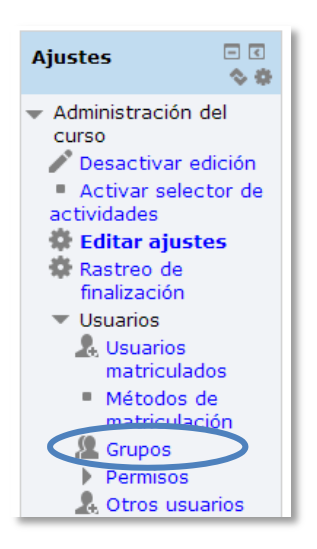

*Opción Grupos del bloque Ajustes*

- Generar el grupo con el botón *"Crear grupo"***.** Indicar un nombre para el grupo y si se desea una breve descripción.
- Opcionalmente se puede establecer una *"Clave de Matriculación"*. Al introducirla el alumno queda matriculado en el curso directamente como miembro del grupo correspondiente.
- Pulsar sobre el botón *"Guardar cambios"*.

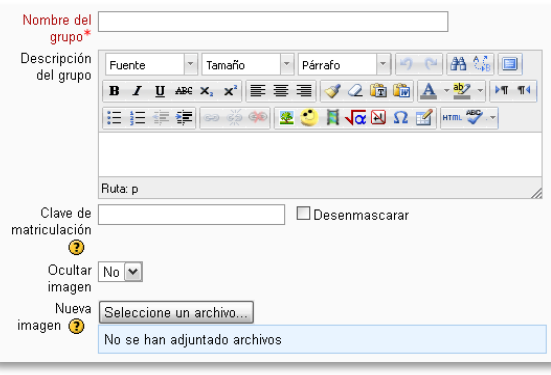

*Creando un grupo*

 Para asignar estudiantes al grupo se marca el grupo en el cuadro izquierdo y se pulsa el botón *"Agregar/quitar usuarios al grupo"*. Se seleccionan los alumnos a incluir en el grupo (se pueden seleccionar varios a la vez con la tecla *Control*) y se pulsa en el botón *"Agregar"*.

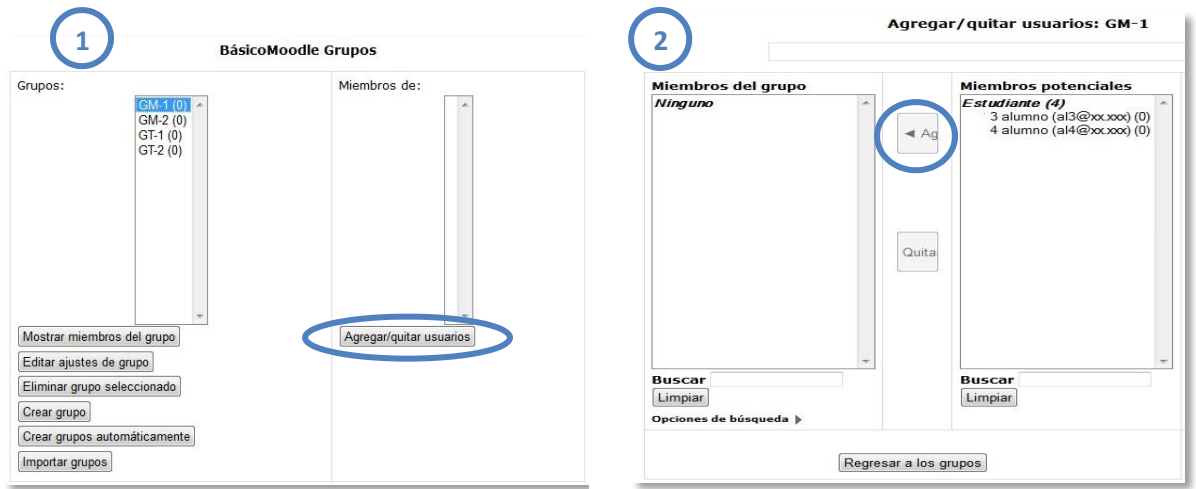

#### *Asignar estudiantes a un grupo*

- Se pueden crear grupos de manera automática pulsando en el botón *"Creación automática de grupos".* Para ello seleccionar el rol (Profesor/Estudiante) que deben tener los participantes a dividir en grupos, especificar el número de grupos que se deben crear o el número de participantes que debe haber por grupo y si los grupos se deben crear de manera aleatoria o si se agrupa a los participantes por orden alfabético.
- *"Importar grupos"* permite importar grupos creados en una hoja de cálculo como *Excel* y guardados con formato *CSV* y codificación *UTF-8*. Esta acción sólo crea los grupos, pero incluye a los estudiantes en los mismos.

## *2.7.2. Agrupamiento*

#### **¿Para qué sirve?**

Los *Agrupamientos* permiten al profesor mostrar *Recursos* o *Actividades* a un conjunto concreto de estudiantes.

## **¿Cómo se configura?**

Los *Agrupamientos* están relacionados con los *Grupos*, ya que antes de crear uno hay que crear al menos un grupo que contenga a los alumnos que se quiere que accedan

al *Recurso* o *Actividad*. Un *Agrupamiento* puede estar compuesto por uno o varios grupos.

1. Una vez creado el *Grupo*, se crea el *Agrupamiento* que contiene a dicho grupo, para ello, en el bloque **"***Ajustes"***"***Usuarios"***"***Grupos"* se selecciona la pestaña *"Agrupamientos".*

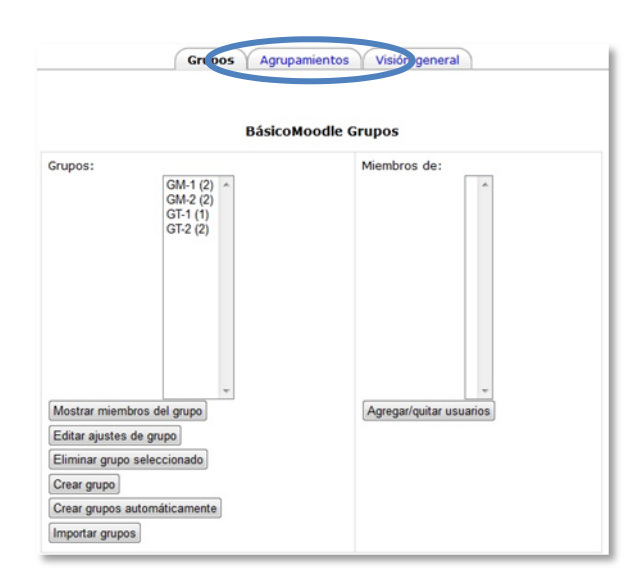

*Pestaña Agrupamientos*

2. Para crear el *Agrupamiento* se pulsa el botón *"Crear agrupamiento"* y se indica un nombre.

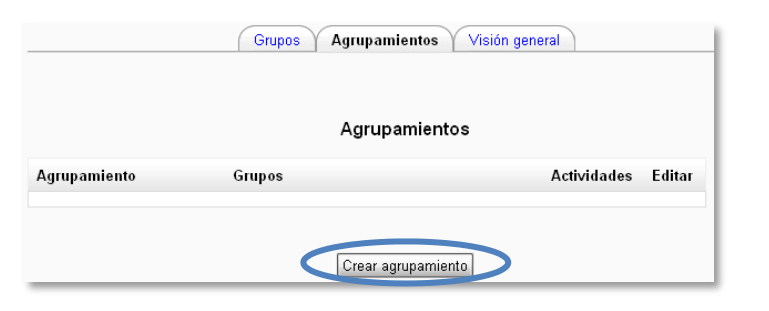

*Creación de un Agrupamiento*

3. Se asigna el *Grupo* anteriormente creado al *Agrupamiento*, pulsando el icono

|                     |               | <b>Agrupamientos</b> |                    |               |
|---------------------|---------------|----------------------|--------------------|---------------|
| <b>Agrupamiento</b> | <b>Grupos</b> |                      | <b>Actividades</b> | <b>Editar</b> |
| Agrupamiento 1      | Ninguno       |                      | 0                  |               |
|                     |               |                      |                    |               |
|                     |               | Crear agrupamiento   |                    |               |
|                     |               |                      |                    |               |

*Asignar Grupos al Agrupamiento I*

- Agregar/guitar grupos: Grupos de Mañana Miembros potenciales: 3 Miembros existentes: 1  $CM<sub>1</sub>$ GT-1 Agregar **CT.** Quitar Regresar a agrupamientos
- 4. Se marca en el cuadro de la derecha el grupo creado antes y pulsar el botón *"Agregar"*.

*Añadir Grupos al Agrupamiento II*

## **¿Cómo funciona?**

Una vez creados los *Agrupamientos* se puede hacer uso de ellas en cualquier *Actividad* que se quiera crear.

Al crear una *Actividad*, se presentará la página de configuración de la misma. En ella se tiene la opción de visualizar las opciones avanzadas de configuración de la *Actividad* pulsando sobre el botón *"Mostrar Avanzadas"*.

En el desplegable *"Agrupamientos"*, se selecciona el agrupamiento que se quiere asociar a la actividad.

Si se selecciona *"Sólo disponible para miembros de Grupo"*, la actividad sólo sería visible para los alumnos que pertenecen al *Agrupamiento* seleccionado. El resto de alumnos no ven la *Actividad* ni pueden acceder a ella.

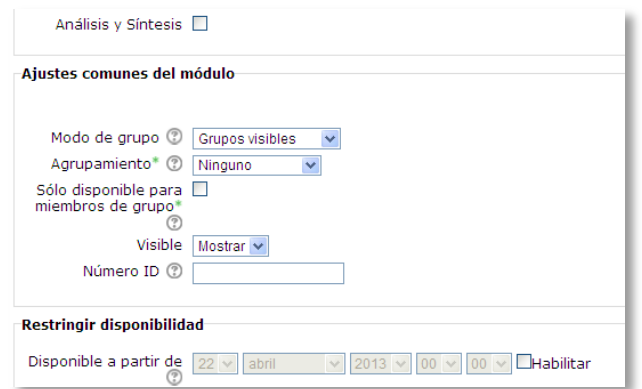

*Configuración del modo grupo y Agrupamientos en una Actividad*

En la página principal del curso, aparecerá en las *Actividades* y *Recursos* que están asignados a algún *Agrupamiento* concreto un aviso sólo visible por el profesor en el que indica entre paréntesis el *Agrupamiento* al que va dirigida.

| Tarea fuera de linea                     |
|------------------------------------------|
| Tarea de texto en linea (Agrupamiento 1) |
| Tarea de subida de un solo archivo       |
| Tarea de subida avanzada de archivos     |

*Visión de una Tarea asignada a un Agrupamiento en la pantalla principal del curso*

# *2.8. Filtros*

## **¿Para qué sirven?**

Los *filtros* revisan todo el texto que se incluye en Moodle y en función de ese texto pueden realizar una transformación, convertirlo en un enlace o lo que le corresponda. Algunos ejemplos son, el filtro *Conectores Multimedia*, que muestra un reproductor cuando se escribe un enlace a un video, o el filtro de *Notación Tex*, que genera la imagen correspondiente a una notación matemática al escribirla entre dos signos de Dólar (por ejemplo, si se escribe *"\$\$ \frac{x}{y} \$\$"* aparece ).

## **¿Cómo funcionan?**

Pueden gestionarse a nivel de curso y a nivel de *actividad* o *recurso*. Es decir, dentro del curso se podrán activar o desactivar de forma general, y después para una *actividad* o *recurso* concreto puede modificarse esa configuración.

La gestión de los *filtros* se realiza desde el bloque *Ajustes*, en *Administración del curso*, si se quiere configurar los que afectan a todo el curso, o en *Administración* de la *actividad* o *recurso*, si se quiere modificar la configuración general sólo para un elemento.

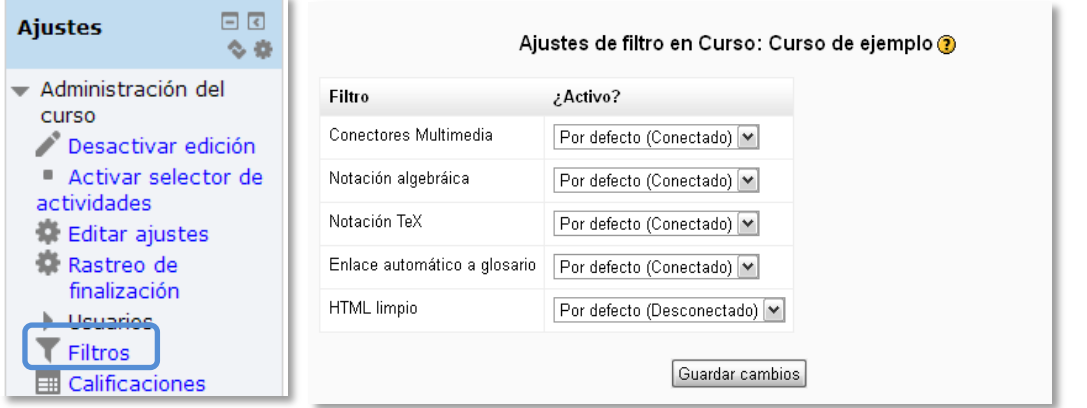

#### *Ajustes de filtros en un curso*

En la pantalla *Ajustes de filtro*, se muestran los disponibles en ese contexto y su estado. Inicialmente aparece la configuración por defecto, que puede modificarse seleccionando *Conectado*, para activar un *filtro*, o *Desconectado*, para desactivarlo.

Los *filtros* disponibles son:

- *Conectores multimedia*. Cuando encuentra un enlace a un archivo multimedia (audio o video) lo remplaza por el reproductor correspondiente.
- *Notación Tex*. Convierte una expresión Tex delimitada por doble dólar ("\$\$") en la imagen correspondiente.
- *Notación algebraica*. Convierte una expresión algebraica delimitada por doble dólar ("\$\$") en la imagen correspondiente. Necesita tener activo el *filtro Notación Tex*.
- *Enlace automático al glosario*. Cuando se escribe una palabra que está incluida en algún *glosario* de la asignatura, la palabra se convierte en un enlace a la entrada correspondiente del mismo.
- *HTML limpio*. Revisa si el código HTML es compatible con XHTML y si no lo es lo arregla.

*Los filtros disponibles en un curso vienen definidos desde la administración de Moodle. Si necesita algún filtro que no está disponible en el curso póngase en contacto con el GATE.*

*2.9. Copia de seguridad, restauración e importación* 

### **¿Para qué sirve?**

Con la herramienta *Copia de seguridad*, Moodle permite guardar todo el contenido y actividad de los alumnos de un curso en un único archivo comprimido (mbz). Posteriormente, con la opción *Restaurar*, todo o parte del contenido de esta copia puede recuperarse sobre el mismo curso o sobre otros cursos en los que el usuario tenga permisos de profesor.

Además, Moodle cuenta con la opción *Importar*, que facilita el traslado de *Recursos* y *Actividades* de un curso a otro dentro de la misma instalación de Moodle.

#### *Ejemplos de uso:*

*Copia de seguridad periódica para recuperar actividad y contenido borrado por error, almacenamiento de la actividad de un curso académico completo, etc.*

#### **¿Cómo se crea una copia de seguridad?**

- 1. Desde la página principal de la asignatura, en el bloque *Ajustes*, en "*Administración del curso"*, pulsar en *"Copia de seguridad"*.
- 2. En *Ajustes iniciales* indicar si se desea:
	- Incluir usuarios matriculados.
	- Hacer anónima la información de usuario.
	- Incluir asignaciones de rol de usuario.
	- Incluir la configuración de archivos privados.
	- Incluir actividades.
	- Incluir bloques.
	- Incluir filtros.
	- Incluir comentarios.
	- Incluir detalles del grado de avance del usuario.
	- Incluir registros de actividad del curso ("logs").
	- Incluir historial de calificaciones.
- 3. Pulsar en *"Siguiente"*.
- 4. En *Ajustes de esquema* se muestran todos los temas, recursos y actividades del curso. Se deberán marcar todos los elementos que se quieran incluir en la copia. Además, de cada elemento se podrá indicar si en la copia se almacena la actividad de los estudiantes (calificaciones, archivos enviados, etc.).

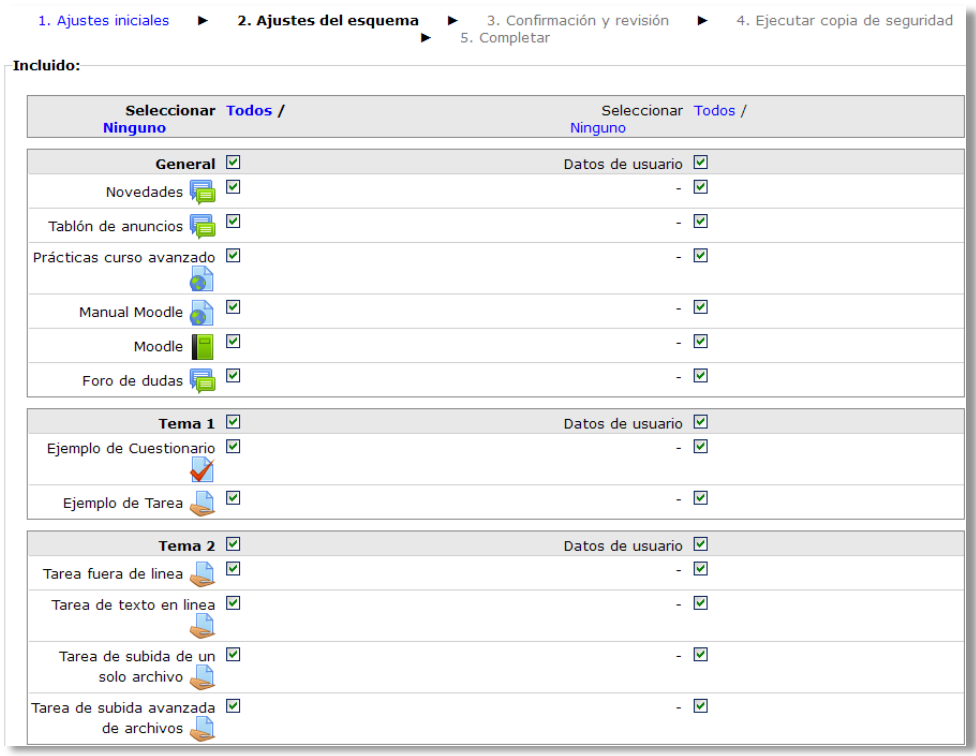

*Ajustes del esquema*

- 5. Pulsar en *"Siguiente"*.
- 6. En *Configuración y revisión* se presenta todo lo que contendrá la copia para su comprobación. Si es correcto, pulsar en *"Ejecutar copia de seguridad"*.
- 7. Por último pulsar en *"Continuar"*.
- 8. A continuación se muestra el archivo con la copia de seguridad realizada. El archivo **debe descargarse** pulsando en *"Descargar"* y guardarse en el ordenador.

| Zona de copia de seguridad de curso @    |                                    |               |                  |                  |  |
|------------------------------------------|------------------------------------|---------------|------------------|------------------|--|
| Nombre de archivo                        | Fecha                              | <b>Tamaño</b> | <b>Descargar</b> | <b>Restaurar</b> |  |
| copia de seguridad curso prueba.mbz      | martes, 19 de marzo de 2013, 10:02 | 148.9Kb       | Descargar        | Restaurar        |  |
| Gestionar archivos de copia de seguridad |                                    |               |                  |                  |  |

*Zona de copia de seguridad del curso*

*En el servidor de la Universidad Politécnica de Madrid las copias de seguridad son borradas 5 días después de ser realizados, por eso es imprescindible descargarlas al ordenador.* 

#### **¿Cómo restaurar una copia de seguridad?**

- 1. Desde la página principal de la asignatura, en el bloque *Ajustes*, en *Administración del curso*, pulsar en *"Restaurar"*.
- 2. Localizar el archivo que contiene la copia de seguridad. Se puede obtener de tres fuentes:
	- Desde el *Selector de archivos*, pulsando en *"Seleccione un archivo"* o directamente arrastrando sobre el recuadro.
	- Desde la *Zona de copia de seguridad del curso*, que es donde se guardan las copias de seguridad del curso, a la que tienen acceso todos los profesores del curso.
	- Desde la *Zona de copia de seguridad privada del usuario*, a la que sólo tiene acceso el usuario.

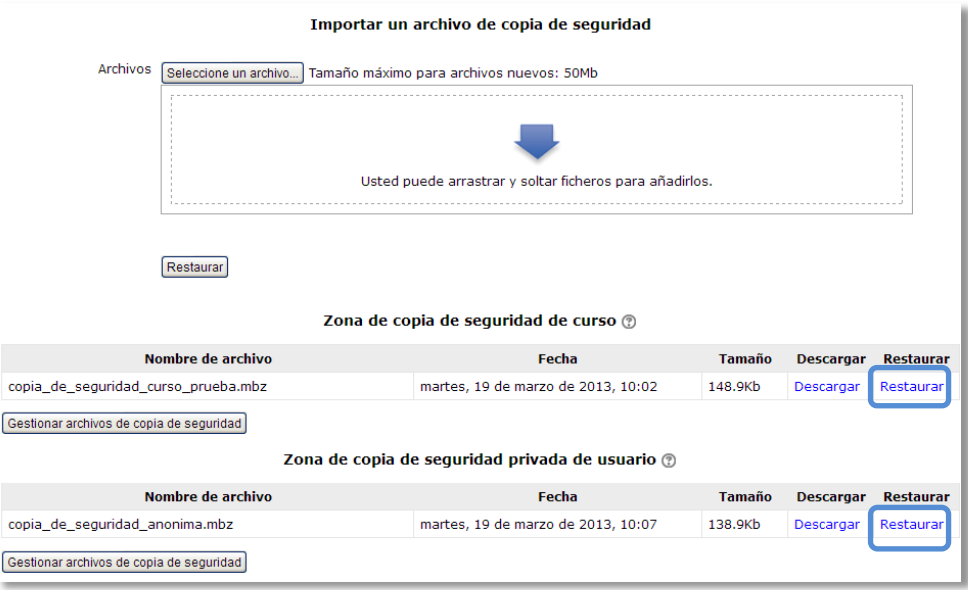

*Seleccionar la copia de seguridad a restaurar*

- 3. Pulsar el botón *"Restaurar"* si se ha obtenido el archivo desde el *Selector de archivos* o el enlace *"Restaurar"* de la copia correspondiente.
- 4. En el primer paso, *Confirmar*, se presentan los detalles de la copia de seguridad. Si está realizada con una versión anterior, Moodle tratará de convertirla. Pulsar en *"Continuar"*.
- 5. En *Destino*, seleccionar el curso donde se quiere restaurar la información y pulsar en el botón *"Continuar"* correspondiente. Puede ser sobre el curso en el que se está o sobre otro curso en el que el usuario también sea profesor. Además debe indicarse si el contenido de la copia **se añadirá al que hay o si primero se eliminará el contenido del curso destino** y se sustituirá por el de la copia.
- 6. En *Ajustes*, indicar, de entre los ajustes iniciales que contiene la copia, cuales se quieren restaurar y pulsar *"Siguiente"*.
- 7. En *Esquema*, se presentan todos los temas, *recursos* y *actividades* que almacena la copia de seguridad. Se debe marcar todo aquello que se quiere recuperar, pudiendo *"Sobrescribir la configuración del curso"* con la configuración del curso de la copia de seguridad. Pulsar en *"Siguiente"*.

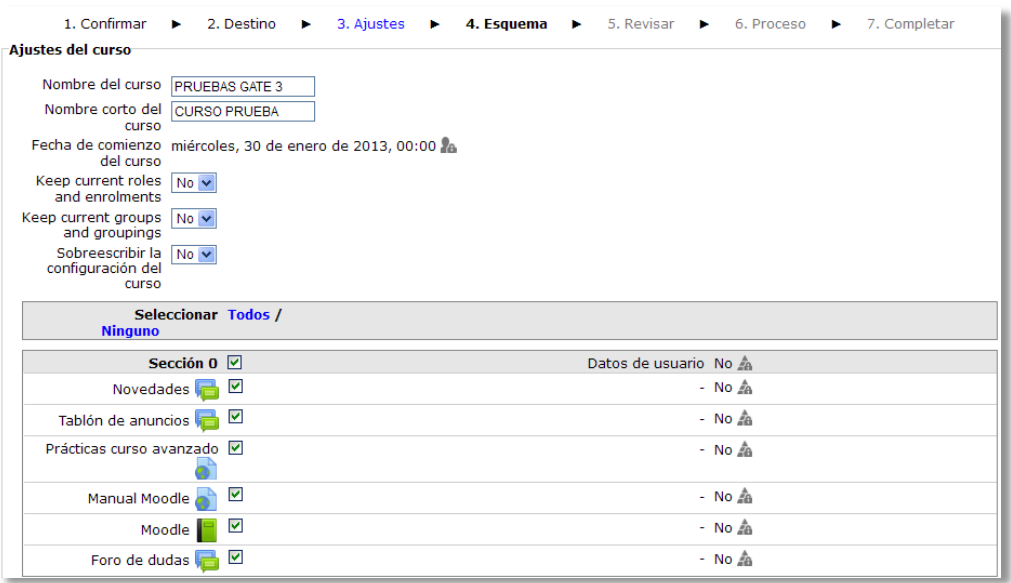

#### *Esquema de la copia de seguridad*

- 8. Desde *Revisar*, comprobar que se va a restaurar el contenido deseado y pulsar en *"Ejecutar restauración"*.
- 9. Pulsar en *"Continuar"* para finalizar el proceso.

*Cada elemento restaurado aparece al final del mismo tema en el que figuraba en el curso original.*

## **¿Cómo importar contenidos de un curso a otro?**

1. Desde la página principal de la asignatura en la que se quiere copiar la información, en el bloque *Ajustes*, en "*Administración del curso"*, pulsar en *"Importar"*.

2. Seleccionar el curso origen, desde el que se van a traer contenidos, y pulsar *"Continuar"*. Se mostrarán sólo los cursos en los que el usuario es profesor.

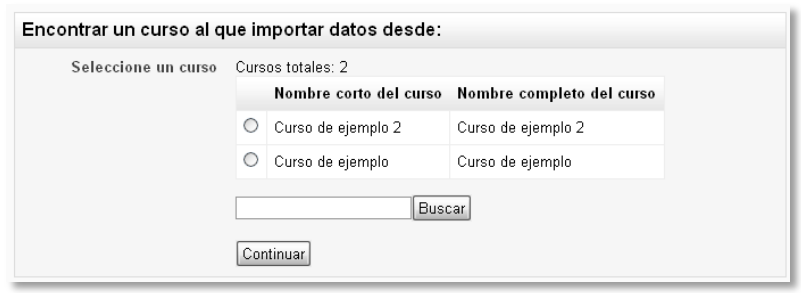

*Selección del curso origen*

- 3. Marcar los elementos generales del curso que se quieren importar: *Actividades*, *Bloques* y *Filtros*, y pulsar *"Siguiente"*.
- 4. En *Configuración del esquema*, se muestran todos los elementos del curso origen. Seleccionar todos los *recursos* y *actividades* que quieran importarse y pulsar *"Siguiente"*.

|                                              | 1. Selección de cursos ▶ 2. Configuración inicial ▶ 3. Configuración del esquema ▶ 4. Confirmación y revisión<br>5.<br>Realizar la importación > 6. Completo |
|----------------------------------------------|----------------------------------------------------------------------------------------------------|
| Incluido:                                    |                                                                                                    |
| <b>Seleccionar Todos /</b><br><b>Ninguno</b> |                                                                                                    |
| General $\nabla$                             |                                                                                                    |
| Novedades $\Box$                             |                                                                                                    |
| Tablón de anuncios                           | ☑                                                                                                    |
| Prácticas curso avanzado M                   |                                                                                                    |
| Manual Moodle                                | $\overline{\mathbf{v}}$                                                                                                    |
| Moodle                                       | ☑                                                                                                    |
| Foro de dudas                                | ☑                                                                                                    |
| Tema 1 $\nabla$                              |                                                                                                    |
| Ejemplo de Cuestionario                      |                                                                                                    |
| Ejemplo de Tarea                             |                                                                                                    |
| Tema 2 <b>▽</b>                              |                                                                                                    |
| Tarea fuera de linea                         | ⊻                                                                                                    |
| Tarea de texto en linea                      | ⊻                                                                                                    |
| Tarea de subida de un solo Ø<br>archivo      |                                                                                                    |
| Tarea de subida avanzada<br>de archivos      |                                                                                                    |

*Selección de los elementos a importar*

- 5. En *Confirmación y revisión*, comprobar que se va a importar la información que se desea y pulsar en *"Realizar la importación"*.
- 6. Pulsar en *"Continuar"* para finalizar el proceso.

## *2.10. Reinicio del curso*

#### **¿Para qué sirve?**

Permite al profesor, al acabar un curso, eliminar a los estudiantes, sus datos y sus acciones, como mensajes en los foros o las tareas enviadas, sin eliminar el trabajo del profesor, dejándolo listo para el inicio del curso siguiente.

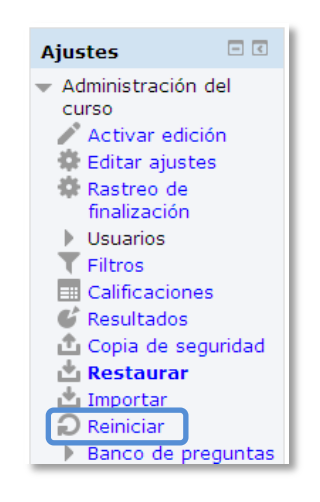

*Acceso a Reiniciar*

#### **¿Cómo funciona?**

Al acceder a *"Reiniciar"* se muestran de forma general todos los elementos que pueden reiniciarse. Si se desea realizar un reinicio estándar, con la opciones más habituales para dejar un curso preparado, puede pulsarse el botón *"Seleccionar por defecto"*, situado al final de la página y a continuación pulsar *"Reiniciar curso"*.

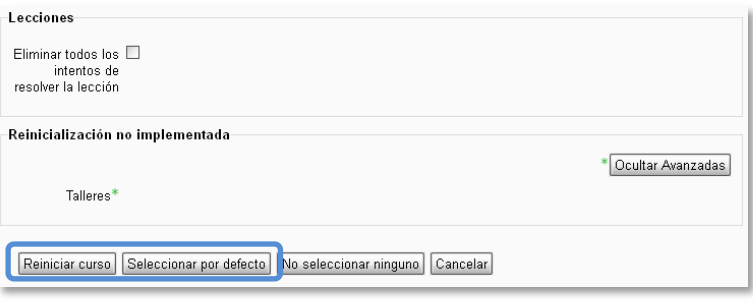

#### *Reinicio por defecto*

*Para eliminar a los alumnos de la asignatura, hay que seleccionar Estudiante en Dar de baja a usuarios en el apartado de Roles, antes de pulsar Reiniciar curso.* 

Esta es la opción recomendada en la mayoría de los casos: elimina *Eventos*, *Registros*, *Calificaciones*, mensajes de los *Foros*, intentos de resolver *Cuestionarios*, envíos de las *Tareas* y desmatricula a los estudiantes.

Si se quiere hacer un reinicio más selectivo para conservar algún tipo de información del curso que acaba, pueden marcarse uno a uno los elementos que quieren eliminarse.

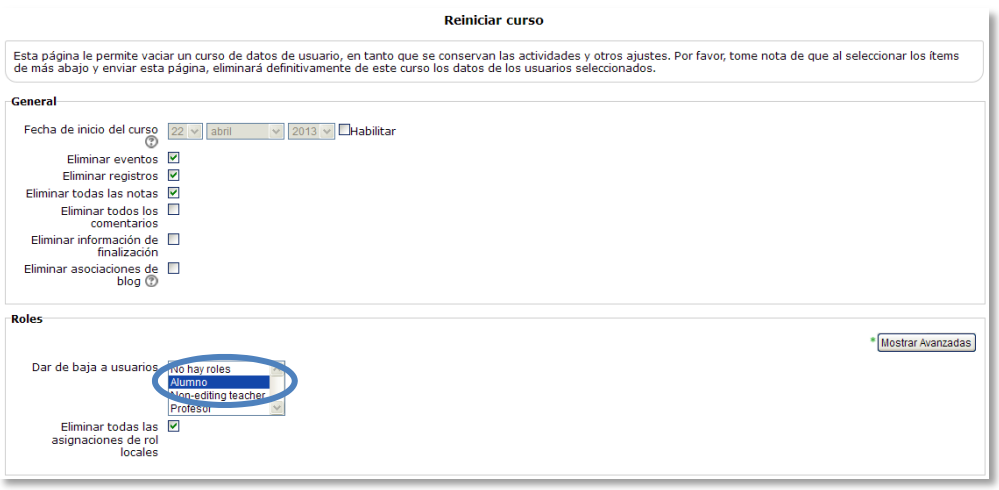

*Reiniciar curso*

Estos están agrupados por bloques:

- *General*. Permite elegir la fecha de reinicio del nuevo curso, así como eliminar los *Eventos*, *Registros* de seguimiento, *Comentarios* y datos de finalización de curso.
- *Roles*. Desde aquí el profesor desmatricula del curso a los usuarios en función de su rol. Sería el sitio para eliminar a los alumnos del curso pasado. Además, se pueden eliminar otros *Roles* que hayan sido asignados al curso o en *Actividades* concretas. Es importante no marcar *"Profesores"*, ya que se impediría el acceso de los profesores al curso, incluido usted mismo.
- *Libro de calificaciones*. Permite borrar todas las calificaciones de los estudiantes. Además es posible eliminar *Categorías* de *Actividades*, aunque puede ser más interesante que sigan vigentes en los cursos sucesivos.
- *Grupos*. Desde esta opción se pueden eliminar, los *Grupos* con sus correspondientes miembros, o solamente los miembros dejando los grupos creados para los estudiantes del curso siguiente. De igual forma, se puede proceder con los *Agrupamientos*.
- *Foros*. Permite eliminar todos los mensajes o sólo los mensajes de los tipos de *Foros* que se elijan, las suscripciones, las preferencias de rastreo y las calificaciones (en el caso de que los *Foros* sean calificables).
- *Cuestionarios*. Si se marca se eliminan todos los intentos de los *Cuestionarios*.

Una vez marcadas las opciones deseadas se debe pulsar en *"Reiniciar curso"*.

*Una vez pulsado el botón "Reiniciar curso", el proceso puede tardar cerca de un minuto en avisar de su finalización. Los estudiantes desaparecerán de la lista de participantes pasados entre 15 y 30 minutos.* 

# *2.11. Bloques*

Los *Bloques* aportan herramientas para el desarrollo del curso. Aparecen a izquierda y derecha de la pantalla y permiten al profesor personalizar en cierta medida el aspecto del entorno.

Todos los *Bloques* disponen del icono que permite ocultarlos en el borde izquierdo de la pantalla. Desde ahí, puede desplegarse o volver a posicionarse en donde estaba.

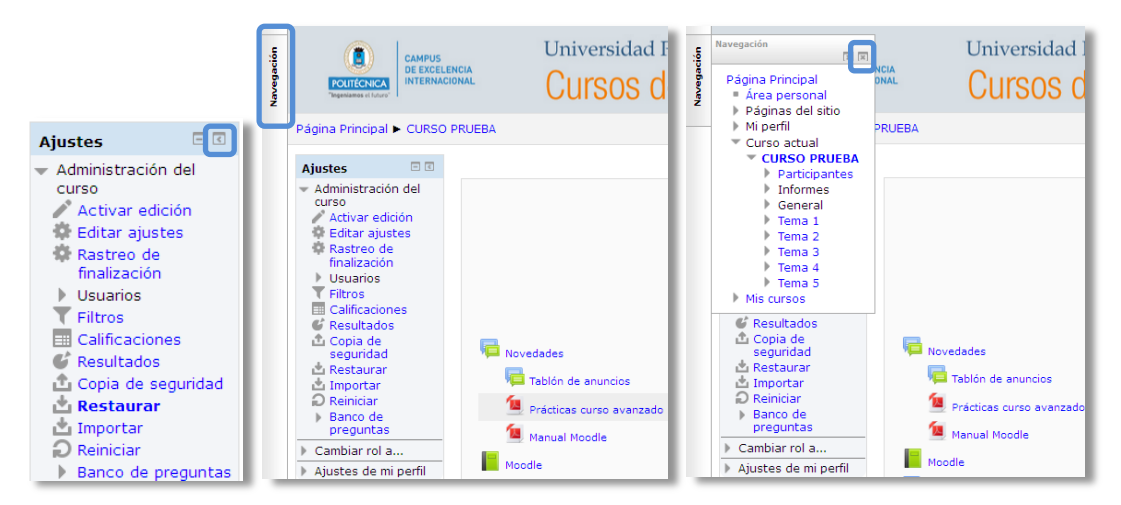

*Mover un Bloque a un lateral*

Existen varios *Bloques* con funcionalidades y herramientas muy diversas, algunos trabajan de forma independiente y otros están conectados entre sí. Al crear un curso aparecen unos *Bloques* por defecto. Algunos son fijos, como *Ajustes* o *Navegación*, y el resto pueden ser añadidos o borrados por el profesor.

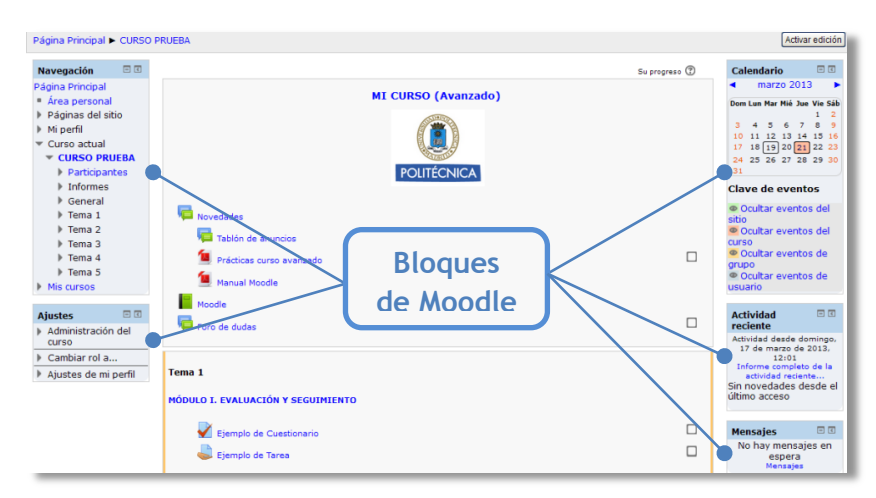

*Vista general de los bloques de Moodle*

Con el *Modo edición* activado es posible mover, modificar, borrar, ocultar y asignar permisos locales en un *Bloque*. En la esquina inferior izquierda, tras el último *Bloque* visible, aparece el desplegable *"Agregar…"* que permite añadir nuevos *Bloques* al curso.

| <b>Actividades</b>      |  |
|-------------------------|--|
| Bases de datos<br>Chats |  |
| Consultas               |  |
| Cuestionarios           |  |
| Encuestas               |  |

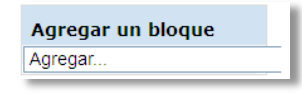

*Edición de Bloques Añadir nuevos Bloques*

A continuación se describen los *Bloques* más relevantes de un curso.

#### **Actividad reciente**

Muestra los últimos movimientos dentro del curso. Entre otras cosas, recoge las participaciones en los *Foros* más recientes o las últimas *Actividades* y *Recursos* actualizados. Pulsando en el enlace *"Informe completo de la actividad reciente…"* se accede a información detallada agrupada por temas o secciones.

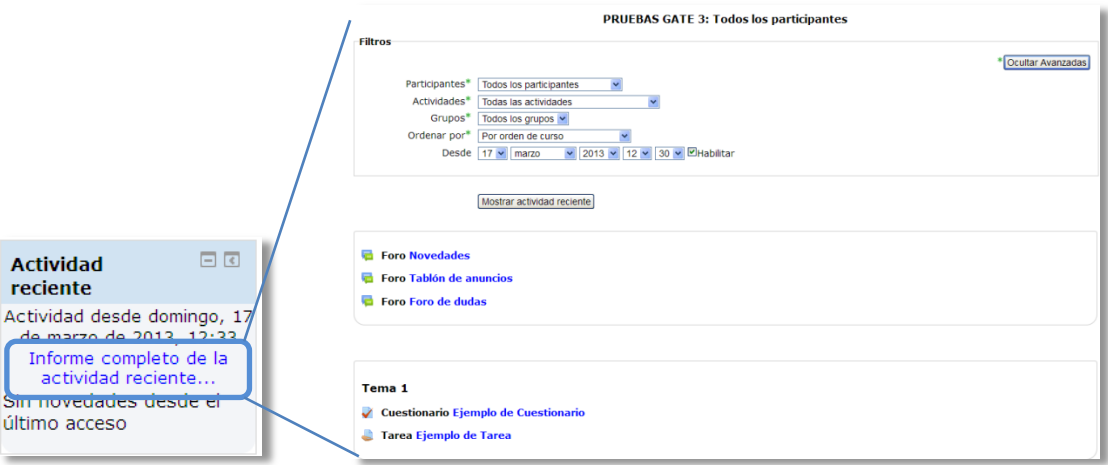

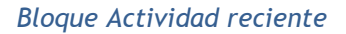

#### **Actividades**

Facilita al usuario un acceso rápido a los diferentes tipos de actividades incluidas en un curso, presentándolas agrupadas por temas o secciones y mostrando la información más importante para el usuario, como la descripción de los *Recursos* o las fechas de entrega en las *Tareas*.

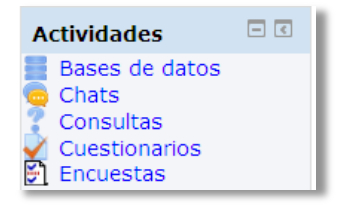

*Bloque Actividades*

## **Calendario**

Refleja todas las fechas que pueden resultar de interés en el desarrollo de un curso (apertura de una nueva unidad didáctica, fecha de entrega de una *Actividad*, etc.). El profesor puede añadir *Eventos*, y además algunas *Actividades*, como las *Tareas* o los *Cuestionarios*, marcan automáticamente sus fechas de entrega en el *Calendario*.

El calendario distingue cuatro tipos de *Eventos*.

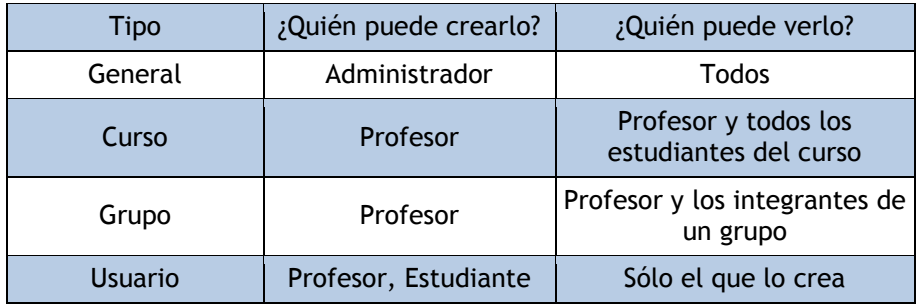

Pulsando sobre el mes, se accede a una vista más detallada.

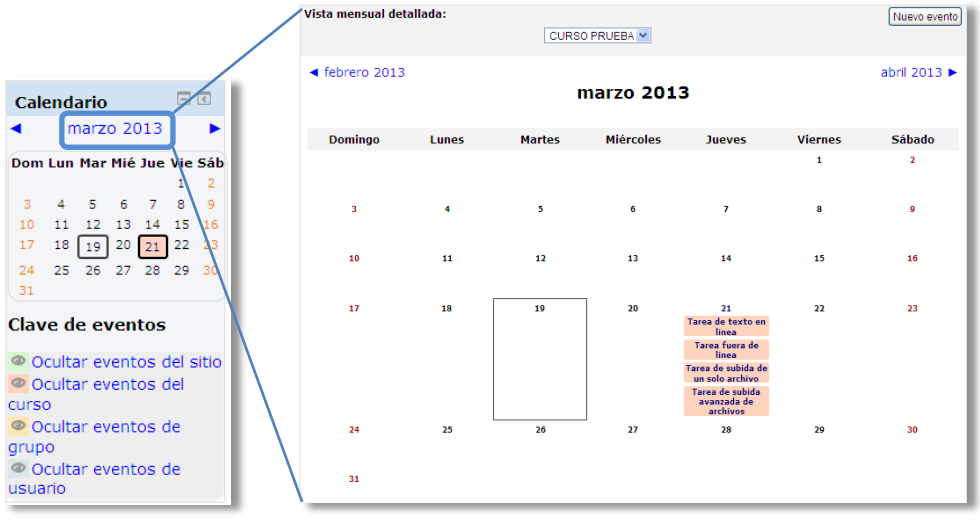

*Bloque Calendario*

#### **Buscar foros**

Permite buscar en los *Foros* de un curso información que pueda resultar de utilidad. La información se buscará en función de cadenas de texto introducidas por el usuario.

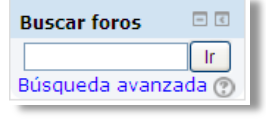

*Bloque Buscar foros*

### **Cursos**

Muestra al usuario todos los cursos en los cuales participa. Esto le permitirá desplazarse cómodamente entre sus cursos. Además, pulsando en *"Todos los cursos…"*, se tiene acceso al listado completo de cursos.

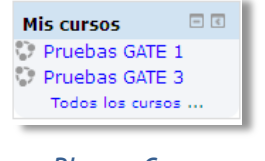

*Bloque Cursos*

## **Eventos Próximos**

Recuerda la proximidad de un evento del *Calendario*, ya sea general, de curso, de su grupo o de usuario. En las *"Preferencias"* del bloque *Calendario*, se puede configurar el número de eventos que se mostrarán en este *Bloque* o la fecha a partir de la cual un evento puede ser considerado como próximo.

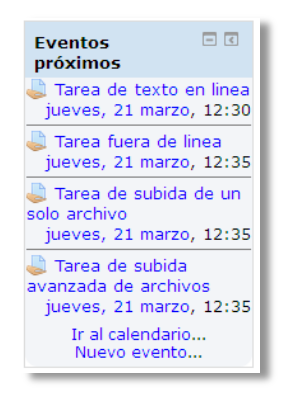

*Bloque Eventos próximos*

### **Últimas noticias**

Muestra un resumen de los últimos mensajes publicados en el *Foro de Novedades* del curso. Este listado de anuncios da la posibilidad de acceder al contenido completo del mensaje o de añadir alguno nuevo. El número de noticas que aparecen puede configurarse en el formulario *"Editar ajustes"* del curso.

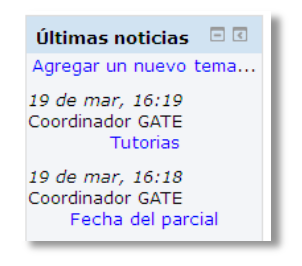

*Bloque Últimas noticias*

### **Personas**

Muestra los *Participantes* del curso. El profesor puede encontrar información detallada sobre la actividad de cada uno de ellos. También se puede acceder a *Participantes* desde *Navegación Mis cursos Nombre del curso Participantes*.

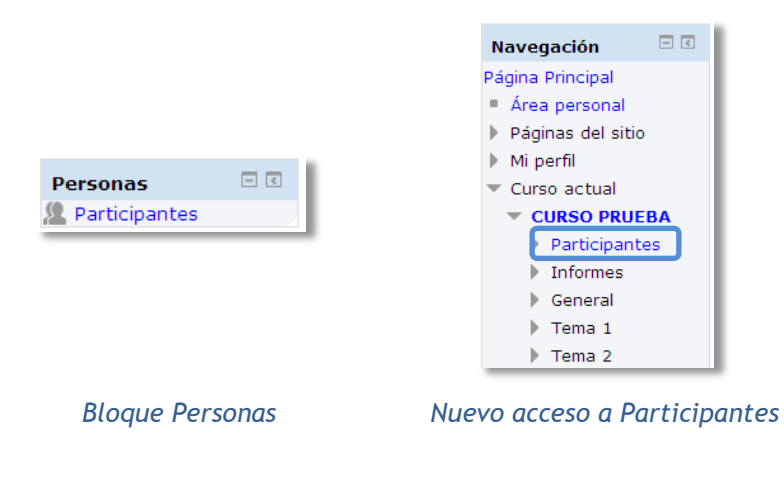

## **Usuarios en línea**

Muestra los usuarios conectados en ese momento en un curso.

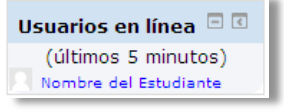

*Bloque Usuarios en línea*
#### **Mensajes**

Permite al usuario, alumno o profesor, gestionar sus mensajes personales. Ver el apartado *Mensajes* de este manual.

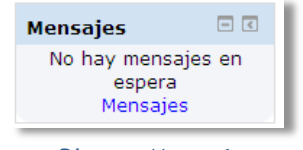

#### *Bloque Mensajes*

#### **HTML**

Permite incluir contenido HTML, texto, imágenes, tablas, etc., dentro de un *Bloque*. Un curso puede tener más de un bloque de este tipo. El nombre de cada instancia de este bloque puede cambiarse o eliminarse.

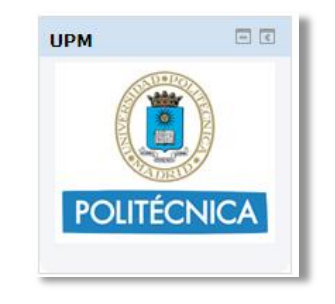

*Ejemplo de bloque HTML*

# Bloque 3

# *Recursos y contenidos*

- 3.1. Editor de texto de Moodle.
- 3.2. Agregar y modificar recursos.

# *3.1. Editor de texto de Moodle*

#### **¿Para qué sirve?**

El *Editor de texto de Moodle* está presente en todo lugar en el que el usuario debe escribir unas líneas, por ejemplo el formulario en el que el profesor incluye los detalles de una actividad, en el campo textual de una pregunta que debe rellenar el alumno o incluso cuando ambos escriben un mensaje en el *Foro*.

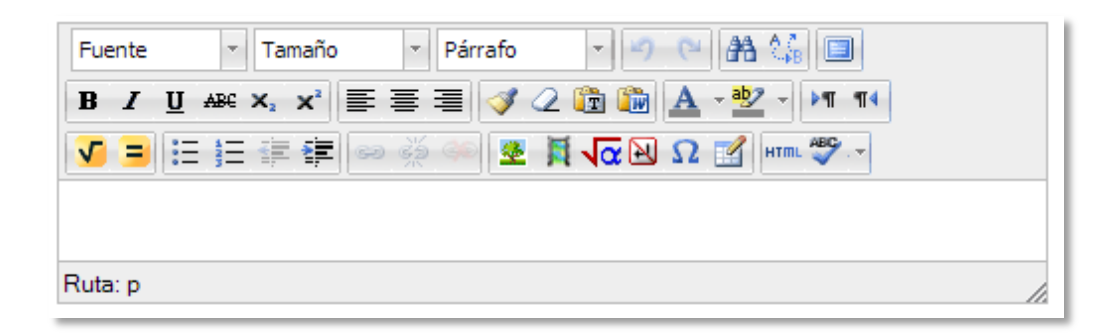

#### *Editor de texto de Moodle*

El *Editor de texto de Moodle* tiene un aspecto similar al de cualquier procesador de textos, permitiendo dar formato (tipo de letra, alineado, color, etc.), incorporar imágenes, tablas, fórmulas matemáticas, enlaces a Webs, etc.

#### **¿Cómo funciona?**

Su uso es similar al de otros editores de texto. A continuación se explica el significado de cada uno de los iconos disponibles en el editor y posteriormente se entrará en detalle de los siguientes conceptos sencillos que pueden ser de gran utilidad:

- ¿Cómo pegar texto desde Word en Moodle?
- ¿Cómo incluir contenido Matemático?
- ¿Cómo insertar una imagen?
- ¿Cómo insertar un vídeo o un audio?

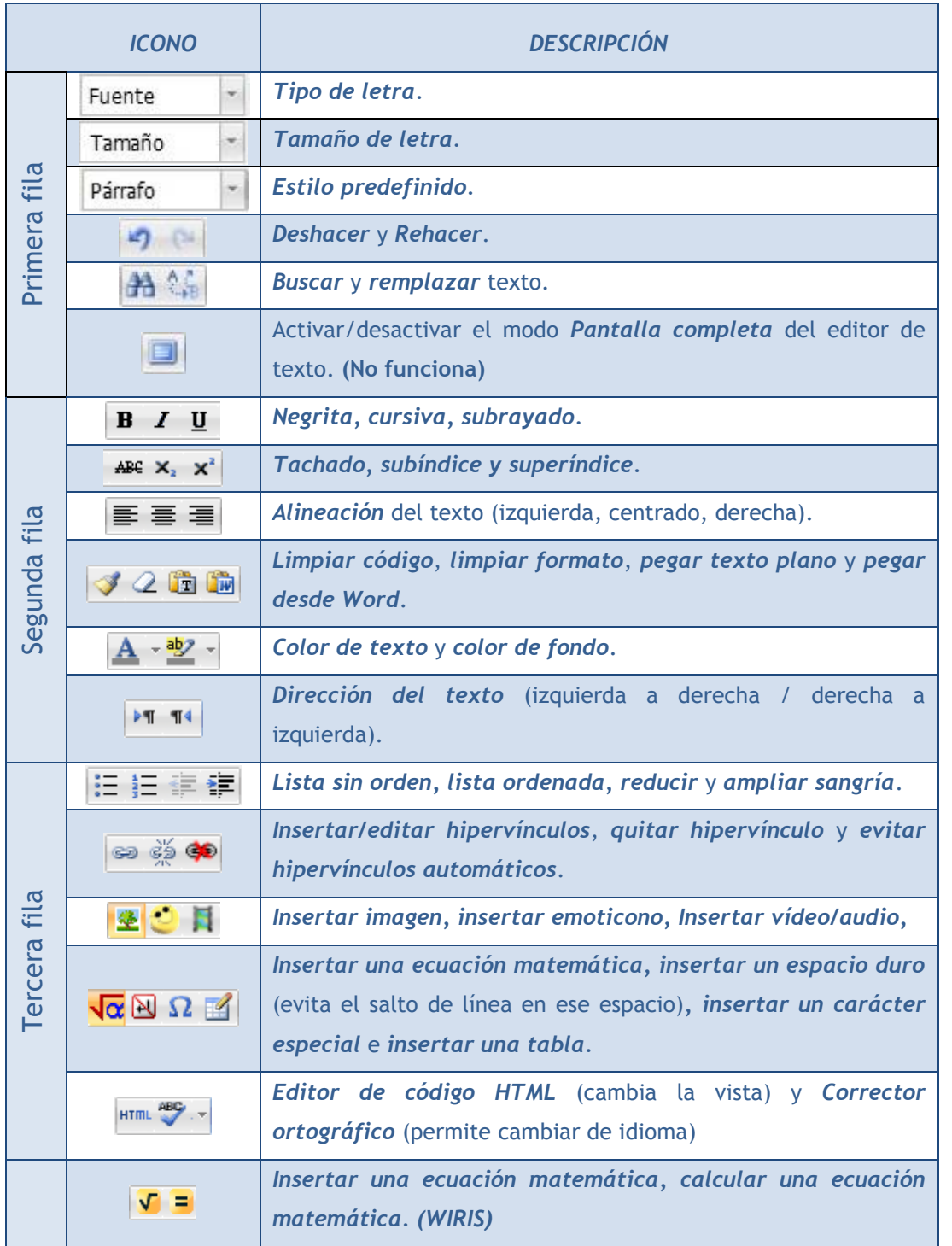

En caso de querer variar el tamaño del editor hay dos opciones, pasar a pantalla completa pulsando sobre su icono o pinchar y arrastrar en la esquina inferior derecha.

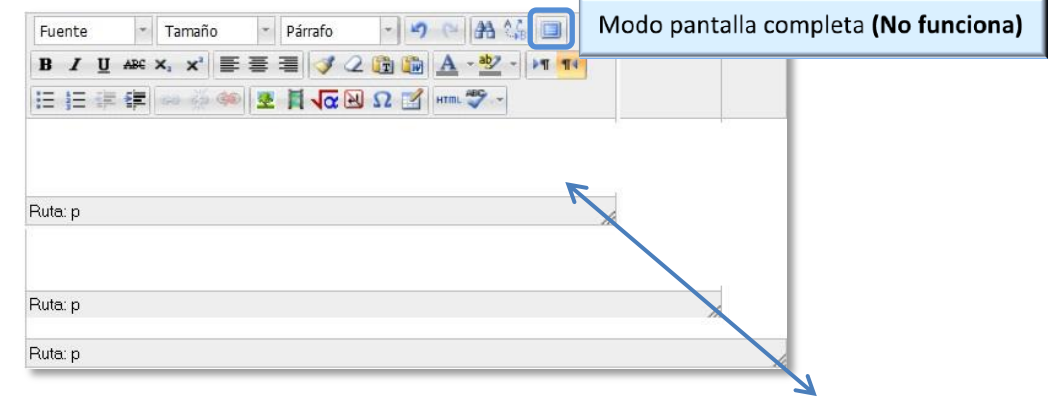

*Variar el tamaño del editor de texto*

#### **¿Cómo pegar texto de Word en Moodle?**

Cuando se copia texto de un documento de *Microsoft Word*, no sólo se copia el texto, también se copia un código oculto que guarda el formato y que el resto de editores no aceptan, dando lugar a problemas a la hora de ver correctamente el texto pegado. Para evitar esto, el editor de Moodle dispone de una opción para copiar el contenido directamente. Los pasos para copiar de *Word* a *Moodle* son:

- 1. Desde el *Word*, copiar el texto deseado.
- 2. En el editor de *Moodle*, pulsar sobre el icono *"pegar desde Word"*.

| amaño | Párrafo                               |                   |
|-------|---------------------------------------|-------------------|
| C X.  |                                       | 手事 = J2時間 A · * / |
|       | $2$ $\sqrt{\alpha}$ N $\Omega$ 1 HTm. |                   |

*Icono Pegar desde Word*

3. En la ventana que se abre, pegar el texto de forma habitual y pulsar *"Insertar"*.

#### **¿Cómo incluir contenido matemático?**

Al pulsar sobre  $\sqrt{\alpha}$  se accede al *editor de ecuaciones* (es necesario tener instalado Java), donde, a través de unos botones, se genera el símbolo matemático con unas casillas para que el profesor introduzca los valores que desee:

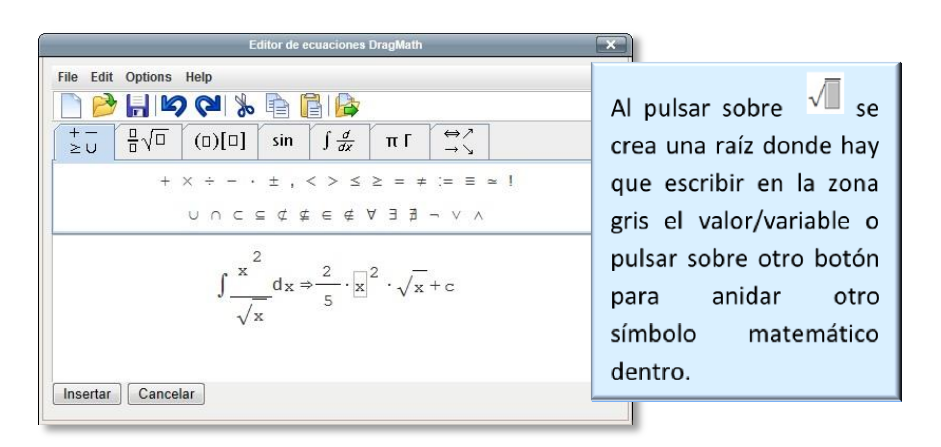

*Editor de ecuaciones*

A través de las pestañas se organizan los símbolos matemáticos y una vez finalizada la fórmula, se puede guardar en el ordenador en un fichero *.drgm* (del editor de Moodle) o como una imagen.

Moodle dispone también de dos herramientas matemáticas más, un editor gráfico de fórmulas (*WIRIS Editor*) y una calculadora (*WIRIS CAS*).

El primero permite añadir fórmulas y notación matemática a través una interfaz gráfica.

| 如音<br>$\epsilon \infty$<br>음<br>$\sqrt{0}$<br>0/0                                                                         | α Ω    | 開得<br>- சீர் | $\Sigma$ U $\int_{0}^{b}$ lim<br>-- Font size -- v |
|----------------------------------------------------------------------------------------------------|--------|--------------|----------------------------------------------------|
| $\begin{pmatrix} 2 & \theta & x \\ -3 & 5 & y \\ 0 & 1 & z \end{pmatrix} \sum_{j=0}^{x} \sqrt{\beta x} \int_{0}^{y} x dx$ |        |              |                                                    |
| Accept                                                                                                    | Cancel |              | LaTeX   Manual                                     |

*Wiris editor*

*WIRIS CAS* es un Computer Algebra System que incluye un DGS (Dynamic Geometry System). En un recurso o campo de texto de Moodle se podrá tener acceso a una potente barra de herramientas que permitirá, por ejemplo, calcular integrales y límites, representar funciones en 2D y 3D, así como manipular matrices.

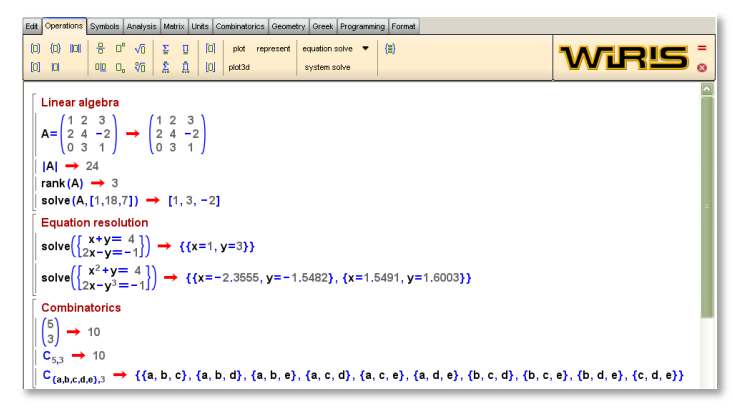

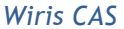

En http://www.wiris.com/editor/docs/manual dispone de un manual.

Estas herramientas están disponibles desde la barra de botones de los editores que aparecen en Moodle, en general, en cualquier bloque, recurso o actividad en la que se ofrezca la posibilidad de añadir texto con formato.

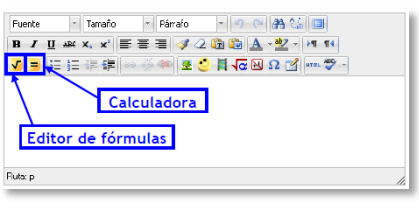

*Editor de texto*

#### **¿Cómo insertar una imagen?**

Para agregar una imagen, hay que pulsar sobre el icono  $\blacktriangleright$  y se abrirá una ventana con dos opciones:

- Si la imagen está subida en Moodle o disponible en alguno de los repositorios, pulsar sobre & Buscar o cargar una imagen...
- Si la imagen aparece en una Web, se puede copiar la dirección donde está ubicada y pegarla en el campo *"URL del a imagen".*

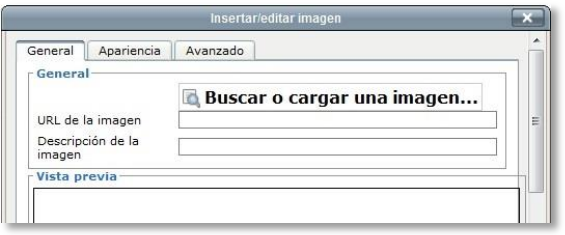

*Insertar/editar imagen*

En la parte inferior se podrá comprobar la vista previa de la imagen, y en las pestañas *"Apariencia"* y *"Avanzado"* se pueden cambiar opciones como la alineación, la resolución de la imagen, etc. Para finalizar, pulsar *"Insertar"*.

#### **¿Cómo insertar un vídeo o un audio?**

Para agregar un vídeo/audio, pulsar el icono la y en la pestaña que se abre, pulsar sobre Buscar o cargar un audio, vídeo o applet....

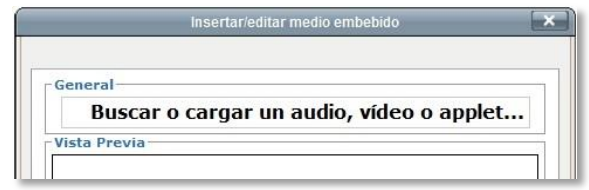

#### *Insertar audio/vídeo*

A continuación aparecerá la ventana con los repositorios del usuario dónde escogerá el fichero de video/audio que desee.

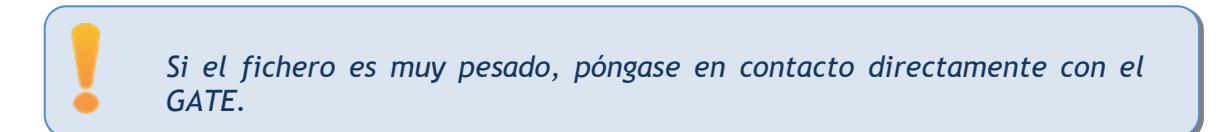

# *3.2. Agregar y modificar recursos*

El profesor tiene la opción de mostrar al alumno cualquier tipo de documentación ya sea en formato texto, audio, video, etc.

La manera de añadir contenidos en un curso pasa por activar el **"***Modo Edición***"**, situarse en cualquiera de las secciones del curso y elegir una de las opciones del desplegable **"***Agregar Recurso***"** o de "*Añadir una actividad o recurso"*, si está activado el *Selector de actividades*.

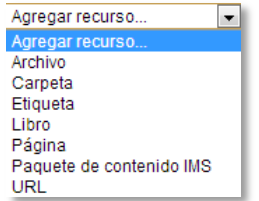

*Menú Agregar Recurso*

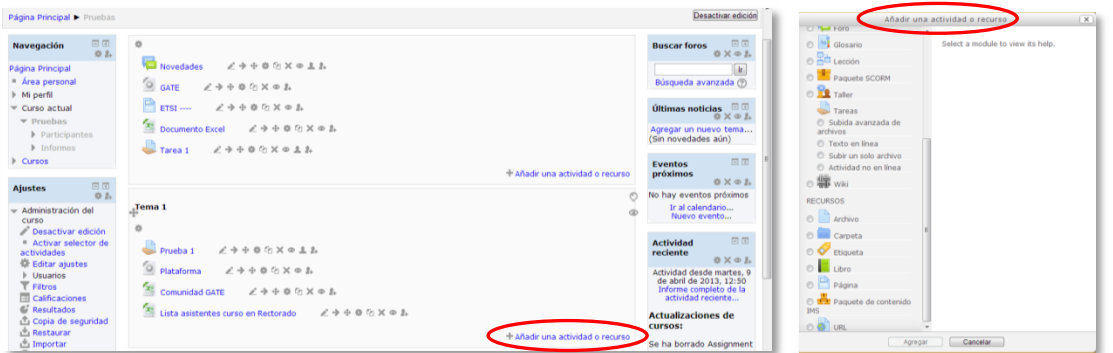

*Añadir una actividad o recurso*

En caso de querer modificar un recurso que ya ha sido configurado en el curso, el profesor tendrá que activar el "Modo Edición" y pulsar el icono **de que se encuentra** a la derecha del mismo, cambiar aquello que se desee y pulsar *"Guardar cambios"*.

## **Agregar Archivo**

El profesor tiene la posibilidad de enlazar a la página del curso cualquier tipo de archivo.

Para agregar un archivo en un curso habrá que seguir los siguientes pasos:

1. Activar el **"***Modo Edición***"** en el curso.

- 2. En el menú **"***Agregar recurso***"** seleccionar **"***Archivo"* en la sección en la que se quiera añadirlo.
- 3. Se introduce un *"Nombre"* representativo.
- 4. Agregar la *"Descripción"*.
- 5. *"Agregar"* un archivo del *Selector de archivos* previamente subido al mismo, o en caso de que no haya sido subido aún, el profesor tiene la posibilidad de hacerlo en el momento, pulsando en *"Subir un archivo"* o arrastrando y soltando.

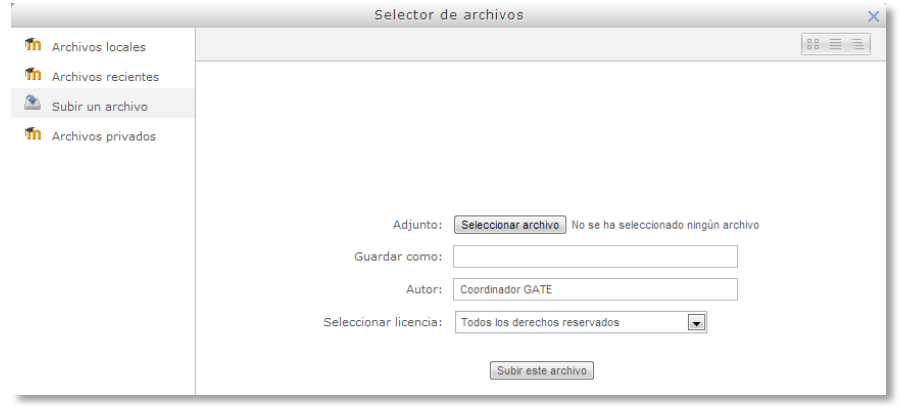

*Selector de archivos*

6. Elegir la manera en que se mostrará el archivo seleccionado.

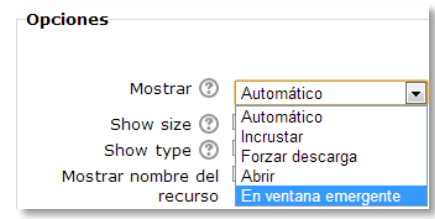

*Cómo mostrar el archivo*

- *Automático*. Se selecciona la opción predeterminada por la plataforma para visualizar el archivo.
- *Incrustar*. Se muestra un enlace al archivo junto al nombre y la descripción.
- *Forzar descarga*. Se le pregunta al alumno si desea descargar el archivo.
- *Abrir.* Se abre directamente el archivo.
- *En ventana emergente*. Se muestra el enlace al archivo en una ventana nueva del navegador.
- 7. Seleccionar el resto de ajustes comunes. Ver apartado *1.6.2. Ajustes comunes*.
- 8. Pulsar el botón **"***Guardar Cambios y mostrar***"**.

#### **Agregar Carpeta**

Moodle permite presentar como recurso un acceso a un conjunto de archivos de cualquier tipo (documentación, multimedia, software, etc.) de manera que el alumno acceda a todo.

Para mostrar una carpeta en un curso habrá que seguir los siguientes pasos:

- 1. Activar el **"***Modo Edición***"** en el curso.
- 2. En el menú **"***Agregar recurso***"** seleccionar "*Carpeta"* en la sección en la que se quiera añadir.
- 3. Se introduce un *"Nombre"* representativo.
- 4. Agregar la *"Descripción"*.
- 5. *"Agregar"* archivos del *Selector de archivos* o arrastrar y soltar, para que los alumnos puedan tener acceso a todos ellos.
- 6. Seleccionar el resto de ajustes comunes. Ver apartado *1.6.2. Ajustes comunes*.
- 7. Pulsar el botón **"***Guardar cambios y mostrar***"**.

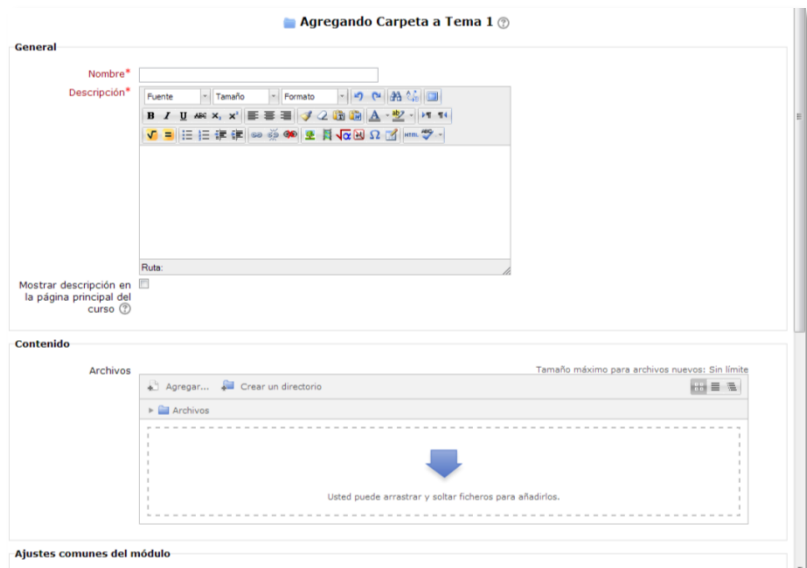

#### *Agregando Carpeta*

#### **Agregar Etiqueta**

Una etiqueta es un texto que puede ser incorporado en cualquier sección del curso. Las etiquetas son editadas mediante el *Editor de texto de Moodle*, por lo que podrán contener enlaces a páginas Web, imágenes, e incluso saltos a otros elementos del curso.

#### **Agregar Página**

Mediante el *Editor de texto en Moodle*, se pueden generar contenidos. Tiene un aspecto similar al de cualquier procesador de textos y permite dar formato a los documentos dándoles la posibilidad, entre otras cosas, de incorporar tablas, imágenes, enlaces a páginas Web, etc.

Para ver la descripción de las herramientas disponibles en el editor, consultar el apartado en el *3.1 Editor de texto Moodle*:

Para añadir una página a un curso habrá que seguir los siguientes pasos:

- 1. Activar el **"***Modo Edición***"** en el curso.
- 2. En el menú **"***Agregar recurso***"** seleccionar "*Página"* en la sección en la que se quiera añadir.
- 3. Se introduce un *"Nombre"* representativo.
- 4. Agregar la *"Descripción"*.
- 5. Crear el documento rellenando el campo *"Contenido de la página"* haciendo uso del *Editor de texto de Moodle*.
- 6. Seleccionar el resto de ajustes comunes. Ver apartado *1.6.2. Ajustes comunes*.
- 7. Pulsar el botón **"***Guardar cambios y mostrar***"**.

#### **Agregar URL**

El profesor tiene también la posibilidad de enlazar cualquier página web externa con contenidos de interés.

Para agregar una URL en un curso habrá que seguir los siguientes pasos:

- 1. Activar el **"***Modo Edición***"** en el curso.
- 2. En el menú **"***Agregar recurso***"** seleccionar **"***URL"* en la sección en la que se quiere añadir.
- 3. Se introduce un *"Nombre"* representativo.
- 4. Agregar la *"Descripción"*.
- 5. Rellenar el campo **"***URL externa***"** escribiendo bien la dirección web de la página a la que se quiere enlazar.
- 6. Elegir la manera en que se mostrará la página web enlazada.
	- *Automático*. Se selecciona la opción predeterminada por la plataforma para visualizar la página Web.
- *Incrustar*. Se abre la página Web junto al nombre y la descripción, si se seleccionan, dentro de la plataforma.
- *Abrir.* Se abre directamente la página Web en la misma ventana del navegador.
- *En ventana emergente*. Se muestra la página Web en una ventana nueva del navegador.
- 7. Seleccionar el resto de ajustes comunes. Ver apartado *1.6.2. Ajustes comunes*.
- 8. Pulsar el botón **"***Guardar cambios y mostrar***"**.

#### **Agregar Paquete de contenidos IMS**

Un paquete de contenidos IMS permite mostrar dentro del curso paquetes de contenidos creados conforme a la especificación *IMS Content Packaging*, que hace posible almacenar dichos contenidos en un formato estándar que puede ser reutilizado en diferentes sistemas sin necesidad de convertir dichos contenidos a otros formatos.

#### **Agregar libro**

Un libro permite crear un conjunto de páginas con un orden y una jerarquía determinada (capítulos y subcapítulos).

Para agregar un libro en un curso habrá que seguir los siguientes pasos:

- 1. Activar el **"***Modo Edición***"** en el curso.
- 2. En el menú **"***Agregar recurso***"** seleccionar "*Libro"* en la sección en la que se quiera añadir.
- 3. Se introduce un *"Nombre"* representativo.
- 4. Agregar la *"Descripción"*.
- 5. Seleccionar el resto de ajustes comunes. Ver apartado *1.6.2. Ajustes comunes*.
- 6. Pulsar el botón **"***Guardar cambios y mostrar***"**.

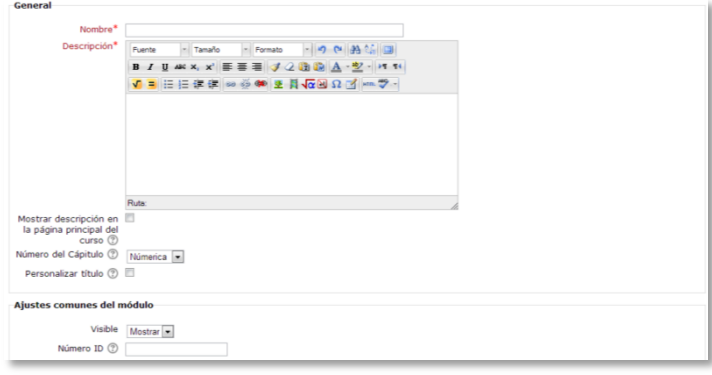

*Agregando libro*

Una vez creado el libro, para su gestión se emplea el cuadro que aparece en la parte superior izquierda de la pantalla tras haber entrado en él.

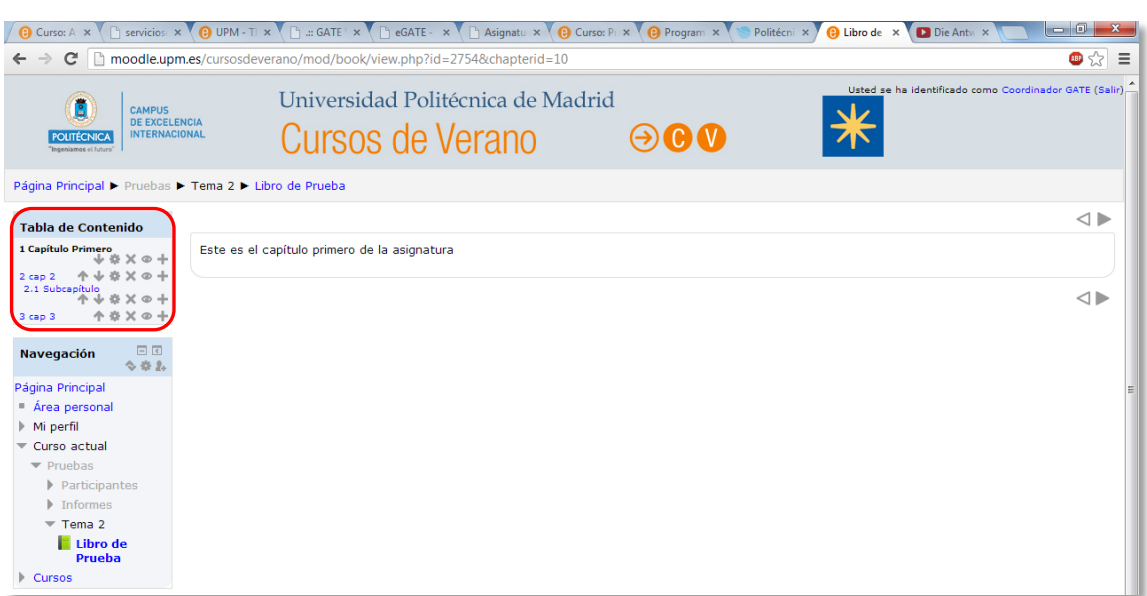

*Para editar el libro*

#### **Novedades:**

Con la edición activada cada vez que se desee agregar archivos a la plataforma existe la posibilidad de hacerlo directamente mediante un arrastre de los mismos al lugar escogido. Si dicho lugar es la página principal de la asignatura, seleccionar el archivo a subir, pulsar sobre el mismo sin soltar y arrastrar sobre el navegador llegando a una situación como la que se visualiza en la siguiente figura.

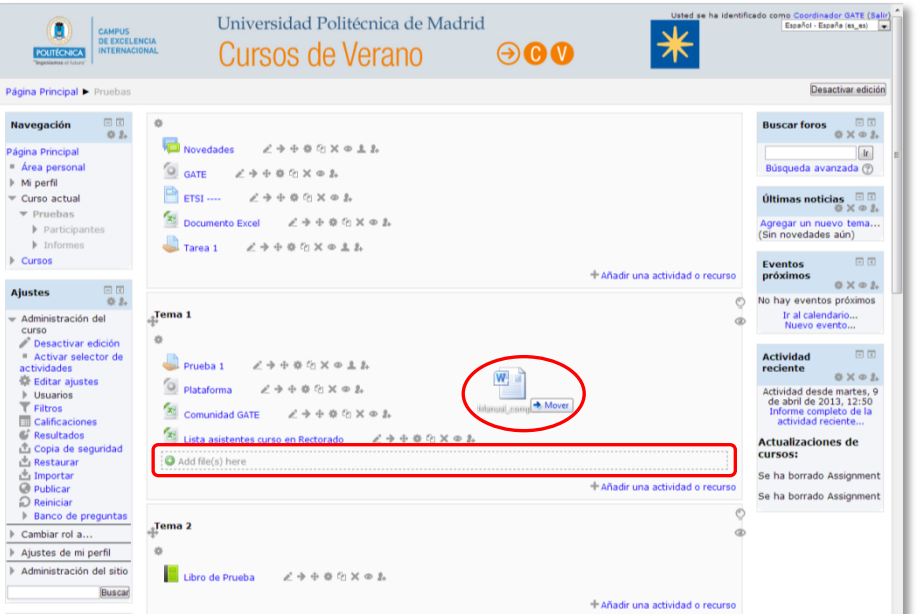

*Agregando Archivo*

Se puede seleccionar el tema en el que incluir el archivo moviéndolo sobre la pantalla haciendo que cambie el recuadro de destino, finalmente soltando dejando de pulsar el botón del ratón el archivo quedará situado en el lugar elegido de la asignatura tras un tiempo de carga. Posteriormente se puede editar el nombre del recurso subido mediante el icono ≥.

A la hora de agregar archivos a un recurso, también se dispone de la opción de arrastre en las pantallas de configuración de los mismos. Así, en las configuraciones de "*Agregar archivo" y "Agregar carpeta"* se encuentra la siguiente pantalla.

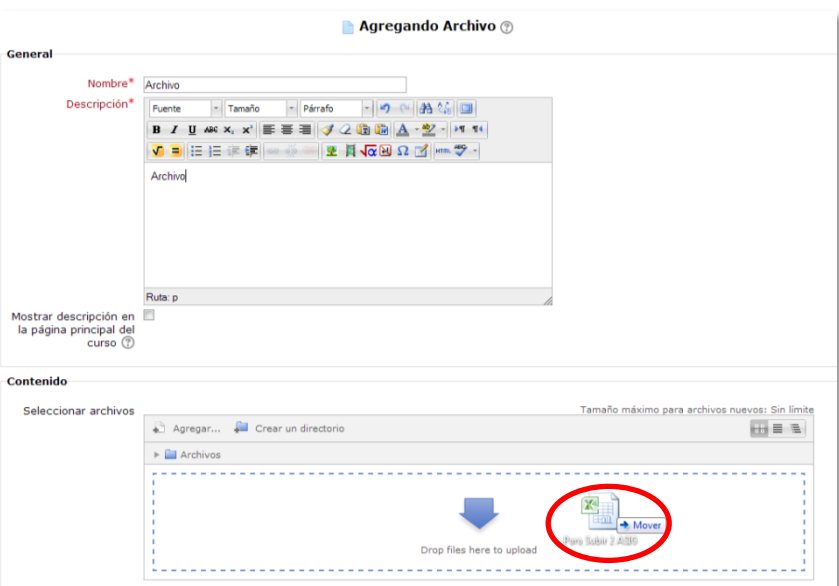

#### *Agregando Archivo*

El arrastre y carga del archivo seleccionado funciona exactamente igual que en la página principal.

> *Una vez soltado el archivo en el cuadro de destino, puede tardar algún tiempo en reflejarse la carga del mismo. No aparece ningún signo identificativo de dicho proceso de carga.*

# Bloque 4

# *Actividades*

- 4.1. Foro.
- 4.2. Foro de noticias.
- 4.3. Mensajes.
- 4.4. Chat.
- 4.5. Consulta.
- 4.6. Encuestas (Feedback).
- 4.7. Tarea.
- 4.8. Cuestionario.
- 4.9. Lección.
- 4.10. Taller.
- 4.11. SCORM.
- 4.12. Base de datos.
- 4.13. Glosario.
- 4.14. Wiki.

# *4.1. Foro*

#### **¿Para qué sirve?**

El *Foro* es una herramienta de comunicación y trabajo dentro de los cursos de Moodle. Un foro puede verse como una pizarra de mensajes online donde profesores y alumnos pueden colocar nuevos mensajes o responder a otros más antiguos creando así, hilos de conversación.

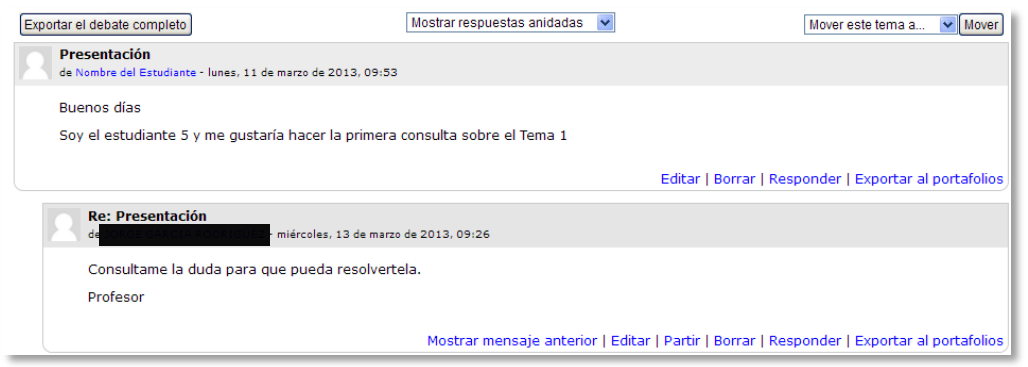

#### *Ejemplo de foro en Moodle*

No es necesario que los participantes de un *Foro* estén dentro de la asignatura al mismo tiempo que sus compañeros para llevar a cabo una discusión. Cada intervención queda registrada en el sistema con el nombre de su autor y la fecha de su publicación, de forma que seguir una discusión se convierta en una tarea intuitiva para el usuario.

Moodle permite crear distintos tipos de *Foro*, dando la posibilidad de incorporar archivos adjuntos e incluso valorar las intervenciones de los usuarios. También es posible subscribirse, recibiendo por correo electrónico cada nueva intervención, e incluso permite habilitar canales de noticias RSS, con lo que los usuarios que dispongan de lectores de noticias en este formato conocerán las últimas intervenciones sin necesidad de entrar en el sistema.

*Ejemplos de uso:*

*Resolución de dudas, debates, trabajo en grupo, exposición de preguntas frecuentes (FAQs), etc.*

#### **¿Cómo se crea?**

Para añadir un *Foro* al curso se deben seguir los siguientes pasos:

- 1. Activar el **"***Modo Edición***"** en el curso.
- 2. Seleccionar **"***Foro***"** en el menú **"***Agregar una actividad***"**.
- 3. En la siguiente página, se introduce el *"Nombre"* del *Foro*.
- 4. Seleccionar el **"***Tipo de foro"* de entre los siguientes:

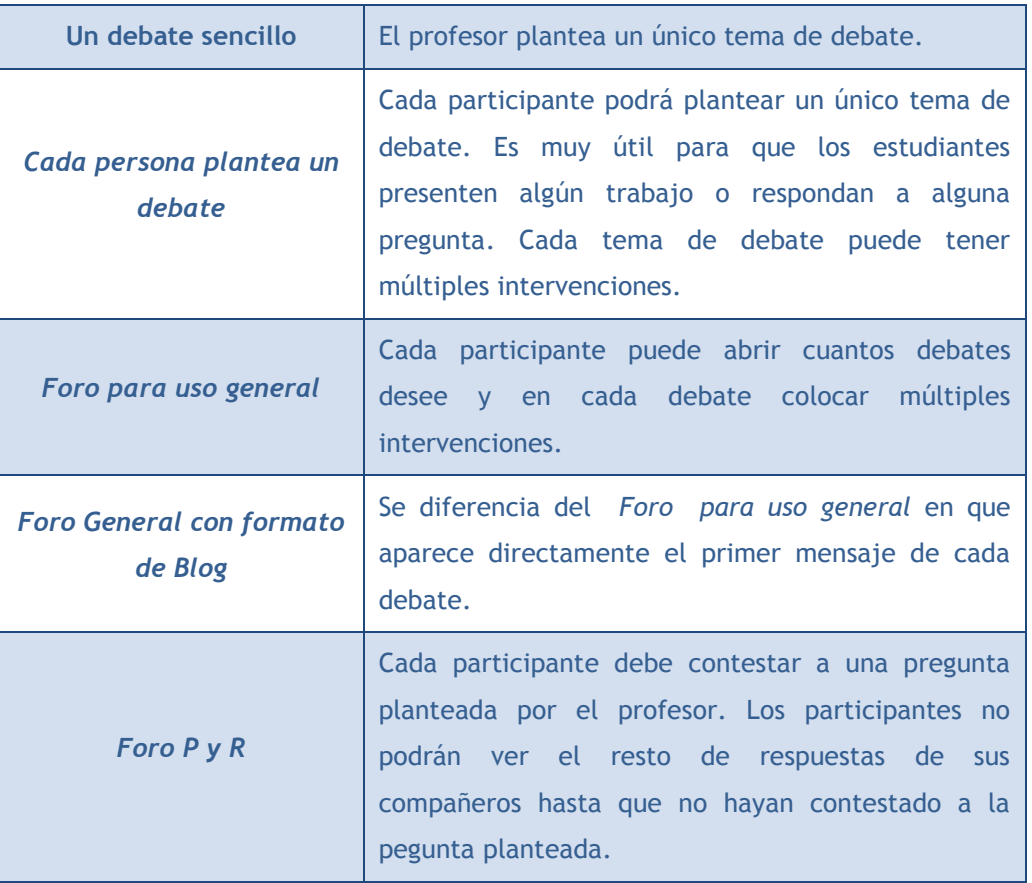

- 5. En el campo *"Introducción"* explicar la temática de los debates e intervenciones.
- 6. La *"Modalidad de suscripción"* implica que una copia de las intervenciones, llegue por correo electrónico a todos los participantes del curso.
- *7. "¿Leer rastreo de este foro?"* permite un seguimiento de los mensajes leídos y no leídos y de las discusiones de un foro. Existen tres posibilidades:
	- *Opcional:* el alumno decide si quiere hacer un seguimiento del *Foro*.
	- *Conectado:* permite que el profesor obligue al alumno a hacer el seguimiento.
	- *Conectado:* No se hace seguimiento.
- *8.* El profesor puede decidir si pueden adjuntarse archivos a las intervenciones, y de ser así el tamaño de archivo permitido en **"***Tamaño máximo del archivo adjunto"***.**
- *9.* El profesor también puede determinar el *"Número máximo de archivos adjuntos"* a un mensaje*.*
- *10.* En *"Umbral de mensajes para bloqueo",* se limita el número de mensajes que un alumno puede publicar. Los parámetros ajustables son, el número de mensajes permitidos en un periodo y el número de mensajes para el aviso.
- *11.* En *"Tipo de consolidación"* se decide si las intervenciones del foro se califican. El profesor define que escala de valoración se utiliza para dichas calificaciones (de 1 a 10, de 1 a 100, etc.). Además permite elegir el tipo de calificación a aplicar (promedio de calificaciones, calificación máxima, calificación mínima, etc.).

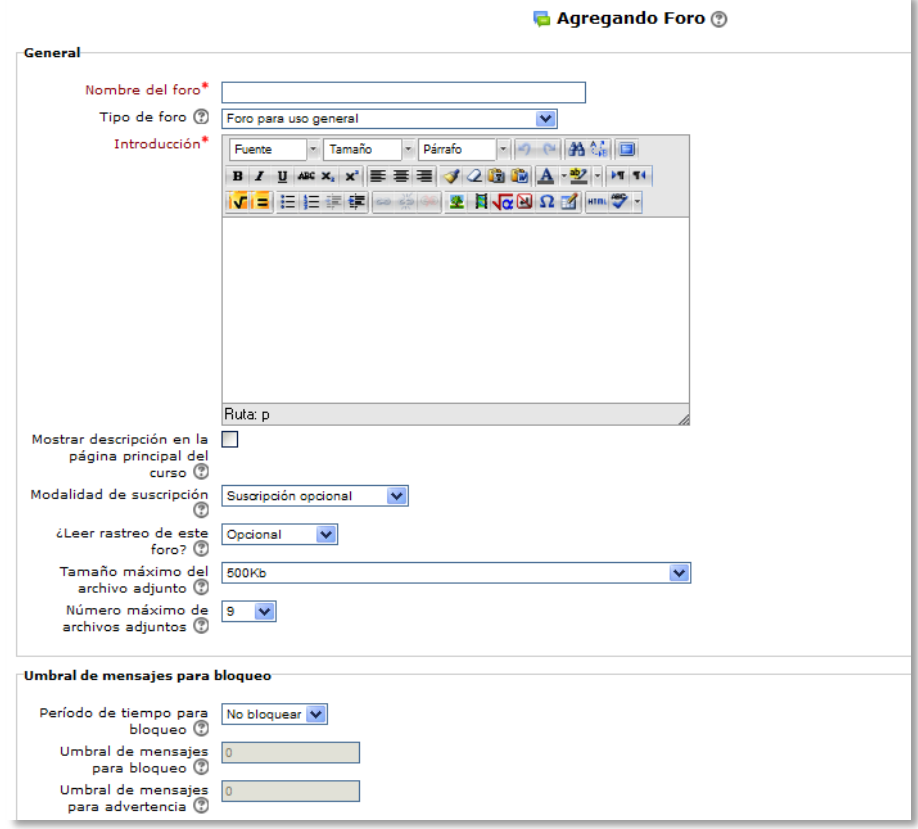

*Configuración de un Foro de Moodle*

*En esta actividad el Modo grupo se comporta de la siguiente manera:*

- *"No hay grupos". Todos los estudiantes pueden debatir entre sí.*
- *"Grupos separados". Los estudiantes sólo pueden interactuar con los miembros de su grupo.*
- *"Grupos visibles". Los estudiantes sólo pueden interactuar con los miembros de su grupo, pero pueden ver todas las intervenciones de otros grupos.*

#### **¿Cómo funciona?**

łñ

Accediendo al foro se puede visualizar la lista de debates creados (en el caso de que existan), y si se tiene permiso para abrir nuevos debates, un enlace para este propósito.

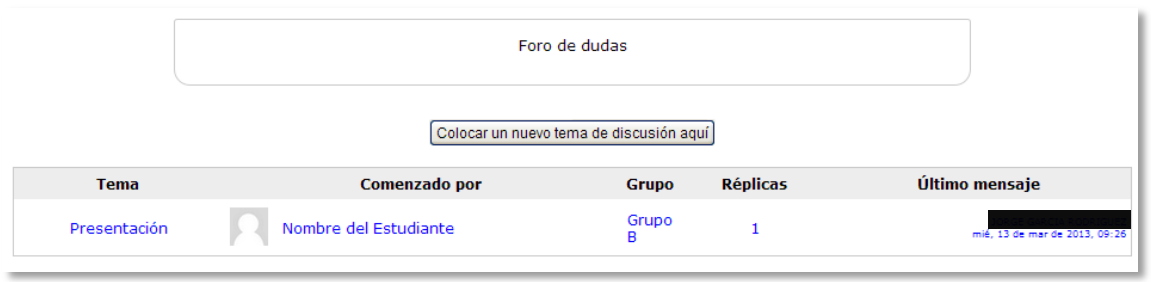

#### *Debates en Moodle*

Para crear un nuevo debate habrá que pulsar el botón *"Colocar un nuevo tema de discusión aquí"*. A continuación Moodle mostrará un nuevo formulario con los siguientes campos:

- *"Asunto".* Asunto del nuevo debate a crear.
- *"Mensaje".* El cuerpo de la intervención. Se podrá utilizar para su composición el editor HTML de Moodle.
- *"Suscripción".* El autor del debate podrá elegir suscribirse o no al foro en el que está añadiendo el nuevo debate.
- *"Archivo adjunto".* Si en la configuración del foro se permite adjuntar archivos, el usuario se podrá examinar su escritorio en busca de un archivo para añadir al debate o directamente arrastrando sobre el recuadro.
- *"Enviar ahora"*. El mensaje se envía en ese mismo momento por correo electrónico a los usuarios suscritos, sin el retardo de 30 minutos habitual.

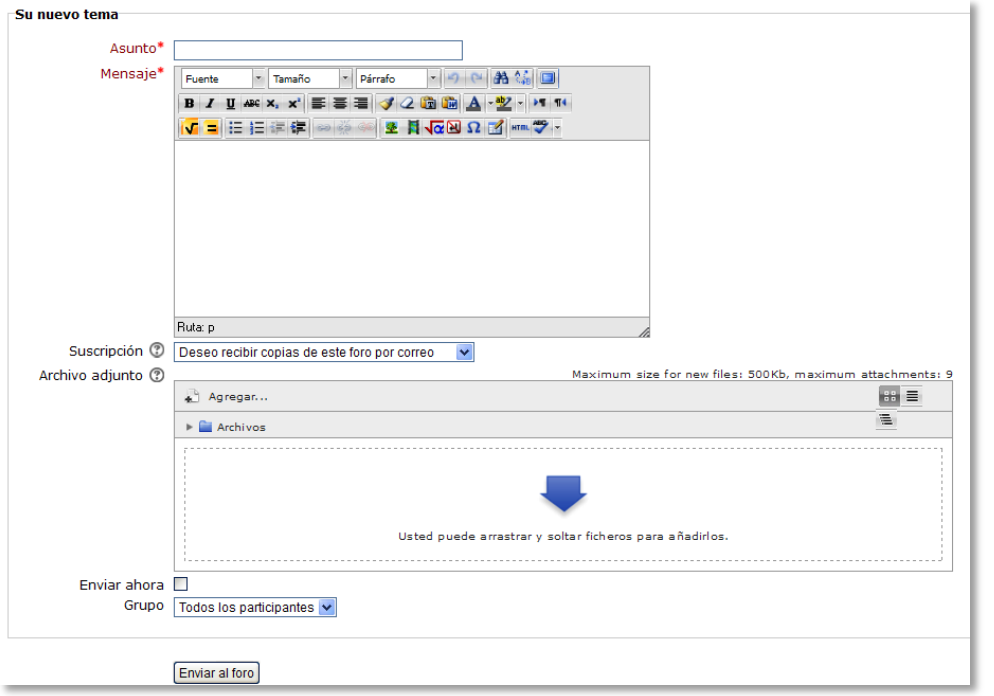

*Añadiendo un debate* 

Una vez creado el nuevo debate no es enviado al resto de usuarios del curso hasta pasados 15 minutos. Durante este tiempo el debate puede ser editado e incluso borrado por su autor. En caso de haber marcado la casilla *Enviar ahora,* el debate será enviado a los participantes suscritos inmediatamente. Los participantes del curso podrán intervenir en el debate respondiendo a los mensajes colocados por los usuarios.

#### **Seguimiento de la actividad**

El profesor puede mover los debates de un *Foro* a cualquiera de los otros creados en su espacio, simplemente seleccionando el foro al que se quiera llevar y dándole a **"***Mover***"**. De este modo, en el caso de que un debate no esté en el *Foro* que le corresponde, se mueve y así se mantiene la temática de cada uno.

También puede partir un debate y coger únicamente una parte, yendo al mensaje y dando a la opción *"Partir"*. De este modo se creará un nuevo debate con los mensajes escogidos en el que se puede seguir debatiendo.

También se puede exportar un tema de discusión completo con el botón que aparece arriba a la izquierda *Exportar el debate completo*, o simplemente una intervención en el mismo, dando al botón "*Exportar al portafolio"* que hay al final de cada intervención.

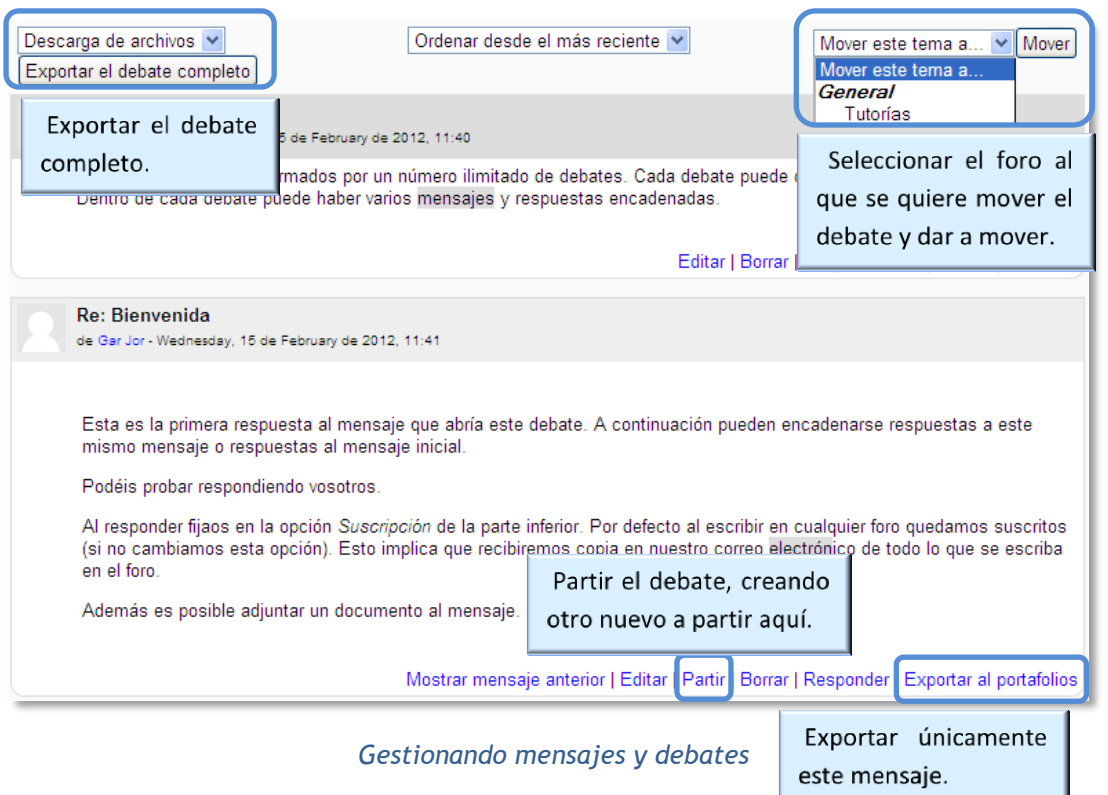

### *4.2. Foro de noticias*

#### **¿Para qué sirve?**

El *Foro de Noticias* se usa como un "Tablón de anuncios", ya que se trata de un tipo de *Foro* especial destinado a enviar notificaciones importantes de la asignatura. Todos los mensajes que se publiquen en este *Foro* llegan automáticamente al correo electrónico de todos los participantes de la asignatura, alumnos (*@alumnos.upm.es*) y profesores (*@upm.es*).

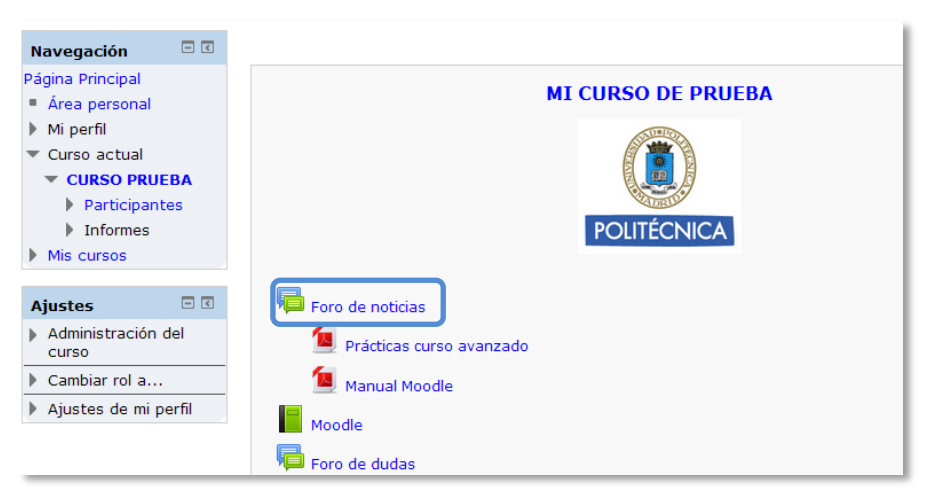

*Acceso al Foro de noticias*

Este *Foro* tiene las siguientes características a diferencia del resto de *Foros*:

- Se crea automáticamente al inicio de cada curso y se ubica al comienzo del *Diagrama de temas.* No se pueden crear más *Foros* de este tipo.
- Todos los participantes están suscritos y no pueden cambiar esta opción.
- No pueden escribir los alumnos.
- Está conectado con el bloque lateral *"Últimas Noticias"* donde aparecerán los últimos mensajes publicados. Para variar el número de mensajes publicados en este bloque hay que ir a *Administración del curso*  $\rightarrow$  *Editar ajustes*  $\rightarrow$ *"Items de noticias para ver"* y escoger el número deseado.

*Ejemplos de uso:*

*Aviso del inicio del periodo para apuntarse a prácticas, modificación de la fecha de un examen, cambio de aula para un día concreto, etc.*

Su funcionamiento es igual al del resto de *Foros*.

## *4.3. Mensajes*

#### **¿Para qué sirve?**

La *Mensajería* permite mantener una comunicación escrita entre dos usuarios. Todos los mensajes se registran y pueden ser revisados posteriormente.

#### *Ejemplos de uso:*

*Conversación privada entre profesor y estudiante, mandar un mensaje inmediato a otro usuario conectado, mandar un mismo mensaje a un grupo de personas (sólo disponible para profesores), etc.*

#### **¿Cómo funciona?**

Cuando se recibe un *Mensaje*, Moodle muestra al usuario, nada mas acceder a la plataforma, un aviso a pie de página.

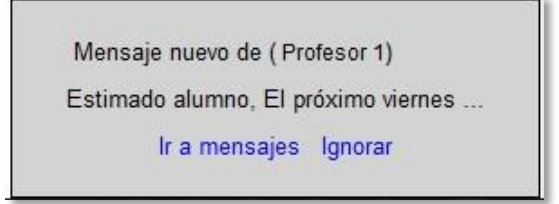

#### *Aviso de un nuevo mensaje*

Este aviso permite ir directamente al apartado de *Mensajes* o acceder mas tarde desde *Mi perfil Mensajes.*

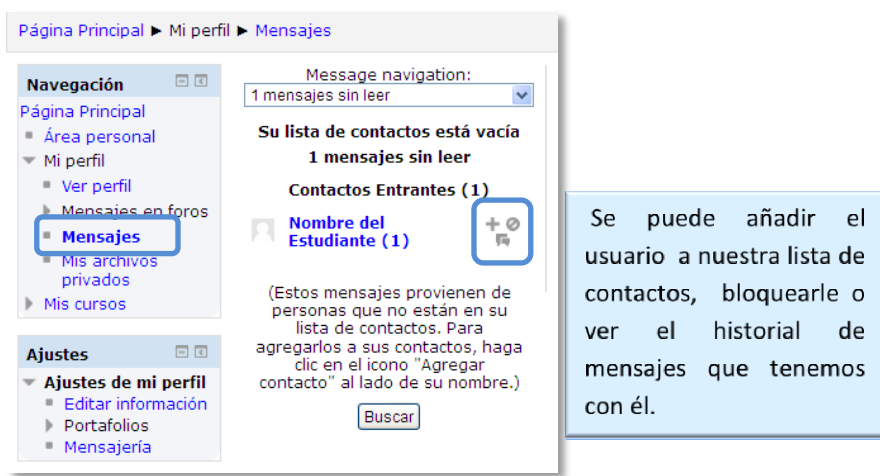

*Acceso a los Mensajes*

Desde el apartado de *Mensajes* se puede gestionar la lista de *contactos*, revisar el historial de mensajes cruzados con un usuario, ver los mensajes sin leer y realizar una búsqueda de usuarios o mensajes enviados/recibidos.

Al pulsar sobre el nombre y apellidos del usuario, se pueden ver los mensajes no leídos, los mensajes recientes o el historial completo de mensajes con dicho usuario.

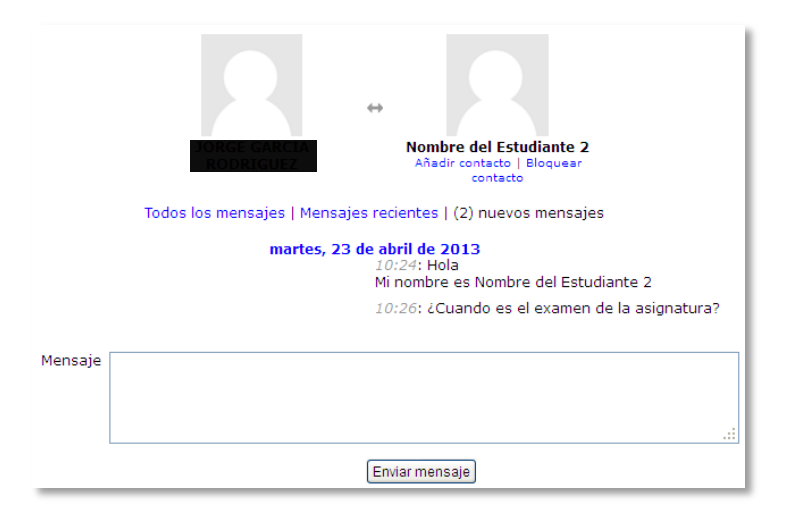

*Mensajes intercambiados con otro usuario*

Para enviar un *Mensaje* hay que acceder a la sección de *Participantes* de la asignatura, seleccionar los usuarios a los que se desea enviar el mensaje (los alumnos no pueden mandar mensajes a varios usuarios a la vez, deben hacerlo de uno en uno) y en el menú desplegable inferior escoger *"Enviar mensaje"*.

| Mis cursos<br>CURSO PRUEBA                   | de Seleccionar período       | Mostrar usuarios que han estado inactivos durante más                                  |                                       | Resumen                          | Lista de usuarios |
|----------------------------------------------|------------------------------|----------------------------------------------------------------------------------------|---------------------------------------|----------------------------------|-------------------|
| Rol actual<br>Todos los participantes $\vee$ |                              |                                                                                        |                                       |                                  |                   |
|                                              |                              | Todos los participantes:4                                                              |                                       |                                  |                   |
|                                              |                              | Nombre: TodosABCDEFGHIJKLMNÑOPQRSTUVWXYZ<br>Apellido: TodosABCDEFGHIJKLMNÑOPORSTUVWXYZ |                                       |                                  |                   |
| Imagen del usuario Nombre / Apellido         |                              | Dirección de correo                                                                    | <b>Ciudad País</b>                    | Último acceso - Seleccionar      |                   |
|                                              |                              |                                                                                        |                                       | 5 segundos                       | П                 |
|                                              | <b>Nombre del Estudiante</b> | al5@xx.xxx                                                                             | m                                     | España 34 días 17 horas          | П                 |
|                                              | Nombre del Estudiante<br>2   | al1@xx.xxx                                                                             | España Nunca                          |                                  | $\Box$            |
|                                              | Nombre del Estudiante<br>з   | al2@xx.xxx                                                                             | España Nunca                          |                                  | П                 |
| Seleccionar todos                            | No seleccionar ninguno       | $\circledR$                                                                            | Con los usuarios seleccionados Elegir | <b>Littyin</b><br>Enviar mensaje |                   |

*Participantes de una asignatura*

A continuación se escribe el mensaje, que puede ser revisado mediante una *Vista previa*, también se puede agregar a algún usuario pulsando sobre el enlace en la parte superior "*Seguir buscando*" o eliminar a algún usuario previamente seleccionado desde la parte inferior mediante el botón "*Quitar*" situado a la derecha de cada uno de ellos. Una vez redactado el mensaje, desde la *Vista previa*, hay que pulsar sobre "*Enviar mensaje*" para terminar.

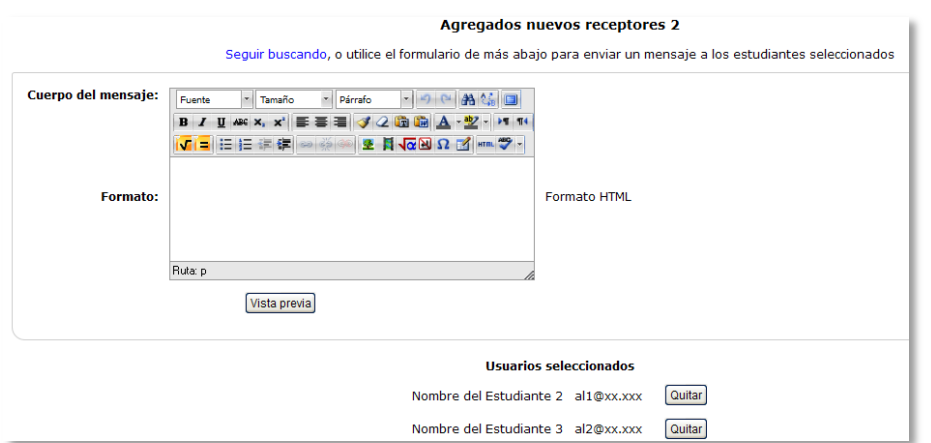

*Edición del mensaje destinado a dos alumnos.*

#### **Gestión de Mensajes**

Se puede configurar la forma en que se desean recibir los mensajes desde *Ajustes de mi perfil Mensajería.* Entre las opciones disponibles se puede escoger entre *ventana emergente* y/o *email.* En el campo "*Enviar notificaciones email a*" se puede indicar una cuenta de correo electrónico donde Moodle enviará las notificaciones en lugar de la cuenta institucional por defecto (*@alumnos.upm.es* o *@upm.es*).

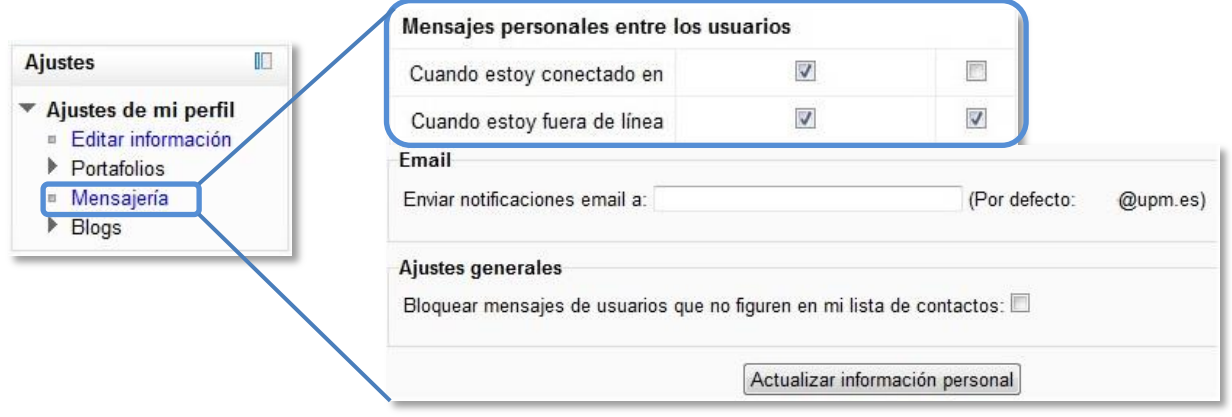

*Opciones de mensajería*

# *4.4. Chat*

#### **¿Para qué sirve?**

El *Chat* de Moodle es una herramienta de comunicación que permite a los usuarios mantener conversaciones en tiempo real. A cualquier usuario familiarizado con herramientas como *Messenger* o *iChat* le será muy fácil utilizar el *Chat* de Moodle. En los *Foros* no es necesario que todos los participantes estén dentro del sistema a la vez, sin embargo, ésta es una condición obligatoria en las salas de *Chat*.

#### *Ejemplos de uso:*

*Atención de tutorías, intercambio rápido de ideas en un grupo, consultas a un experto, trabajo en equipo, etc.*

#### **¿Cómo se crea?**

- 1. Activar el "*Modo Edición***"** del curso.
- 2. En el desplegable *"Agregar Actividad"* seleccionar *"Chat"*.
- 3. Moodle muestra un formulario con distintos parámetros configurables para la sala a crear. El primero de los campos disponibles es el *"Nombre de la sala"*.
- 4. Añadir el *"Texto Introductorio"*, un texto que especifique la temática de la sala y las normas de uso en su caso.
- 5. Indicar si se quiere mostrar el *"Texto introductorio"* en la página principal del curso.
- 6. Establecer la fecha de la siguiente cita seleccionando día, mes, año y hora en el campo *"Próxima cita"*.

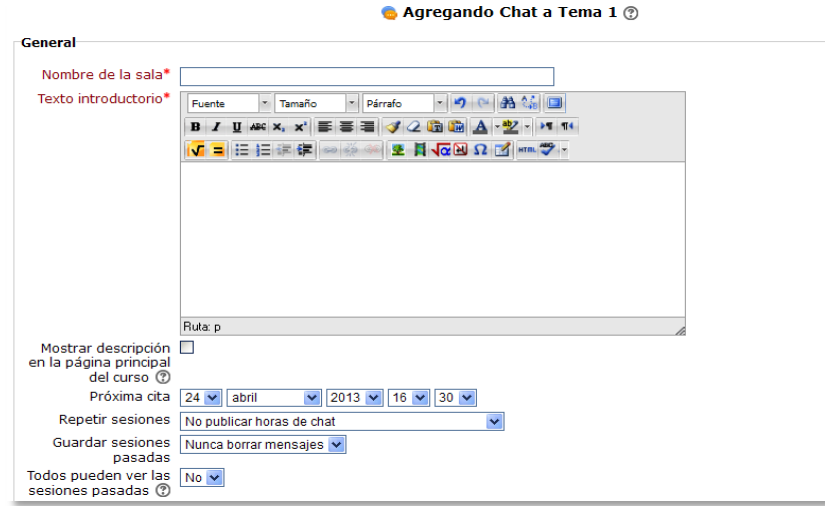

*Creación de una sala de chat*

- 7. Seleccionar el resto de opciones para la sala:
	- *"Repetir sesiones".* Esta opción permite incluir automáticamente en el *Calendario* del curso eventos para informar a los estudiantes de las citas en las que utilizará el chat. Está citas no implican que la sala sólo funcione en esos momentos, es sólo informativo. Se dispone de cuatro opciones para este campo: "*No publicar las horas del chat",* "*Sin repeticiones, publicar sólo la hora especificada",* "*A la misma hora todos los días"* y "*A la misma hora todas las semanas"*.
	- *"Guardar sesiones pasadas".* Permite grabar las sesiones para consultarlas posteriormente. Esta opción permite a los usuarios que no estaban en el sistema a la hora fijada poder visualizar las intervenciones en la sala.
	- *"Todos pueden ver sesiones pasadas*". Determina si todos los usuarios podrán acceder a las sesiones grabadas o sólo los profesores.
- 8. Seleccionar el resto de ajustes comunes. Ver apartado *1.6.2. Ajustes comunes*.
- 9. Pulsar en *"Guardar los cambios"*.

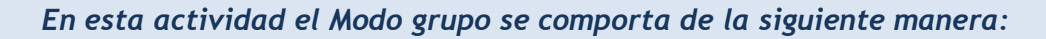

- *"No hay grupos". Todos los estudiantes pueden dialogar entre sí.*
- *"Grupos separados". Los estudiantes sólo pueden interactuar con miembros de grupo.*
- *"Grupos visibles". Los estudiantes sólo pueden intervenir en el chat del grupo al que están asociados, pero pueden ver todas las intervenciones de otros grupos.*

#### **¿Cómo funciona?**

Para utilizar el *Chat* de Moodle como herramienta de comunicación es necesario crear una sala de *Chat*. El profesor puede crear una única sala para todo el curso y repetir sesiones en él para múltiples reuniones. También puede crear varias salas para distintos usos. Si se configuran en algún *Modo de grupos (separados o visibles)*, pueden trabajar a la vez en una misma sala varios grupos de forma independiente.

Dentro de la sala, cada persona puede escribir lo que quiera decir en la línea de la parte inferior de la pantalla y después pulsar la tecla "*Enter".* El texto aparece a continuación de la última intervención, además de su foto, su nombre y la hora y minuto de la intervención. En la parte derecha se muestran los usuarios que están presentes en ese momento en la sala.

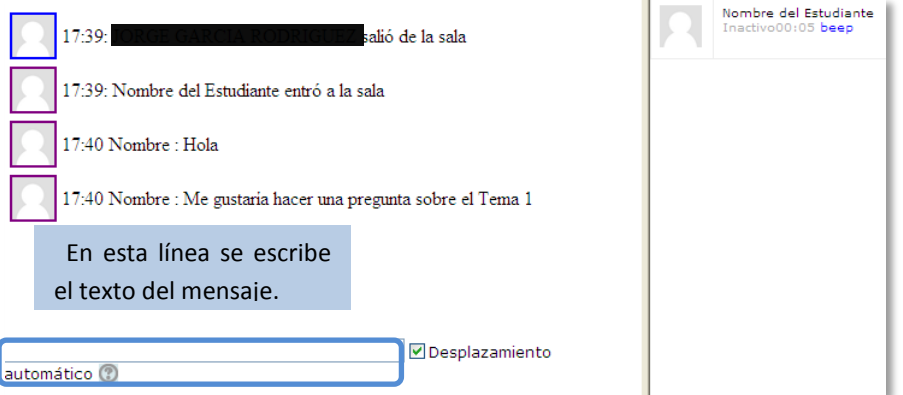

#### *Sala de Chat en funcionamento*

Hay que tener en cuenta que si una sala de *Chat* está visible, puede ser usada por cualquier usuario o profesor sin necesitad de ninguna activación o presencia del profesor. El diálogo que se produce en una sala puede quedar guardado y ser consultado, o exportado como página web, por todos los estudiantes, si así se configura.

> *No es recomendable realizar sesiones de más de diez usuarios debido a que el diálogo puede ser difícil de moderar y la aparición de los mensajes en pantalla puede ralentizarse.*

# *4.5. Consulta*

#### **¿Para qué sirve?**

La *Consulta* permite al profesor realizar una pregunta a los alumnos, junto con una lista de opciones o respuestas, de las cuales sólo pueden escoger una.

*Ejemplos de uso:*

*Encuesta rápida, elección del turno de laboratorio, apuntarse a una revisión, etc.*

#### **¿Cómo se crea?**

- 1. Desde la página principal de la asignatura, *"Activar edición"*.
- 2. En la semana/tema oportuno, pulsar sobre el menú desplegable *"Agregar actividad"* y seleccionar *"Consulta"*.
- 3. En la siguiente página, se introduce el *"Título"* de la *Consulta*, y en el campo *"Texto introductorio"* el enunciado de la pregunta.
- 4. En caso de querer limitar el número de alumnos que pueden escoger cada opción, en el menú desplegable a tal efecto escoger *"Habilitar"*.
- 5. Introducir cada respuesta en un campo *"Opción"*, y en el campo límite (si está habilitada la opción limitar, del punto anterior) el número de alumnos máximo que pueden escoger esa respuesta. En caso de necesitar más de 5 opciones/respuestas, pulsar *"Agregar 3 campos al formulario".*
- 6. *"Restringir la respuesta a este periodo"* permite limitar las fechas en las que se puede contestar.
- 7. Escoger la forma en que se presentarán los resultados, *"Vertical"* u *"Horizontal"*.
- 8. Elegir si los alumnos podrán ver los resultados de la *Consulta*, así como si se desea mostrar los datos de todos los alumnos junto con su respuesta escogida.
- 9. *"Permitir la actualización de la consulta"*, le da al alumno la posibilidad de cambiar de opción, una vez ha respondido.
- 10. Si se desea, se puede mostrar una "*Columna de no respondidas"* con aquellos alumnos pendientes por responder.
- 11. Rellenar el resto de ajustes comunes. Ver apartado *1.6.2 Ajustes comunes*

12. Para terminar, pulsar *"Guardar cambios y regresar al curso"*.

*En esta actividad el Modo grupo se comporta de la siguiente manera:*

- *"No hay grupos". El límite de alumnos afecta a todos por igual.*
- *"Grupos separados". El límite de alumnos por respuesta, se aplica solo a miembros de un mismo grupo. Tras responder, podrá ver\*, sólo las respuestas de su grupo.*
- *"Grupos visibles". Igual que "Grupos separados" pero además permite ver\* al alumno tras responder, el número de respuestas de cada grupo.*

*\*En caso que el profesor permita ver los resultados al crear la consulta.*

#### **¿Cómo funciona?**

Ĥ

Los alumnos podrán acceder durante el periodo de tiempo indicado (si así está configurado) para escoger la opción que consideren a la pregunta formulada.

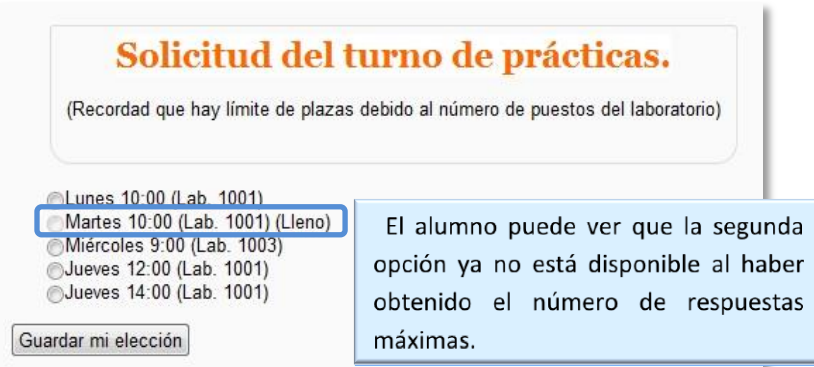

*Vista del alumno al responder la consulta*

Tras responder, si lo permite el profesor, el alumno podrá ver su elección y el número de alumnos que han escogido cada opción.

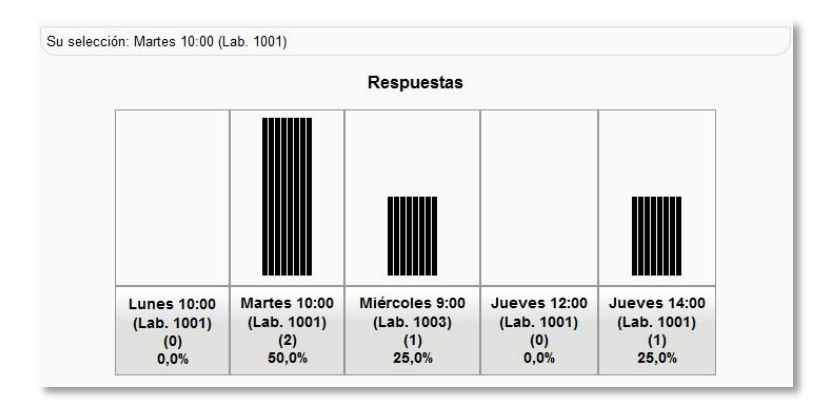

*Vista del alumno tras responder*

### **Seguimiento de la actividad**

Para ver las elecciones de los alumnos y el resultado de la consulta hay que acceder a ésta. Una vez dentro, se podrá ver, en la parte superior derecha, un enlace con el texto *"Ver N respuestas"*.

| Lunes<br>10:00 (Lab.<br>1001)<br>(0) |                           | Martes 10:00 (Lab. 1001)<br>(2) | Miércoles 9:00<br>(Lab. 1003)<br>(1)                                                                              |   | JUAVAS<br>12:00 (Lab.<br>1001)<br>(0) | <b>Jueves 14:00</b><br>(Lab. 1001)<br>(1) |
|--------------------------------------|---------------------------|---------------------------------|----------------------------------------------------------------------------------------------------|---|---------------------------------------|-------------------------------------------|
|                                      |                           | Alumno <sub>2</sub><br>Alumno 4 | Alumno 3                                                                                                    |   |                                       | Alumno 1                                  |
|                                      | Descargar en formato ODS. |                                 | Seleccionar todos / No seleccionar ninguno Con seleccionados<br>Elija una acción  v<br>Descargar en formato Excel |   |                                       | Descargar en formato de texto             |
|                                      |                           |                                 |                                                                                                    |   |                                       |                                           |
|                                      | A                         | $\overline{B}$                  | $\mathbb{C}$                                                                                                    | D |                                       | Ε                                         |
| 1                                    | Apellido                  | Nombre                          | Número de ID Grupo                                                                                                |   | Opción                                |                                           |
| $\overline{2}$                       | demo                      | Alumno 6                        |                                                                                                    |   | No contestada aún                     |                                           |
| 3                                    | demo                      | Alumno 5                        |                                                                                                    |   | No contestada aún                     |                                           |
| 4                                    | demo                      | Alumno 7                        |                                                                                                    |   | No contestada aún                     |                                           |
| 5                                    | demo                      | Alumno <sub>2</sub>             |                                                                                                    |   |                                       | Martes 10:00 (Lab. 1001)                  |
| 6                                    | demo                      | Alumno 4                        |                                                                                                    |   |                                       | Martes 10:00 (Lab. 1001)                  |
| 7                                    | demo                      | Alumno 3                        |                                                                                                    |   |                                       | Miércoles 9:00 (Lab. 1003)                |

*Vista de los resultados de la consulta y fichero Excel*

Desde esta misma página, mediante el menú desplegable *"Elija una acción…"* permite borrar las respuestas de los alumnos seleccionados (marcando sus respectivas casillas) en caso que fuese necesario.
## *4.6. Encuesta*

### **¿Para qué sirve?**

La *Encuesta* permite al profesor realizar un sondeo de opinión a los alumnos, y analizar las respuestas. Se puede configurar para que las respuestas sean anónimas.

*Ejemplos de uso:*

*Encuesta sobre la asignatura, los profesores, la interacción en grupo, los contenidos, las prácticas, la comunicación, etc.*

### **¿Cómo se crea?**

- 1. Desde la página principal de la asignatura, *"Activar edición"*.
- 2. En la semana/tema correspondiente, pulsar sobre el menú desplegable *"Agregar actividad"* y seleccionar *"Encuesta"*.
- 3. Se introduce el *"Nombre"* de la *Encuesta*, y en el campo *"Descripción"* información para los alumnos, como por ejemplo, el objetivo, o si ésta será anónima.
- 4. Se puede habilitar la *Encuesta* durante un periodo de tiempo, para ello, hay que marcar las casillas de *"Abrir/Cerrar la encuesta"* y seleccionar las fechas.
- 5. Especificar en *"Registrar nombres de usuario"* si las respuestas van a ser anónimas o si se desea registrar los nombres de los alumnos junto con su respuesta.
- 6. *"Mostrar página de análisis tras el envío"* permite mostrar los resultados de la *Encuesta* al alumno tras responder.
- 7. Decidir si se desea recibir un correo electrónico por cada respuesta en *"Enviar notificaciones por correo electrónico"*.
- 8. Si se habilita *"Envíos múltiples"* el alumno podrá responder varias veces la *Encuesta*, guardando únicamente su última respuesta.
- 9. En caso de querer que las preguntas aparezcan numeradas hay que habilitar *"Numeración automática"*.
- 10. Después de que los alumnos respondan a las preguntas, se puede:
	- Mostrar un texto en *"Página a mostrar tras el envío"* (ej.: Gracias por completar esta encuesta).
- Escribir una *"URL para el botón continuar"* en caso de querer redirigir a los alumnos a una web al finalizar la encuesta. Si se deja en blanco, vuelven a la página principal de la asignatura.
- 11. Rellenar el resto de ajustes comunes. Ver apartado *1.6.2. Ajustes comunes*.
- 12. Para terminar, pulsar *"Guardar cambios y mostrar"*.

Para empezar a crear las preguntas, hay que pulsar sobre la pestaña *"Editar preguntas",* y a continuación sobre el menú desplegable *"Seleccionar"* donde se puede escoger el tipo de pregunta a crear. No es necesario crear las preguntas en el orden final, se podrán reordenar:

- **Añadir salto de página**. No es una pregunta, simplemente permite separar las preguntas en páginas distintas.
- **Elección múltiple**. Pregunta con varias opciones posibles y el alumno debe escoger una o varias opciones como respuesta.
- **Elección múltiple (clasificadas).** Similar a la anterior, pero con la posibilidad de asociar valores a cada opción para calcular medias.
- **Etiqueta.** No es una pregunta, permite introducir un texto con formato, imágenes, etc. en mitad de la encuesta.
- **Información.** No es una pregunta, introduce automáticamente la hora de respuesta del alumno o el nombre de la asignatura. Puede ser de utilidad si se descargan los resultados en Excel.
- **Respuesta de texto corta.** Pregunta donde se pide una respuesta breve. No más de una frase.
- **Respuesta de texto larga.** Pregunta donde el alumno puede extenderse.
- **Respuesta numérica.** Pregunta donde la respuesta es una cifra, se puede especificar un rango de respuesta.
- **Captcha**. Campo que requiere que el alumno escriba las letras y números que ve en una imagen distorsionada. Sirve para comprobar que la encuesta no ha sido realizada de modo automático.

Dentro de las preguntas:

- Existe la posibilidad de indicar, que preguntas es *"Obligatorio"* responder.
- Se puede poner una *"Etiqueta"* a la pregunta, para localizarla posteriormente.
- La visibilidad de una pregunta puede depender de la respuesta dada en una anterior, creando así ramas de preguntas. Usando la opción *"Depende del ítem"*, se puede escoger la "*Etiqueta"* de una pregunta ya creada e indicar la respuesta que se espera recibir, en *"Depende del valor"*, para que se muestre la pregunta que se está editando. Es necesario que las preguntas que dependen de otras estén en páginas distintas.
- En la página de *Previsualizar*, se pueden reordenar, editar y borrar cualquier pregunta creada.

*En esta actividad el Modo grupo se comporta de la siguiente manera:*

- *"No hay grupos". El alumno puede ver los resultados generales\* de la encuesta.*
- *"Grupos separados o visibles". El alumno sólo puede ver los resultados\* de la encuesta de su grupo.*

*\*En caso que el profesor permita ver los resultados.*

#### **¿Cómo funciona?**

Ħ

Los alumnos podrán acceder durante el periodo de tiempo indicado (si así está configurado) para responder a la *Encuesta*.

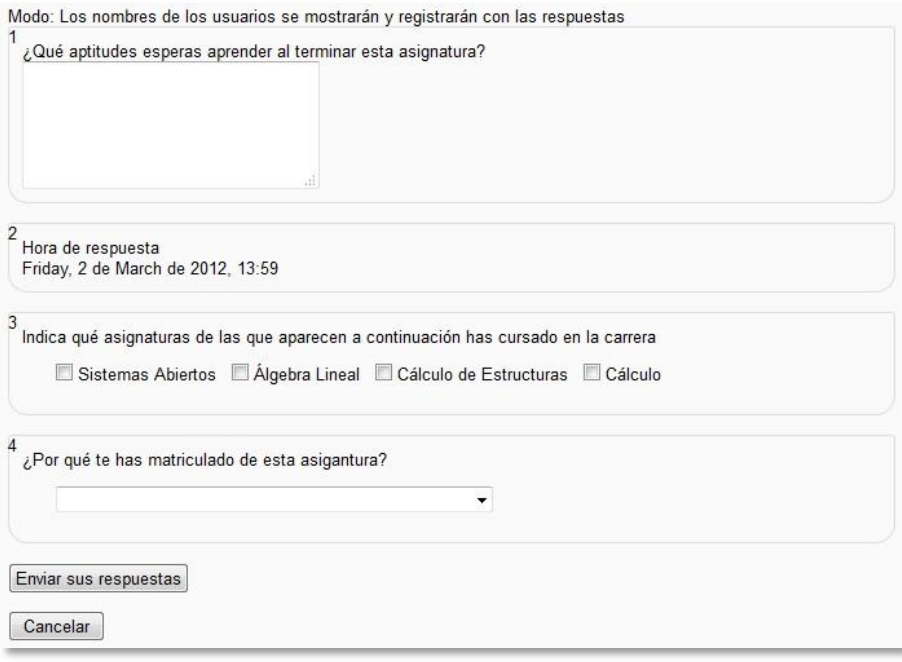

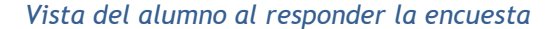

Tras responder el alumno podrá ver, si lo permite el profesor, su elección y el número de alumnos que han escogido cada opción.

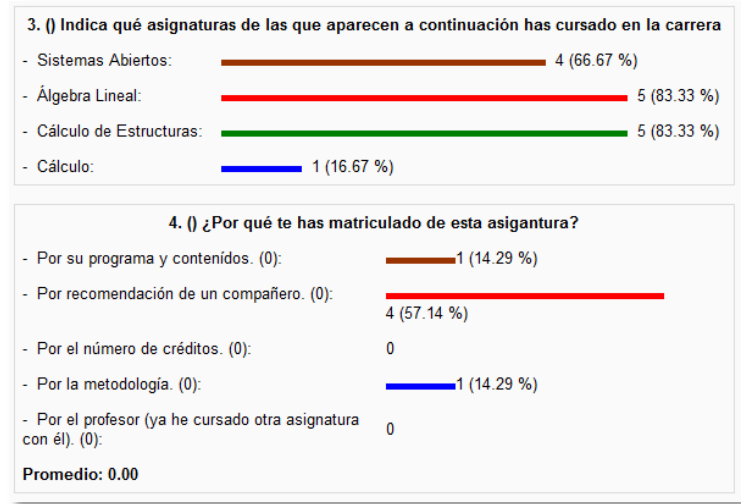

*Vista del alumno tras responder*

#### **Seguimiento de la actividad**

Para ver las respuestas de los alumnos hay que acceder a la *Encuesta*. La pestaña *"Análisis"* mostrará los resultados de la misma forma que los ve el alumno tras responder. También es posible descargase estos datos en formato Excel mediante el botón *"Exportar a Excel"*.

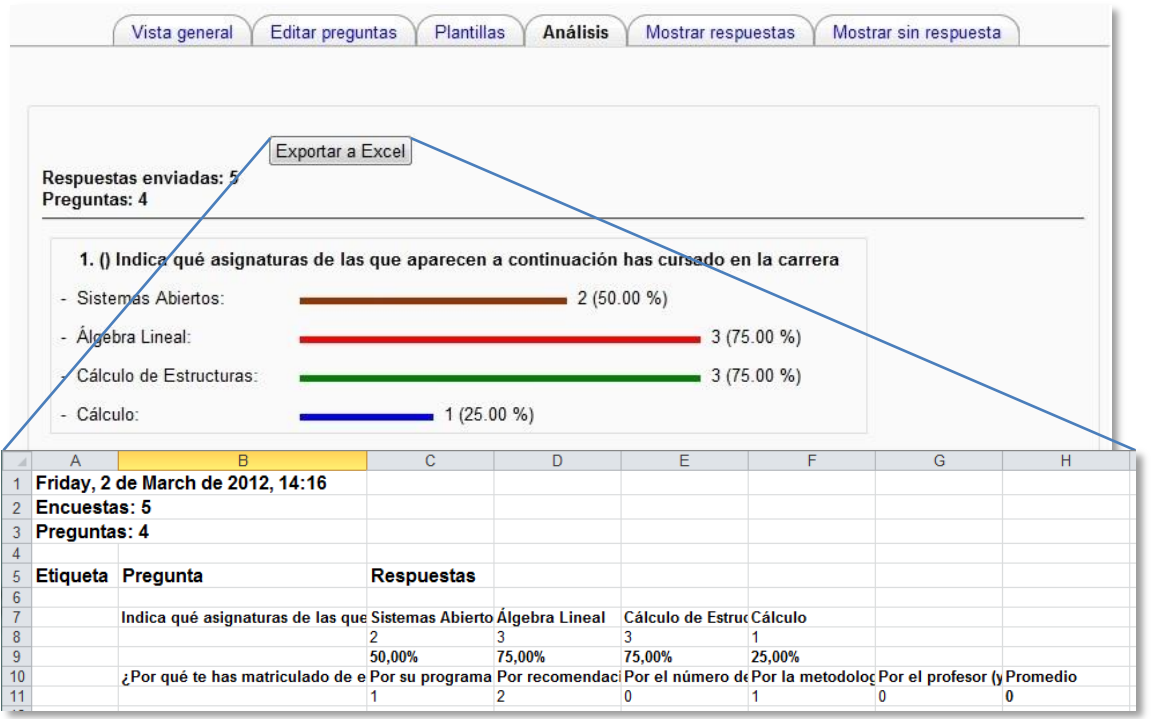

*Vista de los resultados de la encuesta y fichero Excel*

En la pestaña *"Mostrar respuestas"*, se puede ver el listado de alumnos que han respondido (en caso de no ser anónima), y pulsando sobre la fecha en la que respondió un alumno, se puede ver sus respuestas.

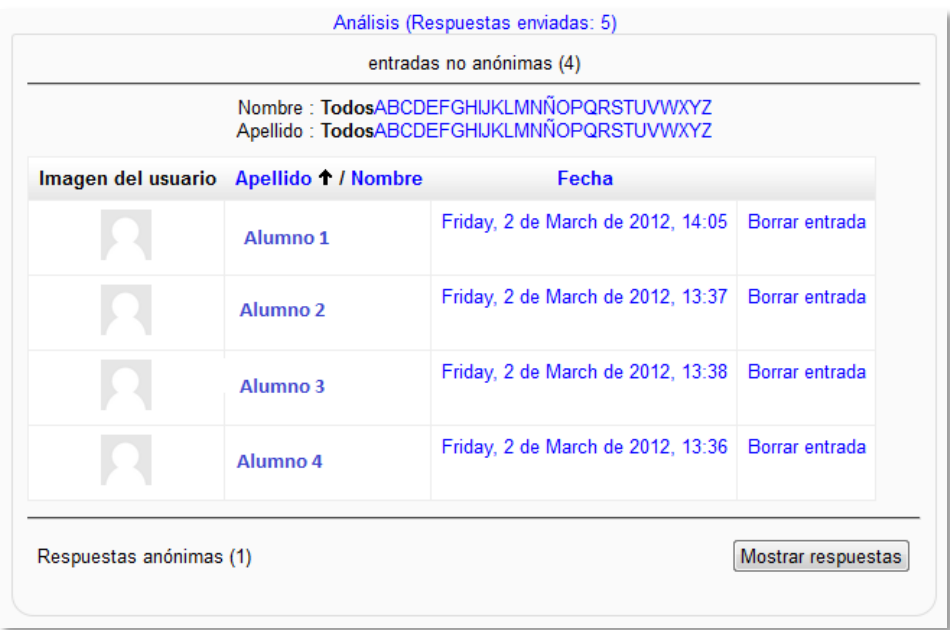

#### *Alumnos que han respondido a la encuesta*

En la pestaña *"Mostrar sin respuesta"* aparece el listado de los alumnos que aún no han respondido la *Encuesta* y la posibilidad de enviar un correo electrónico a todos o parte de éstos.

Por último la pestaña *"Plantillas"* permite:

- Guardar todas las preguntas creadas en esta *Encuesta* en una *plantilla*.
- Seleccionar una *plantilla* ya creada, evitando tener que crear así de nuevo las mismas preguntas.
- Borrar todas las preguntas creadas en esta *Encuesta*.
- *Importar/exportar* la *plantilla* mediante un fichero.

# *4.7. Cuestionario*

### **¿Para qué sirve?**

El *Cuestionario* es una actividad autoevaluable, en la cual, la nota se calcula automáticamente, sirve al alumno como autoevaluación y el profesor puede usarlo para realizar un examen al alumno. Pueden crearse con diferentes tipos de preguntas, generar *Cuestionarios* aleatorios a partir de baterías de preguntas, permitir a los usuarios tener múltiples intentos y consultar todos estos resultados almacenados.

*Ejemplos de uso:*

*Para pruebas de autoevaluación, exámenes, evaluación continua, etc.*

#### **¿Cómo se crea?**

- 1. Activar el **"***Modo Edición***"** en el curso.
- 2. En el menú **"***Agregar una actividad***"** seleccionar "*Cuestionario"*.
- 3. Se introduce el *"Nombre"*.
- 4. En el campo *"Introducción"* agregar una descripción con las instrucciones previas.
- 5. Elegir las fechas de comienzo y de cierre. Estas fechas controlan durante qué días está abierto para los alumnos.
- 6. Configurar las opciones disponibles para el *Cuestionario*:
	- *"Límite de tiempo".* Determina el tiempo máximo que tienen los alumnos para resolverlo. Al final de dicho tiempo termina y se guardan sus respuestas.
	- *"Cuando el tiempo ha terminado".* Determina si el intento del alumno se envía automáticamente cuando finaliza el tiempo, si se le da al alumno un tiempo de margen para enviarlo sin que pueda responder a las preguntas o si no se contabiliza en caso de que el alumno no lo envíe antes de que finalice el tiempo.
	- *"Periodo de gracia para el envío".* Determina el tiempo de margen que se le da al alumno para realizar el envío del intento en caso de que se haya escogido esta opción.
	- *"Intentos permitidos".* Determina el número de intentos permitidos para resolver el *Cuestionario*.
- *"Método de calificación".* Para *Cuestionarios* con múltiples intentos se puede elegir que la nota almacenada sea la del *primer intento*, la del *Último intento*, la *Calificación más alta* o la *media de todos los intentos*.
- *"Orden de las preguntas".* Determina si las preguntas se presentan tal como se añaden o aleatoriamente.
- *"Página nueva".* Indica el número de preguntas que se mostrarán por página. Se recomienda no mostrar más de diez preguntas.
- *"Método de navegación".* Cuando la navegación secuencial está activada, el estudiante avanza a través del cuestionario siguiendo un orden determinado, no pudiendo volver a las páginas anteriores ni saltar hacia las de delante.
- *"Ordenar al azar dentro de las preguntas".* Permite mostrar las respuestas de forma aleatoria en las preguntas que tienen elementos múltiples.
- *"Comportamiento de las preguntas".* Al activar esta opción se dan estas posibilidades:
	- o **Modo adaptativo**. Permite al estudiante dar varias respuestas a una pregunta en el mismo intento. Por ejemplo, si la respuesta es incorrecta, el estudiante puede dar otra respuesta inmediatamente, aplicándose una penalización que se restará de la puntuación total por cada intento equivocado.
	- o **Modo adaptativo (sin penalización)***.* Igual que el anterior pero no se aplican penalizaciones.
	- o **Retroalimentación diferida**. Los estudiantes tiene que responder todas las preguntas y enviar el *Cuestionario* completo, antes de que se cree ninguna calificación o de que se muestre ninguna retroalimentación.
	- o **Retroalimentación diferida con CBM (Método Basado en Certeza)**. Igual que la anterior, pero a cada pregunta se le añade automáticamente una pregunta extra del estilo "¿Estás seguro?" y se le ofrecen tres posibles opciones: *no mucho, bastante* o *mucho*. En función de lo que marque el alumno recibirá o no una penalización.
	- o **Retroalimentación inmediata**. Los estudiantes responden una pregunta y sobre la marcha obtienen retroalimentación inmediata, pero no pueden modificar su respuesta. Los estudiantes ven un botón *"Comprobar"* debajo de cada pregunta.
	- o **Retroalimentación inmediata con CBM (Método Basado en Certeza)**. Igual que retroalimentación inmediata pero a cada pregunta se le añade automáticamente una pregunta extra del estilo *"¿Estás seguro?"* y se

ofrecen tres posibles opciones: no *mucho, bastante* o *mucho*. En función de lo que marque el alumno recibirá o no una penalización.

- o **Interactiva con varios intentos**. Los estudiantes responden una pregunta y sobre la marcha obtienen retroalimentación inmediata, y si la respuesta no es correcta, tiene otra oportunidad con menor puntuación. Debajo de cada pregunta el estudiante ve un botón *"Comprobar"*. Se pueden incluir *Pistas* en la pregunta, que le aparecerán al alumno cada vez que conteste a la misma*.*
- o **Calificación manual**. Normalmente los cuestionarios se califican automáticamente. Con esta opción será el profesor quien califique el *Cuestionario*. Esto tiene sentido cuando se incluyen preguntas del tipo Ensayo que no se pueden corregir automáticamente.
- *"Cada intento se basa en el anterior".* Permite completar un *Cuestionario* con la opción de varios intentos partiendo en cada uno del resultado anterior.
- *"Revisar opciones".* Estas opciones controlan la información que pueden ver los alumnos cuando realizan un intento. Puede proporcionarse:
	- 1. Durante el intento. Si el *Cuestionario* se configura en modo adaptativo, la revisión puede hacerse según van contestando los alumnos a las preguntas.
	- 2. *Inmediatamente después del intento*. la revisión podrá hacerse en los dos minutos siguientes al final de un intento.
	- 3. *Más tarde, mientras el cuestionario está aún abierto.* la revisión podrá hacerse en cualquier momento previo a la fecha de cierre.
	- 4. *Después de cerrar el cuestionario.* La revisión podrá realizarse una vez que haya pasado la fecha de cierre del *Cuestionario*.

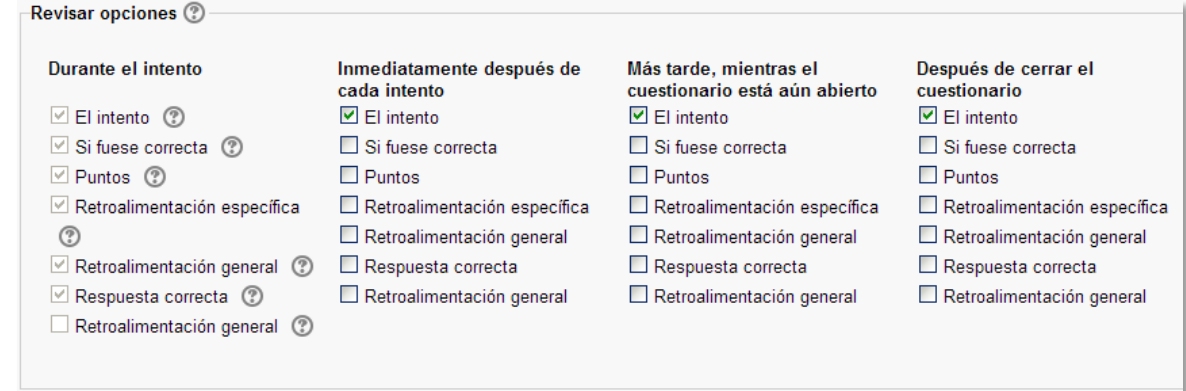

*Matriz de opciones a revisar*

Las opciones a revisar son:

- o Las respuestas del alumno.
- o Si las respuestas del alumno son correctas o no.
- o La puntuación obtenida.
- o Retroalimentación específica de la respuesta elegida.
- o Retroalimentación general de la pregunta.
- o Las respuestas correctas.
- o La retroalimentación global del cuestionario.
- *"Mostrar la imagen del usuario".* El nombre del estudiante y su imagen son mostradas en la pantalla durante el intento y la revisión.
- *"Decimales en las calificaciones".* Fija el número de decimales en la calificación.
- *"Decimales en las calificaciones de las preguntas".* Fija el número de decimales en la calificación de preguntas individuales.
- *"Se requiere contraseña".* Establece una contraseña de acceso al *Cuestionario*.
- *"Se requiere dirección de red".* Restringe el acceso al *Cuestionario* a un rango de direcciones IP. Idóneo para exámenes presenciales.
- *"Forzar demora entre los intentos primero y segundo".* Determina el tiempo que tiene que pasar entre el primer intento y el segundo.
- *"Forzar demora entre intentos posteriores".* Limita el tiempo entre el segundo intento y posteriores.
- *"Retroalimentación global".* Consiste en un texto que se le mostrará al estudiante y que variará dependiendo de la nota obtenida en el *Cuestionario*.
- 7. Seleccionar el resto de ajustes comunes a todas las actividades. Ver apartado *1.6.2. Ajustes comunes*.
- 8. Pulsar el botón **"***Guardar Cambios y mostrar***"**.

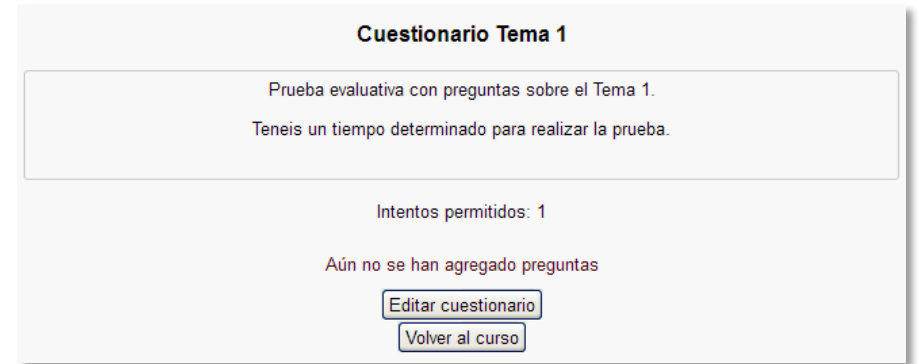

*Configurando un cuestionario*

Habiendo creado las preguntas previamente, ver el apartado *2.6 Banco de preguntas* el siguiente paso es seleccionar la categoría donde se encuentran las preguntas que se quieren añadir. Se pueden seleccionar una a una " $\langle\langle \cdot \rangle$ ", o por el contrario seleccionar todo "  $\Gamma$ " y una vez escogidas las preguntas, se pulsará "*Añadir al cuestionario***"** . **1**

Si el profesor quiere que a cada alumno le aparezcan preguntas distintas, debe seleccionar el número de *preguntas aleatorias* a escoger de la categoría que desea y agregarlas pulsando **"***Añadir al cuestionario***" . 2**

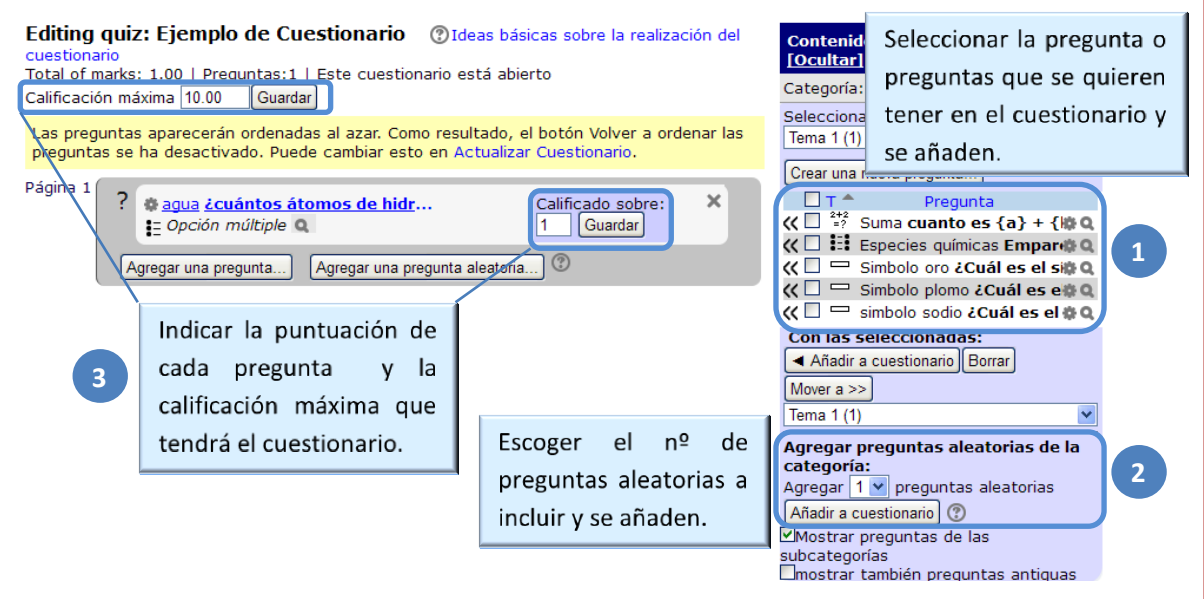

*Añadiendo preguntas a un cuestionario*

Las preguntas seleccionadas se presentan a la izquierda, pudiendo en todo momento editarlas o quitarlas del *Cuestionario* "  $\times$ ". El profesor puede decidir el orden de aparición de las preguntas, el peso o calificación que tiene cada una y la calificación máxima del cuestionario . **3**

*No se pueden añadir ni quitar preguntas de un cuestionario si alguno de los alumnos ya lo ha contestado, sólo modificarlas.*

#### **¿Cómo funciona?**

Para la resolución del *Cuestionario*, en cuanto el alumno pulsa el botón *"Comenzar"*, se pone en marcha el intento y el temporizador (si está configurado) y no finaliza hasta que el alumno pulsa *"Enviar todo y terminar"* o se envía automáticamente tras finalizar el plazo o concluir el tiempo si así lo ha configurado el profesor.

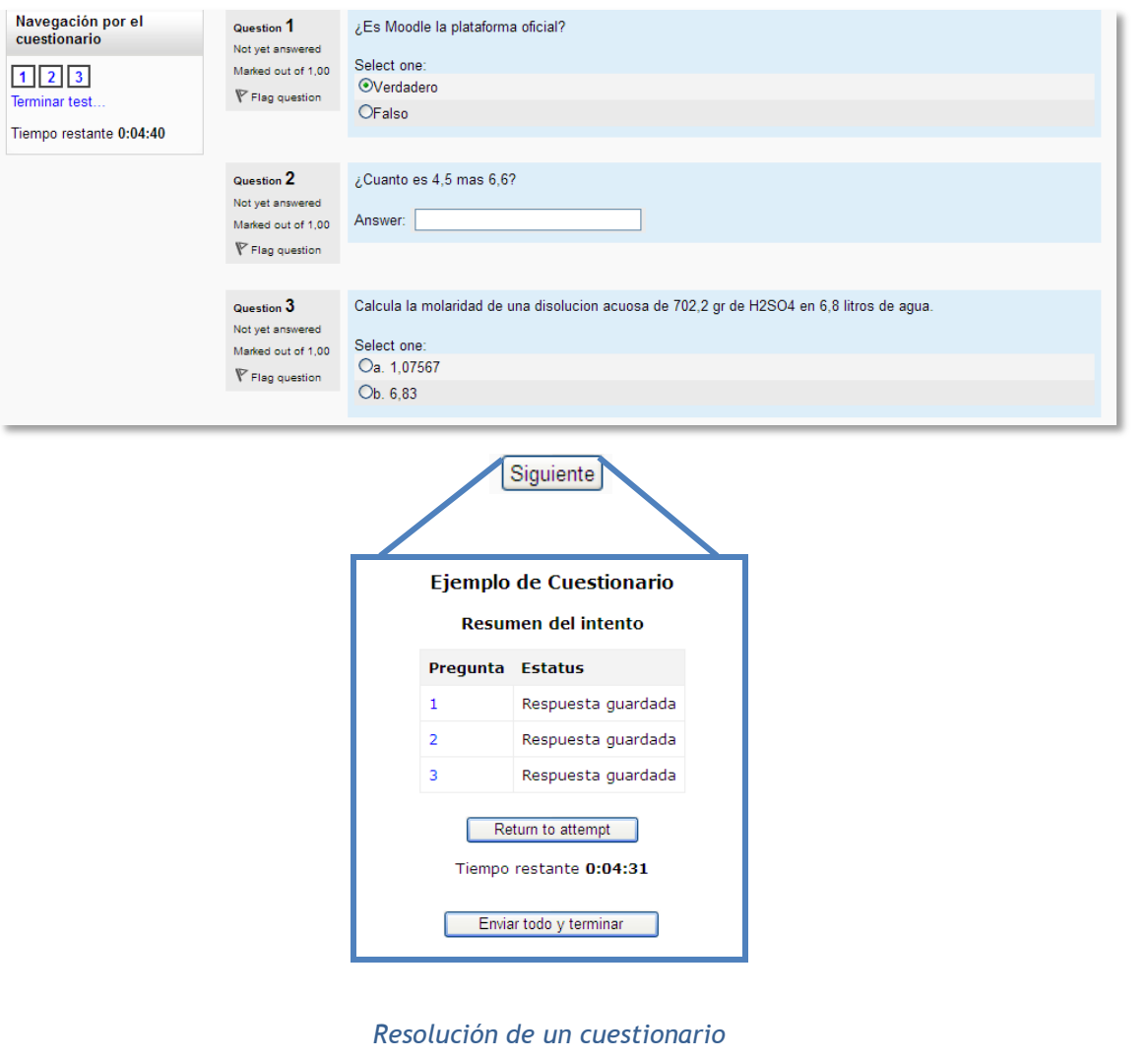

*Durante la resolución es muy recomendable que el alumno guarde las respuestas que lleva escritas cada poco tiempo pulsando en "Guardar y seguir" o "Siguiente", de lo contrario podría perder la información introducida por caducar la sesión del navegador.*

#### **Seguimiento de la actividad**

Una vez que los alumnos hayan resuelto un *Cuestionario*, el profesor dispone de una gran cantidad de información. Pulsando sobre el enlace al *Cuestionario* desde la página principal del curso y posteriormente en *"Intentos: N"*, el profesor podrá observar el número de ellos resueltos por los alumnos, y entre otros datos, la calificación obtenida en cada pregunta y en el total del mismo, la fecha de realización y la cantidad de tiempo invertido.

Pulsando sobre *"Revisión del intento"*, en cada entrada de la tabla el profesor puede visualizar cada *Cuestionario* tal y como fue solucionado por el alumno, puede *"Descargarse todos los datos de la tabla como"* una hoja de cálculo, un archivo,… y disponer de datos estadísticos.

Si el profesor ha modificado alguna de las preguntas habiendo contestado ya algún alumno, tiene que volver a calificar los intentos pulsando *"Recalificar todo"*. También puede eliminar un intento realizado por un alumno concreto, marcando la casilla situada a la izquierda del mismo y pulsando *"Eliminar los intentos seleccionados"***.**

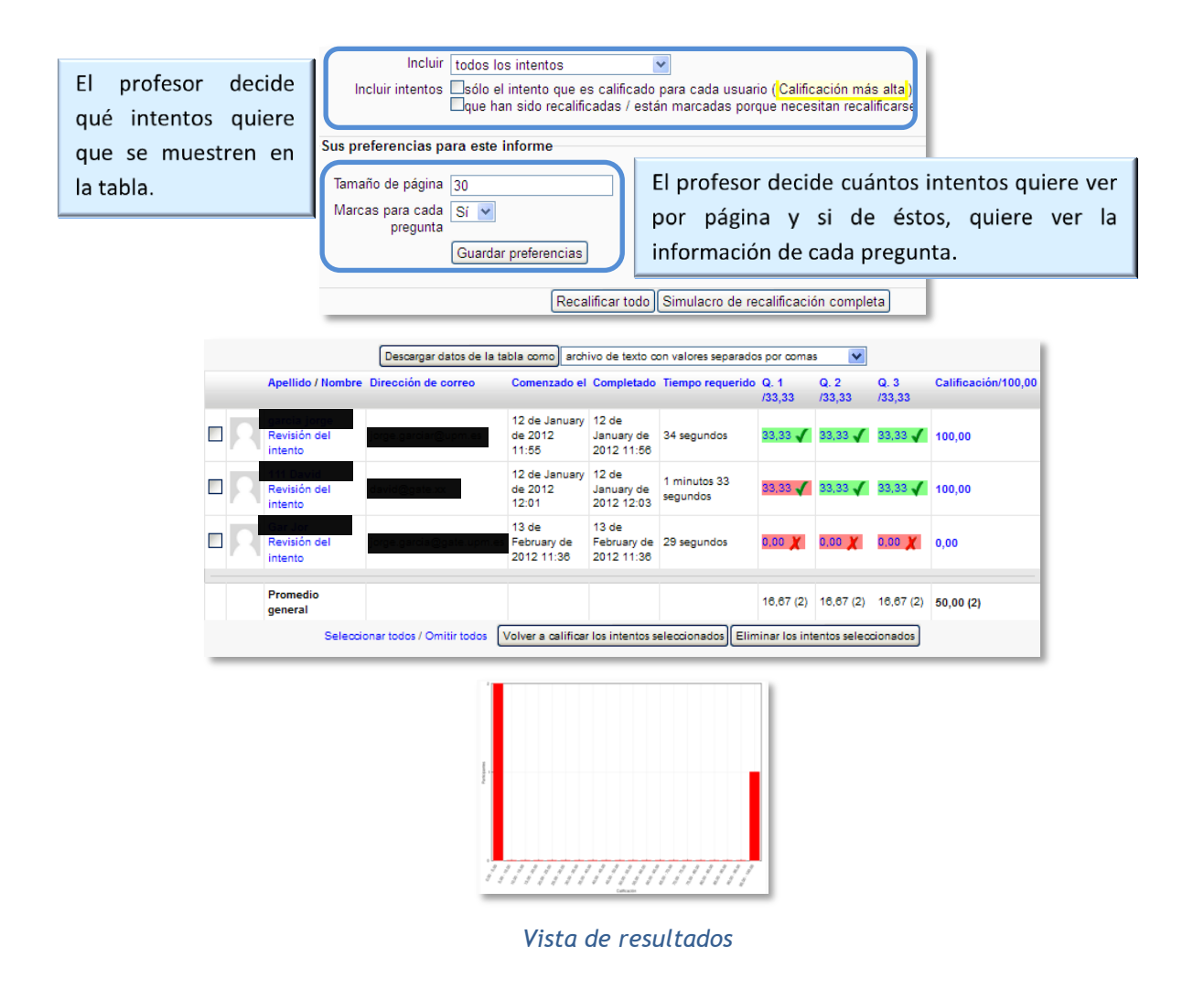

### **4.8.** *Tarea*

#### **¿Para qué sirve?**

Una *Tarea* es una herramienta para recoger el trabajo de los alumnos de un curso. El profesor planteará un enunciado y los alumnos trabajarán sobre el mismo para finalmente enviar una solución a través de Moodle. El módulo *Tarea* permite a los alumnos de una manera fácil, subir documentos en prácticamente cualquier formato electrónico. Los documentos quedan almacenados para su posterior evaluación a la que puede añadirse un "feedback" o comentario que llega de forma independiente al alumno mediante correo electrónico.

La solución de una *Tarea* no tiene que consistir necesariamente en subir unos archivos a la plataforma, existen tareas en las que el alumno puede escribir directamente la solución en Moodle o que servirán para conocer el enunciado, fechas de entrega y calificación de trabajos entregados físicamente en el aula.

*Ejemplos de uso:*

*Trabajos, entrega de ejercicios, memorias de prácticas, incluir la calificación de presentaciones orales, etc.*

#### **¿Cómo se crea?**

- 1. Activar el **"***Modo Edición***"** del curso.
- 2. Seleccionar *Tarea* en el menú *"Agregar Actividad" o "Añadir una actividad o recurso"* en caso de estar activado el *selector de actividades*.
- 3. Dar un nombre representativo a la *Tarea*.
- 4. En el campo *"Descripción"*, se plantea el enunciado.
- 5. Configurar la fecha desde la que se puede enviar la respuesta y la fecha límite de entrega y fecha límite para entregas atrasadas.
- **6.** Seleccionando *si* en el desplegable *"Mostrar siempre la descripción"* queda visible el enunciado de la tarea de modo permanente siempre que esté visible para los alumnos la actividad. La opción *no* mantiene oculto el enunciado hasta el día de apertura de la tarea.
- **7.** Si se solicita "*Habilitar botón enviar para calificar"* los estudiantes tendrán que confirmar su envió como definitivo, pudiendo mientras no lo hagan subir los archivos como borrador y efectuar sobre ellos todo tipo de cambios hasta que decidan entregar de modo definitivo en cada archivo de los que se componga la tarea.
- **8.** En caso de activar "*Es necesario que los estudiantes acepten las condiciones de entrega"* los alumnos tendrán que verificar que la entrega que realizan es totalmente suya, exceptuando aquella bibliografía a la que hagan referencia dentro del mismo.
- **9.** *"Alerta de emails a los profesores"* permite al profesor recibir un aviso cada vez que una tarea sea completada.
- **10.***"Alerta de emails a los profesores de las entregas fuera de plazo"* permite al profesor recibir un aviso cada vez que una tarea sea completada fuera del plazo establecido.
- **11.***"Entrega por equipo"* permite a los alumnos la entrega conjunta de una tarea, dicha tarea será compartida, visible y editable por todos los miembros de dicho grupo.
- **12.***"Se requiere que todos los miembros del grupo entreguen"* determina la necesidad de que cada miembro del grupo confirme la entrega.
- **13.**Se puede seleccionar la base sobre la que hacer los grupos seleccionando en *"Agrupamiento para todos los equipos"* el agrupamiento que se desee incluir.
- **14.***"Ocultar identidad"* Permite que la entrega sea anónima hasta que se haya realizado la evaluación de la misma.

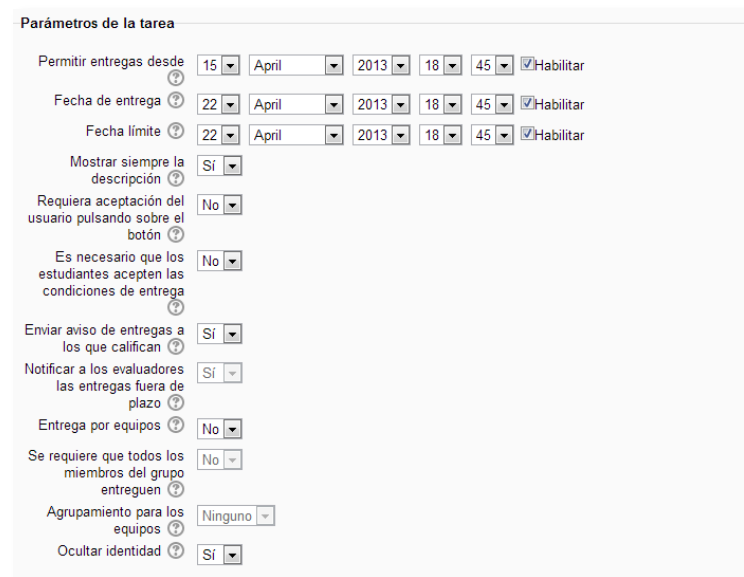

*Parámetros de la Tarea*

- 15. Si está habilitado el *"Texto en línea"*, los estudiantes pueden escribir en su envió texto ampliado (text rich) directamente en el campo del editor.
- 16. Si se habilita *"Archivos enviados"*, los estudiantes realizan la entrega subiendo uno o más archivos.
- 17. En la opción *"Número máximo de archivos subidos"*, si la entrega de archivos está habilitada, cada estudiante podrá subir como máximo este número de archivos en sus envíos.
- 18. Mediante *"Tamaño máximo de las entregas"* se controla el peso de los archivos que se entregan en la tarea.
- 19. Habilitando los *"Comentarios de la entrega"* se otorga al alumno la posibilidad de acompañar su entrega con un texto.

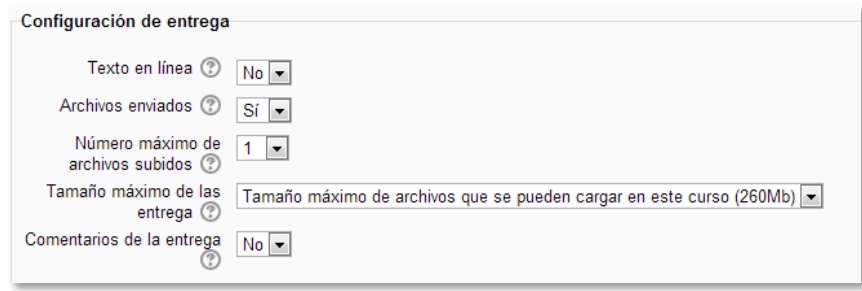

*Configuración de entrega*

- 20. Los *"Comentarios de retroalimentación"* permiten al profesor realizar comentarios personalizados a las entregas de sus alumnos.
- 21. Mediante la activación de *"Hoja de calificaciones externa"* el profesor tiene la posibilidad de descargar o subir notas mediante un fichero a la plataforma.
- 22. Si los *"Archivos de retroalimentación"* se encuentran activos permiten al profesor subir un archivo como corrección cuando realiza la evaluación de la tarea entregada por el alumno.

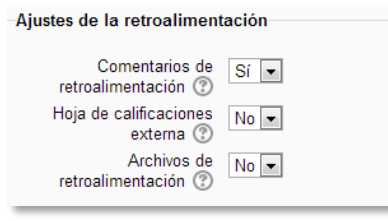

*Ajustes de retroalimentación*

- 23. En "Calificación" se incluye la calificación máxima que el alumno puede obtener.
- 24. *"Método de calificación":* Seleccionar el método de calificación.
	- *Calificación simple.* Calificación numérica tradicional.
- *Guía de evaluación.* Se compone de un conjunto de criterios, evaluables sobre una puntuación máxima.
- *Rúbricas***.** Una rúbrica se compone de un conjunto de criterios, cada uno con varios niveles. La calificación se calcula según los niveles seleccionados.
- 25. Seleccionar el resto de ajustes comunes a todas las actividades. Ver apartado *1.6.2. Ajustes comunes*.
- 26. Pulsar en *"Guardar los cambios y mostrar"*.

## **Calificación mediante rúbricas**

Si se selecciona la calificación mediante rúbricas aparece una nueva pantalla, que da la posibilidad de cambiar el método de calificación de nuevo a la calificación numérica tradicional, a guía de evaluación o definir y editar la rúbrica de la tarea.

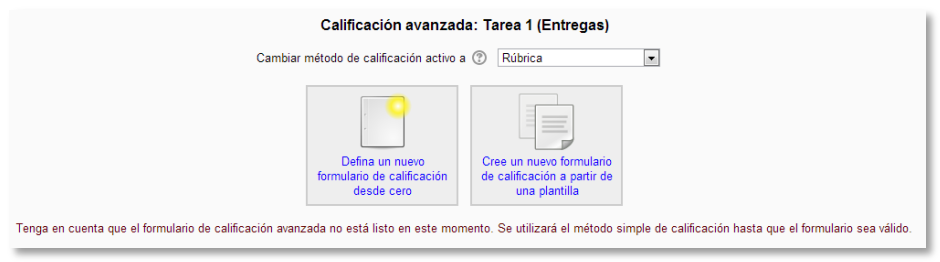

*Calificando mediante rúbricas*

Si no hay ninguna rúbrica definida, aparecen dos opciones:

- *Definir una rúbrica de calificación nueva desde el principio.* Se crea una rúbrica (formulario de calificación) en blanco y se define desde cero.
- *Crear una rúbrica a partir de una plantilla.* Permite volver a utilizar una rúbrica previamente definida. Se puede copiar cualquiera de las rúbricas que se han definido en otras tareas.

*Se crea una nueva copia de la rúbrica para cada tarea que la utiliza, así, un cambio en la definición de la rúbrica en una tarea no afecta a otras tareas donde se utiliza la misma rúbrica.*

Si se crea una nueva rúbrica desde cero, aparece una nueva pantalla en la que se debe poner el nombre de la nueva rúbrica, una breve descripción y añadir los diferentes parámetros a calificar y cuánto vale cada uno.

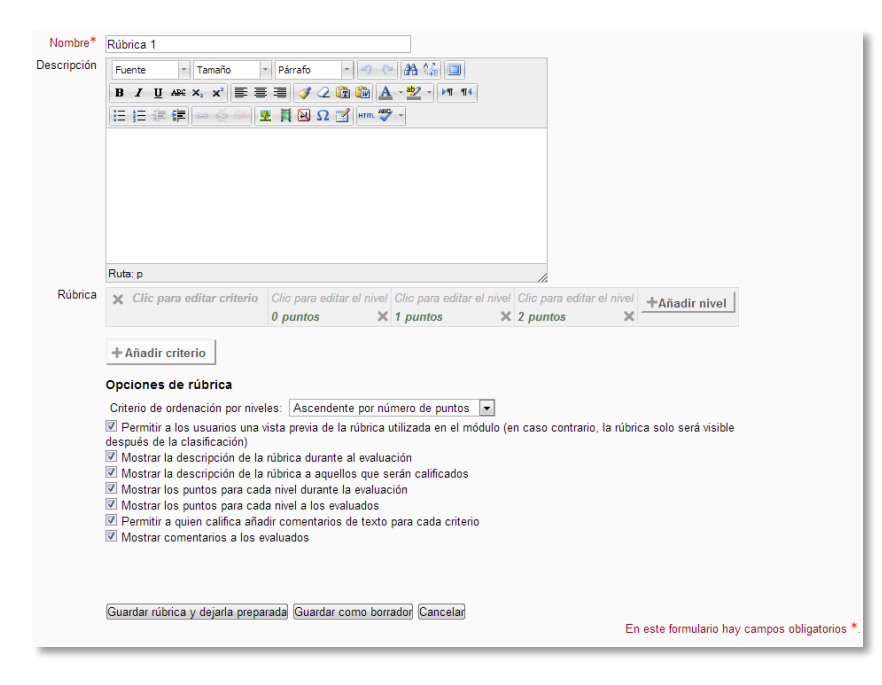

*Crear una nueva rúbrica*

- *"Añadir criterio".* Añadir un nuevo *criterio* de calificación, por ejemplo Estructura del trabajo, calidad del contenido, comprensión del tema tratado, presentación, temática, etc.
- *"Añadir nivel".* Cada *criterio* de calificación tiene por defecto tres *niveles de calificación*. Los niveles reflejan en qué proporción se ha cumplido y la nota que se le otorga a ese *criterio*. Por defecto vienen tres, se pueden añadir tantos niveles como se quiera.

Para editar un *criterio* o un *nivel* sólo hay que pulsar dentro del cuadro correspondiente.

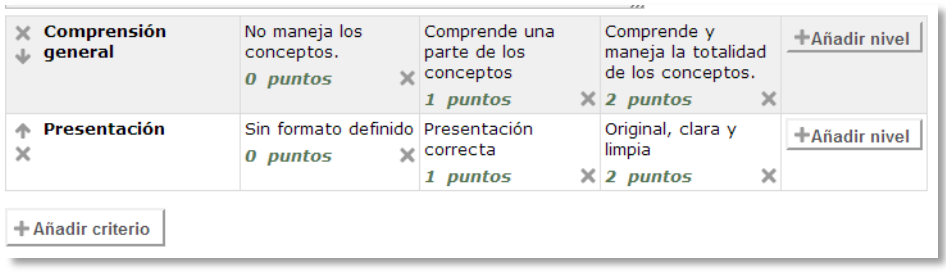

#### *Edición de criterios y niveles de una rúbrica*

En la *Rúbrica* se pueden configurar una serie de opciones como el orden de listado de los niveles, si se deben mostrar los puntos de cada *nivel* durante la evaluación o los puntos de cada *nivel* al alumno, si se permite añadir comentarios para cada *criterio* durante la evaluación o si se muestran estos comentarios a los alumnos.

Por último se guarda la nueva rúbrica. Existen dos opciones:

- *Guardarla como borrador.* La rúbrica queda guardada pero al ser un borrador no puede ser utilizada para evaluar.
- *Guardarla como versión final para ser utilizada.* La rúbrica queda guardada y lista para ser utilizada en la evaluación.

*Ejemplos de uso:*

*Trabajos, entrega de ejercicios, memorias de prácticas, incluir la calificación de presentaciones orales, etc.*

## **Calificación mediante guía de evaluación**

Si se selecciona la calificación mediante guía de evaluación aparece una nueva pantalla, que da la posibilidad de cambiar el método de calificación de nuevo a la calificación numérica tradicional, a rúbrica o definir y editar la guía de evaluación de la tarea.

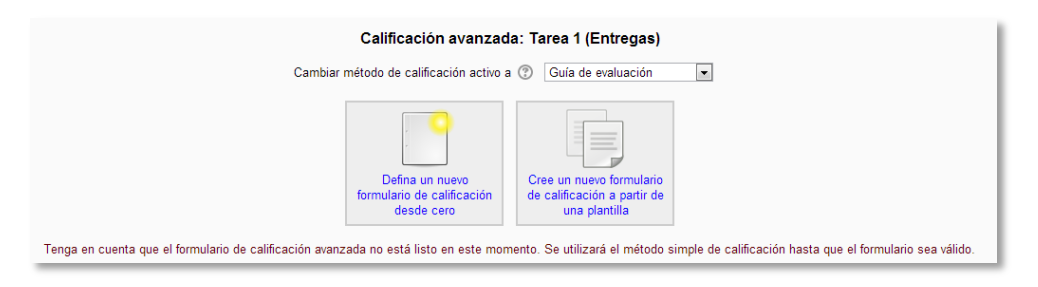

*Calificando mediante guía de evaluación*

Si no hay ninguna guía de evaluación definida, aparecen dos opciones:

- *Defina un nuevo formulario de calificación desde cero.* Se crea una guía de evaluación (formulario de calificación) en blanco y se define desde cero.
- *Cree un nuevo formulario de calificación a partir de una plantilla.* Permite volver a utilizar una guía de evaluación previamente definida. Se puede copiar cualquiera de las guías que se han definido en otras tareas.

*Se crea una nueva copia de la guía de evaluación para cada tarea que la utiliza, así, un cambio en la definición de la misma en una tarea no afecta a las otras tareas que utilizan la misma guía de evaluación.*

Si se crea una guía de evaluación desde cero, aparece una nueva pantalla en la que se debe poner el nombre, una breve descripción y añadir los diferentes parámetros a calificar y cuánto vale cada uno.

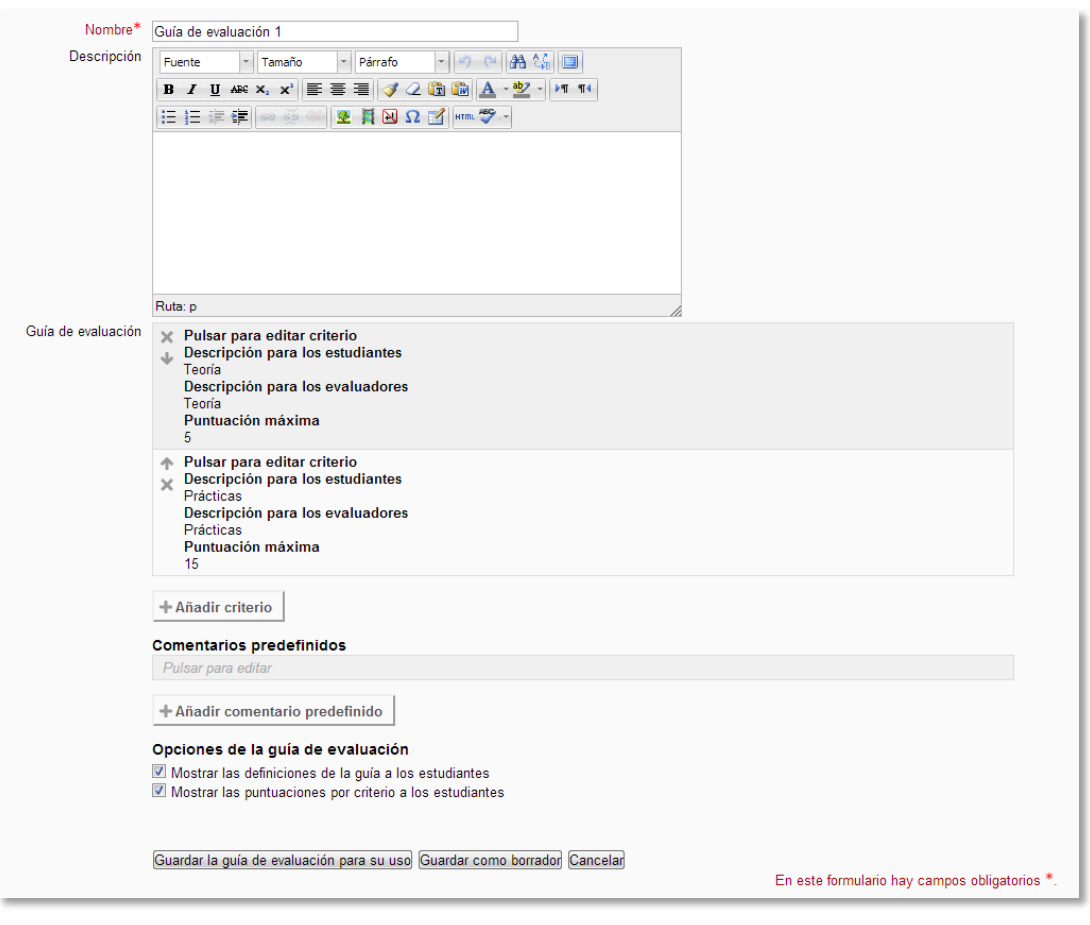

*Crear una nueva guía de evaluación*

 *"Añadir criterio".* Añadir un nuevo *criterio* de calificación, por ejemplo Estructura del trabajo, calidad del contenido, comprensión del tema tratado, presentación, temática, etc.

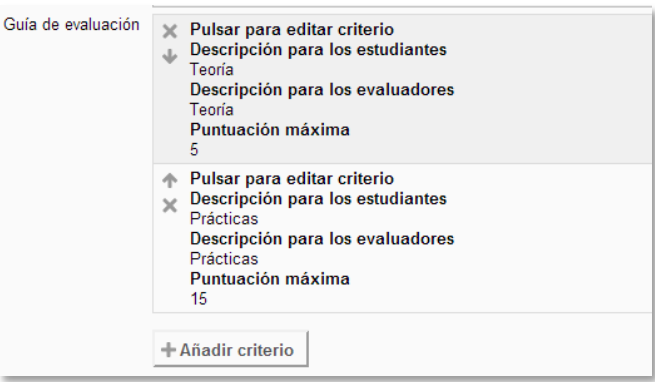

*Edición de criterios de una guía de evaluación*

 *"Añadir comentario predefinido".* Mediante la edición se puede incorporar un comentario frecuente.

| <b>Comentarios predefinidos</b>                                                                                  |  |
|----------------------------------------------------------------------------------------------------|--|
| Pulsar para editar                                                                                               |  |
| + Añadir comentario predefinido                                                                                  |  |
| Opciones de la quía de evaluación                                                                                |  |
| Mostrar las definiciones de la quía a los estudiantes<br>Mostrar las puntuaciones por criterio a los estudiantes |  |

*Edición de comentarios predefinidos*

Para editar un *criterio* o un *comentario* sólo hay que pulsar dentro del cuadro correspondiente.

En la *Guía de evaluación* se pueden configurar una serie de opciones como mostrar *criterio* durante la evaluación o si se muestran estos comentarios a los alumnos.

Por último se guarda la nueva guía de evaluación. Existen dos opciones:

- *Guardarla como borrador.* Queda guardada pero al ser un borrador no puede ser utilizada para evaluar.
- *Guardarla como versión final para ser utilizada.* La guía queda guardada y lista para ser utilizada en la evaluación.

*Ejemplos de uso:*

*Trabajos, entrega de ejercicios, memorias de prácticas, incluir la calificación de presentaciones orales, etc.*

### **¿Cómo funciona?**

Una vez configurada la *Tarea*, los alumnos pueden leer el enunciado y comenzar a enviar sus trabajos. Dependiendo de la configuración de la misma, la manera de entregar la solución será diferente, pudiendo tratarse de una entrega física en clase, un texto escrito directamente en moodle o la subida de uno o varios archivos.

#### **Seguimiento de la actividad**

Pulsando sobre el enlace a la *Tarea*, desde la página principal del curso, el profesor puede acceder a los diferentes trabajos enviados por sus alumnos para proceder a su descarga, revisión y evaluación, en **"***Ver/Calificar todas las entregas***"**.

| Acción sobre las calificaciones Elegir   |                         |                                                |                         | $\blacktriangledown$     |                             |                                                                                                  |        |                          |  |
|------------------------------------------|-------------------------|------------------------------------------------|-------------------------|--------------------------|-----------------------------|--------------------------------------------------------------------------------------------------|--------|--------------------------|--|
| Tarea 1                                  |                         |                                                |                         |                          |                             |                                                                                                  |        |                          |  |
| n                                        | E                       | Seleccionar Usar imagen Nombre / Apellido<br>E | $\Box$                  | Estado Calificación<br>同 | $\Box$                      | Editar Última modificación (entrega) Archivos enviados Última modificación (calificaci<br>$\Box$ | $\Box$ | ⊟                        |  |
| E                                        |                         | <b>Sam Student</b>                             | <b>Sin</b><br>entrega - | $\mathcal{L}$            | $\mathbb{R}$ + $\mathbb{L}$ |                                                                                                  |        | $\overline{\phantom{a}}$ |  |
| $\epsilon$                               |                         |                                                |                         | m.                       |                             |                                                                                                  |        |                          |  |
| Con las seleccionadas<br><b>Opciones</b> |                         | <b>Bloquear entregas</b>                       | $\blacksquare$ 0        |                          |                             |                                                                                                  |        |                          |  |
|                                          |                         |                                                |                         |                          |                             |                                                                                                  |        |                          |  |
|                                          | Tareas por página       | 10<br>$\overline{ }$                           |                         |                          |                             |                                                                                                  |        |                          |  |
|                                          | Filtro                  | Sin filtro<br>$\overline{\phantom{a}}$         |                         |                          |                             |                                                                                                  |        |                          |  |
|                                          | Calificación rápida (?) |                                                |                         |                          |                             |                                                                                                  |        |                          |  |

*Vista de las tareas enviadas*

En la parte superior de la pantalla se presenta un desplegable con las siguientes opciones, si así ha sido configurado previamente en la tarea, "*Ver libro de calificaciones",* para acceder a las calificaciones del curso y "*Descargar todas las entregas"* para obtener todas los archivos entregados en un fichero zip. En caso de haberlo configurado previamente en la tarea, aparecen tres opciones más, *"Subir la hoja de calificaciones"*, que permite subir calificaciones editando el fichero que se descarga desde "*Descargar la hoja de calificaciones*", que proporciona una hoja Excel con las calificaciones obtenidas por cada alumno, y *"Subir múltiples archivos de retroalimentación"*, que permite la subida de archivos por parte del profesor como retroalimentación propia para cada alumno*.*

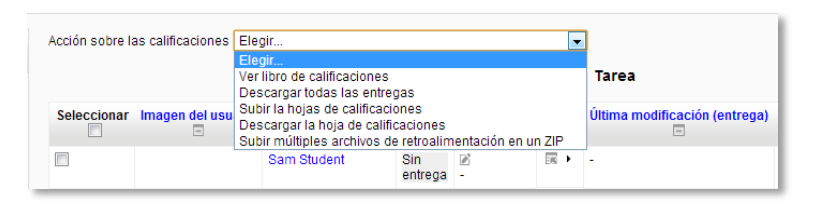

*Acciones sobre las calificaciones*

En el cuerpo principal de la pantalla junto a la columna de *"Calificación"* se encuentra la columna *"Editar"* que permite acceder a calificar la tarea, evitar que se realicen cambios sobre la entrega o ampliar el plazo de entrega en caso de ser necesario para un alumno concreto.

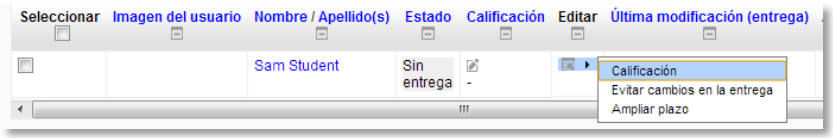

#### *Editar calificación*

Bajo el cuerpo principal de la pantalla en el que figura el nombre de los estudiantes y sus entregas figura un nuevo desplegable, con el que tras haber marcado las entregas sobre las que se desea actuar, el profesor puede "*Bloquear las entregas"* con lo que los alumnos no podrían editar sus envíos, "*Desbloquear las entregas"*, para permitir la edición de la entrega por parte de los alumnos, "*Ampliar plazo"*, que permite cambiar la fecha de entrega para los usuarios seleccionados y "*Mandar archivos de retroalimentación",* que da acceso a poder subir uno o más archivos como retroalimentación para los alumnos marcados a través de un ZIP igual que el que se descarga desde "*Descargar todas las entregas"*.

| Seleccionar Imagen del usuario Nombre / Apellido(s)<br>$=$ | $\Box$                                                                        | $=$            | $=$                           | $=$ | Estado Calificación Editar Ultima modific |  |  |
|------------------------------------------------------------|-------------------------------------------------------------------------------|----------------|-------------------------------|-----|-------------------------------------------|--|--|
|                                                            | <b>Sam Student</b>                                                            | Sin<br>entrega | 図                             | 屋上  | ٠                                         |  |  |
|                                                            |                                                                               |                | Ш                             |     |                                           |  |  |
| Con las seleccionadas                                      | <b>Bloquear entregas</b>                                                      |                | D<br>$\overline{\phantom{a}}$ |     |                                           |  |  |
| <b>Opciones</b>                                            | <b>Bloquear entregas</b>                                                      |                |                               |     |                                           |  |  |
| Tareas por página                                          | Desbloquear entregas<br>Ampliar plazo<br>Mandar archivos de retroalimentación |                |                               |     |                                           |  |  |
| Filtro                                                     | Sin filtro                                                                    |                |                               |     |                                           |  |  |
| Calificación rápida (?)                                    | m                                                                             |                |                               |     |                                           |  |  |

*Editar calificación*

En la parte inferior de la misma pantalla se presentan tres opciones, "*Tareas por página",* para definir el número de alumnos que aparecen en la página, "*Filtro"* que da la opción de seleccionar las tareas en función de su estado y *"Calificación rápida"*, que permite la calificación directa de las tareas en esta página*.*

Para calificar las *Tareas* existen dos opciones, utilizar los desplegables de la columna *"Calificación"* (si se ha habilitado la calificación rápida "esta método no está disponible en el caso de haber seleccionado calificación mediante rúbricas o guía de evaluación") o pulsar el enlace *"Calificación"* que aparece a la derecha de la entrega de cada alumno y que nos da acceso a la pantalla de calificación.

Dependiendo del tipo de método de calificación configurado al crear la *Tarea* aparecerá una pantalla diferente:

Si en método de calificación se seleccionó *"Calificación simple"* :

El profesor debe dar una calificación numérica y además dispone de un editor de texto en línea para poner un comentario al alumno.

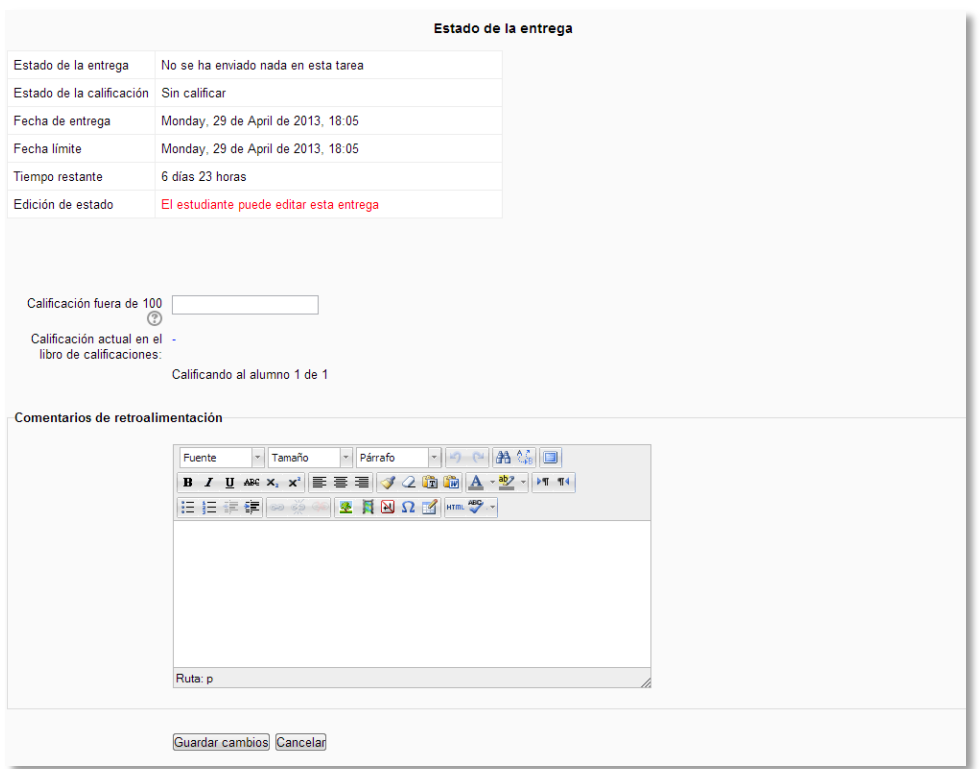

*Calificación de una Tarea mediante Calificación simple*

En la parte superior de esta ventana se encuentra la información del alumno, fecha en la que se realizó la entrega, si fue pasada la fecha límite (se indica el tiempo de retraso en color rojo) y los archivos que ha subido.

En la parte intermedia de la ventana se establece la nota obtenida en la *Tarea* y en la parte inferior con el editor de textos se puede escribir un comentario como corrección al alumno.

Para finalizar se pulsa el botón *"Guardar y mostrar siguiente"* para continuar con el siguiente alumno, o *"Guardar cambios"* para volver a la pantalla anterior.

Si en método de calificación se seleccionó *"Rúbrica"*:

En la parte superior de la pantalla aparece la respuesta del alumno a la tarea. En *Calificaciones* aparece la *rúbrica de calificación* con los diferentes criterios de evaluación y sus niveles.

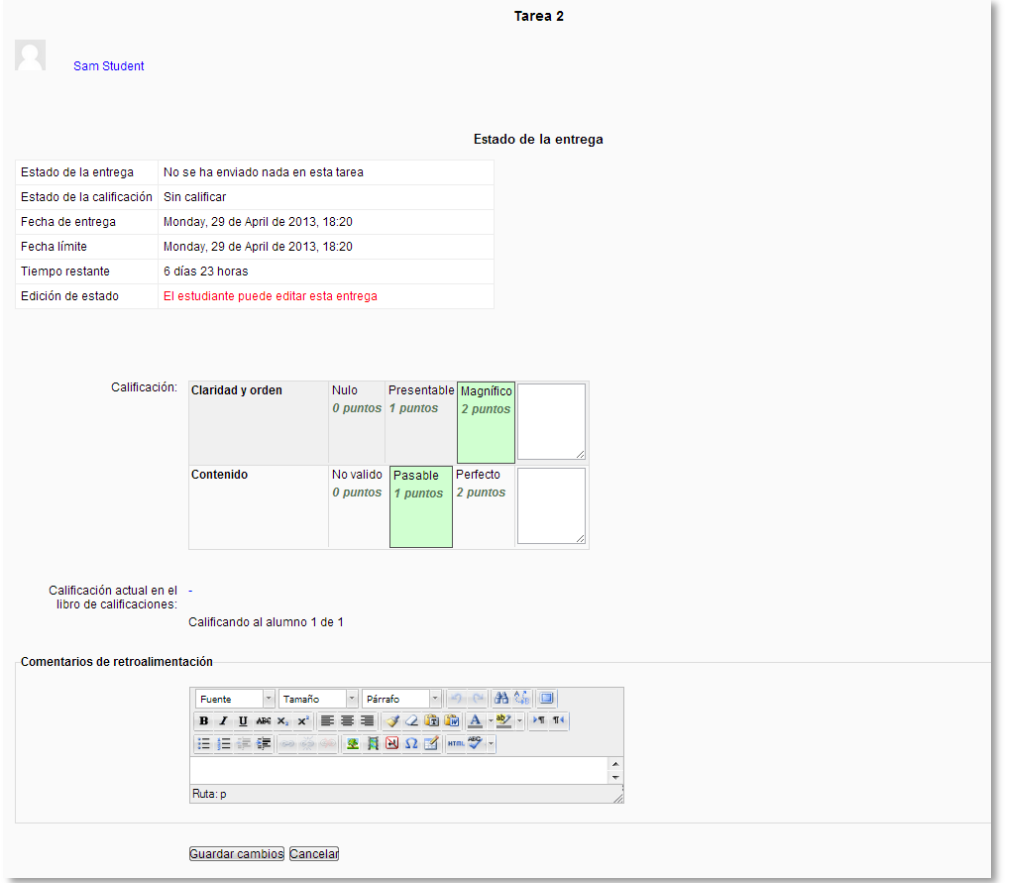

*Calificación de una tarea mediante Rúbricas*

El profesor pulsa sobre los niveles para elegir la calificación más apropiada de cada criterio. Los niveles seleccionados se destacan en verde. Para cambiar la selección sólo hay que pulsar de nuevo sobre el nivel destacado.

También es posible poner un comentario en la evaluación de cada criterio y en *"Comentarios de retroalimentación"* un comentario general sobre la evaluación total. Para finalizar se pulsa el botón *"Guardar cambios"* para volver a la pantalla del listado de alumnos y tareas.

Si en método de calificación se seleccionó *"Guía de evaluación"*:

En la parte superior de la pantalla aparece la respuesta del alumno a la *Tarea*. En *Calificaciones* aparece la *Guía de evaluación* con los diferentes criterios de calificación y sus puntuaciones.

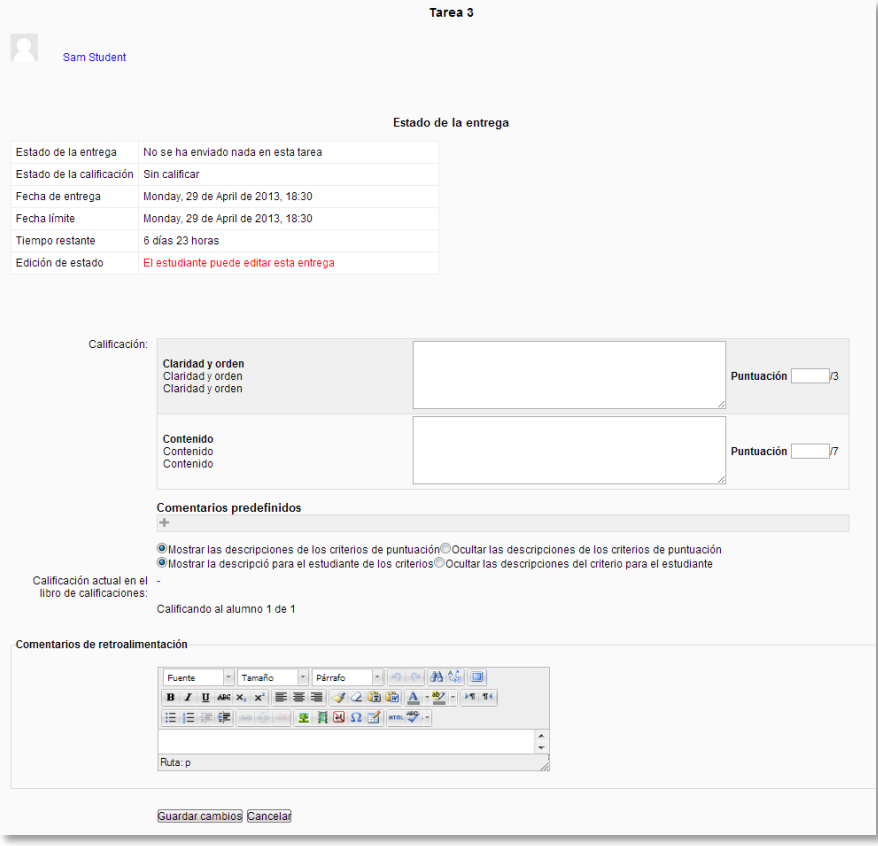

*Calificación de una tarea mediante Guía de evaluación*

El profesor puntúa los aspectos de la tarea en sus respectivas casillas sobre el valor que hubiese otorgado a los mismos.

También es posible poner un comentario en la evaluación de cada criterio y en *"Comentarios de retroalimentación"* un comentario general sobre la evaluación total. Para finalizar se pulsa el botón *"Guardar cambios"* para volver a la pantalla del listado de alumnos y tareas.

# *4.9. Lección*

## **¿Para qué sirve?**

La *Lección* permite al profesor crear una secuencia de páginas con contenido. Al final de cada página se puede incluir una pregunta, y en función de la respuesta del alumno, reenviarle a una u otra página. De esta forma se puede crear un itinerario condicional con varias ramas.

La *Lección* puede ser utilizada como una *Actividad* o como un *Recurso* de estudio. Si se reduce el texto de cada página a tan sólo la pregunta, y al asociar las respuestas a saltos al azar a otras páginas (preguntas), lo que se obtiene es una serie de preguntas enlazadas: un banco de preguntas. Cada vez que el alumno recorra la *Lección* se le presentará una serie de preguntas al azar y obtendrá una calificación, como en un examen. Moodle denomina a este modo de empleo de una *Lección* como *modo de tarjetas* (Flash card). Este uso del módulo *Lección* lo aproxima a un *Cuestionario*.

Crear una *Lección* como un recurso de estudio autoguiado requiere organizar y planificar previamente su contenido.

### *Ejemplos de uso:*

*Contenido de aprendizaje guiado, ejercicio de repaso, juego de preguntas aleatorias, etc.*

### **¿Cómo se crea?**

- 1. Desde la página principal de la asignatura, *"Activar edición"*.
- 2. En la semana/tema oportuno, pulsar sobre el menú desplegable *"Agregar actividad"* y seleccionar *"Lección"*.
- 3. En el apartado *General* definir:
	- *"Nombre"* de la actividad.
	- *"Límite de tiempo (minutos)"* del que dispondrán los alumnos para completar la actividad.
	- *"Disponible desde"* y *"Fecha final*" para indicar el periodo en el que la *Lección* está a abierta.
- *"Número máximo de respuestas".* En una *Página de pregunta* es el número máximo por defecto de posibles respuestas y en un *Página de contenido* es el número de botones por defecto para saltar a otras páginas.
- Si será necesaria una *"Contraseña"* para acceder a la *Lección* y en caso afirmativo, cuál es.
- 4. En los apartados *Calificación* y *Opciones de calificación* indicar:
	- La *"Calificación"* máxima que se puede obtener o la escala que se usa para evaluar.
	- La *"Categoría de calificación"* en la que se incluye la calificación de esta actividad.
	- *"Lección de práctica". S*i se activa, la calificación obtenida no figura en el libro de calificaciones.
	- *"Puntuación personalizada".* Permite dar a cada respuesta una valoración numérica que puede tomar valores positivos o negativos. Por defecto el valor de una respuesta correcta es uno, y cero si la respuesta es errónea.
	- *"Se permite volver a tomar la lección"*. Determina si los alumnos pueden acceder a la lección más de una vez. En caso afirmativo, en *"Calificación con varios intentos"* se indicará si la calificación obtenida es la media o la máxima obtenida de los intentos.
	- *"Mostrar puntuación acumulada".* Con esta opción, cada página muestra los puntos que el estudiante ha obtenido del total de puntos posibles. Por ejemplo, si un estudiante contesta cuatro preguntas de 5 puntos y ha fallado una pregunta, la puntuación provisional será de 15/20 puntos.

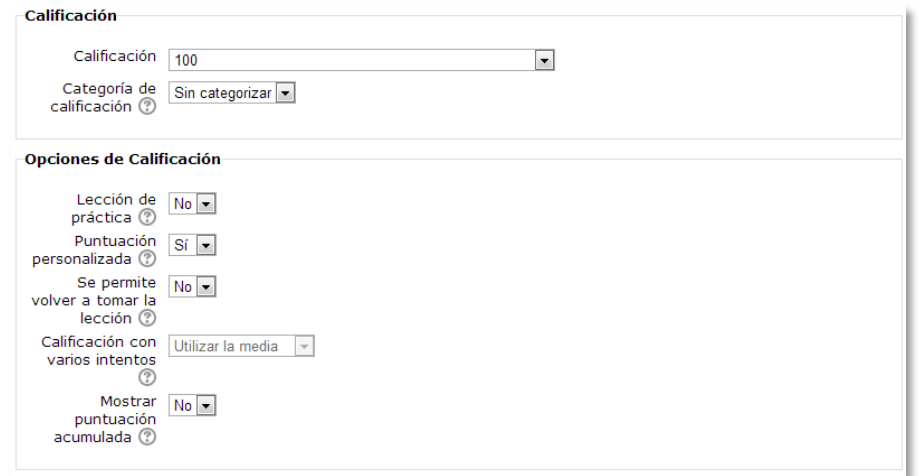

*Opciones de calificación*

- 5. En el apartado *Control de flujo* definir:
	- *"Permitir revisión al estudiante".* Esta opción permite al estudiante volver atrás para cambiar sus respuestas.
	- *"Mostrar botón Revisar".* En caso de una respuesta incorrecta el alumno puede responder de nuevo sin puntuar.
	- El *"Número máximo de intentos"* de los que un alumno dispone para responder correctamente a una pregunta. Si un alumno tiene dificultad para contestar una pregunta corta o numérica puede realizar este número de intentos antes de que le sea mostrada la siguiente página.
	- *"Acción posterior a la respuesta correcta"* determina lo que ocurre después de una respuesta correcta. Lo habitual es *Normal – seguir el flujo de la lección*, para que se siga el itinerario definido en función de las respuestas. Sin embargo, si se está usando la *Lección* como un conjunto de preguntas al azar, se ofrecen dos opciones, *Mostrar una página no vista* o *Mostrar una página no respondida*.
	- *"Mostrar retroalimentación por defecto".* Si se ajusta esta opción a *Sí*, cuando no se encuentre una respuesta a una pregunta en particular, se usará por defecto el comentario "Esa es la respuesta correcta" y "Esa es la respuesta incorrecta". Si la opción se ajusta a *No*, cuando no se encuentre una respuesta a una pregunta en particular, no se mostrarán comentarios de retroalimentación.
	- Si se mostrará una *"Barra de progreso"* al final de la lección. La barra de progreso tiene más precisión cuando las lecciones son lineales.
	- Si se quiere *"Mostrar menú a la izquierda"* con la lista de páginas (tabla de ramas) de la *Lección*.
	- *"Mostrar el menú izquierdo solo si la calificación es mayor que"*. Determina si un estudiante debe obtener una cierta puntuación para poder ver el menú de la izquierda. Esto obliga al estudiante a pasar por toda la *Lección* en su primer intento y así obtener la puntuación necesaria para poder utilizar el menú de la izquierda para la revisión.
	- El *"Número mínimo de preguntas"* vistas para que se calcule la calificación.
	- *"Número de páginas a mostrar".* Este valor se usa solamente en las lecciones de tipo *Tarjeta*. Su valor por defecto es cero y significa que todas las páginas serán mostradas en la *Lección*. Cuando el valor es distinto de cero se mostrarán ese número de páginas. Después de mostrar ese número de páginas la actividad llega a su fin y se muestra la calificación obtenida por el estudiante.

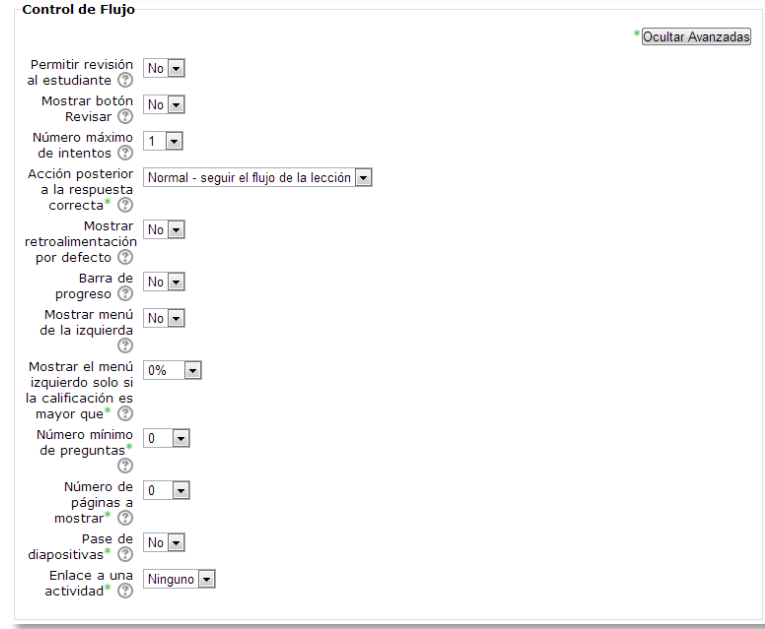

*Opciones de control de flujo*

- *"Pase de diapositivas"*. Permite visualizar la *Lección* como una secuencia de diapositivas en lugar de como una tabla de ramas.
- Si al acabar la *Lección* se quiere enviar al estudiante a una actividad determinada del curso, habrá que seleccionarla en el menú *"Enlace a una actividad"*.
- 6. En el apartado *Archivo Multimedia* indicar:
	- *"Archivo Multimedia".* Esta opción abre una ventana emergente al comienzo de la *Lección* a un archivo o página web. En cada página aparecerá un enlace que abre de nuevo la ventana emergente si fuera necesario.
- 7. En el apartado *Dependiente de* indicar:
	- Si el acceso a la *Lección* es *"Dependiente de"* el resultado del estudiante en otra *Lección* del mismo curso. Las condiciones se puede combinar y pueden ser:
		- o*"Tiempo empleado"*. El estudiante debe emplear en la *Lección* el tiempo que aquí se señale.
		- o*"Completado"*. El estudiante debe completar la *Lección*.
		- o*"Calificación superior a (%)"*. El estudiante debe alcanzar una calificación superior a la especificada en esta opción.
- 8. Para terminar, pulsar *"Guardar cambios y mostrar"*.

Para continuar con el proceso de creación de una *Lección* se editarán las páginas o preguntas que la compondrán y, en su caso, los saltos entre ellas que definirán el itinerario, o itinerarios, para recorrerla. En el caso de que se vaya a utilizar la *Lección* como un recurso de aprendizaje guiado y condicionado con varias ramas, es muy recomendable hacer primero sobre papel el diseño y el flujo de la *Lección* antes de empezar a trabajar en Moodle.

En la página de Edición de la *Lección* se ofrecen inicialmente cinco opciones:

- *"Importar preguntas"*. Permite incorporar de forma rápida varias preguntas a partir de un fichero de texto.
- *"Agregar un clúster"*. Un clúster es un conjunto de preguntas que se ofrecen al estudiante de manera aleatoria dentro de una *Lección*. De esta forma las mismas preguntas se muestran a cada estudiante en distinto orden. Una vez abierto un clúster se incorporan páginas de preguntas dentro de él y se cierra con el elemento *Agregar final de clúster*.
- *"Añadir una página de contenido"*. Añade una página con contenido en la que al final se ofrecen uno o más botones. A cada botón se le puede asignar un salto determinado.
- *"Añadir página (de pregunta)"*. Añade una página con contenido que acaba con una pregunta (de cualquier tipo de los existentes). En función de si se responde correctamente o no, se puede saltar a una página u a otra.

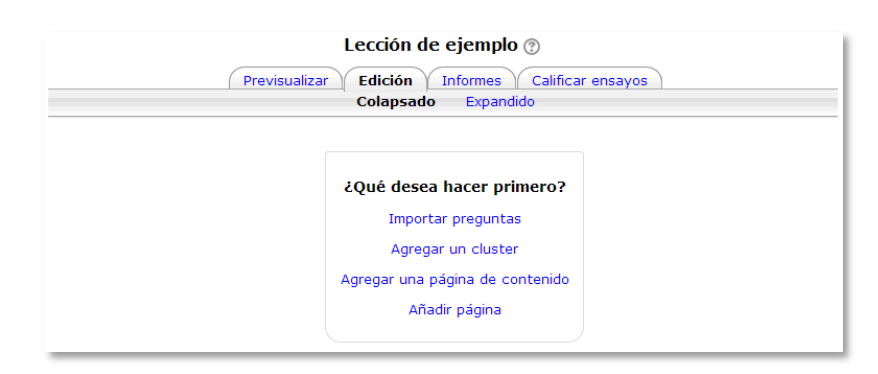

*Opciones iniciales de la edición de las páginas* 

Posteriormente aparecen otras opciones:

- *"Agregar un final de clúster"*. Marca dónde acaba un clúster abierto anteriormente.
- *"Agregar un final de ramificación"*. Marca un final de una rama de la *Lección* y permite saltar a otra página.

El paso de una página a otra se realiza mediante *Saltos* que se definen en cada página. Pueden ser:

- Relativos. Las posibilidades son: *esta página*, *página anterior*, *página siguiente*, *fin de ramificación*, *fin de lección*, *pregunta no vista dentro de una página de contenido* o *pregunta aleatoria dentro de una página de contenido*.
- Absolutos. El salto se realiza a una página concreta de las existentes.

#### **Edición de las páginas de la** *Lección* **para crear una actividad o contenido guiado**

Normalmente una *Lección* de este tipo comienza con una *Página de contenido* que actúa como índice. A continuación se pueden ir incluyendo páginas de contenido o páginas de pregunta, con el menú desplegable *"Añadir una nueva página…"*, para confeccionar el itinerario de estudio.

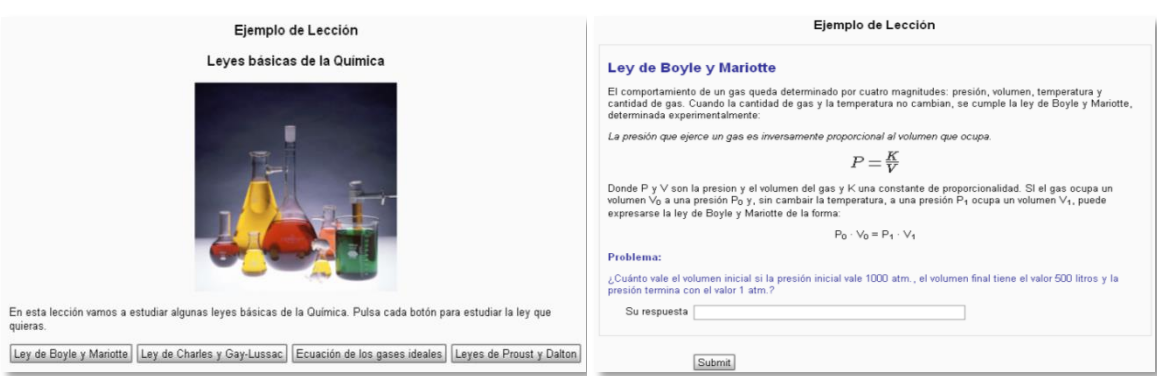

*Ejemplo de página de contenido Ejemplo de página de pregunta*

Para crear una *página de contenido* se debe:

- 1. Escribir el *"Título de la página"*.
- 2. Crear la página dentro de *"Contenido de la página"*.
- 3. Indicar si se quiere *"Disponer horizontalmente los botones de contenido"* y *"Mostrar en menú de la izquierda"*.
- 4. Rellenar uno o varios cuadros de *"Contenido"*. Cada uno añade un botón al final de la *Lección* con un salto asociado. Para crear uno se debe indicar:
	- *"Descripción"*. Es el texto del botón.
	- *"Saltar"*. Se podrá seleccionar un salto relativo o a una página concreta.

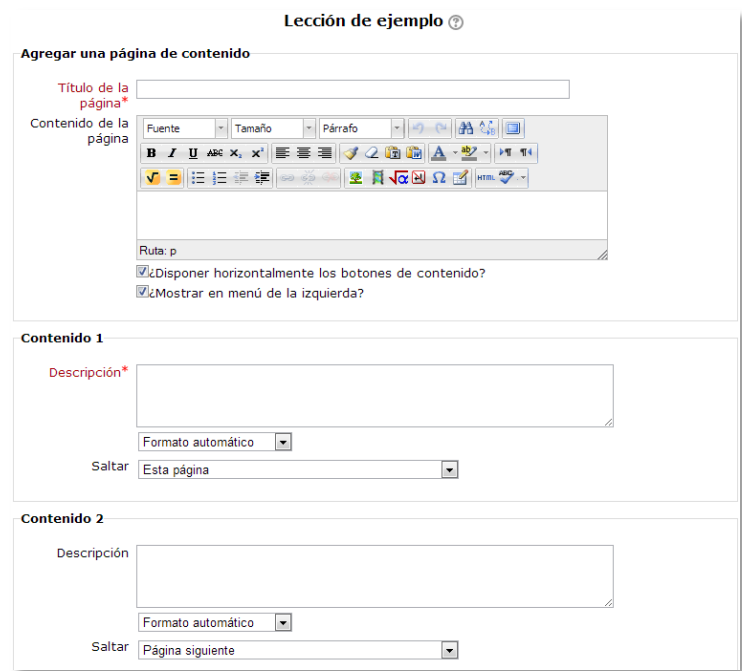

*Crear una página de contenido*

Para crear una *página de pregunta* se debe seleccionar el tipo de pregunta que irá al final de la página (*Emparejamiento*, *Ensayo*, *Numérica*, *Opción múltiple*, *Respuesta corta* o *Verdadero/Falso*) y pulsar en *"Añadir pregunta"*.

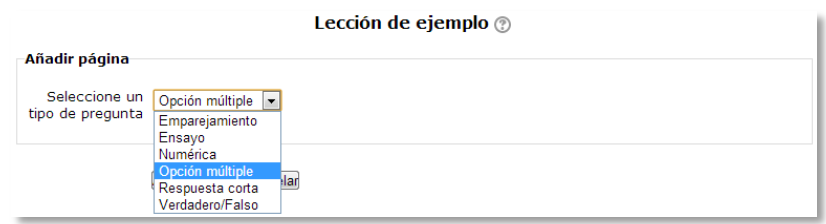

*Seleccionar tipo de pregunta de la página*

Se mostrará un formulario en el que se indicará el *"Título de la página"* y el *"Contenido de la página"*. Los campos siguientes variarán en función del tipo de pregunta y serán similares a los de creación de preguntas en el *Banco de preguntas* del curso. Cada opción o respuesta tendrá dos capos adicionales:

- *"Saltar"* (o *Salto para respuesta correcta/incorrecta*). Indica qué página se mostrará al marcar esa opción (o acertar o fallar la pregunta), indicando un salto relativo o absoluto.
- *"Puntuación".* Es el número de puntos que suma esa opción o pregunta para la calificación final de la *Lección*.

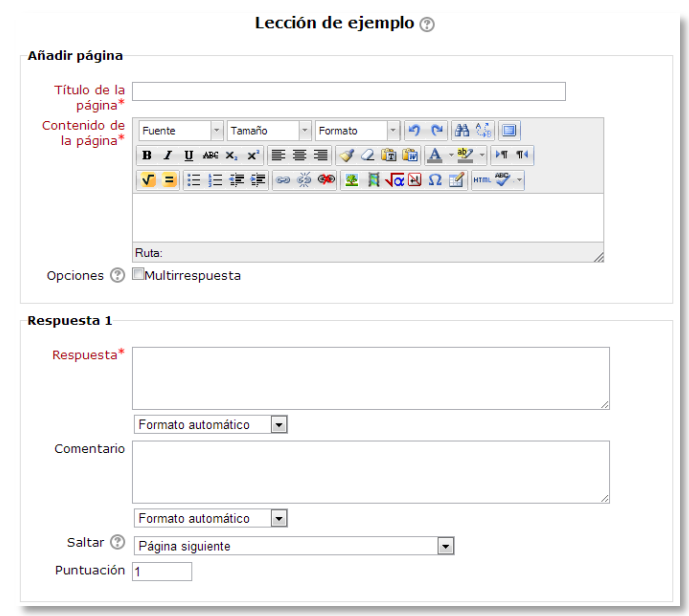

*Crear una página de pregunta (Opción múltiple en el ejemplo)*

Las páginas se irán mostrando en el cuadro de la pestaña *"Edición"*. El orden que aparece es el de navegación por defecto, es decir, si no se incluye ningún salto, las respuestas correctas muestran la página siguiente y las respuestas incorrectas muestran la misma página otra vez. Es posible cambiar el orden de navegación o asociar un salto a cualquier respuesta pudiendo crear un itinerario más complicado.

| Ejemplo de lección @<br>Previsualizar<br>Edición<br>Calificar ensayos<br><b>Informes</b><br>Colapsado<br>Expandido |                 |                                                |                                                                                                    |  |  |  |
|----------------------------------------------------------------------------------------------------|-----------------|------------------------------------------------|----------------------------------------------------------------------------------------------------|--|--|--|
| Título de la página                                                                                                | Tipo de página  | <b>Saltos</b>                                  | <b>Acciones</b>                                                                                                    |  |  |  |
| Presentación de la actividad.                                                                                      | Contenido       | Página siguiente                               | 800x<br>Añadir una nueva página<br>$\blacksquare$                                                                    |  |  |  |
| Índice                                                                                                    | Contenido       | Esta página<br>Página siguiente                | $Q \times$<br>壶<br>Añadir una nueva página<br>$\blacktriangledown$                                                   |  |  |  |
| Paso 1                                                                                                    | Verdadero/Falso | Paso 2<br>Página siguiente                     | 80X<br>Añadir una nueva página<br>۰                                                                                  |  |  |  |
| Avuda 1                                                                                                    | Contenido       | Página anterior                                | Añadir una nueva página<br>Agregar un final de ramificación<br>Agregar un cluster<br>Agregar una página de contenido |  |  |  |
| Paso 2                                                                                                    | Opción múltiple | Paso 2<br>Página siguiente<br>Página siguiente | Agregar un final de cluster<br>Pregunta<br>7 waan and noove pagme                                                    |  |  |  |
| Avuda 2                                                                                                    | Contenido       | Página anterior                                | $Q \times$<br>壶<br>$\blacktriangledown$<br>Añadir una nueva página                                                   |  |  |  |
| Resumen y final                                                                                                    | Verdadero/Falso | Página siguiente<br>Esta página                | ᡧ<br>壶<br>$Q \times$<br>Añadir una nueva página<br>$\overline{\phantom{a}}$                                          |  |  |  |

*Edición de páginas de una Lección*

## **Edición de las páginas de la** *Lección* **para crear una actividad de preguntas al azar**

Si la *Lección* va a consistir en un conjunto de preguntas (*Flash cards*) que aparecerán de forma aleatoria, es posible *"Importar preguntas"* desde un archivo de texto.

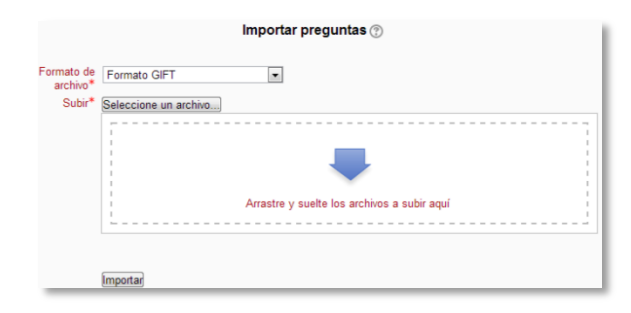

*Importar preguntas a la Lección*

Los formatos admitidos son los mismos que los utilizados en el *Banco de preguntas* del curso, por lo que será sencillo utilizar esas preguntas exportándolas allí e importándolas aquí. Si hay que crear las preguntas desde cero, se utilizará el enlace *"Añadir página"*.

## **¿Cómo funciona?**

El alumno accederá a la primera página y desde ella empezará a recorrer la *Lección* según el itinerario que haya diseñado el profesor, en función de sus respuestas a las páginas con pregunta y las opciones que tome al final de cada página de contenido. Según el recorrido y las respuestas el alumno obtendrá una calificación, que pasará al libro de calificaciones.

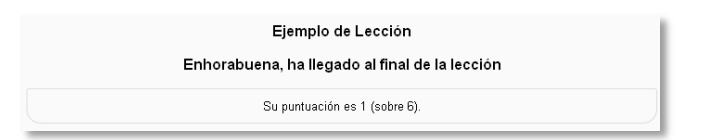

*Página de finalización de una Lección*

### **Seguimiento de la actividad**

Desde la pestaña *"Informes"* se accede las calificaciones que han obtenido los estudiantes en cada intento realizado. En la parte inferior se muestran las estadísticas generales de la *Lección*. Pulsando sobre el intento de un estudiante se muestra la información detallada de su recorrido y sus respuestas. Además el enlace

*"Estadísticas detalladas"* presenta un informe de cada pregunta que compone la *Lección*.

|                        |                                                             | Previsualizar<br>Revisión                         | Ejemplo de Lección ®<br>Edición | Informes<br>Calificar ensayos<br>Estadísticas detalladas |                |                                        |  |  |
|------------------------|-------------------------------------------------------------|---------------------------------------------------|---------------------------------|----------------------------------------------------------|----------------|----------------------------------------|--|--|
|                        |                                                             |                                                   |                                 |                                                          |                | Ver todas las calificaciones del curso |  |  |
| Nombre                 | Intentos                                                    |                                                   |                                 |                                                          |                | Puntuación alta                        |  |  |
| 3, alumno              | □ 66.67% Tuesday, 27 de March de 2012, 18:02, (40 segundos) |                                                   |                                 |                                                          |                | 66.67%                                 |  |  |
| 4. alumno              | □ 16.67% Tuesday, 27 de March de 2012, 17:59, (23 segundos) |                                                   |                                 |                                                          |                | 16.67%                                 |  |  |
|                        |                                                             | Seleccionar todos / No seleccionar ninguno Elegir | Estadísticas de la lección      |                                                          | $\checkmark$   |                                        |  |  |
| Puntuación<br>promedio |                                                             | Tiempo<br>promedio                                | Puntuación<br>alta              | Puntuación<br>baja                                       | Tiempo<br>alto | Tiempo<br>bajo                         |  |  |
| 41,67%                 |                                                             | 32 segundos                                       | 66.67%                          | 16.67%                                                   | 40 segundos    | 23 segundos                            |  |  |

*Seguimiento de una Lección*

Si alguna de las páginas de pregunta es de tipo *Ensayo*, éstas se evaluarán de forma manual en la pestaña **"Calificar ensayos"**.

# *4.10. Taller*

## **¿Para qué sirve?**

El *Taller* permite al profesor proponer un trabajo a realizar por los estudiantes de forma individual con la característica de que el trabajo de un estudiante puede ser evaluado por otros estudiantes (coevaluación). La evaluación debe hacerse mediante un conjunto de criterios y rúbricas.

En el *Taller* el alumno recibe dos calificaciones separadas:

- Por su trabajo, proveniente de la media de las evaluaciones que reciba.
- Por sus evaluaciones. Las evaluaciones que realiza el estudiante son calificadas de forma automática en función del resto de calificaciones.

El *Taller* se desarrolla en cinco fases, cada una con unas tareas determinadas para profesor y estudiantes. El paso de una a otra puede ser programado mediante fechas o controlado directamente por el profesor. Estas fases son:

- 1. Configuración.
- 2. Envío.
- 3. Evaluación.
- 4. Evaluación de calificaciones.
- 5. Cierre.

### *Ejemplos de uso:*

*Evaluación de un proyecto entre compañeros, concurso sobre el mejor trabajo a través de la valoración de los propios estudiantes, evaluación de un trabajo mediante una plantilla con varios elementos a considerar, etc.*

## **¿Cómo se crea?**

- 1. Desde la página principal de la asignatura, *"Activar edición"*.
- 2. En la semana/tema oportuno, pulsar sobre el menú desplegable *"Agregar actividad"* y seleccionar *"Taller"*.
- 3. En el apartado *General* definir:
- *"Nombre del Taller"*. Nombre de la actividad.
- *"Introducción"*. Indicar de forma general en qué consiste la actividad.
- 4. En *Características del Taller* indicar:
	- *"Usar ejemplos"*. Define si el profesor realizará algún envío de respuesta a la tarea para que sirva de ejemplo y los estudiantes practiquen la evaluación sobre él.
	- *"Utilice la evaluación por pares"*. Configura si en el taller hay coevaluación, es decir, si los estudiantes evaluarán las entregas de otros estudiantes.
	- *"Usar auto-evaluación"*. Indica si los estudiantes tienen que evaluar también su propio trabajo.
- 5. En *Ajustes de calificación* configurar:
- *"Calificación del envío"*. Es la puntuación máxima que puede obtener el estudiante por la calidad de su trabajo.
- *"Calificación de la evaluación"*. Es la puntuación máxima que puede obtener el estudiante por la calidad de las evaluaciones que realiza sobre los trabajos de otros estudiantes.

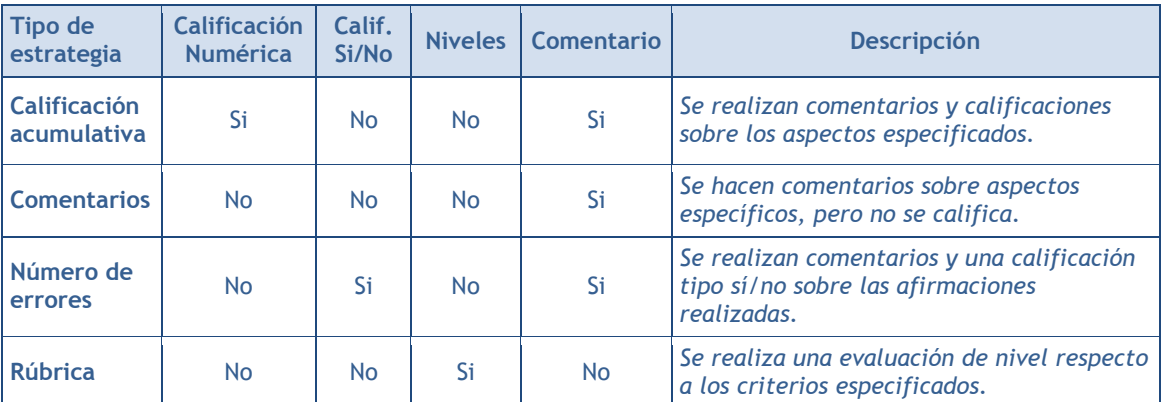

*"Estrategia de calificación"*. Ver tabla.

- *"Decimales en las calificaciones"*. Indica el número de decimales que se usan.
- 6. En *Parámetros de presentación* definir:
- *"Instrucciones para el envío"*. Introducir las instrucciones necesarias para realizar la tarea correctamente. Es recomendable que indique aquí el tamaño y el formato de los archivos que han de enviar los alumnos para responder.
- *"Número máximo de archivos adjuntos por envío"*. Indica el número de archivos adjuntos con los que puede responder el estudiante.
- *"Tamaño máximo del archivo"*. Es el tamaño máximo por archivo.
- *"Envíos de última hora"*. Define si el estudiante puede enviar su trabajo fuera de plazo. Los envíos de última hora no se pueden editar.
- 7. En *Configuración de la evaluación* indicar:
	- *"Instrucciones para la evaluación"*. Introducir las indicaciones y recomendaciones necesarias para evaluar los trabajos de los otros estudiantes.
	- *"Modo de evaluación de ejemplos"*. En el caso de haber marcado *"Usar ejemplos"*, se puede seleccionar aquí: si su evaluación es voluntaria, si debe hacerse antes de realizar el envío de la tarea o si puede evaluarse después del propio envío pero antes evaluar a otros compañeros.
- 8. En *Control de acceso* se definen las fechas que marcan las fases del taller:
	- *"Abierto para envíos desde"* y *"Fecha límite de los envíos"* definen el periodo durante el que se pueden realizar los envíos de respuesta.
	- *"Comienzo de las evaluaciones"* y *"Fecha límite de las evaluaciones"* marcan el periodo durante el que los estudiantes tienen acceso a revisar y evaluar los trabajos enviados por sus compañeros que les han sido asignados.
- 9. Seleccionar el resto de ajustes comunes a todas las actividades. Ver apartado *1.6.2. Ajustes comunes*.
- 10. Para terminar, pulsar *"Guardar cambios y regresar al curso"*.

Quedan más elementos que configurar antes de poner en marcha el *Taller* que se verán en el apartado *Seguimiento de la actividad*.

# **¿Cómo funciona?**

La primera actividad del estudiante en el *Taller* es el envío de trabajo propuesto por el profesor, siguiendo las *"Instrucciones para el envío"* dadas por él. El envío está compuesto por un título, un texto y los archivos adjuntos que permita la configuración. El estudiante puede modificar su trabajo siempre que el *Taller* se encuentre dentro de la *Fase de envío*.

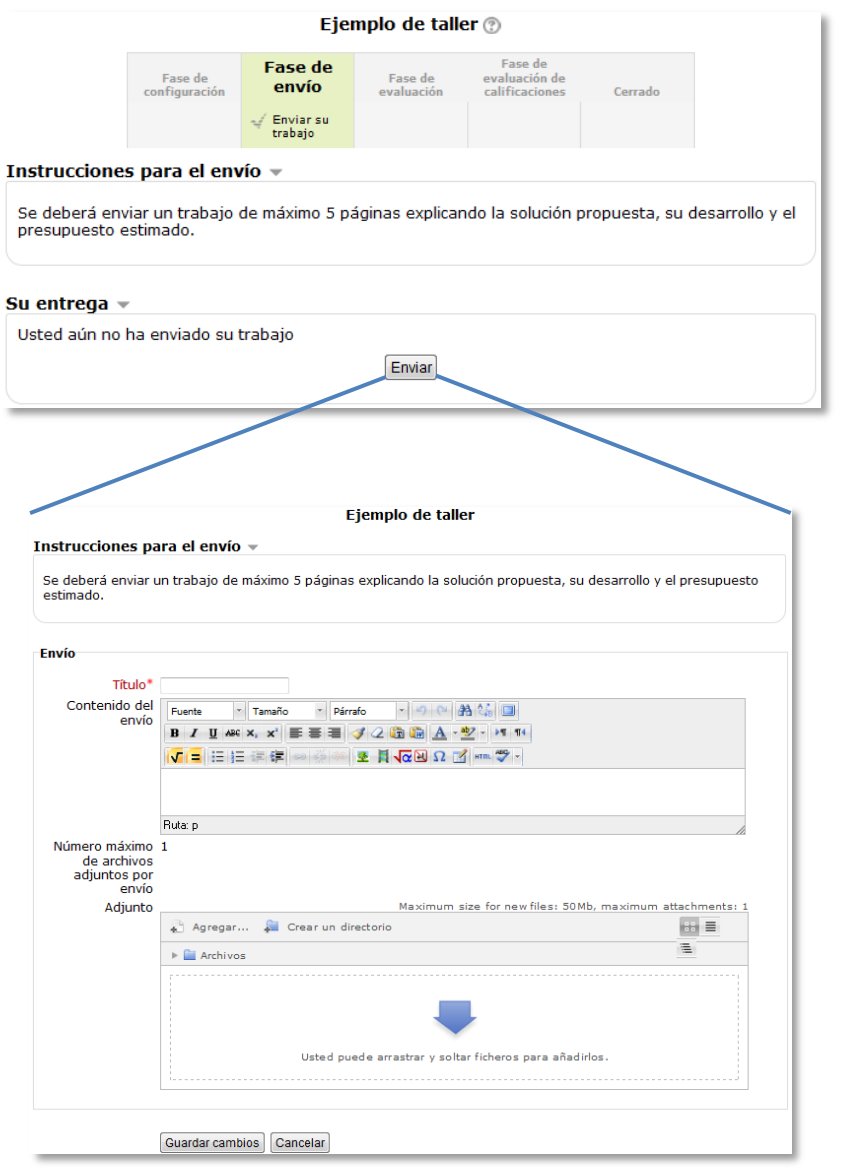

#### *Envío de la respuesta a un Taller*

Cuando el *Taller* entra en la *Fase de evaluación*, al alumno se le presentan los trabajos que tiene asignados para evaluar. Salvo que se cambien los permisos, la evaluación es totalmente ciega (no se conoce al autor del envío). Aquí cada estudiante observa cómo han resuelto el mismo problema otros compañeros, enriqueciendo así sus puntos de vista y sus posibilidades de aprendizaje. Además, debe ser crítico y emitir una calificación del trabajo de los demás.

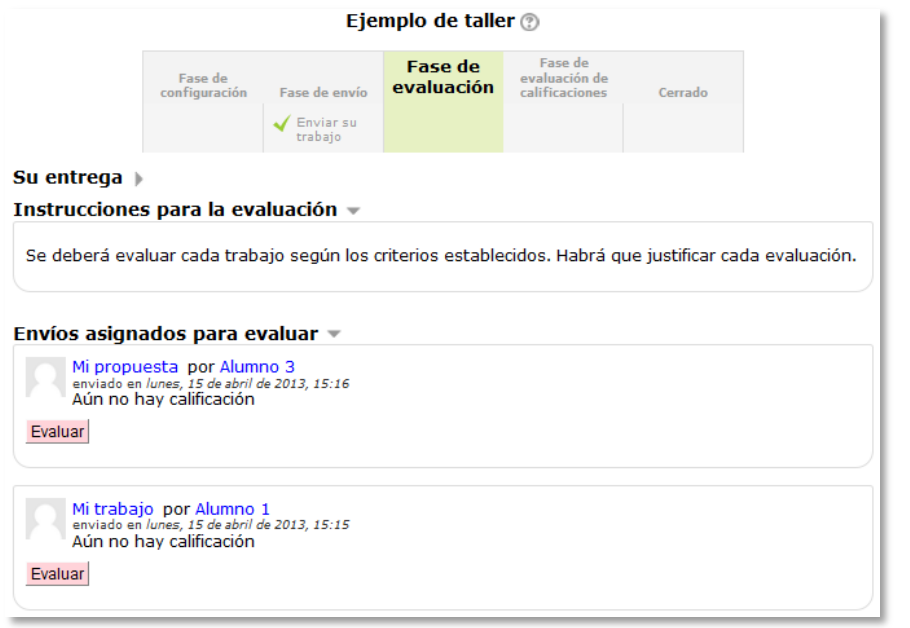

*Evaluación de envíos por parte del estudiante (2 en este ejemplo)*

Tras pulsar el botón "Evaluar", se presenta la plantilla de evaluación definida por el profesor para evaluar los trabajos. La plantilla varía en función de la Estrategia de calificación configurada.

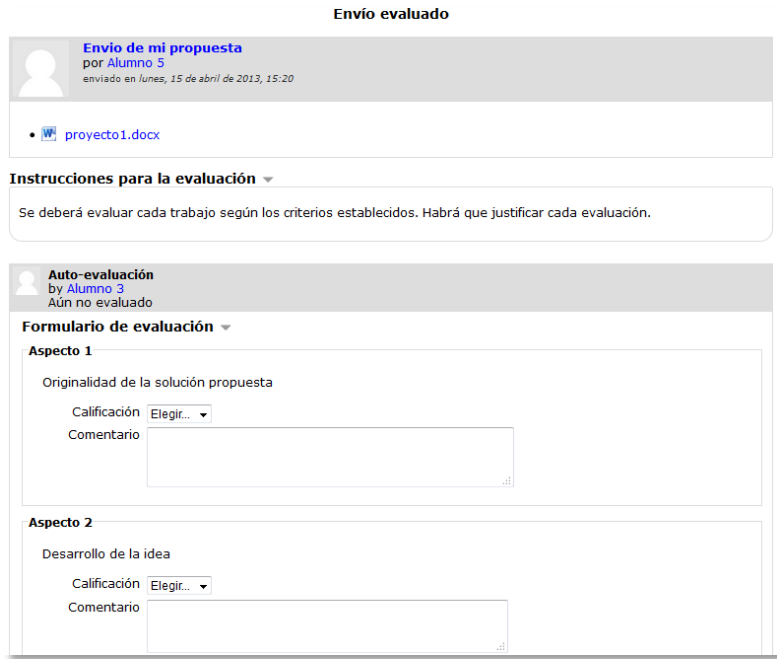

### *Plantilla de evaluación (Calificación acumulativa)*

Mientras el *Taller* se encuentra en la *Fase de evaluación*, el alumno puede modificar las evaluaciones que haya hecho.

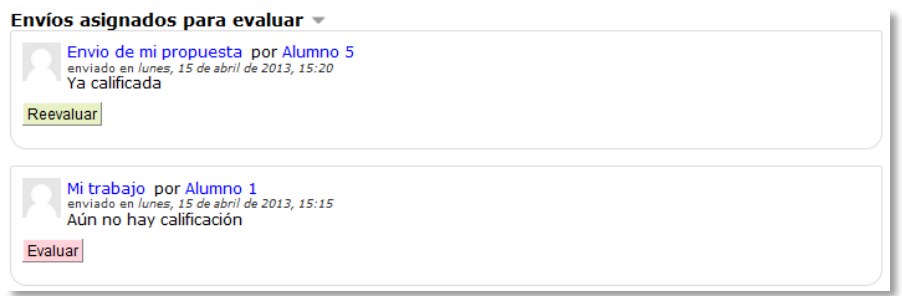

*Evaluación de envíos por parte del estudiante (con uno ya evaluado en este ejemplo)*

Pasada esta fase, se calculan las dos calificaciones finales del alumno, por su trabajo y por sus evaluaciones, y puede consultarlas en *Calificaciones*.

### **Seguimiento de la actividad**

El profesor deberá realizar unas tareas distintas en función de la fase de desarrollo en la que se encuentre el *Taller*. Una tabla informa de la fase actual y de las tareas a completar, además de proporcionar avisos sobre el desarrollo. Pulsando sobre una tarea, se accede al lugar donde se realiza.

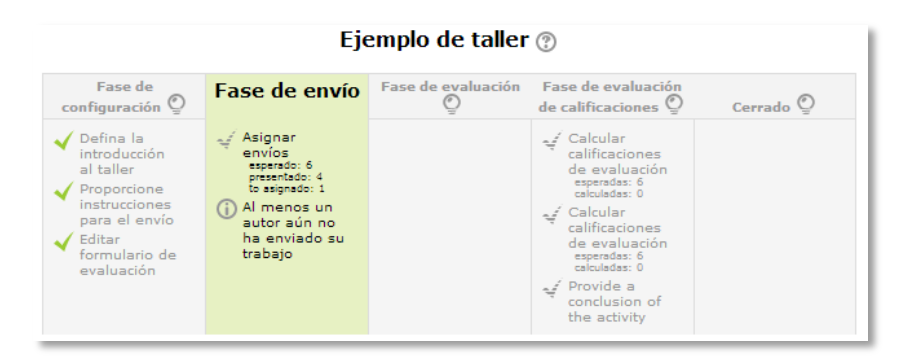

*Tabla de gestión del Taller*

El paso de una fase a otra puede controlarse mediante una programación de fechas (en la configuración) o mediante una acción del profesor (pulsando en el icono de la bombilla en cada fase).

# **Fase 1. Configuración**

En esta fase se termina de configurar el *Taller* antes de ponerlo en marcha. Las tareas que comprende son:

- *Definir la introducción del taller*. En el caso de que no se haya hecho en el paso anterior de creación de la actividad.
- *Definir las instrucciones para el envío*. En el caso de que no se haya hecho en el paso anterior de creación del *Taller*.
- *Editar formulario de evaluación*. El formulario dependerá de la *Estrategia de calificación* elegida. Por ejemplo, en la calificación *acumulativa* está formado por uno o más aspectos, cada uno con una descripción, una escala para calificarlo y un peso en la calificación total.

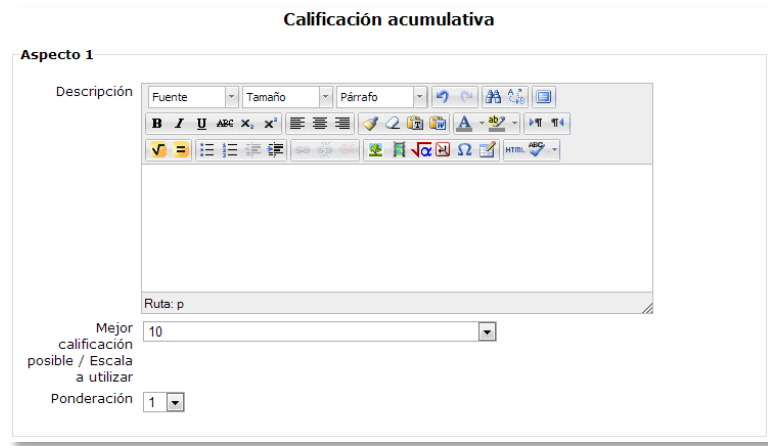

*Configuración de un aspecto en la calificación acumulativa*

 *Realizar envíos de ejemplo*. Si al crear el *Taller* se ha marcado la opción *"Usar ejemplos"*, es el momento de realizar uno o más envíos. Este envío se realiza de la misma manera en que lo haría un estudiante. Después de realizar estos envíos deberá evaluarlos.

# **Fase 2. Envío**

Es la *Fase de envío* de respuestas por parte de los estudiantes. El profesor deberá:

 *Asignar los envíos para ser evaluados*. La asignación puede ser aleatoria o manual. En la asignación aleatoria Moodle se encarga de repartir los envíos para ser evaluados. El criterio puede ser el número de trabajos que debe evaluar un revisor o el número revisores que deben evaluar cada trabajo. Además, se puede:

- o Si está configurado el *Modo grupos "Impedir revisiones por pares del mismo grupo"*. Si en el *Modo de grupos* se eligió *Sin grupos* esta opción no aparece.
- o *"Eliminar asignaciones actuales"*, borrando todas las asignaciones de evaluación que haya en el momento.
- o Indicar si *"Los participantes pueden evaluar sin haber enviado nada"*.
- o *"Agregar autoevaluaciones"*, para que los alumnos revisen o autoevalúen su propio trabajo.

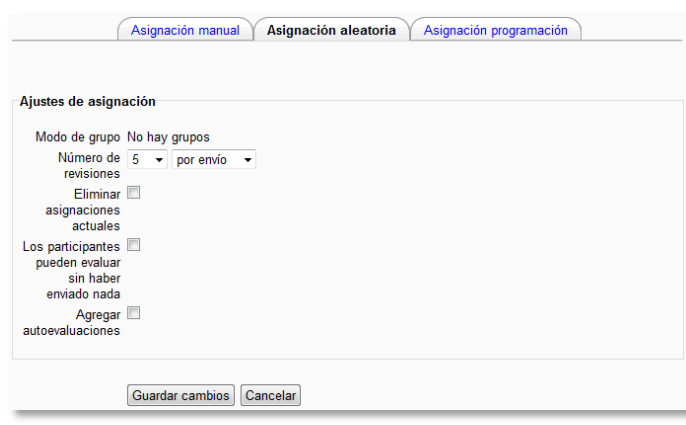

*Ajustes de asignación aleatoria*

La asignación aleatoria puede programarse desde la pestaña *Programación de asignación* para que se realice automáticamente al acabar la *Fase de envío*. Después de activarla, se deben rellenar las opciones ya vistas.

En la asignación manual el profesor decide qué trabajos evalúa cada estudiante. De cada participante se puede ver quién revisa su trabajo y qué trabajos revisa.

| Asignación manual                                                       | Asignación aleatoria                                | Programación de asignación                                                                                |
|-------------------------------------------------------------------------|-----------------------------------------------------|----------------------------------------------------------------------------------------------------|
| El participante es revisado por                                         | <b>Participante</b>                                 | El participante es revisor de                                                                             |
| Agregar revisor<br>Seleccionar un usuario  <br>Alumno 5 X<br>Alumno 3 X | Alumno 1<br>Mi trabaio<br>Aún no hay calificación   | Auto-evaluación deshabilitada<br>Agregar revisado<br>Seleccionar un usuario  <br>Alumno 3 X<br>Alumno 5 % |
| Agregar revisor<br>Seleccionar un usuario<br>Alumno 5 %<br>Alumno 1 %   | Alumno 3<br>Mi propuesta<br>Aún no hay calificación | Auto-evaluación deshabilitada<br>Agregar revisado<br>Seleccionar un usuario<br>Alumno 5 %<br>Alumno 1 %   |

*Asignación manual de revisiones*

Es posible realizar una asignación aleatoria y posteriormente modificarla desde la asignación manual.

 *Proporcionar instrucciones para la evaluación*. En el caso de que no se haya hecho en el paso anterior de creación del *Taller*.

### **Fase 3. Evaluación**

En esta fase el profesor puede calificar los envíos de los estudiantes, pero no es obligatorio. Tras evaluar un trabajo, el profesor define el peso que tiene su calificación a la hora de establecer la calificación de referencia que servirá para calificar las evaluaciones de los estudiantes a ese trabajo. En esta fase se muestra una tabla con las calificaciones que recibe y otorga cada estudiante.

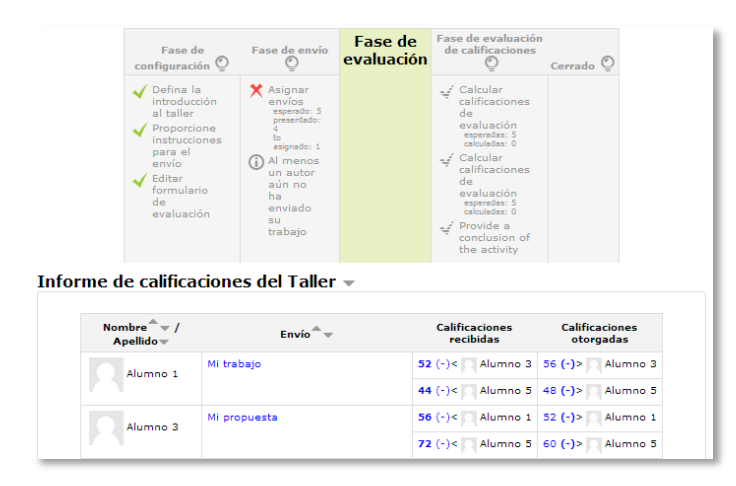

*Tabla de presentación de evaluaciones recibidas y otorgadas*

Pulsando sobre una calificación se accede al detalle de la misma, es decir, a la calificación que se ha otorgado a cada aspecto.

# **Fase 4. Evaluación de calificaciones**

En esta fase, Moodle calcula de forma automática la *Calificación de los envíos* y la *Calificación de las evaluaciones*. Para ello, el profesor deberá, dentro de *Ajustes de la evaluación de las calificaciones*, seleccionar un valor en *"Comparación de evaluaciones"* (*muy laxa*, *laxa*, *justa*, *estricta* o *muy estricta*) y pulsar *"Recalcular los resultados"*.

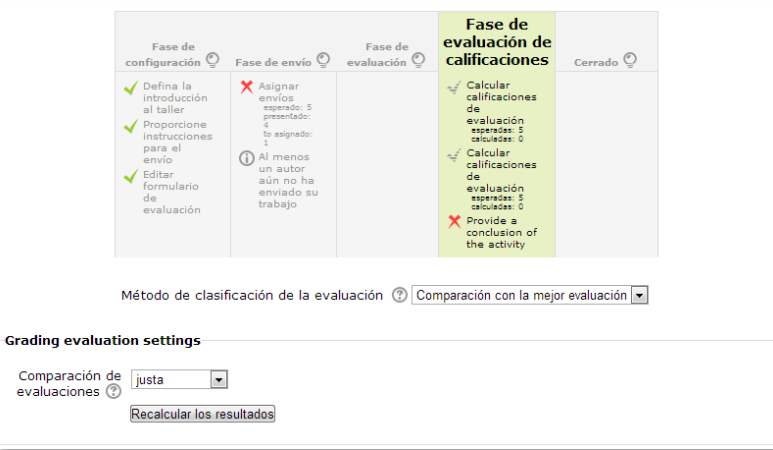

*Cálculo de calificaciones*

Las dos calificaciones se calculan de la siguiente forma:

- **Calificación de un envío.** Es la media de las calificaciones recibidas por el envío, incluida la calificación realizada por el profesor con la ponderación que él define. Si el profesor no evalúa los envíos, la calificación se calcula sólo con la calificación de los estudiantes
- **Calificación de la evaluación.** Es la media de las calificaciones recibidas por las evaluaciones realizadas. Cada calificación se calcula en función de cuanto se aleja la calificación hecha por el estudiante, de la *Calificación del envío*. Si el parámetro "*Comparación de evaluaciones"* es *Muy estricto*, la calificación del estudiante debe acercarse mucho a la *Calificación del envío* para recibir una calificación alta por su evaluación. Si es *Muy laxo*, una calificación que se aleje mucho de la *Calificación del envío* podrá recibir una calificación por evaluación muy alta.

Una vez hechos los cálculos, el profesor, si no está de acuerdo con alguna calificación automática, podría modificar la calificación de una evaluación accediendo a ella. Las calificaciones se muestran en la siguiente tabla:

| Nombre $\bar{z}$ /<br>Apellido $\equiv$ | $Envío+$     | <b>Calificaciones recibidas</b>        | Califiación del<br>envío (de 80.0) | <b>Calificaciones otorgadas</b> | <b>Calificación</b><br>de la<br>evaluación<br>(de 20.0) |
|-----------------------------------------|--------------|----------------------------------------|------------------------------------|---------------------------------|---------------------------------------------------------|
|                                         | Mi trabajo   | 52.0 (20.0)< Alumno 3                  | 48.0                               | 56.0 (20.0) > Alumno 3          | 20.0                                                    |
| Alumno 1                                |              | 44.0 (20.0)< Alumno 5                  |                                    | 48.0 (20.0) > Alumno 5          |                                                         |
|                                         | Mi propuesta | 56.0 $(20.0)$ <<br>Alumno 1            | 64.0                               | 52.0 (20.0) > Alumno 1          | 20.0                                                    |
| Alumno 3                                |              | 72.0 $(20.0)$ <<br>Alumno <sub>5</sub> |                                    | 60.0 (20.0) > Alumno 5          |                                                         |

*Tabla completa de calificaciones*

En concreto, para un estudiante se muestra lo siguiente:

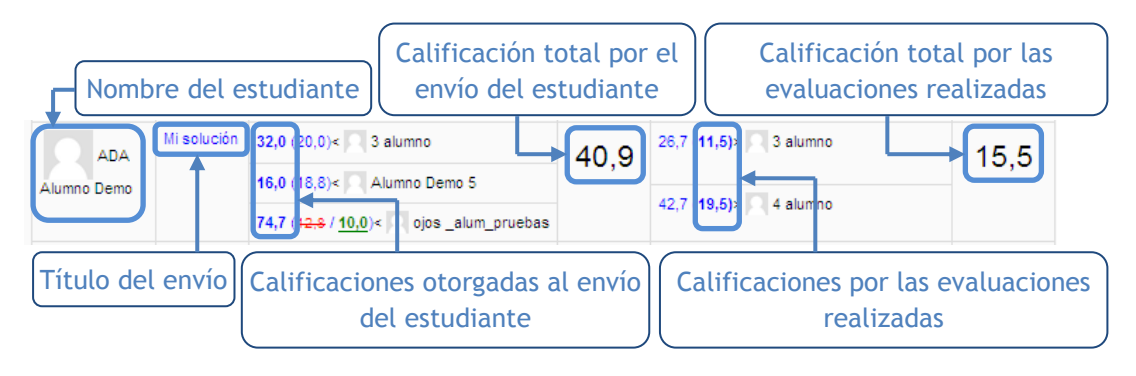

*Calificaciones de un estudiante*

En el ejemplo el envío del alumno es evaluado por 3 compañeros y la nota media de esas calificaciones es 40,9 (sobre 80,0). Por otro lado, el alumno ha evaluado 2 envíos de otros compañeros y la nota media que han recibido sus evaluaciones ha sido 15,5 (sobre 20,0).

En una evaluación:

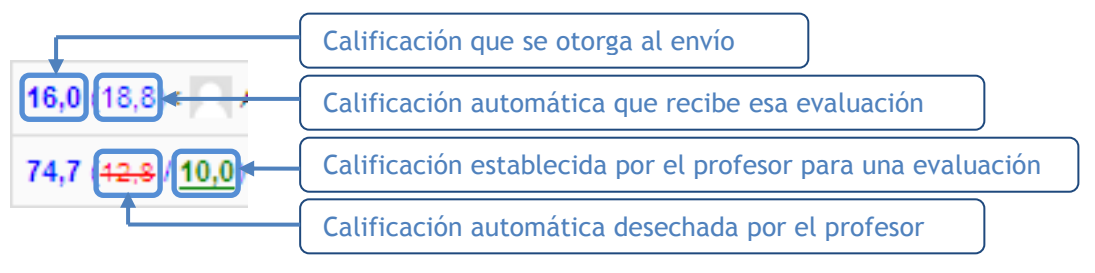

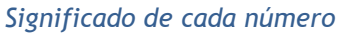

Además, debajo de la tabla de calificaciones, dentro de *Caja de herramientas del Taller*, el profesor dispone de dos botones:

- *"Limpiar todas las calificaciones de evaluación"*, para borrar las calificaciones de las evaluaciones.
- *"Borrar evaluaciones"*, para borrar las calificaciones por los envíos.

# **Fase 5. Cierre**

Cuando se alcanza esta fase, las dos calificaciones pasan separadas a la tabla de calificaciones del curso y finaliza la actividad del *Taller*.

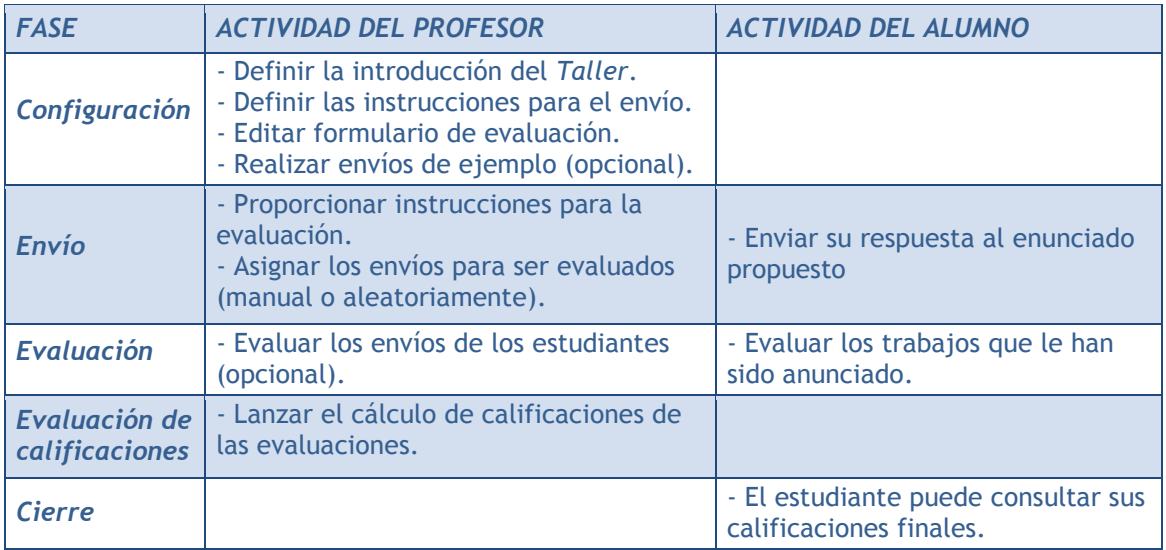

Este cuadro resume la actividad de profesor y alumno en el *Taller*:

# *4.11. SCORM*

### **¿Para qué sirve?**

Un paquete *SCORM* (Sharable Content Object Reference Model) es un bloque de material web empaquetado de manera que sigue el estándar *SCORM* de objetos de aprendizaje. Estos paquetes pueden incluir páginas web, gráficos, programas Javascript, presentaciones Flash y cualquier otro elemento que funcione en un navegador web. El módulo *SCORM* permite cargar fácilmente cualquier paquete *SCORM* estándar y convertirlo en parte de un curso. Moodle no genera contenido *SCORM*, tan sólo lo reproduce y guarda los datos generados por la interacción de los estudiantes con él.

# **¿Cómo se crea?**

- 1. Activar el **"***Modo Edición***"** del curso.
- 2. Seleccionar *"Paquete SCORM"* del desplegable *"Agregar Actividad"*.
- 3. Definir el **"***Nombre***"** de la *Actividad*.
- 4. Añadir la *"Descripción"*, un texto que indique de forma general en qué consiste la *Actividad*.
- 5. Añadir un *"Paquete" SCORM* pulsando en el botón *"Seleccione un archivo"* o arrastrando el archivo al recuadro correspondiente. El paquete es un archivo con extensión zip que contiene archivos válidos de definición de curso *SCORM* o *AICC*.
- 6. Si se desea, restringir el acceso a la *Actividad* a unas fechas determinadas.

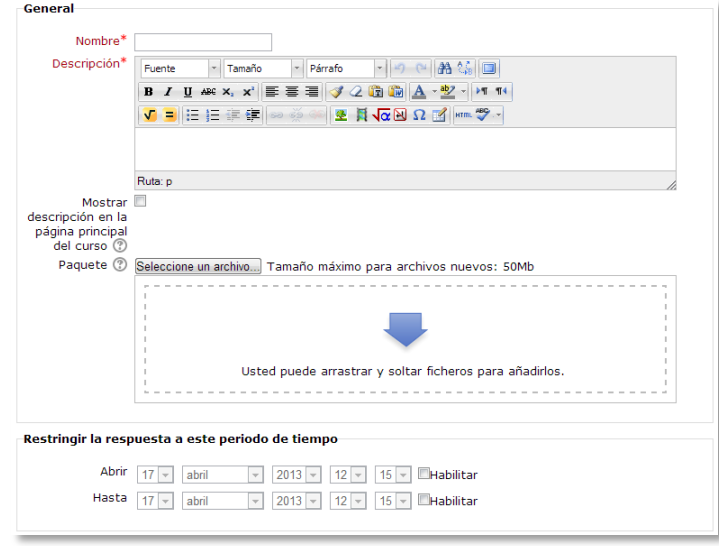

*Configuración de un SCORM*

- 7. Establecer los ajustes de visualización:
	- *"Mostrar"* el paquete *SCORM* en una nueva ventana o embebido en la propia ventana del curso.
	- *"Mostrar la estructura del curso en la página de entrada"*, si se activa, la tabla de contenidos se mostrará en la página de resumen *SCORM*.
	- *"Ocultar botones de navegación"* al mostrar el contenido del *SCORM*.
- 8. Establecer el *"Método de calificación"*. Los resultados de una actividad *SCORM* se muestran en páginas que pueden calificarse de diversas formas, sobre el total de la *"Calificación máxima"*:
	- *Situación de SCO*. Este modo muestra el número de SCOes aprobados o completados para la actividad. El valor más alto es el número total de SCOes.
	- *Más alto*. Se mostrará la puntuación más alta obtenida por el alumno en todos los SCOes aprobados.
	- *Promedio.* Calculo del promedio de todas las puntuaciones obtenidas.
	- *Suma.* Con este modo se sumarán todas las puntuaciones.
- 9. En *Ajustes Adicionales* establecer:
	- El *"Número de intentos"*. Este parámetro define el número de intentos permitidos a los estudiantes. Sólo funciona con paquetes SCORM 1.2. Los paquetes SCORM 2004 tienen su propia definición de máximo de intentos.
	- *"Calificación de intentos"*. Si se permiten varios intentos, esta opción especifica si el intento más alto, el promedio (media), el primer intento o el último se registran en el *Libro de Calificaciones.*
	- *"Mostrar estado de intentos"*. Si está activado, las puntuaciones y las calificaciones de los intentos se muestran en la página de resumen *SCORM*.
- 10. Seleccionar el resto de ajustes comunes a todas las *Actividad*. Ver apartado *1.6.2. Ajustes comunes*.
- 11. Para terminar, pulsar *"Guardar cambios y regresar al curso"*.

# **¿Cómo funciona?**

Cada paquete *SCORM* tiene una estructura y contenido diferente, según cómo lo haya creado el profesor. El alumno accede a la página resumen y desde ella comienza a recorrer el paquete *SCORM* según el itinerario diseñado por el profesor. El alumno puede obtener una calificación, según el recorrido y las respuestas, que pasa al libro de calificaciones.

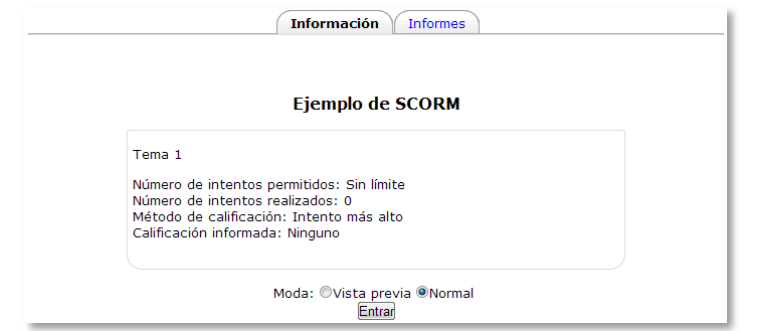

*Inicio de un SCORM visto por los estudiantes*

### **Seguimiento de la actividad**

Desde la pestaña *"Informes"* se accede las calificaciones que han obtenido los estudiantes en cada intento realizado. Si se ha habilitado que los estudiantes puedan realizar múltiples intentos, se verán todos los intentos realizados por cada uno. Pulsando sobre un intento se muestra la información detallada de su recorrido y respuestas.

| Información<br><b>Informes</b><br>Informe sencillo<br>Informe de interacciones<br>Informe gráfico |   |                                    |                          |                   |                                          |                                            |                 |  |  |
|---------------------------------------------------------------------------------------------------|---|------------------------------------|--------------------------|-------------------|------------------------------------------|--------------------------------------------|-----------------|--|--|
| Ejemplo de SCORM<br>3 intentos de 7 usuarios, de un total de 7 resultados                         |   |                                    |                          |                   |                                          |                                            |                 |  |  |
|                                                                                                   | 同 | Nombre $\triangle$ / Apellido<br>⊟ | Dirección de correo<br>E | intento<br>$\Box$ | Comenzado en<br>$\Box$                   | Último acceso en<br>E                      | Puntuación<br>E |  |  |
|                                                                                                   |   | <b>Alumno 1</b>                    | 111@gate.es              | 1                 | miércoles, 17 de abril<br>de 2013, 12:47 | miércoles, 17 de abril de 0<br>2013, 12:50 |                 |  |  |
|                                                                                                   |   | <b>Alumno 3</b>                    | 113@gate.es              |                   |                                          |                                            |                 |  |  |
|                                                                                                   |   | <b>Alumno 4</b>                    | 114@gate.es              |                   | miércoles, 17 de abril<br>de 2013, 12:41 | miércoles, 17 de abril de 0<br>2013, 12:44 |                 |  |  |

*Pestaña Informes del paquete SCORM*

Debajo de todos los intentos de los estudiantes aparecen varios botones y opciones que permiten eliminar los intentos seleccionados, exportar los resultados en varios formatos (texto, ODS, Excel) o modificar las opciones de visualización de la página.

En la parte superior de la pantalla, debajo de las pestañas *"Información"* e *"Informes"* se puede seleccionar si se quiere tener una vista de los intentos de los alumnos básica, en la que sólo se muestre la nota final, *"Informe Básico"*, o una completa con todos los detalles de las interacciones con el SCORM *"Informe de interacciones"*. De esta manera también se puede exportar los informes mostrando sólo la nota total o con todas las preguntas al detalle.

|                                                       | Información<br><b>Informes</b><br>Informe sencillo<br>Informe de interacciones<br>Informe gráfico |                                |                          |   |                                             |                                               |  |                                                                                                    |                               |  |
|-------------------------------------------------------|---------------------------------------------------------------------------------------------------|--------------------------------|--------------------------|---|---------------------------------------------|-----------------------------------------------|--|----------------------------------------------------------------------------------------------------|-------------------------------|--|
| <b>Ejemplo de SCORM</b>                               |                                                                                                   |                                |                          |   |                                             |                                               |  |                                                                                                    |                               |  |
| 3 intentos de 7 usuarios, de un total de 7 resultados |                                                                                                   |                                |                          |   |                                             |                                               |  |                                                                                                    |                               |  |
|                                                       | $\boxed{-}$                                                                                       | Nombre <sup>*</sup> / Apellido | Dirección de correo<br>F | 同 |                                             |                                               |  | intento Comenzado en Último acceso en Puntuación 1. Por que hablamos de calidad 2. ¿Que es la calidad? |                               |  |
|                                                       |                                                                                                   | Alumno 1                       | 111@gate.es              |   | miércoles, 17<br>de abril de<br>2013, 12:47 | miércoles, 17 de 0<br>abril de 2013.<br>12:50 |  | v<br>Completado                                                                                        | ν<br>Completado               |  |
|                                                       |                                                                                                   | Alumno 3                       | 113@gate.es              |   |                                             |                                               |  | П<br>No se ha intentado.                                                                               | $\Box$<br>No se ha intentado. |  |
|                                                       |                                                                                                   | Alumno 4                       | 114@gate.es              |   | miércoles, 17<br>de abril de<br>2013, 12:41 | miércoles, 17 de 0<br>abril de 2013.<br>12:44 |  | W<br>Completado                                                                                        | v<br>Completado               |  |
|                                                       |                                                                                                   | Alumno 5                       | 115@gate.es              |   | miércoles, 17<br>de abril de<br>2013, 12:39 | miércoles, 17 de 0<br>abril de 2013.<br>12:39 |  | W<br>Completado                                                                                        | v<br>Completado               |  |

*Informe de interacciones*

# *4.12. Base de datos*

### **¿Para qué sirve?**

Es una *Actividad* en la que los alumnos deben incorporar datos mediante un formulario diseñado por el profesor. Las entradas pueden contener texto, imágenes, ficheros y otros formatos de información que posteriormente podrán compartirse con el resto de compañeros.

## *Ejemplos de uso:*

*Recoger un trabajo y hacer una galería para posteriormente exponerlo y evaluarlo. Recopilación de URL/Libros/Revistas sobre algún tema educativo. Banco de datos de definiciones sobre distintos temas (Glosario). Banco de imágenes relacionadas con el curso. Espacio para compartir archivos. Presentar contenidos creados por los estudiantes para comentarlos o revisarlos por los otros participantes. Proyectos de tipo Portafolio electrónico.*

### **¿Cómo se crea?**

- 1. Activar el **"***Modo Edición***"** en el curso.
- 2. En el menú **"***Agregar una actividad***"** seleccionar "*Base de datos"*.
- 3. Se introduce un *"Nombre"* representativo.
- 4. En el campo *"Introducción"* agregar la descripción con las instrucciones previas.
- 5. Elegir las fechas que controlarán durante qué días la base de datos estará disponible a los alumnos para la entrega de información, y las fechas en las que los alumnos podrán ver las entregas de sus compañeros.
- 6. Definir el número de *"Entradas requeridas"* que debe insertar un alumno para completar la *Actividad*.
- 7. Definir el número mínimo de entradas que debe introducir el alumno antes de ver las de los demás.
- 8. Definir el *"Número máximo de entradas"* que un alumno puede enviar.
- 9. Decidir si se pueden hacer *"Comentarios"* de las entradas.
- 10. El profesor además puede decidir si *"Se requiere aprobación"* de las entradas por él, antes de ser visibles por los alumnos.
- 11. Decidir en qué *"Categoría de calificación"* se ubica la *Base de datos*.
- 12. *"Tipo de consolidación".* Se puede elegir que la nota almacenada sea la *media de todos los intentos*, la *calificación máxima,* la *calificación mínima,* la *suma de las calificaciones* o el *número de calificaciones.*
- 13. Seleccionar la *"Escala"* mediante la cual se evaluará al alumno.
- 14. Se pueden limitar las calificaciones de las entradas a un rango de fechas.
- 15. Seleccionar el resto de ajustes comunes a todas las *Actividades*. Ver apartado *1.6.2. Ajustes comunes*.
- 16. Pulsar el botón **"***Guardar Cambios y mostrar***"**.

# *En esta actividad el Modo grupo se comporta de la siguiente manera:*

- *"No hay grupos". Cada estudiante trabaja individualmente y puede ver la entrega de sus compañeros.*
- *"Grupos separados". Cada estudiante sólo puede ver las entregas de su propio grupo. Las de los demás son invisibles.*
- *"Grupos visibles". Cada estudiante trabaja dentro de su grupo, pero también puede ver las entregas de los otros grupos.*

Una vez configurada, el profesor debe crear los campos que formarán cada entrada de la *Base de datos*. Según el campo seleccionado, aparece el formulario con los datos necesarios para crearlo. No hay límite de campos y pueden repetirse los tipos.

Texto.

AÑ.

- Área de texto.
- Imágenes.
- Archivo.
- $\bullet$  URL.
- Fecha.
- Menú.
- Menú (Selección múltiple).
- Botón de marcar (Checkbox).
- Botones de elección (Radio buttons).
- Número.
- Latitud/Longitud.

También se puede indicar el *"Campo de ordenación por defecto"* de las entradas de la *Base de datos*, o dejarlo según se van creando.

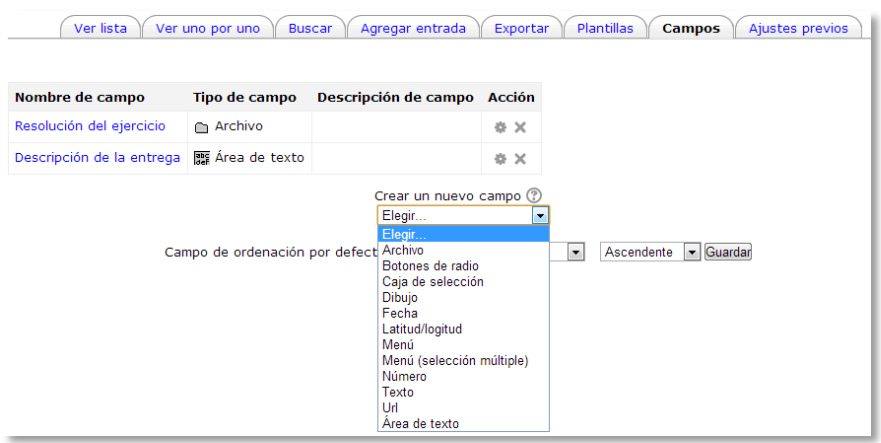

*Creando campos en la Base de datos*

A través de las *Plantillas,* el profesor decide como mostrar la información cuando se visualiza. Para ello se cuenta con dos recursos principales, el editor de HTML y las marcas.

Las marcas indican la posición en la plantilla de campos o botones. Sólo pueden usarse las marcas que están en la lista de *Marcas disponibles*.

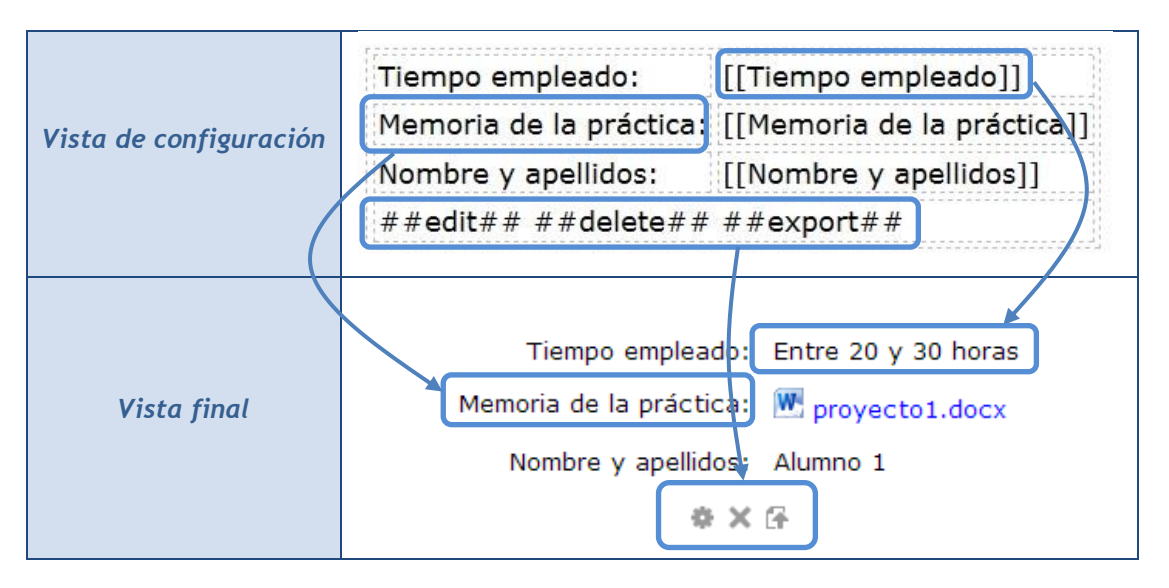

### *Vista de los campos de las entradas*

El contenido de cada campo que se crea en la base de datos y algunas marcas especiales, se puede insertar mediante marcas en la plantilla. Para utilizar las marcas que aparecen a la izquierda hay que utilizar el *Editor de texto de Moodle*, situar el cursor en el área de texto donde ha de aparecer la marca y pulsar sobre

ella en el visor. Otra manera de hacerlo es escribir el nombre entre los símbolos pertinentes:

- La información sobre el campo se define [[Nombre del campo]].
- Los botones se definen ##Nombre del botón##.

Las marcas especiales son:

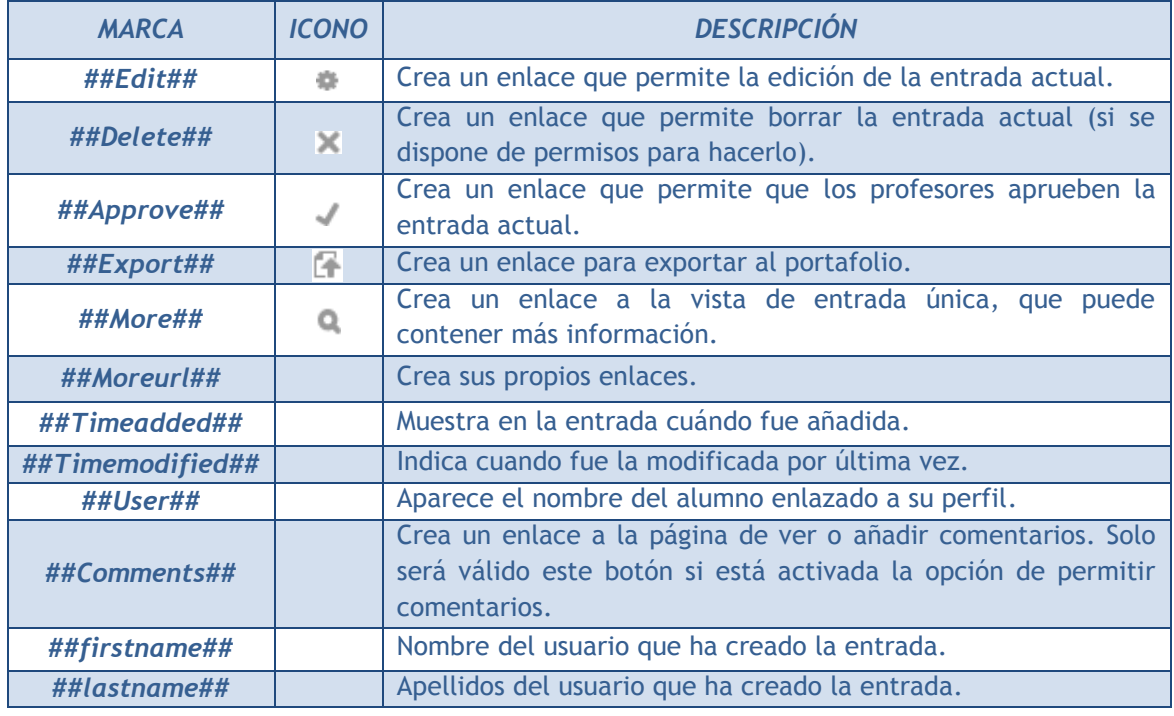

Con el botón *"Resetear plantilla"*, se puede crear una plantilla por defecto cuando se crea una base de datos por primera vez. Si posteriormente se añaden más campos, al pulsar *"Resetear plantilla"*, se añadirán a la plantilla de manera similar. En este caso hay que tener en cuenta que si mientras tanto, se han editado las plantillas, los cambios que se hayan realizado se perderán. Por ello es recomendable completar la selección y edición de los campos que formarán la base de datos antes de realizar cambios en la plantilla.

Los tipos de plantilla aceptados por Moodle son:

 *Plantilla de lista*. Se pueden controlar los campos que se utilizan y su disposición cuando se visualizan múltiples entradas a la vez. Una posibilidad es que esta visualización muestre una información menos detallada que resulta accesible en la visualización de entrada única.

- *Plantilla simple*. Se utiliza para visualizar una entrada cada vez, de manera que hay más espacio disponible en la pantalla para ofrecer, por ejemplo, versiones mayores de imágenes o bien proporcionar más información que la que aparece en la visualización en forma de lista.
- *Plantilla Agregar.* Crea la disposición de los campos y las marcas que se usan cuando se añaden o editan entradas en la *Base de datos*.
- *Plantilla RSS.* Permite controlar el contenido de las fuentes RSS de las entradas de la *Base de datos*.
- *Plantilla CSS.* Si alguna plantilla que contenga HTML requiere estilos CSS, estos se pueden definir aquí.
- *Plantilla Javascript.* Si alguna plantilla requiere código Javascript, este se puede escribir aquí.

# **¿Cómo funciona?**

Para agregar un nuevo registro a la *Base de datos*, basta con pulsar sobre la pestaña *"Agregar entrada"*, completar los datos solicitados y pulsar en *"Guardar y ver"*.

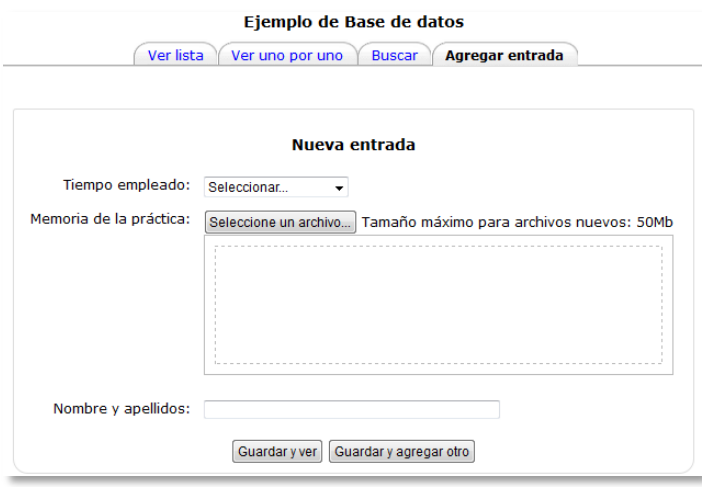

*Agregando una entrada*

Igualmente, para consultar las entradas ya existentes en la *Base de datos*, se pueden utilizar las pestañas *"Ver lista"* para visualizarlas en forma de listado, o *"Ver uno por uno"* para ver los registros uno a uno.

También se puede realizar una búsqueda de las entradas por campo, nombre, apellido, etc., indicando el número de entradas por página y pulsando *"Buscar"*.

### **Seguimiento de la actividad**

Una vez que los alumnos han realizado sus entregas, el profesor puede ver toda la información y validarla v para que posteriormente pueda consultarla el resto de compañeros, también va a tener la opción de eliminar x una entrega, calificarla o exportarla al portafolio  $\mathbb{F}$ .

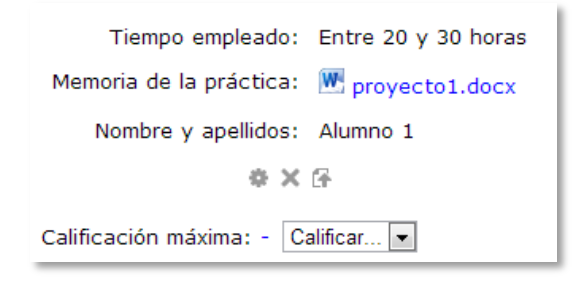

#### *Entrega den la base de datos*

El profesor también puede, desde *"Ajustes previos"*, exportar la *Base de datos*, una vez configurada, para posteriormente usarla en otra asignatura, e incluso *"Exportar"* las entregas realizadas por los alumnos a un archivo, seleccionando aquellos datos de los campos que más interesen de la base de datos.

# *4.13. Glosario*

# **¿Para qué sirve?**

El *Glosario* permite al profesor y los alumnos crear un diccionario de términos asociados a la asignatura, en el que los alumnos pueden ser evaluados por las definiciones o comentarios que aportan. Además estas definiciones pueden ser enlazadas desde cada aparición de la palabra correspondiente en la asignatura.

*Ejemplos de uso:*

*Vocabulario de un idioma, acrónimos, preguntas frecuentes (F.A.Q.), glosario de estándares, listado de fórmulas matemáticas, etc.*

## **¿Cómo se crea?**

- 1. Desde la página principal de la asignatura, *"Activar edición"*.
- 2. En la semana/tema oportuno, pulsar sobre el menú desplegable *"Agregar actividad"* y seleccionar *"Glosario"*.
- 3. Se introduce el *"Nombre"* del *Glosario*, y la *"Descripción"* de la actividad.
- 4. Indicar el número de definiciones o *"entradas por página"* que se mostrarán.
- 5. Escoger el *"Tipo de glosario"* a crear:
	- **Secundario**. En caso de querer tener un único *Glosario* o tener varios glosarios específicos (ej. un glosario por cada tema de la asignatura).
	- **Principal**. Este tipo está orientado a seleccionar aquellas definiciones más importantes, del resto de *Glosarios* de la asignatura. Sólo puede haber un *Glosario* principal en cada curso.
- 6. *"Permitir entradas duplicadas"* da la posibilidad a varios alumnos de aportar la definición del mismo término.
- 7. *"Permitir comentar las entradas"* da la opción a los alumnos de agregar comentarios a las definiciones de otros alumnos.
- 8. *"Permitir vista de impresión"* habilita a los alumnos esta vista.
- 9. *Hiperenlace automático* vincula automáticamente el concepto definido, allá donde aparezca en el resto del curso.
- 10. *Estado de aprobación por defecto* En caso de escoger *No*, las entradas de los alumnos deben ser aprobadas por el profesor antes de que el resto pueda verlas.
- 11. *Formato de muestra de entradas y Formato de aprobación de entradas*  definen la manera en la que se mostrará cada entrada dentro del *Glosario*, en la pantalla inicial y en la pantalla de aprobación para el profesor, respectivamente. Las opciones son:
	- *Diccionario simple*. Como un diccionario convencional, se muestran las entradas separadas, sin indicar el autor y los archivos adjuntos aparecen como enlaces.
	- *Continuo*. Las entradas aparecen una detrás de otra.
	- *Completo con autor*. Similar a los foros, mostrando la información del autor de la entrada. Los archivos adjuntos aparecen como enlaces.
	- *Completo sin autor*. Similar a los foros, sin información del autor. Los archivos adjuntos aparecen como enlaces.
	- *Enciclopedia.* Similar a *Completo con autor* pero muestra las imágenes adjuntas en la misma definición.
	- *FAQ*. En este formato, el concepto se muestra como una pregunta y la definición como su respuesta.
- 12. *Mostrar enlace 'Especial'.* En caso de estar activado se puede buscar en el glosario por caracteres especiales (ej.  $\mathcal{E}$ ,  $\#$ , etc.).
- 13. *Mostrar alfabeto.* Permite buscar términos por las letras del abecedario.
- 14. *Mostrar enlace 'TODAS'.* Habilita un enlace para mostrar todo el diccionario a la vez.
- 15. *Editar siempre*. Definir si los alumnos puedan editar siempre sus entradas.
- 16. Rellenar el resto de ajustes comunes. Ver apartado *1.6.2. Ajustes comunes*.
- 17. Para terminar, pulsar *"Guardar cambios y regresar al curso"*.

# **¿Cómo funciona?**

Los alumnos, al acceder al *Glosario*, pueden ver las entradas escritas por el profesor u otros alumnos.

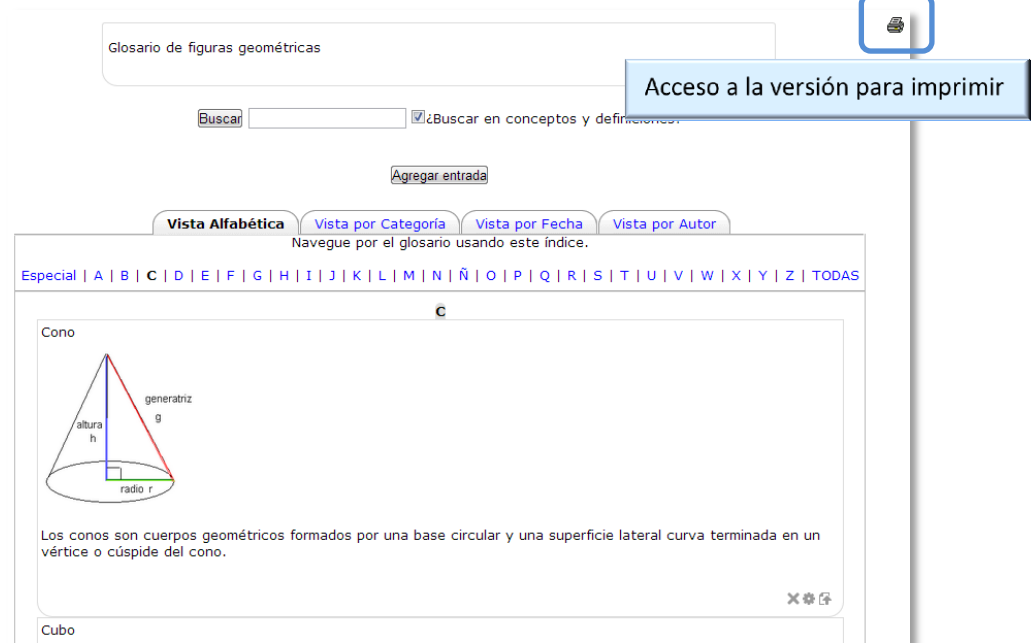

*Vista del alumno al acceder al Glosario*

Para añadir una nueva definición, hay que pulsar sobre *"Agregar entrada*" e indicar:

- 1. El *"Concepto"*, junto con su *"Definición"*.
- 2. Las *"Palabra(s) clave"* son palabras o frases alternativas por las que se puede buscar la definición. Introducir la/s palabra/s clave en líneas distintas.
- 3. En caso necesario, se puede acompañar con un fichero, en la opción *"Adjunto"* pulsando el botón *"Agregar…"*.
- 4. Si se activa la opción *"Esta entrada será enlazada automáticamente"*, donde aparezca el *Concepto* en la asignatura aparecerá como un enlace a su definición en el *Glosario*. Es necesario que el profesor lo haya configurado previamente. Al habilitar esta opción, se auto-enlaza también las *palabras clave* definidas anteriormente y además activa las siguientes opciones:
- *Esta entrada es en mayúsculas y minúsculas*. Sólo aparecerá el enlace en caso de que coincidan las mayúsculas y minúsculas.
- *Sólo enlazar palabras completas*. Sólo aparecerá el enlace en la palabra completa (ej. Si la entrada es "casa" no aparecerá enlace al encontrar la palabra "casamiento").

# **Seguimiento de la actividad**

A parte de consultar las entradas existentes y agregar nuevas, el profesor puede validar las entradas de los alumnos que estén pendientes de aprobación.

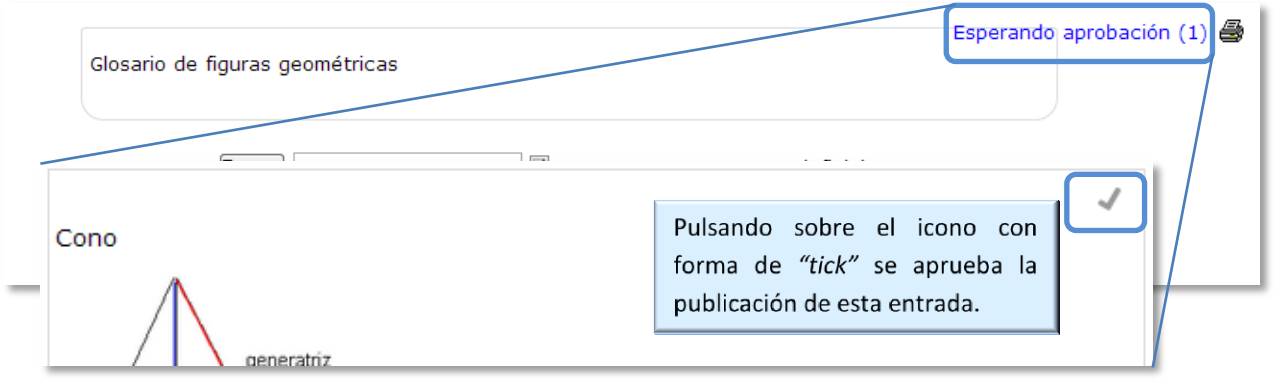

*Aprobación de la consulta*

Puede editarlas, en cualquier momento, modificando el texto o la imagen aportada por el alumno, calificarlas (si se ha configurado la calificación al crear el *Glosario*) y borrar o exportar al *Glosario principal* de la asignatura.

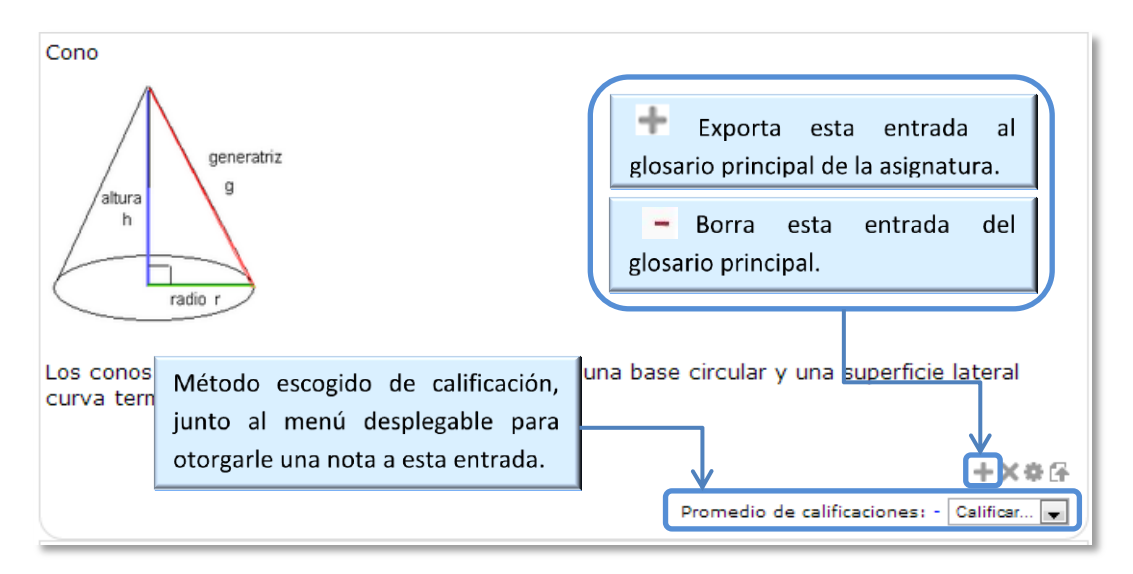

*Calificar la entrada*

# *4.14. Wiki*

## **¿Para qué sirve?**

Una Wiki es un conjunto de documentos Web creados gracias a la colaboración de un grupo de usuarios. Básicamente, es una Web que puede ser creada entre los participantes de un curso sin necesidad de que tengan conocimientos de HTML.

En Moodle, las *Wikis* pueden llegar a ser una poderosa herramienta eficaz de trabajo colaborativo. Los participantes de un curso pueden crear documentos colaborando entre sí en un único *Wiki*, o cada alumno puede tener un *Wiki* en propiedad en el que sus compañeros podrán participar.

### *Ejemplos de uso:*

*Trabajos en grupo, puesta en común de apuntes, etc.*

# **¿Cómo se crea?**

Para crear una *Wiki* en Moodle es necesario seguir los siguientes pasos:

- 1. Activar el **"***Modo Edición***"** del curso.
- 2. Seleccionar *"Wiki"* del desplegable **"Agregar Actividad"**.
- 3. Moodle muestra un formulario con distintos parámetros configurables. El primero de los campos disponibles es el **"***Nombre de la Wiki***"**.
- 4. Añadir la *"Descripción de la Wiki"*, un texto que especifique la temática y finalidad de la *Wiki*.
- 5. Establecer los *Ajustes de la Wiki*:
	- *Nombre de la primera página*
	- *Modo Wiki.* Determina si cualquiera puede editar la *Wiki* (wiki colaborativa) o si cualquiera tiene su propia *Wiki* que sólo esa persona puede editar (wiki individual).
	- *Formato por defecto.* Este ajuste determina el formato por defecto usado cuando se editan páginas *Wiki*:
		- o HTML. El propio editor HTML de Moodle.
- o Creole. Lenguaje común de marcas wiki que tiene disponible una pequeña barra de herramientas de edición.
- o Nwiki. Lenguaje de marcas parecido al Mediawiki usado en el módulo Nwiki.
- *Forzar Formato.* Si se marca la casilla no hay opción para elegir el formato cuando se edite la página *Wiki*.

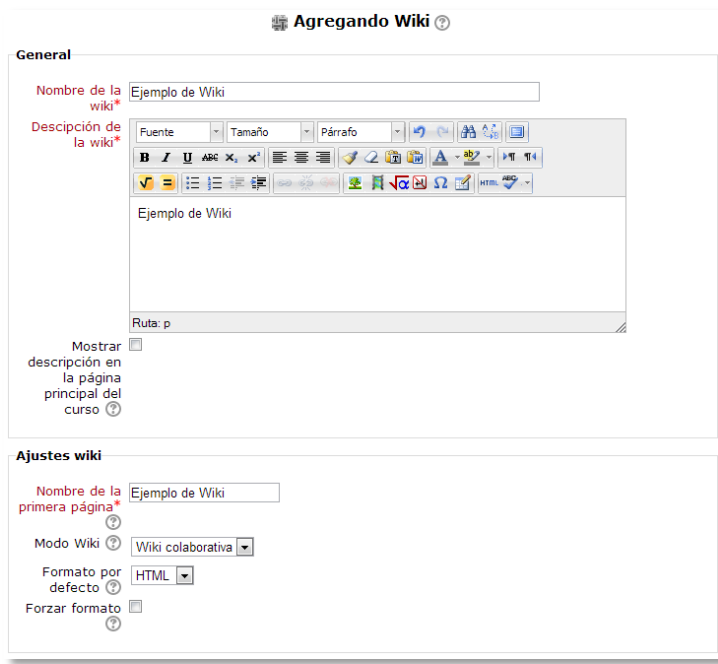

*Creación de una Wiki*

- *6.* Seleccionar el resto de ajustes comunes a todas las actividades. Ver apartado *1.6.2. Ajustes comunes*.
- 7. Para terminar, pulsar *"Guardar cambios y regresar al curso"*.

*En esta actividad el Modo grupo se comporta de la siguiente manera:*

- *"No hay grupos". Todos los estudiantes colaboran entre si.*
- *"Grupos separados". Los estudiantes sólo pueden interactuar con miembros de su grupo.*
- *"Grupos visibles". Los estudiantes sólo pueden intervenir en la wiki de su grupo pero pueden ver las de los otros grupos.*

### **¿Cómo funciona?**

Una *Wiki* comienza con una *Página principal*. Cada autor podrá añadir otras páginas al *Wiki* simplemente añadiendo enlaces a las mismas desde la página *Wiki* principal.

Una vez creada, Moodle mostrará la pantalla de edición de la primera página, donde habrá que:

- 1. Ponerle el "*Titulo a la página"*. Este nombre será el que se utilizará para enlazar esta página desde las demás.
- 2. Elegir el *Formato* con el que editarla.

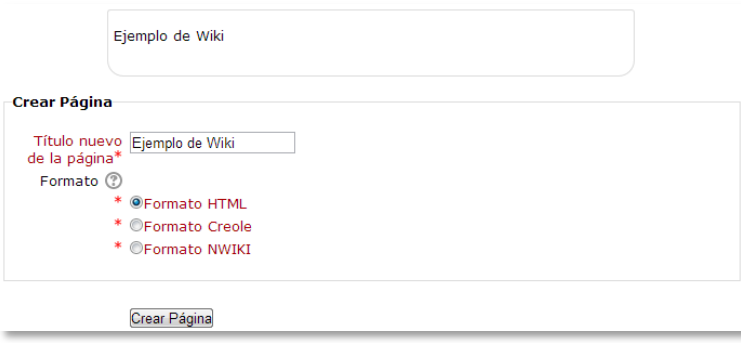

*Creación de la página*

Al crear la nueva página aparecerá el formulario de edición de la página. En el centro de la pantalla aparecerá un editor de texto con el que añadir contenido a la nueva página. Pueden añadirse imágenes, tablas y dar todo el formato que se desee. El botón de *"Vista previa"* permite comprobar cómo queda la página.

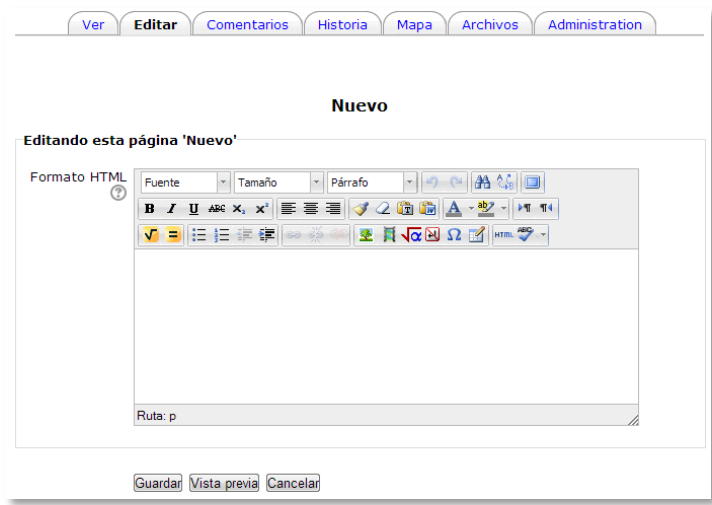

### *Edición de la página*

Para **añadir nuevas páginas** enlazadas desde la actual se pone **el nombre** de la nueva página **entre dos pares de corchetes**, ejemplo:[[palabra]]. Al guardar la página editada Moodle muestra el resultado y los enlaces a nuevas páginas aparecerán en color rojo. Para crear y editar la nueva página se pulsa sobre el link de

color rojo, apareciendo la pantalla de creación de nueva página. Los enlaces a páginas ya creadas aparecerán en color azul.

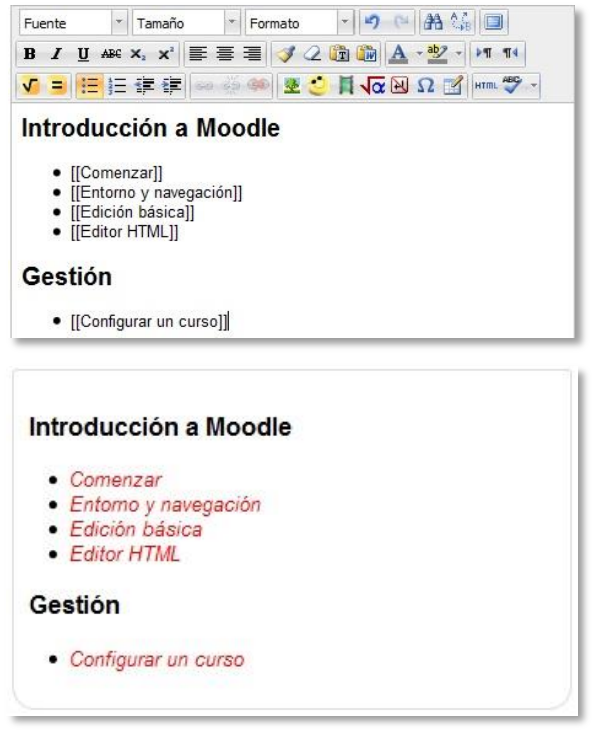

*Añadiendo y enlazando nuevas páginas*

También se puede crear una nueva página desde la opción *"Nuevo"* que aparece debajo del nombre de la *Wiki* en el bloque de *Navegación*, pero hay que tener en cuenta que si se usa esta opción hay que poner el enlace en una página ya creada poniendo el nombre de nuestra nueva página entre dobles corchetes. Esto hace que la nueva página sea accesible, si no, la nueva página quedaría aislada del resto de la *Wiki*.

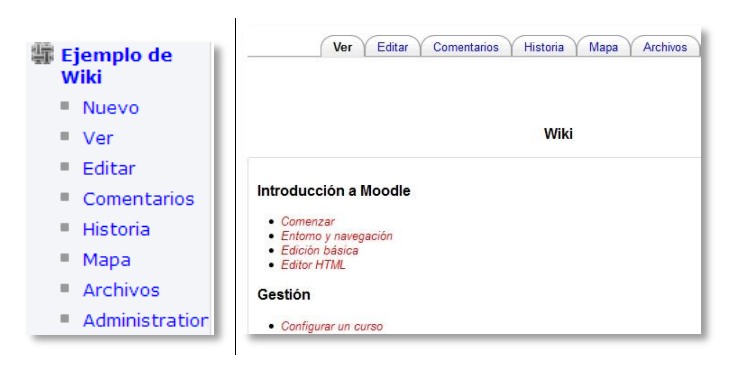

*Menú del wiki*

Sobre el área editable de la página de edición figuran siete etiquetas, que también se encuentran como opciones en el Menú de Navegación:

- *Ver.* Mostrará toda la página en modo de vista.
- *Editar.* Permite editar la página.
- *Comentarios.* Permite ver y añadir comentarios sobre la Wiki.
- *Historia.* Permite ver que ha sido modificado en la Wiki, comparar diferentes versiones y restaurar versiones antiguas.

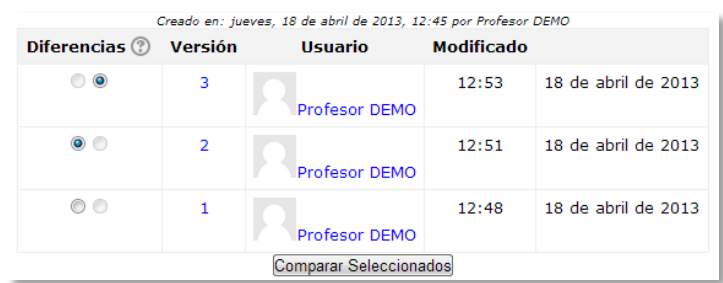

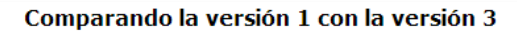

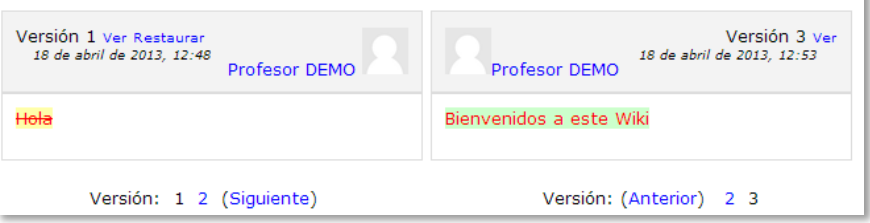

*Opción Historia*

 *Mapa.* Permite ver diferentes áreas de la *Wiki* como un listado de las páginas que la conforman, las contribuciones, las páginas modificadas o sin enlazar, etc. Se puede elegir qué se quiere visualizar con el menú desplegable.

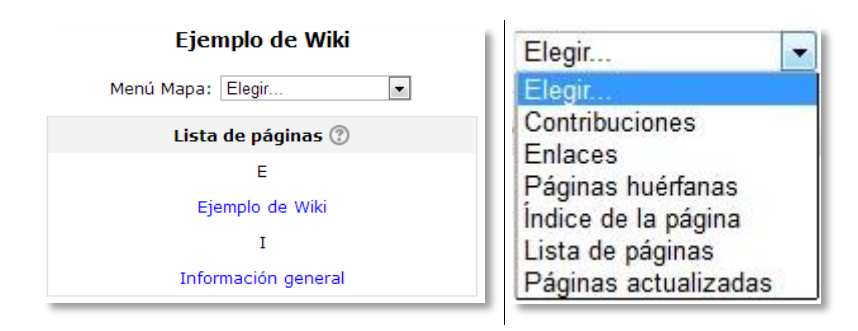

### *Opción Mapa*

- *Archivos.* Permite acceder a todos los archivos utilizados en la Wiki.
- *Administración.* Esta opción está disponible sólo para los profesores. Permite borrar una versión de una página o la totalidad de la página seleccionada. La página principal no se puede borrar.

*Anexo I. Importar calificaciones desde Excel.*

Para la importación de calificaciones se deben realizar una serie de pasos, que se pueden distinguir en dos partes. Una primera, editando un fichero y otra posterior, en Moodle.

# **Parte I: Fichero.**

- 1. Abrir MS Excel, (u otro programa de hoja de cálculo) y crear las siguientes columnas:
	- *Username*. En esta columna irán los correos electrónicos de los alumnos. En caso no conocerlos, el profesor los puede obtener desde la asignatura en Moodle en *Calificaciones* pestaña *Exportar Hoja de cálculo Excel.*
	- Una columna por cada nota que se desea importar. No importa el nombre de la columna.

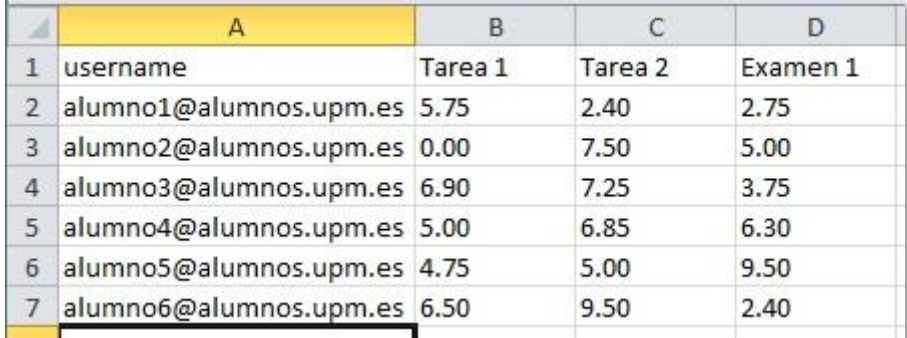

*Fichero con calificaciones de tres actividades*

*Los decimales se deben poner con "." (punto) y no con "," (coma).* 

2. Una vez creadas las columnas con sus datos correspondientes guardar el documento en formato *CSV (delimitado por comas)(\*.CSV)*, para ello hay que ir al menú *Archivo Guardar como*, se le asigna un nombre y a continuación se escoge *CSV (MS-DOS)* del menú desplegable *Tipo*.

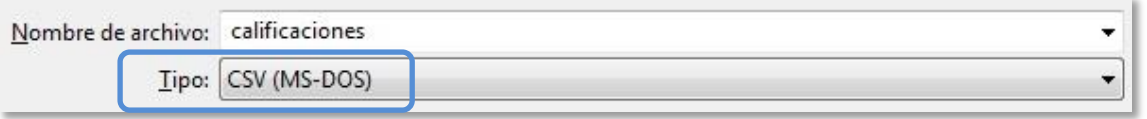

*Guardar como CSV*

3. Se cierra el Excel (o similar) y en la carpeta donde se guardó el fichero, se hace *click derecho* sobre su icono, escogiendo *Abrir con Bloc de notas*.

Una vez guardado el archivo, se selecciona con el puntero del ratón encima de su icono, pulsando el botón derecho del ratón y desplegando *"Abrir con"*. En el menú que aparece, seleccionar *"Bloc de notas"*.

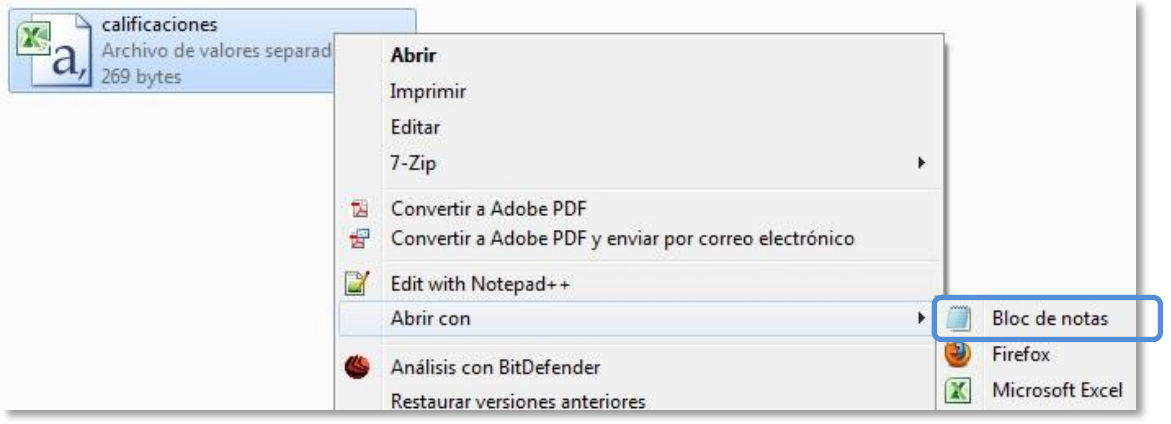

### *Abrir con Bloc de notas*

4. Una vez abierto el archivo, se deben reemplazar los *";"* por *","*. En el menú de *"Edición"*, seleccionar la opción *Reemplazar..*.

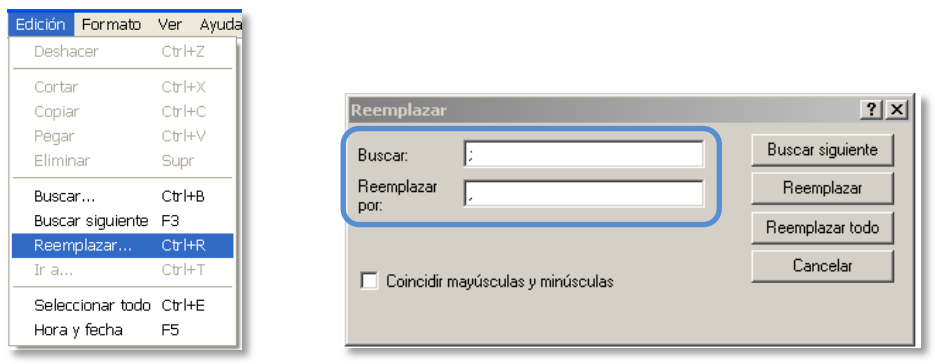

### *Reemplazar ; por ,*

En la ventana que aparece se introducen los símbolos a reemplazar. Añadir *";"* en el campo *"Buscar"* y *","* en *"Reemplazar por:"* y pulsar el botón *"Reemplazar todo"*.

5. Para guardar, seleccionar el menú *Archivo Guardar como*. En la ventana que aparece, es importante, en la opción de *Codificación*, seleccionar *UTF-8*. El resto de opciones no son relevantes.

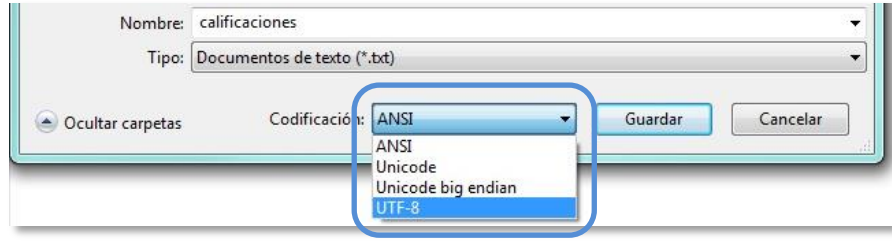

*Codificación UTF-8*

# **Parte II. Moodle.**

- 1. Una vez situados en la asignatura en Moodle donde se van a cargar las notas. En el bloque de *Ajustes* de la página de inicio de la asignatura, pulsar sobre *Calificaciones*.
- 2. Una vez dentro, seleccionar la pestaña *Importar*.

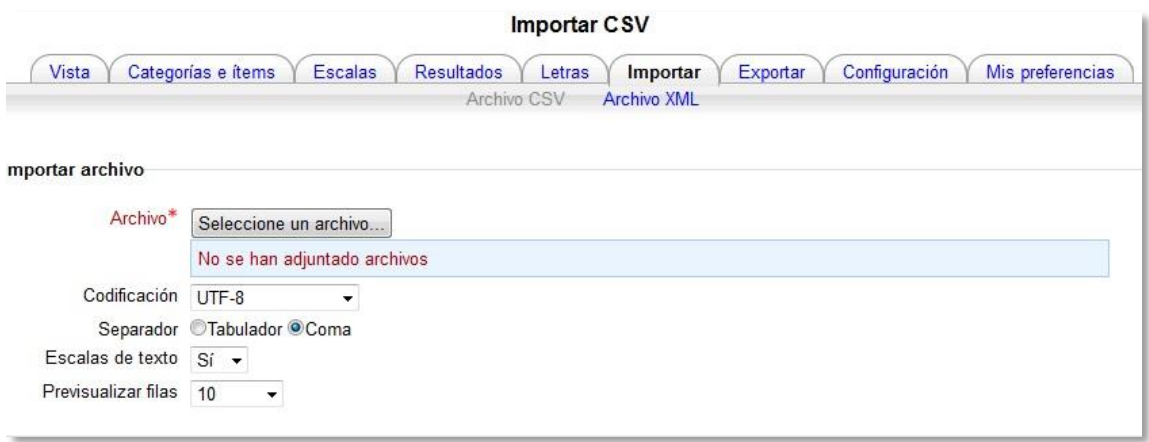

### *Importar CSV*

3. Pulsar en el botón *"Seleccione un archivo…"* y escoger el archivo con las calificaciones que se ha creado previamente en la *Parte I.*

Se debe comprobar que las opciones de *"Codificación"* y *"Separador"* estén configuradas como *UTF-8* y *Coma*, respectivamente. Por último, pulsar el botón *"Subir calificaciones"*.

4. En la pantalla de vista previa de la importación, se deben emparejar los campos (columnas) del fichero con los existentes en la asignatura.

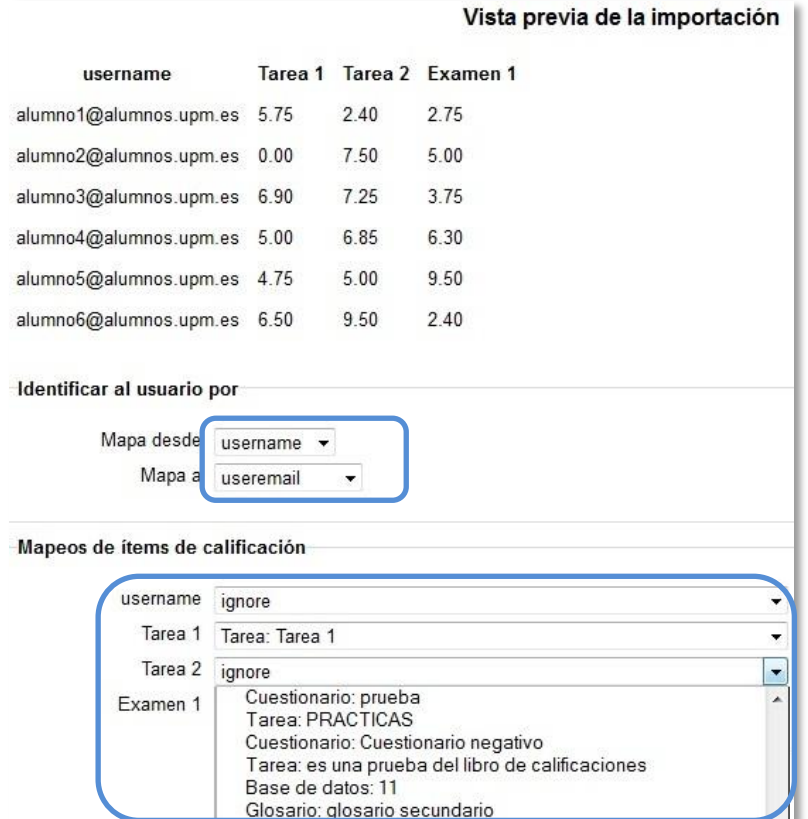

*Vista previa de la importación*

### *"Identificar al usuario por"*.

- a. En *"Mapa desde"* poner *username,* o la cabecera que se tenga en la primera columna del fichero.
- b. En *"Mapa a"* poner *"usermail"*.

# *"Mapeos de ítems de calificación"*.

c. Se debe casar cada una de las columnas del fichero con notas, con la actividad o ítem de calificación de la asignatura en Moodle. En caso de querer subir las notas en un nuevo ítem de calificación, seleccionar *new gradeitem*.

# 5. Finalmente, pinchar sobre *"Subir calificaciones"*.

Después de todos estos pasos, puede observar que las notas se han subido de forma correcta.